Dell™ PowerEdge™ R905

ハードウェアオーナー ズマニュアル

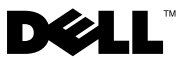

- $\mathbb{Z}$  (X  $\mathbb{Z}$  ) the set of  $\mathbb{Z}$ **メモ**: コンピュータを使いやすくするための重要な情報を説明してい<br><sup>ま</sup>す ます。
- 注意: ハードウェアの損傷やデータの損失の可能性を示し、その危険を 回避するための方法を説明しています。
- 警告:物的損害、けが、または死亡の原因となる可能性があることを示 しています。

本書の内容は予告なく変更されることがあります。 © **2007-2009** すべての著作権は **Dell Inc.** にあります。

\_\_\_\_\_\_\_\_\_\_\_\_\_\_\_\_\_\_\_\_

Dell Inc.の書面による許可のない複製は、いかなる形態においても厳重に禁じられています。<br>本書に使用されている商標:Dell、DELL ロゴ、PowerEdge、および Dell OpenMa<br>は Dell Inc.の商標です。AMD、AMD Opteron、およびこれらの組み合わせは、<br>Advanced Micro Devices, Inc.の商標です。Microsoft、Windows、Windows Serve<br>および Ms ています。 本書に使用されている商標:Dell、DELL ロゴ、PowerEdge、および Dell OpenManage<br>は Dell Inc. の商標です。AMD、AMD Opteron、およびこれらの組み合わせは、<br>Advanced Micro Devices, Inc. の商標です。Microsoft、Windows、Windows Server、および MS-DOS は米国その他の国における Microsoft Corporation の は Dell Inc.の商標です。AMD、AMD Opteron、およびこれらの組み合わせは、Advanced Micro Devices, Inc.の商標です。<br>Advanced Micro Devices, Inc.の商標です。Microsoft、Windows、Windows Se<br>および MS-DOS は米国その他の国における Microsoft Corporation の商標または<br>本書では、必要に応じて上記以外の商標や会社名 Advanced Micro Devices, Inc. の商標です。Microsoft、Windows、Windows Server、および MS-DOS は米国その他の国における Microsoft Corporation の商標または登録<br>商標です。<br>本書では、必要に応じて上記以外の商標や会社名が使用されている場合がありますが、<br>それらの商標や会社名は、一切 Dell Inc. に帰属するものではありません。<br>2009 **年 9** 

および MS-DOS は米国その他の国における Microsoft Corporation の商標または登録<br>商標です。<br>本書では、必要に応じて上記以外の商標や会社名が使用されている場合がありますが、<br>それらの商標や会社名は、一切 Dell Inc. に帰属するものではありません。<br>2009 **年 9 月 P/N HX574 Rev.A02** <sub>にぶ・・フ</sub>。<br>本書では、<br>それらの商<br>**2009 年 9 月** 本書では、必要に応じて上記以外の商標や会社名が使用されている場合がありますが、<br>それらの商標や会社名は、一切 Dell Inc. に帰属するものではありません。<br>2009 **年 9 月 P/N HX574 Rev.A02** それらの商標や会社名は、一切 Dell Inc. に帰属するものではありません。<br>2009 **年 9 月 P/N HX574 Rev.A02**<br>-<br>-

#### **<sup>2009</sup>**年 **9** <sup>月</sup> **P/N HX574 Rev.A02**

# 目次

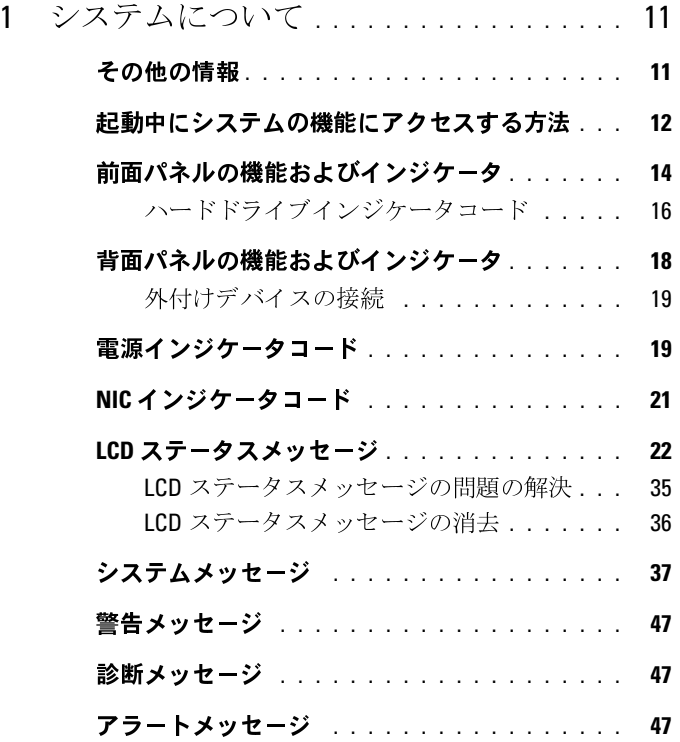

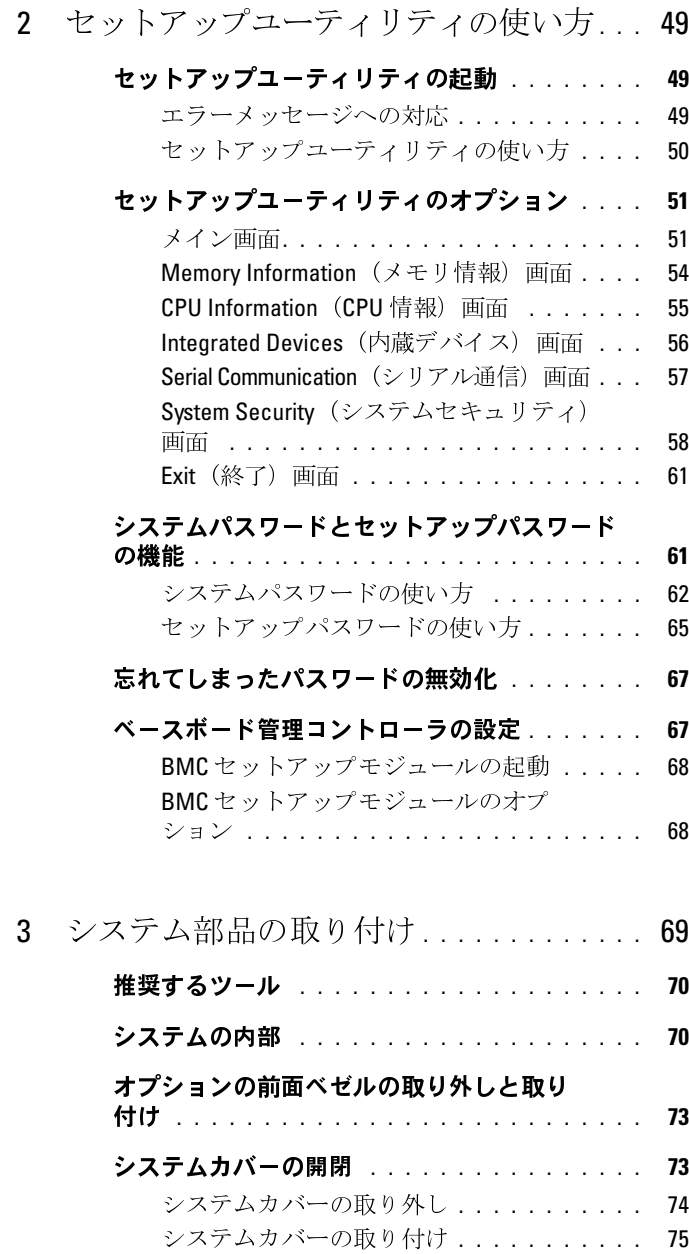

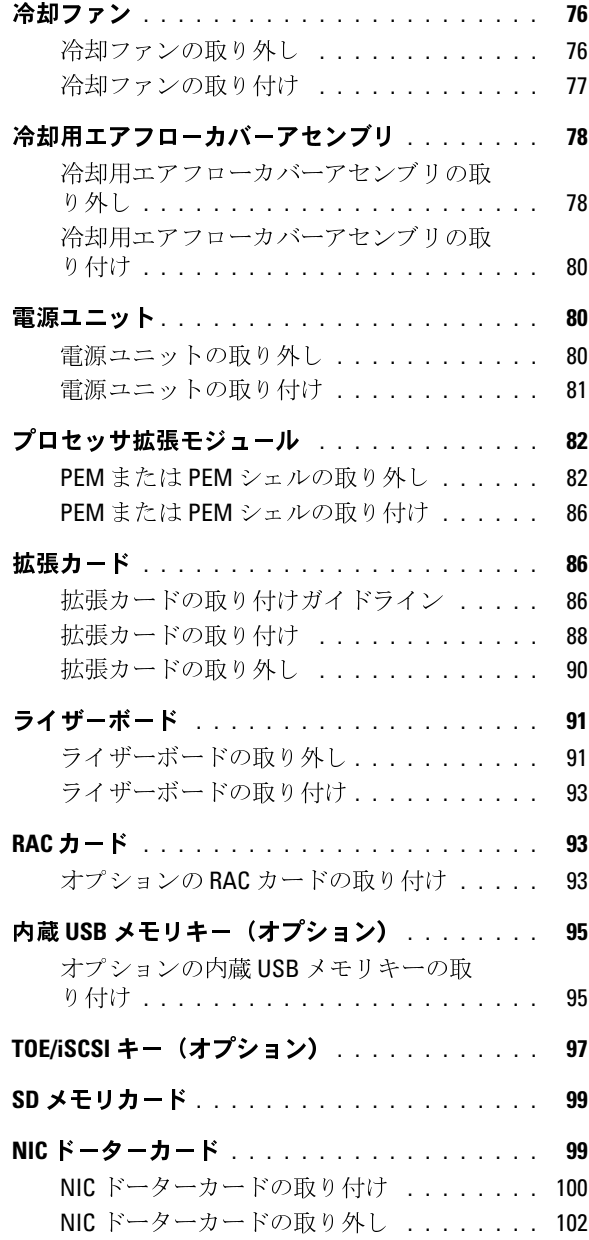

# 目次 **5**

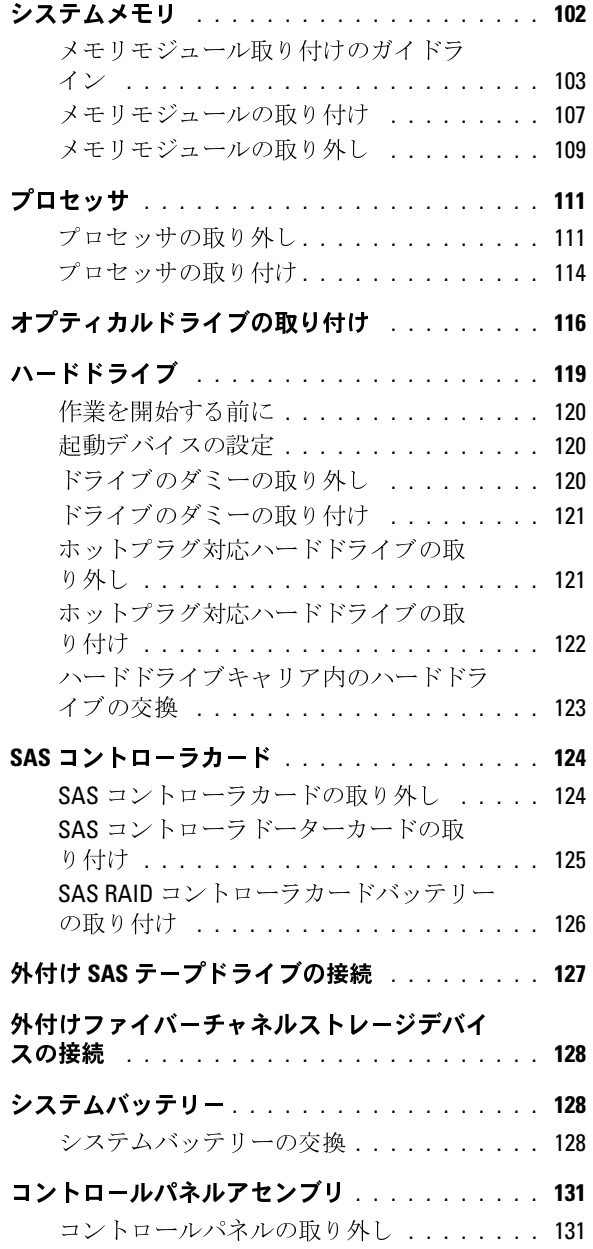

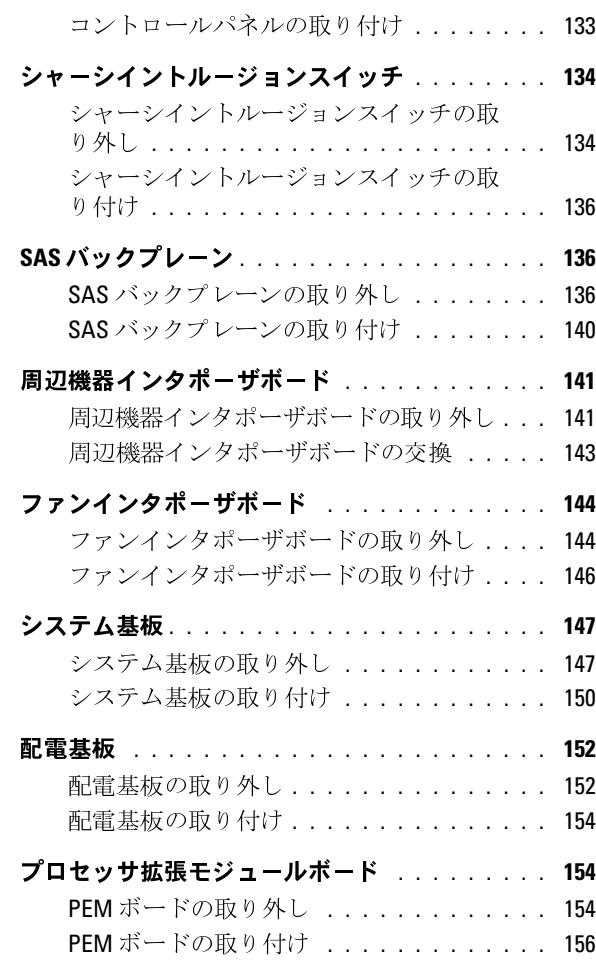

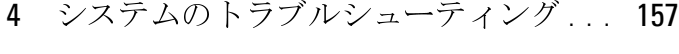

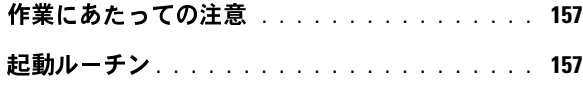

[基本的な電源の問題のチェック](#page-157-0) **. . . . . . . . . . . 158**

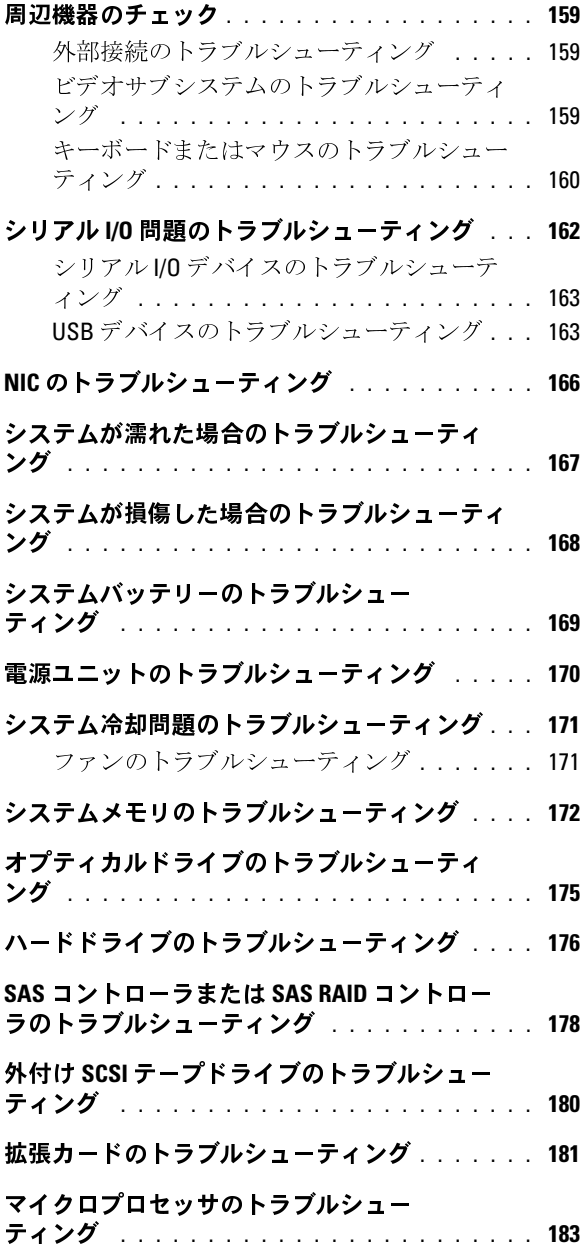

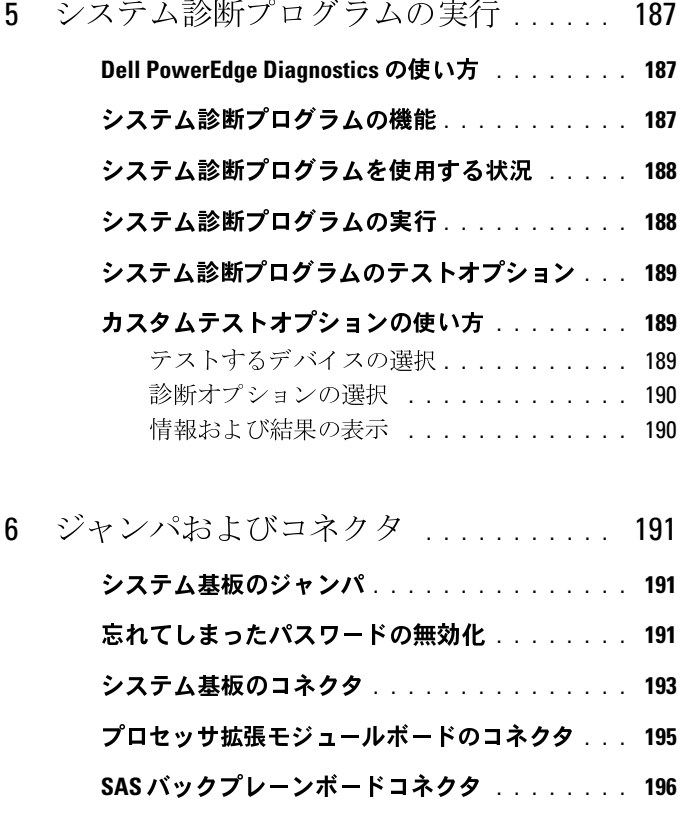

**2.5** インチ **SAS** [周辺機器インタポーザボード](#page-197-0) **. . . 198**

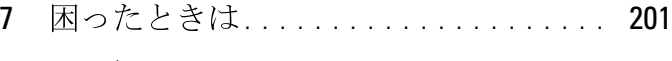

- **[デルへのお問い合わせ](#page-200-1)** . . . . . . . . . . . . . . . 201
- 用語集 [. . . . . . . . . . . . . . . . . . . . . . . . . . . . . . . . . . . . .203](#page-202-0)

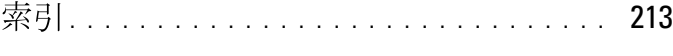

目次

# <span id="page-10-0"></span>システムについて

本項では、お使いのシステムの主な機能を実現する物理的なインタ フェース機能、およびファームウェア / ソフトウェアのインタフェース 機能について説明します。システムの前面パネルおよび背面パネルにあ の変更のスタクを使用することで、接続やシステムの拡張が容易に行え ます。システムファームウェア、アプリケーション、および OS は、シ ステムやコンポーネントの状態を監視し、問題が発生した場合に警告を 発します。システムの状態は次のいずれかによって報告されます。

- 
- 
- システムメッセージ
- 警告メッセージ
- 診断メッセージ
- アラートメッセージ

• 前面 / 背面パネルインジケータ<br>• LCD ステータスメッセージ<br>• システムメッセージ<br>• 警告 メッセージ<br>• 誇 が メッセージ<br>• アラートメッセージ<br>• アラートメッセージに示された問題を<br>ト項では、上記の各タイプのメッ<sup>+</sup><br>\* 項では、上記の各タイプのメッ<sup>+</sup><br>ます。また、システムのインジク<br>ます。また、システムのインジク • LCD ステータスメッセージ<br>• システムメッセージ<br>• 警告メッセージ<br>• 警告メッセージ<br>• アラートメッセージ<br>• アラートメッセージ<br>4度に、メッセージに示された問題<br>5と、メッセージに示された問題<br>ます。また、システムのイン<br>ます。また、システムのイン<br>もつ他の情報 本項では、上記の各タイプのメッセージについて説明し、考えられる原 因と、メッセージに示された問題を解決するための処置についても説明 します。また、システムのインジケータおよびその機能について図を 使って説明します。

- <span id="page-10-1"></span>その他の情報 警告:『製品情報ガイド』には、安全および認可機関に関する情報が記<br>載されています。保証情報に関してけ、『サービス & サポートのご案内』 載されています。保証情報に関しては、『サービス & サポートのご案内』 を参照してください。
- システムをラックに取り付ける方法については、ラックに付属の 『ラック取り付けガイド』に説明があります。
- 『はじめに』では、システムの機能、システムのセットアップ、およ び技術仕様の概要を説明しています。
- システムに付属の CD には、システムの設定と管理に使用するマニュアルやツールが収録されています。<br>ニュアルやツールが収録されています。<br>システムについて ニュアルやツールが収録されています。
- システム管理ソフトウェアのマニュアルでは、システム管理ソフト ウェアの機能、動作要件、インストール、および基本操作について 説明しています。
- な場合)や設定方法、および使い方について説明しています。
- システムとは別に購入されたコンポーネントのマニュアルでは、購 入されたオプション装置の取り付けや設定について説明しています。
- システム、ソフトウェア、またはマニュアルの変更に関して記載さ れたアップデート情報がシステムに付属していることがあります。

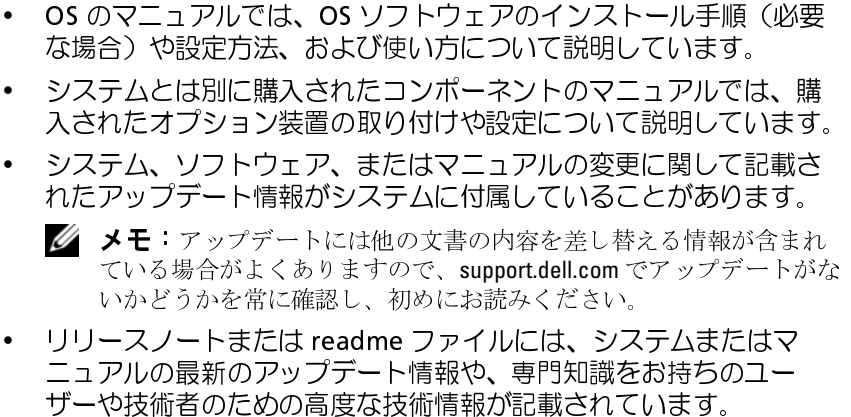

<span id="page-11-0"></span>ニュアルの最新のアップデート情報や、専門知識をお持ちのユー ザーや技術者のための高度な技術情報が記載されています。

• リリースノートまたは readme ファイルには、システムまたはマニュアルの最新のアップデート情報や、専門知識をお持ちのユーザーや技術者のための高度な技術情報が記載されています。<br>ザーや技術者のための高度な技術情報が記載されています。<br>**に動中にシステムの機能にアクセスする方**<br>を1-1 のキー操作を起動中に行うと、システムの各機能にアクセス<sup>-</sup><br>ます。キー操作を行う前に OS のロードが開始された場合は、システ<br>D起動が完了する NUSA)| 1コン シャン・エンジ 放射し コン・シーピン・シーロン カイス<br>ま11の土一撮作を[起動](#page-11-1)中に行うと、シワテムの冬機能にアクセフでき 表 1-1 のキー操作を起動中に行うと、システムの各機能にアクセスでき<br>ます、キー場作を行う前に OS のロードが開始された場合は、システム ます。キー操作を行う前に OS のロードが開始された場合は、システム の起動が完了するのを待ってから、システムを再起動し、もう一度この 手順を実行してください。

<span id="page-11-1"></span>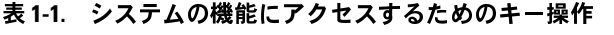

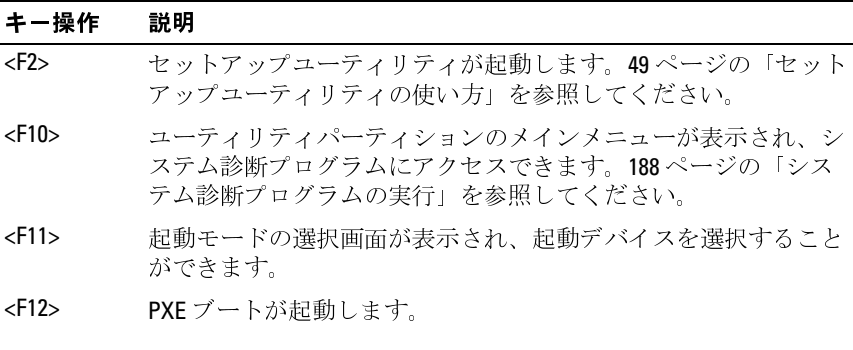

表 **1-1.** システムの機能にアクセスするためのキー操作 (続き)

| キー操作              | 説明                                                                                                    |
|-------------------|----------------------------------------------------------------------------------------------------|
| $<$ Ctrl+E $>$    | ベースボード管理コントローラ(BMC)管理ユーティリティが起<br>動し、システムイベントログ(SEL)とリモートアクセスコント<br>ローラ (RAC) カードの設定にアクセスできます。BMC のセット<br>アップ方法と使用法の詳細については、『BMC ユーザーズガイド』<br>を参照してください。                                          |
| $<$ Ctrl+R $>$    | PERC 起動ユーティリティが開きます。詳細については、PERC ア<br>ダプタの『ユーザーズガイド』を参照してください。                                                                                                    |
| <ctrl+c></ctrl+c> | SAS コントローラが取り付けられている場合は、このキー操作で<br>SAS設定ユーティリティが起動します。詳細については、SASア<br>ダプタの『ユーザーズガイド』を参照してください。                                                                                                    |
| $<$ Ctrl+S $>$    | オプションは、セットアップユーティリティ(56ページの<br>「Integrated Devices(内蔵デバイス)画面」を参照)を使用して<br>PXE サポートを有効にした場合、または iSCSI 起動が有効な場合<br>に表示されます。このキー操作により、NICをPXE起動用に設定<br>することができます。詳細については、内蔵 NIC のマニュアルを<br>参照してください。 |

<span id="page-13-0"></span>**お5 114 ・・・1 シャン 124 RBC 30 00 00 00 1 シーン・シーン**<br>システム前面パネルのオプションのラックベゼルの背面にあるボタン、 インジケータ、およびコネクタを [図](#page-13-1) 1-1 に示します。

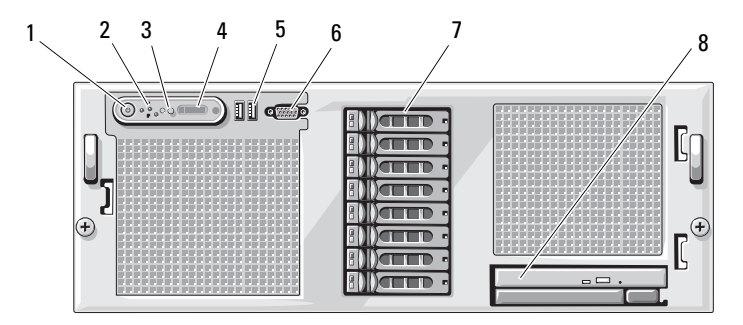

### <span id="page-13-1"></span>図 **1-1.** 前面パネルの機能およびインジケータ

### 表 **1-2.** 前面パネルの機能およびコネクタ

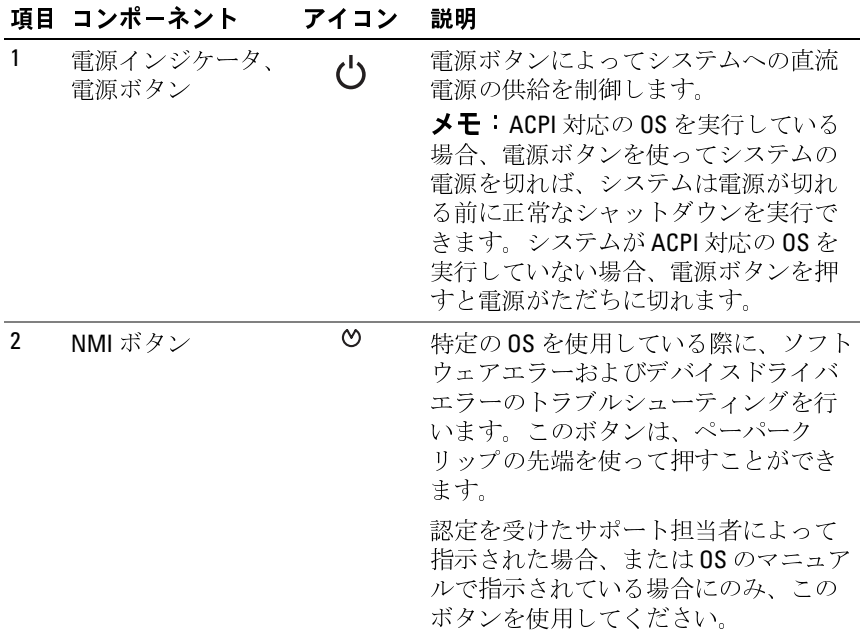

表 1-2. (続き) 前面パネルの機能およびコネクタ

| 項目             | コンポーネント                | アイコン              | 説明                                                                                                    |
|----------------|------------------------|-------------------|----------------------------------------------------------------------------------------------------|
| 3              | システム識別ボタン              | ⊕                 | 前面パネルと背面パネルの識別ボタン<br>は、ラック内の特定のシステムの位置<br>を確認するために使用します。これら<br>のボタンの1つを押すと、正面と背面<br>の青色のシステムステータスインジ<br>ケータは、ボタンの1?つをもう一度押<br>すまで点滅を続けます。                                                                                                    |
| 4              | LCDディスプレイ              |                   | システムID、ステータス情報、システ<br>ムエラーメッセージが表示されます。                                                                                                    |
|                |                        |                   | LCDディスプレイは通常のシステム動作<br>中に点灯します。特定のシステムを識<br>別するには、システム管理ソフトウェ<br>アとシステムの前面および背面にある<br>識別ボタンのどちらも使うことができ<br>ます。LCDと青色のシステムステータス<br>インジケータの点滅で、どのシステム<br>かが識別できます。<br>黄色のインジケータは、電源ユニット、<br>ファン、システムの温度、またはハー<br>ドドライブに問題が発生して点検が必<br>要な場合に点灯します。<br>メモ システムが AC 電源に接続され<br>ている状態でエラーが検出されると、<br>LCDディスプレイはシステムの電源がオ<br>ンになっていてもいなくても黄色に点<br>灯します。 |
| 5              | USB コネクタ (2)           | $\leftrightarrow$ | USB 2.0 対応デバイスをシステムに接続<br>するときに使用します。                                                                                                    |
| 6              | ビデオコネクタ                | $\overline{C}$    | モニターをシステムに接続します。                                                                                                    |
| $\overline{7}$ | ハードドライブ<br>(オプション)     |                   | 3.5 ドライブ5台、または2.5インチドラ<br>イブ8台。                                                                                                    |
| 8              | オプティカルドラ<br>イブ (オプション) |                   | オプションのスリムラインオプティカ<br>ルドライブ                                                                                                    |
|                |                        |                   | メモ DVD デバイスはデータ専用。                                                                                                    |
|                |                        |                   |                                                                                                    |

システムについて **15**

<span id="page-15-0"></span>ハードドライブインジケータコード ハードドライブキャリアには、ドライブ動作インジケータとドライブス 参照してください。

<span id="page-15-1"></span><sup>図</sup> **1-2.** ハードドライブインジケータ

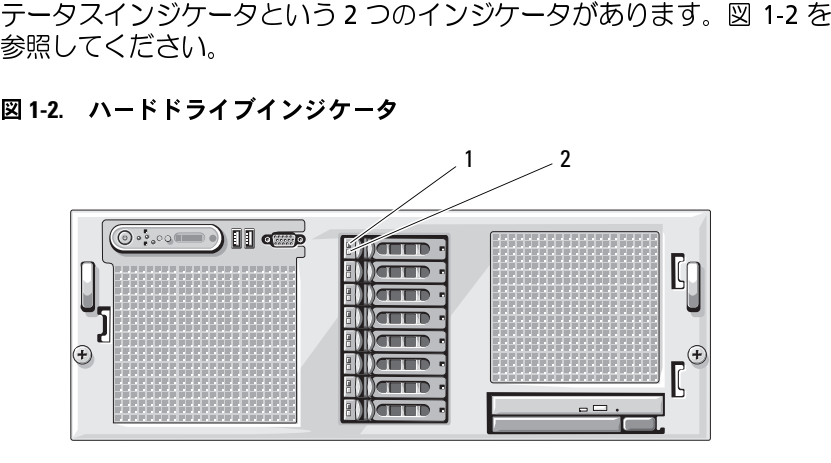

1 ドライブステータスインジケータ (緑色と黄色)— ハードウェア RAID コントローラが必要

2 緑色のドライブ動作インジ ケータ

PERC6i カードなど、RAID が有効なコントローラカードに接続されたハードドライブのドライブインジケータのパターンを 表 1-3 に示します。システムでドライブイベントが発生すると、さまざまなパターンで表示されます。たとえば、ハードドライブが故障すると、「ドライブ障害」のパイプ取り外し準備中」のパターンが表示され、その後、「ドライブの耶り付け後、「ドライブの動作準備中」を示すパターンが表示され、次に「ドライブカンライン」を示すパタ ドドライブのドライブインジケータのパターンを 表 1-3 に示します。システムでドライブイベントが発生すると、さまざまなパターンで表示されます。バードドライブが故障すると、「ドライブ障害」のパターンが表示されます。取り外しのためにドライブを選択した後、「ドライブの用入または取り外し可」のパターンが表示され、その後、「ドライブの取り付後、「ドライブの動作準備中」を示すパターンが表示され、次に「ドライブオンライン」を示すパターンが表示されま ステムでドライブイベントが発生すると、さまざまなパターンで表示され ます。たとえば、ハードドライブが故障すると、「ドライブ障害」のパ ターンが表示されます。取り外しのためにドライブを選択した後、「ドラ イブ取り外し準備中」のパターンが表示され、その後、「ドライブの挿入 または取り外し可」のパターンが表示されます。交換用ドライブの取り付 け後、「ドライブの動作準備中」を示すパターンが表示され、次に「ドラ イブオンライン」を示すパターンが表示されます。

### <span id="page-16-0"></span>表 **1-3. RAID** コントローラカードに接続されたドライブのハードドライブイン ジケータのパターン

#### 状態 ドライブステータスインジケータのパターン

ドライブの識別/取り外 1秒間に2回緑色に点滅

し準備中

ドライブの挿入または取 消灯

- り外し可 メモ:システム電源の投入後、すべてのハードド ライブの初期化が完了するまで、ドライブステー タスインジケータは消灯しています。この間、ド ライブの挿入も取り外しもできません。
- ドライブ障害の予測 緑色、黄色に点滅し、消灯
- ドライブに障害発生 1 秒間に 4 回黄色に点滅
- ドライブのリビルド中 緑色にゆっくり点滅

ドライブオンライン状態 緑色に点灯

リビルドが停止 緑色に3秒間点滅、黄色に3秒間点滅、6秒間消灯

<span id="page-17-0"></span>【カロイ・ワイク・シロメル3D3D3D3D3D3D7 / シークイン<br>- シフテム背面パウルにあるボタン/ メンジケーターお上バコ システム背面パネルにあるボタン、インジケータ、およびコネクタを<br>☞1-3 に示します <sup>図</sup> 1-3 に示します。

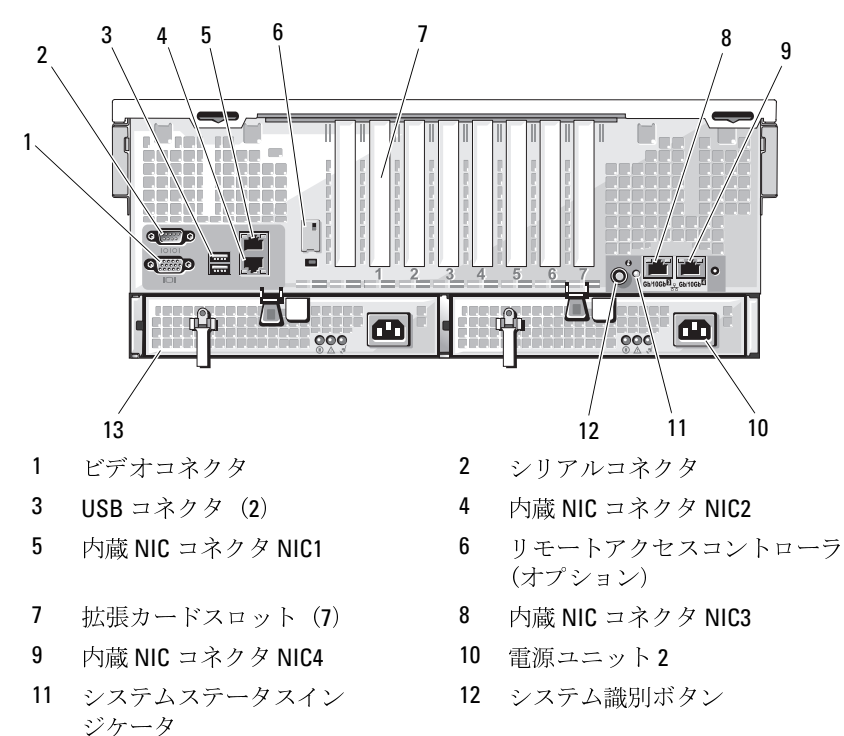

<span id="page-17-1"></span>図 **1-3.** 背面パネルの機能およびインジケータ

システムについて

電源ユニット 1

<span id="page-18-0"></span>**、、・,・、,,,,,,,,,,,,,,,,,,,,,,,,,,,,**<br>システムに外付けデバイスを接続する場合は、次のガイドラインに従っ てください。

- ほとんどのデバイスは特定のコネクタに接続する必要があります。 また、デバイスドライバをインストールしないとデバイスは正常に バイス本体に付属しています。取り付けおよび設定の詳細について
- 外付けデバイスを取り付けるときは、必ずシステムの電源を切って ください。次に、(デバイスのマニュアルに特別な指示がない限り) システムの電源を入れる前に外付けデバイスの電源を入れます。

動作しません。デバイスドライバは、通常 OS ソフトウェアまたはデバイス本体に付属しています。取り付けおよび設定の詳細については、デバイスに付属のマニュアルを参照してください。<br>外付けデバイスを取り付けるときは、必ずシステムの電源を切ってください。次に、(デバイスのマニュアルに特別な指示がない限り)<br>外付けデバイスを取り付けるときは、必ずシステムの電源を切って<br>ごさい。次に、(デバイスのマニュアルに特別な指示がない限り)<br>システムの電源 は、デバイスに付属のマニュアルを参照してください。<br>外付けデバイスを取り付けるときは、必ずシステムの電<br>ください。次に、(デバイスのマニュアルに特別な指示だ<br>システムの電源を入れる前に外付けデバイスの電源を入<br>カコネクタの詳細については、191 ページの「ジャンパ」<br>た参照してください。<br>ハ方」を参照してください。<br>ハ方」を参照してください。<br>パネルの電源ボタンによって、システムの電源ユニット<br>パネルの電源ボタンによって、システムの電源 個々のコネクタの詳細については、191 ページの「ジャンパおよびコネク<br>タ」を参照してください。I/O ポートやコネクタを有効または無効にする<br>方法と設定方法については、49 ページの「セットアップユーティリティ<br>の使い方」を参照してください。<br>動面パネルの電源ボタンによって、システムの電源ユニットへの電源入<br>力を制御します。電源ボタンのインジケータは、電源の状態に関する情<br>報を提供します(図 1-1 を参照)。電源ボタンインジケータの の使い方」を参照してください。

<span id="page-18-1"></span>タ」を参照してください。I/O ポートやコネクタを有効または無効にする<br>方法と設定方法については**、49** ページの「セットアップユーティリティ<br>の使い方」を参照してください。<br>動面パネルの電源ボタンによって、システムの電源ユニットへの電源ノ<br>力を制御します。電源ボタンのインジケータは、電源の状態に関する情<br>最を提供します(図 1-1 を参照)。電源ボタンインジケータのコードが<br>表す内容を 表 1-4 に示します。<br>**表1-4.電源ボタ** 方法と設定方法については**、49** ページの「セットアップユーティリティ<br>の使い方」を参照してください。<br>**電流原イ ンジ ケーク コ 一 ド**<br>前面パネルの電源ボタンによって、システムの電源ユニットへの電源.<br>力を制御します。電源ボタンのインジケータは、電源の状態に関する作<br>報を提供します(図 1-1 を参照)。電源ボタンインジケータのコードが<br>表す内容を 表 1-4 に示します。<br>- インジケータ - 機能<br>インジケータ - 機能 ー』<br>前面パネルの電源ボタンによって、システムの電源ユニットへの電源入 力を制御します。電源ボタンのインジケータは、電源の状態に関する情 表す内容を 表 1-4 に示します。

#### <span id="page-18-2"></span>表 **1-4.** 電源ボタンインジケータ

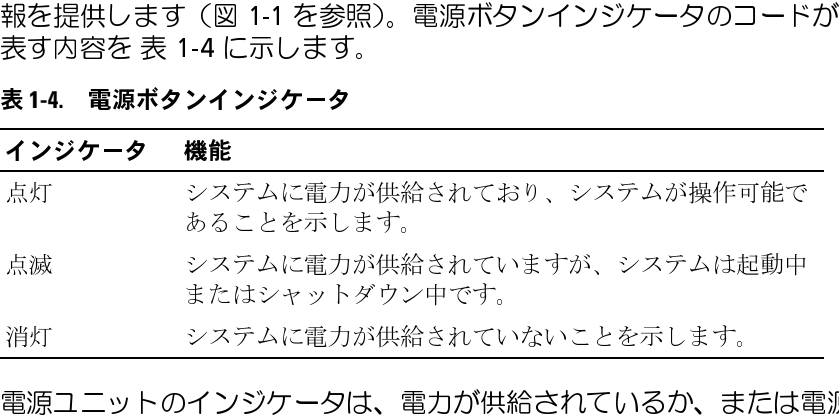

電源ユニットのインジケータは、電力が供給されているか、または電源 の障害が発生しているかを示します([図](#page-19-0) 1-4 および 表 [1-5](#page-19-1) を参照)。

### <span id="page-19-1"></span>表 **1-5.** 電源ユニットインジケータ

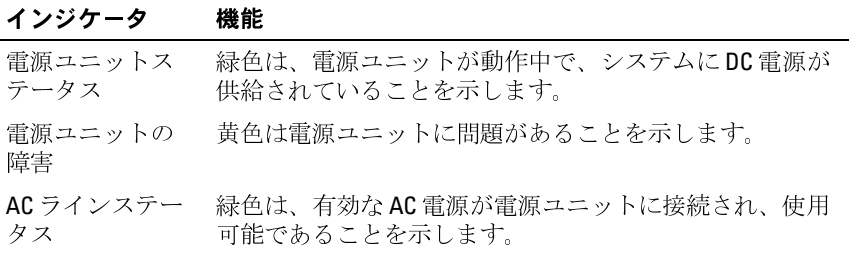

# <span id="page-19-0"></span>図 **1-4.** 電源ユニットインジケータ

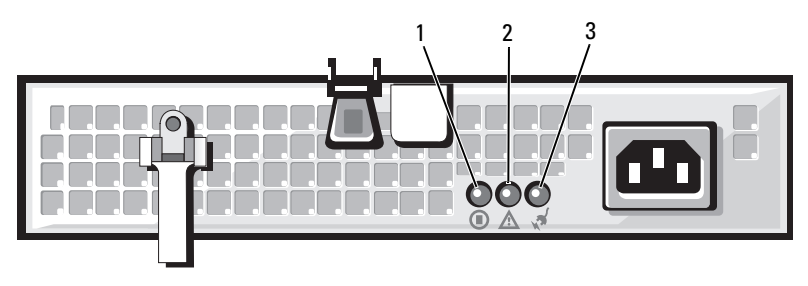

- 1 電源ユニットのステータス 2 電源ユニットの障害 (DC 出力が使用可能)
	-

3 AC ラインステータス (AC 入力が使用可能)

# <span id="page-20-0"></span>**NIC** インジケータコード

システムの背面パネルの各 NIC にはインジケータがあり、ネットワー ク動作およびリンク状態を示します。図 1-5 を参照してください。 NIC インジケータコードのリストを 表 [1-6](#page-20-2) に示します。

### <span id="page-20-1"></span>図 **1-5. NIC** インジケータ

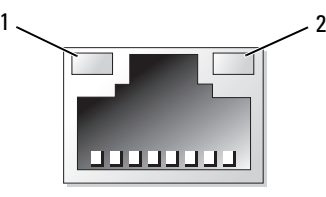

1 リンクインジケータ 2 アクティビティインジケータ

#### <span id="page-20-2"></span>表 **1-6. NIC** インジケータコード

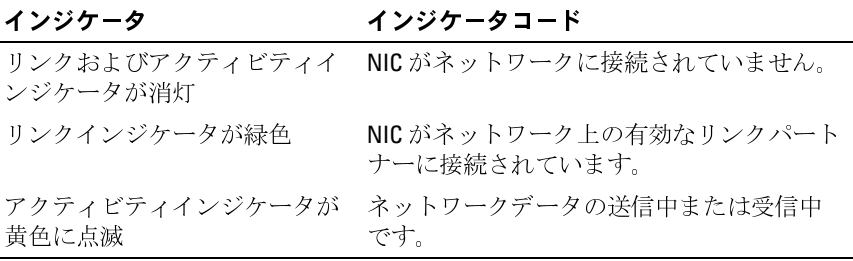

# <span id="page-21-0"></span>**LCD** ステータスメッセージ

システムのコントロールパネル LCD には、システムが正常に動作して いる場合、またはシステムに注意が必要な場合を示すステータスメッ セージが表示されます。

LCD の青色点灯は正常な動作状態、黄色点灯はエラー状態を示します。 LCD には、ステータスコードとその内容を説明するテキストで構成さ れるメッセージがスクロール表示されます。LCD ステータスメッセー ジとその考えられる原因のリストを 表 1-7 に示します。LCD メッセー ジは、システムイベントログ(SEL)に記録されたイベントに基づきま す。SEL およびシステム管理設定の詳細については、システム管理ソフ トウェアのマニュアルを参照してください。

警告:修理のほとんどは、認定を受けたサービス技術者のみが行います。 お客様は、製品マニュアルで認められた、あるいはオンラインや電話によ るサービス、サポートチームから指示を受けた内容のトラブルシューティ ング、および簡単な修理作業のみを行ってください。デルが認可していな い。

メモ:システムが起動しない場合は、LCD にエラーコードが表示されるま で、システム ID ボタンを少なくとも 5 秒間押します。コードを書きとめ、 201 [ページの「困ったときは」](#page-200-2)を参照してください。

#### <span id="page-21-1"></span>表 **1-7. LCD** ステータスメッセージ

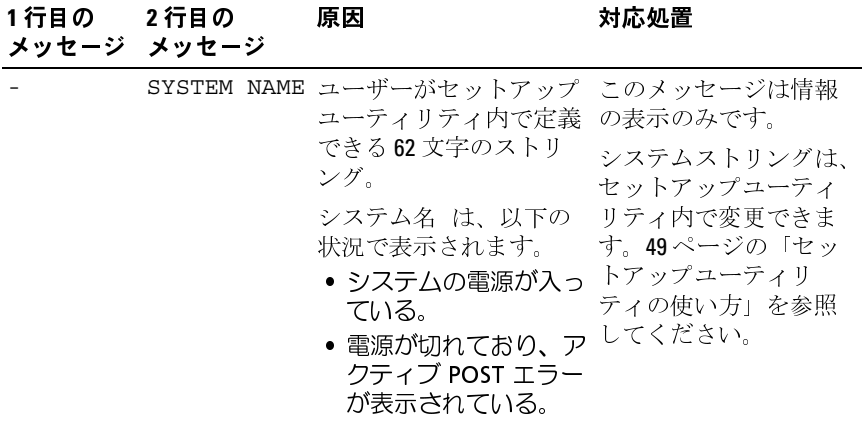

| 1行目の<br>メッセージ | 2 行目の<br>メッセージ               | 原因                                                        | 対応処置                                                                                                    |
|---------------|------------------------------|-----------------------------------------------------------|----------------------------------------------------------------------------------------------------|
| E1000         | FAILSAFE,<br>Call<br>Support |                                                           | 201ページの「困ったと<br>きは」を参照してくだ<br>さい。                                                                                                    |
| E1114         | Temp<br>Ambient              | システム環境温度が許容<br>範囲外です。                                     | 171ページの「システム<br>冷却問題のトラブル<br>シューティング」を参<br>照してください。                                                                                    |
| E1210         | CMOS Batt                    | CMOS バッテリーがない<br>か、または電圧が許容範<br>囲外です。                     | 169 ページの「システム<br>バッテリーのトラブル<br>シューティング」を参<br>照してください。                                                                                  |
| E1211         | ROMB Batt                    | RAID バッテリーがない<br>か、不良であるか、また<br>は温度が正常でないため<br>に再充電できません。 | RAID バッテリーを装着<br>しなおします。126ペー<br>ジの「SAS RAID コント<br>ローラカードバッテ<br>リーの取り付け」およ<br>び171 ページの「システ<br>ム冷却問題のトラブル<br>シューティング   を参<br>照してください。 |
| E12nn         | # PwrGd                      | 表示されている電圧レ<br>ギュレータに障害が発生<br>しました。                        | 201ページの「困ったと<br>きは」を参照してくだ<br>さい。                                                                                                    |
| E1229         |                              | CPU # VCORE プロセッサ #VCORE の電<br>圧レギュレータに障害が<br>発生しました。     | 201ページの「困ったと<br>きは」を参照してくだ<br>さい。                                                                                                    |
| E122A         | CPU # VTT                    | プロセッサ #VTT の電<br>圧が許容範囲を超えま<br>した。                        | 201ページの「困ったと<br>きは」を参照してくだ<br>さい。                                                                                                    |
| E122D         |                              | CPU # VDDIO プロセッサ #VDDIO の<br>電圧が許容範囲を超え<br>ました。          | 201ページの「困ったと<br>きは」を参照してくだ<br>さい。                                                                                                    |

表 **1-7. LCD** ステータスメッセージ (続き)

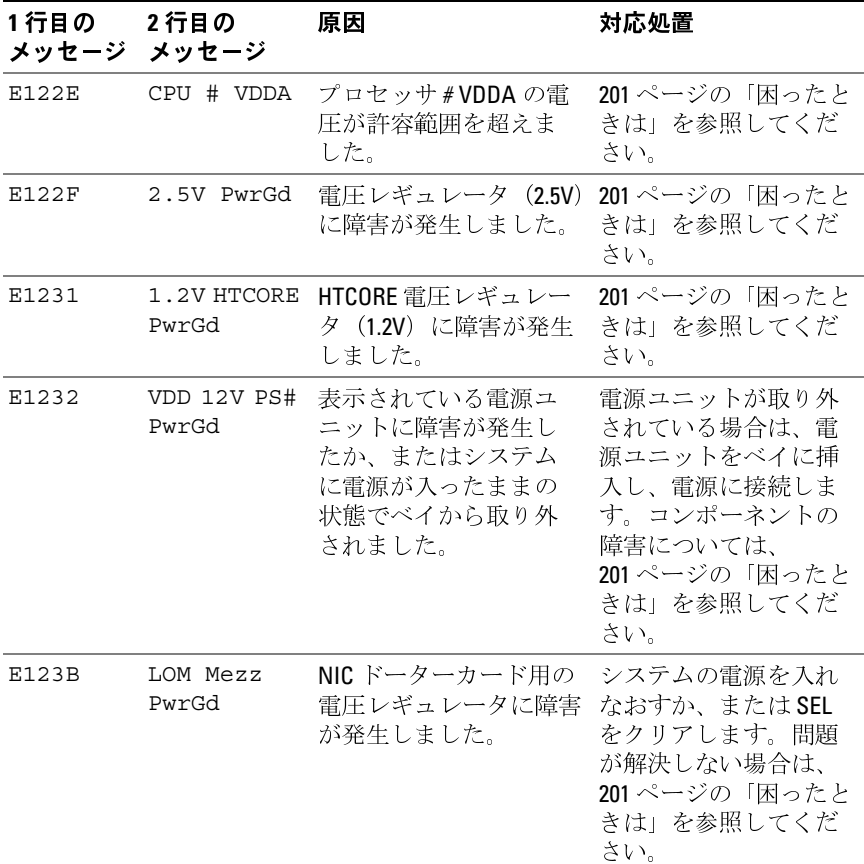

表 **1-7. LCD** ステータスメッセージ (続き)

| 1行目の<br>メッセージ メッセージ | 2行目の                | 原因                                                     | 対応処置                                                                                       |
|---------------------|---------------------|--------------------------------------------------------|--------------------------------------------------------------------------------------------|
| E123C               | Planar LOM<br>PwrGd | 内蔵 NIC 用の電圧レギ<br>ュレータに障害が発生<br>しました。                   | システムの雷源を入れ<br>なおすか、またはSEL<br>をクリアします。問題<br>が解決しない場合は、<br>201ページの「困ったと<br>きは」を参照してくだ<br>さい。 |
| E1310               | RPM Fan ##          | 表示されている冷却フ<br>ァンの RPM が許容でき<br>る動作範囲を超えてい<br>ます。       | 171 ページの「システム<br>冷却問題のトラブル<br>シューティング」を参<br>照してください。                                       |
| E1313               | Fan<br>Redundancy   | 1台または複数の冷却<br>ファンに障害が発生しま<br>した。冷却ファンの冗長<br>性が失われています。 | 171 ページの「システム<br>冷却問題のトラブル<br>シューティング   を参<br>照してください。                                     |

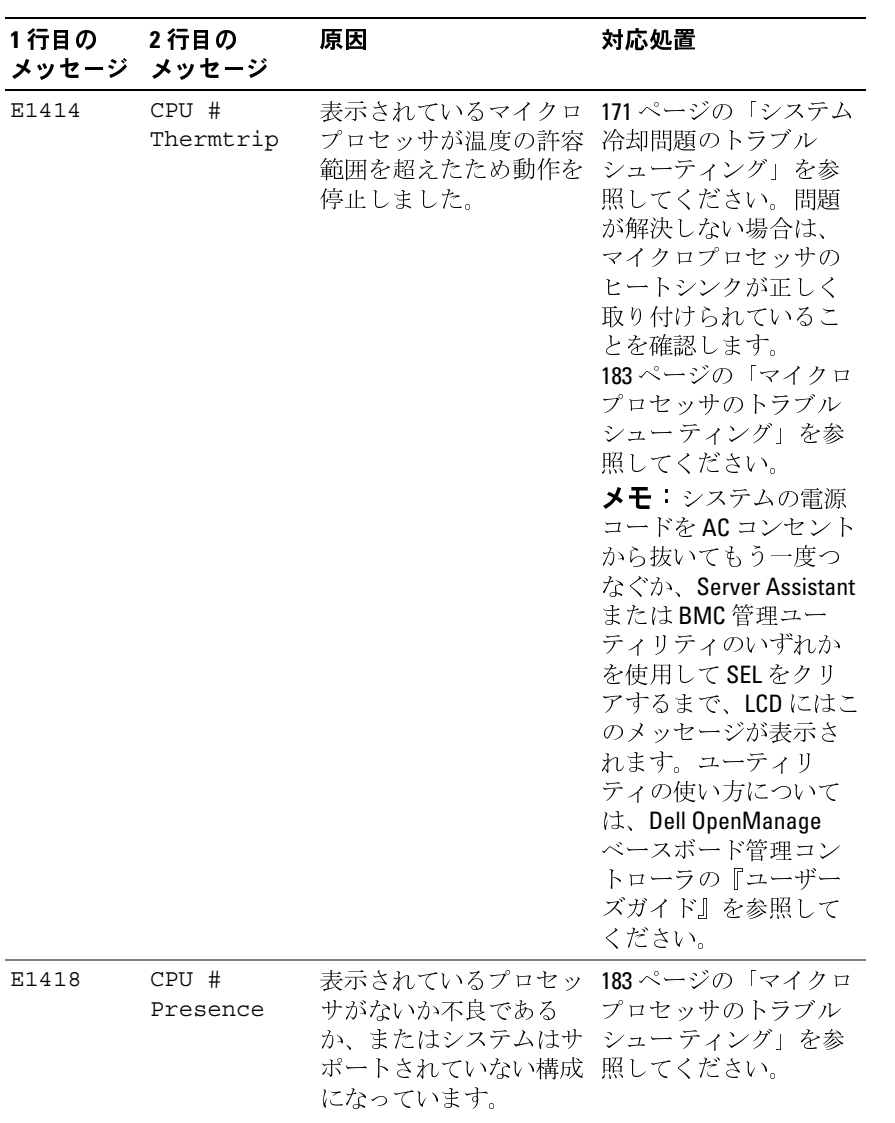

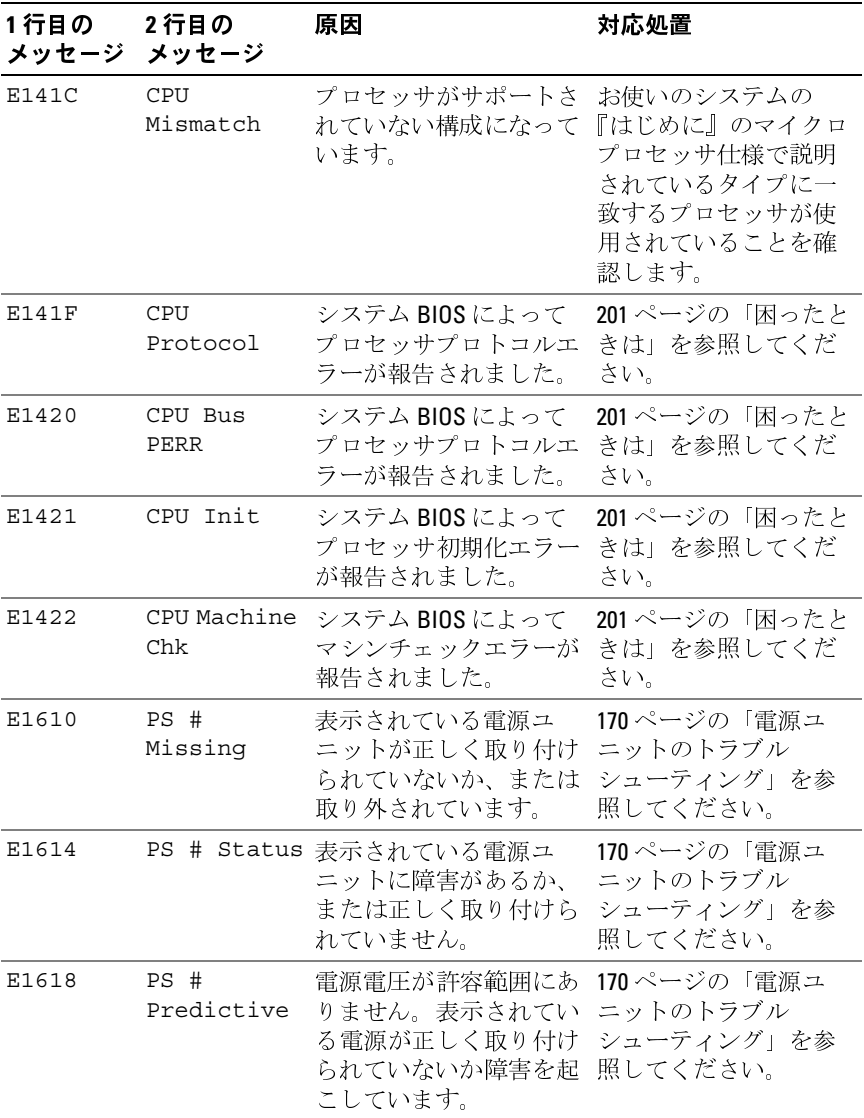

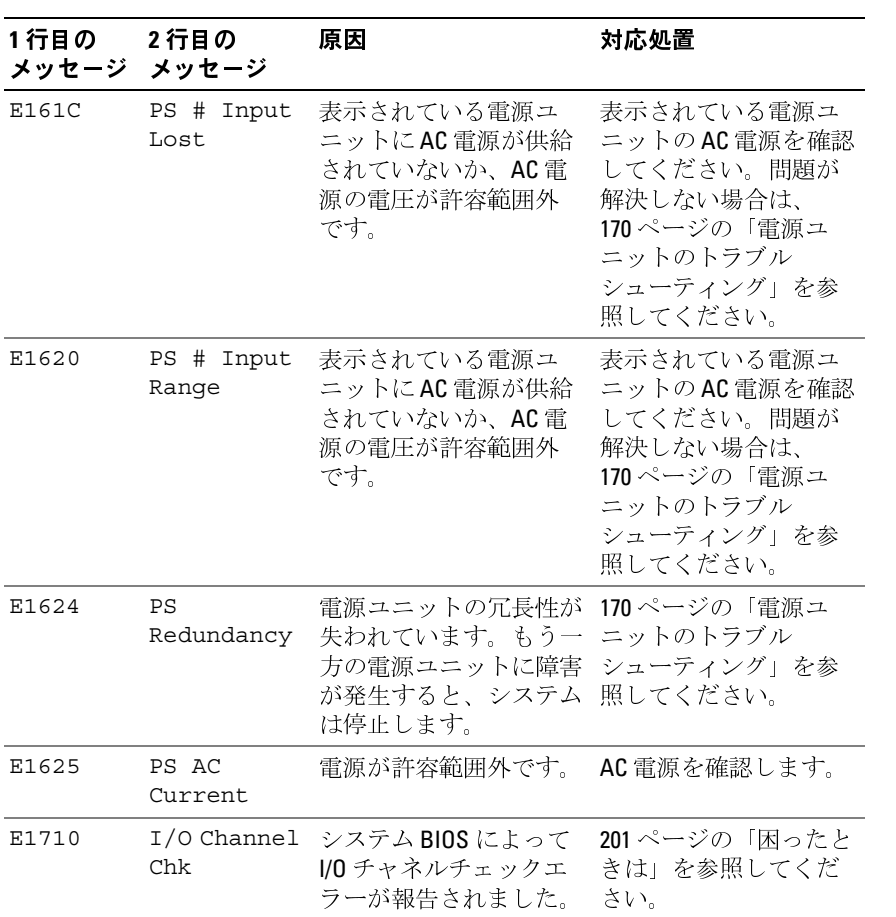

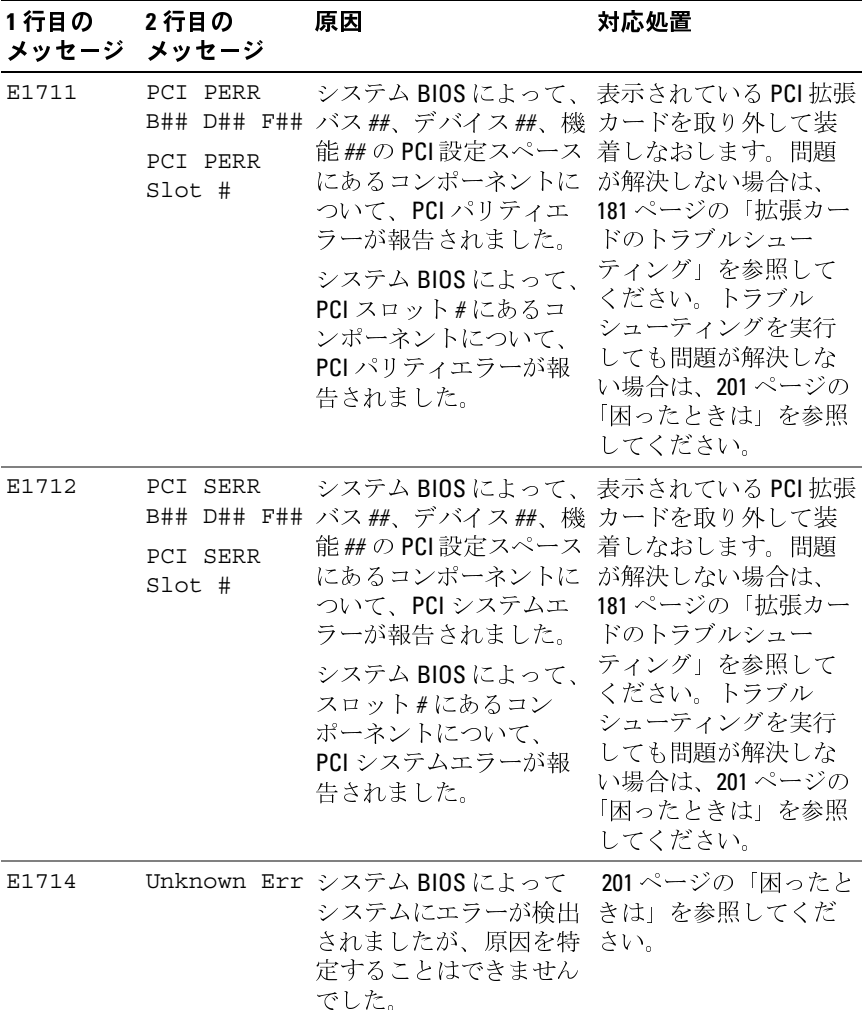

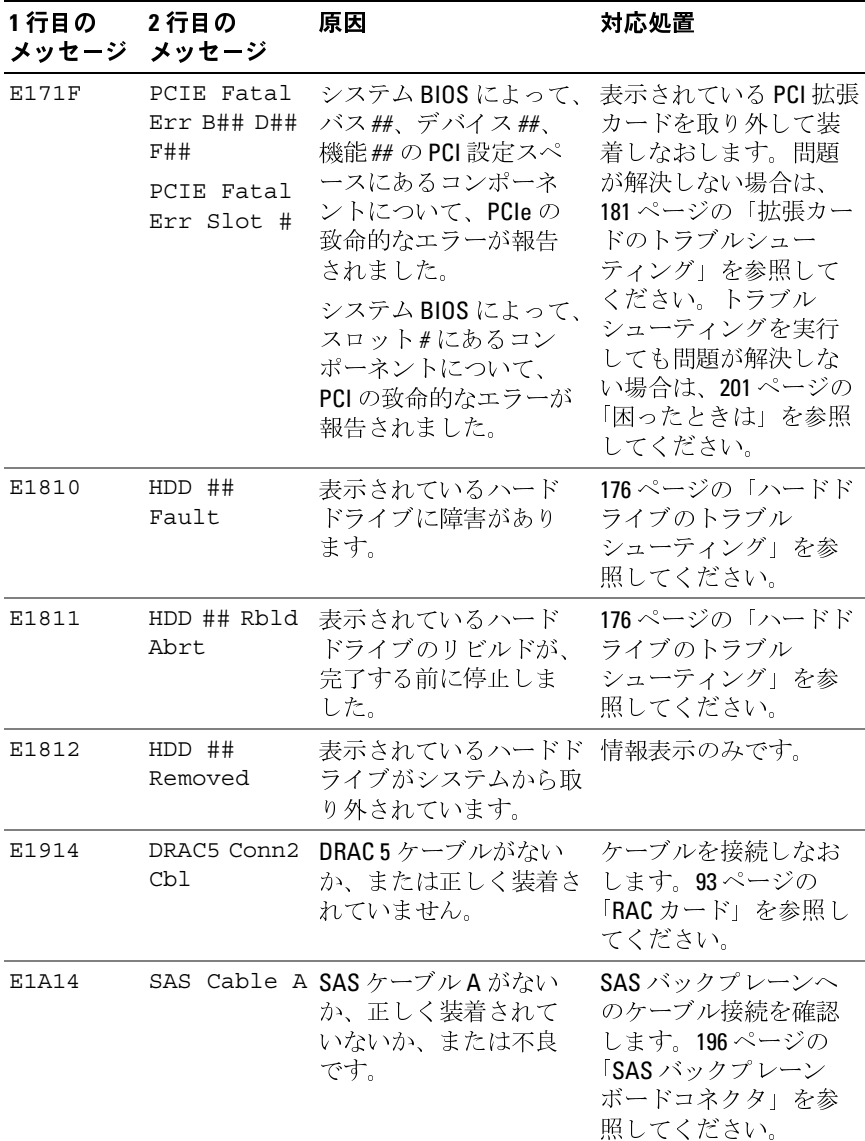

表 **1-7. LCD** ステータスメッセージ (続き)

| 1 行目の<br>メッセージ | 2行目の<br>メッセージ       | 原因                                                          | 対応処置                                                                                |
|----------------|---------------------|-------------------------------------------------------------|-------------------------------------------------------------------------------------|
| E1A15          |                     | SAS Cable B SAS ケーブルBがない<br>か、正しく装着されて<br>いないか、または不良<br>です。 | SAS バックプレーンへ<br>のケーブル接続を確認<br>します。196ページの<br>「SAS バックプレーン<br>ボードコネクタ」を参<br>照してください。 |
| E1A1C          | LOM Mezz<br>Missinq | NIC ドーターカードが見<br>つかりません。                                    | NIC ドーターカードを取<br>り付けるか、または装<br>着しなおします。                                             |
| E2010          | No Memory           | システムにメモリが取り<br>付けられていません。                                   | メモリモジュールを取<br>り付けます。102ページ<br>の「システムメモリ」<br>を参照してくだ<br>さい。                          |
| E2011          | Mem Config<br>Err   | メモリが検出されました<br>が、構成不能です。メモ<br>リ構成中にエラーが検出<br>されました。         | メモリ構成を確認し、<br>必要に応じてメモリモ<br>ジュールを取り付けま<br>す。102ページの「シス<br>テムメモリ」を参照し<br>てください。      |
|                |                     |                                                             | 172ページの「システム<br>メモリのトラブル<br>シューティング」を参<br>照してください。                                  |
| E2012          | Unusable<br>Memory  | メモリが構成されまし<br>たが、使用できません。<br>メモリサブシステムの<br>障害。              | 172ページの「システム<br>メモリのトラブル<br>シューティング」を参<br>照してください。                                  |
| E2013          | Shadow BIOS<br>Fail | システム BIOS がそのフ<br>ラッシュイメージをメモ<br>リにコピーできませんで<br>した。         | 172ページの「システム<br>メモリのトラブル<br>シューティング」を参<br>照してください。                                  |
| E2014          | CMOS Fail           | CMOSエラーです。<br>CMOS RAM が正常に機能<br>していません。                    | 201ページの「困ったと<br>きは」を参照してくだ<br>さい。                                                   |

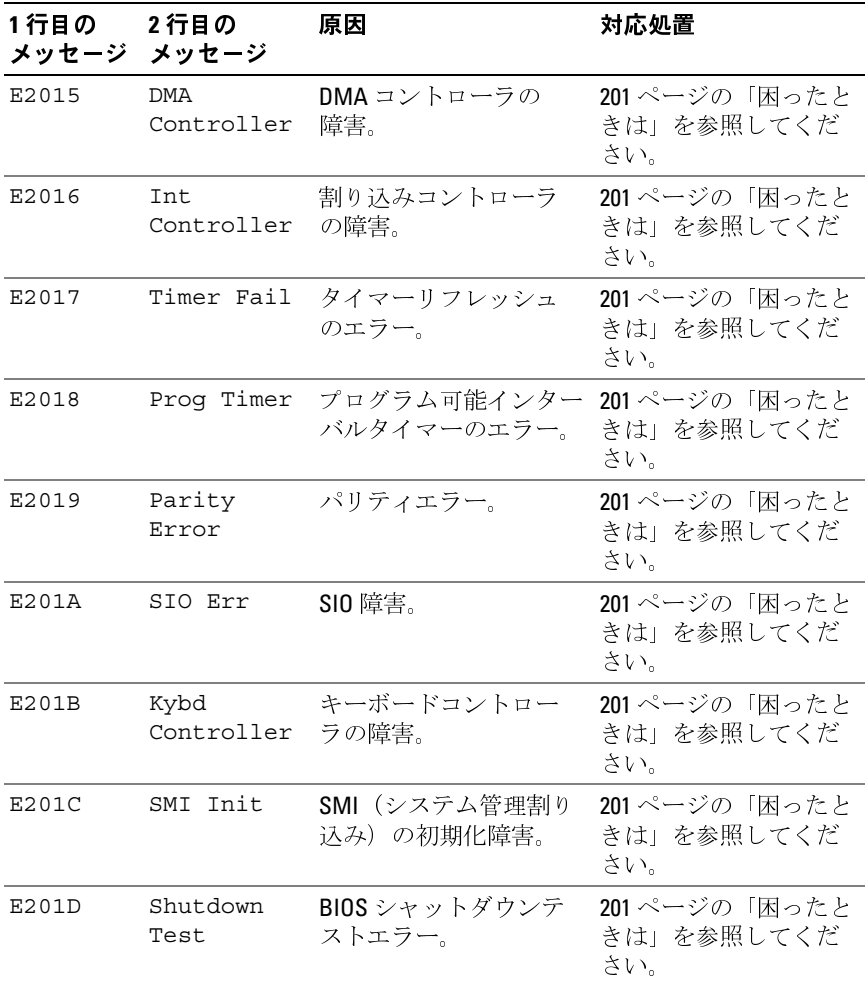

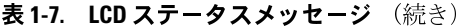

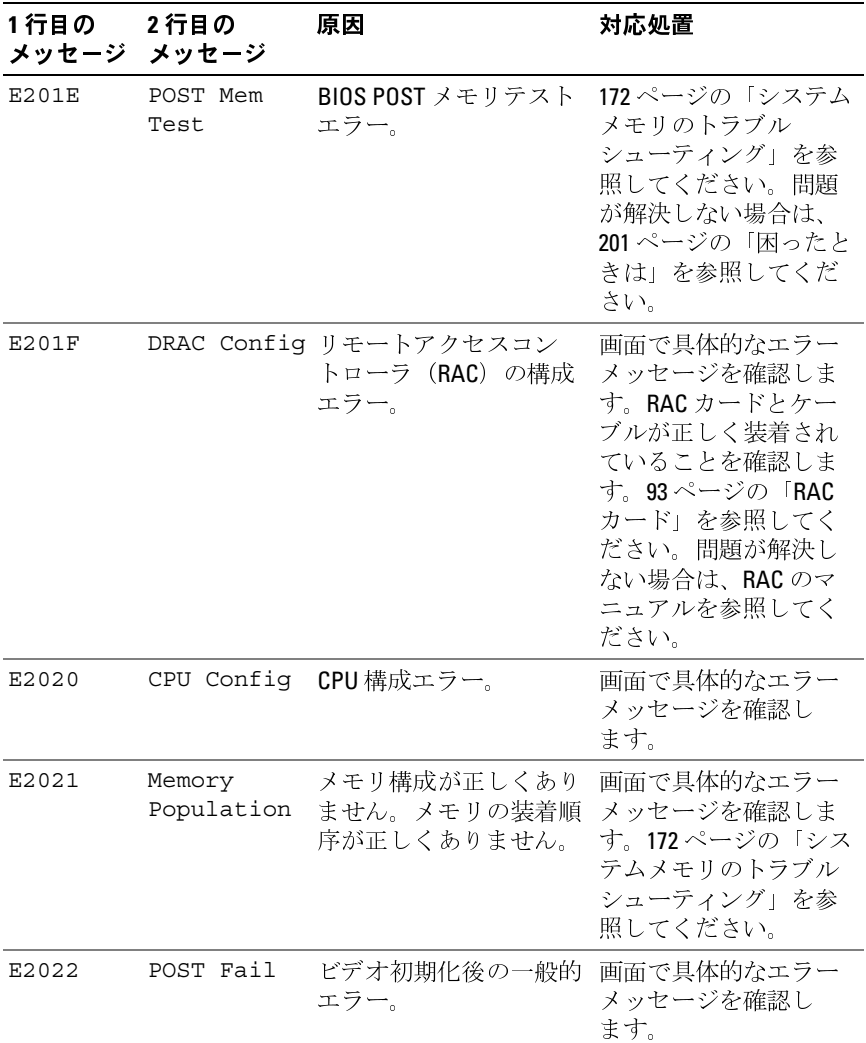

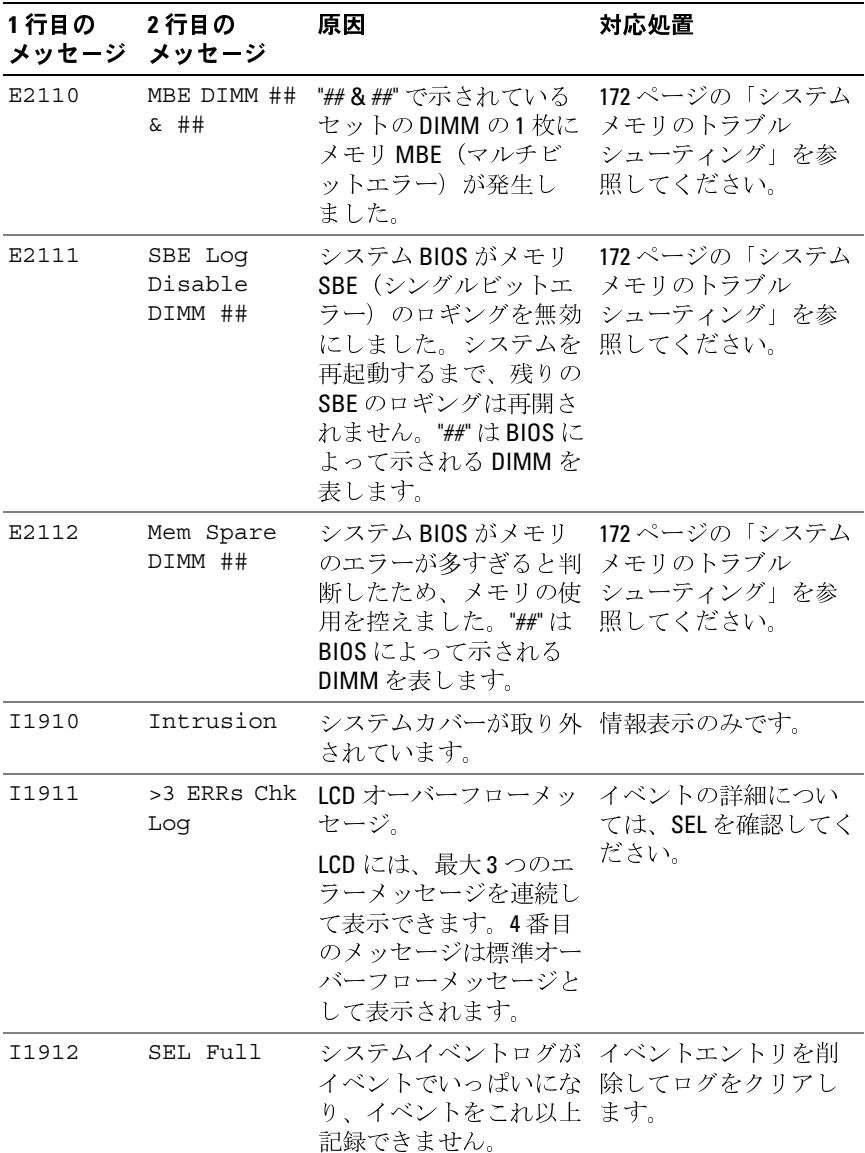

表 **1-7. LCD** ステータスメッセージ (続き)

| 1行目の<br>メッセージ メッセージ | 2行目の                                 | 原因                                                          | 対応処置                                                                 |
|---------------------|--------------------------------------|-------------------------------------------------------------|----------------------------------------------------------------------|
| I1915               | Video Off                            | RAC リモートユーザーに 情報表示のみです。<br>よってビデオの電源が切<br>られました。            |                                                                      |
|                     | (青色または黄<br>色を背景に<br>LCD が点灯し<br>ます.) |                                                             |                                                                      |
| I1916               | Video Off<br>in ##                   | RAC リモートユーザーに 情報表示のみです。<br>よってビデオの雷源が xx<br>秒後に切られます。       |                                                                      |
|                     | (青色または<br>黄色を背景に<br>LCD が点灯し<br>ます。) |                                                             |                                                                      |
| W1228               | ROMB Batt $\lt$<br>24hr              | - RAID バッテリーの残容量-RAID バッテリーを交換<br>が 24 時間を下回ったと<br>いう予報的警告。 | します。126 ページの<br>「SAS RAID コントローラ<br>カードバッテリーの取<br>り付け」を参照してく<br>ださい。 |

メモ:この表で使用された略語の正式名称は、<sup>203</sup> [ページの「用語集」を](#page-202-1)参照 してください。

## <span id="page-34-0"></span>**LCD** ステータスメッセージの問題の解決

LCD のコードとテキストは故障の状態を正確に特定できることが多い ので、修正が容易に行えます。たとえば、コード E0708 PROC\_1\_Presence が表示されたときは、ソケット 1 にマイクロプロ セッサが装着されていないことがわかります。

これとは対照的に、関連するエラーが複数発生した場合にも、問題を特 定することができます。たとえば、複数の電圧障害を示す連続したメッ セージを受け取った場合、問題は電源ユニットの不良であると判断する ことになります。

### <span id="page-35-0"></span>**LCD** ステータスメッセージの消去

温度、電圧、ファンなどセンサーに関する障害については、センサーが 通常の状態に戻ると、LCD メッセージは自動的に表示されなくなりま す。たとえば、コンポーネントの温度が許容範囲を超えた場合、障害が あることが LCD に表示されます。温度が許容範囲内に戻ると、メッ セージは LCD から消去されます。その他の障害の場合、ディスプレイ からメッセージを消去する処置を行う必要があります。

- SEL のクリア このタスクはリモートで実行できますが、システ ムのイベント履歴は削除されます。
- 電力サイクル システムの電源を切り、コンセントから外しま す。約 10 秒待ってから電源ケーブルを接続し、システムを再起動 します。

これらの処置のいずれかを実行すると障害メッセージが消去され、ス テータスインジケータと LCD の色が通常の状態に戻ります。以下の状 況では、メッセージが再表示されます。

- センサーが通常の状態に戻ったが、再びエラーが発生し、SEL エン トリが新たに作成された場合。
- システムがリセットされ、新しいエラーイベントが検出された 場合。
- 同じ表示エントリへマップされる障害が別のソースから記録され た場合。
<span id="page-36-1"></span>システムメッセージ システムに問題がある可能性が検出されると、システムメッセージが画 面に表示されます。システムメッセージとその考えられる原因および対 応処置のリストを [表](#page-36-0) 1-8 に示します。

■ メモ:表示されたシステムメッセージが表 [1-8](#page-36-0) に記載されていない場合 は、メッセージが表示されたときに実行していたアプリケーションのマ ニュアルや、OS のマニュアルを参照して、メッセージの説明と推奨され ている処置を確認してください。

警告:修理のほとんどは、認定を受けたサービス技術者のみが行います。 お客様は、製品マニュアルで認められた、あるいはオンラインや電話によ るサービス、サポートチームから指示を受けた内容のトラブルシューティ ング、および簡単な修理作業のみを行ってください。デルが認可していな い。

### <span id="page-36-0"></span>表 **1-8.** システムメッセージ

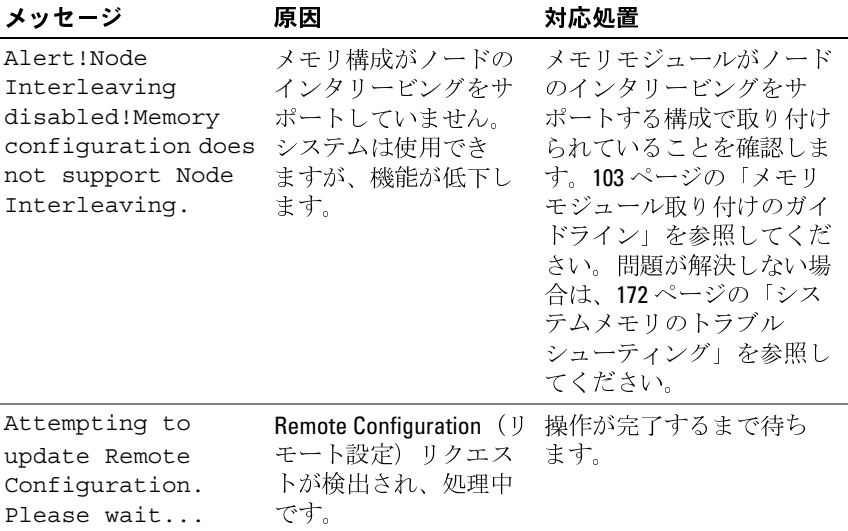

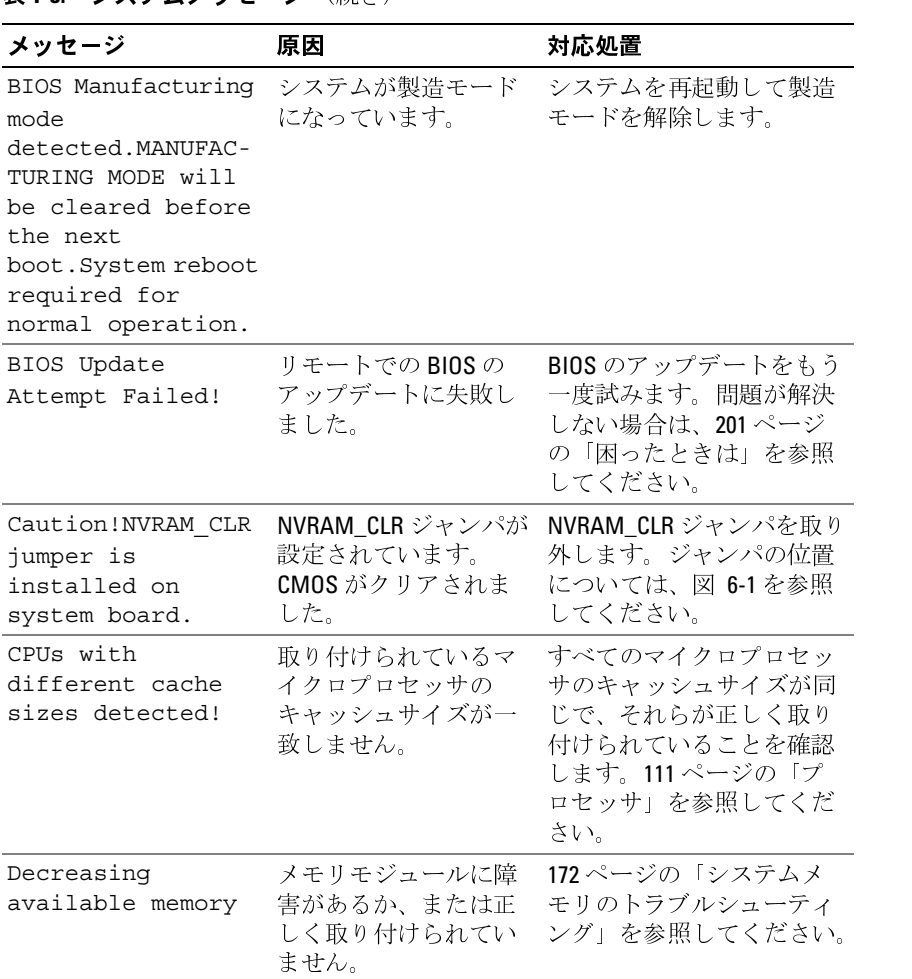

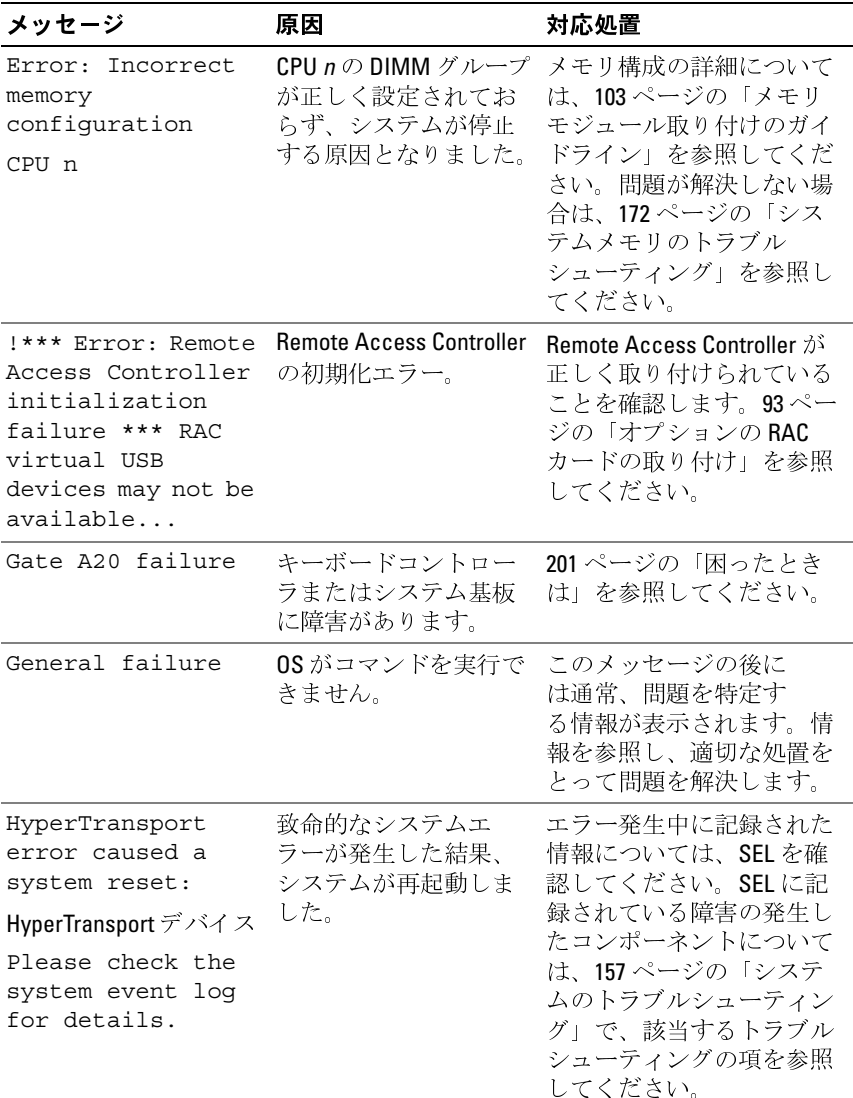

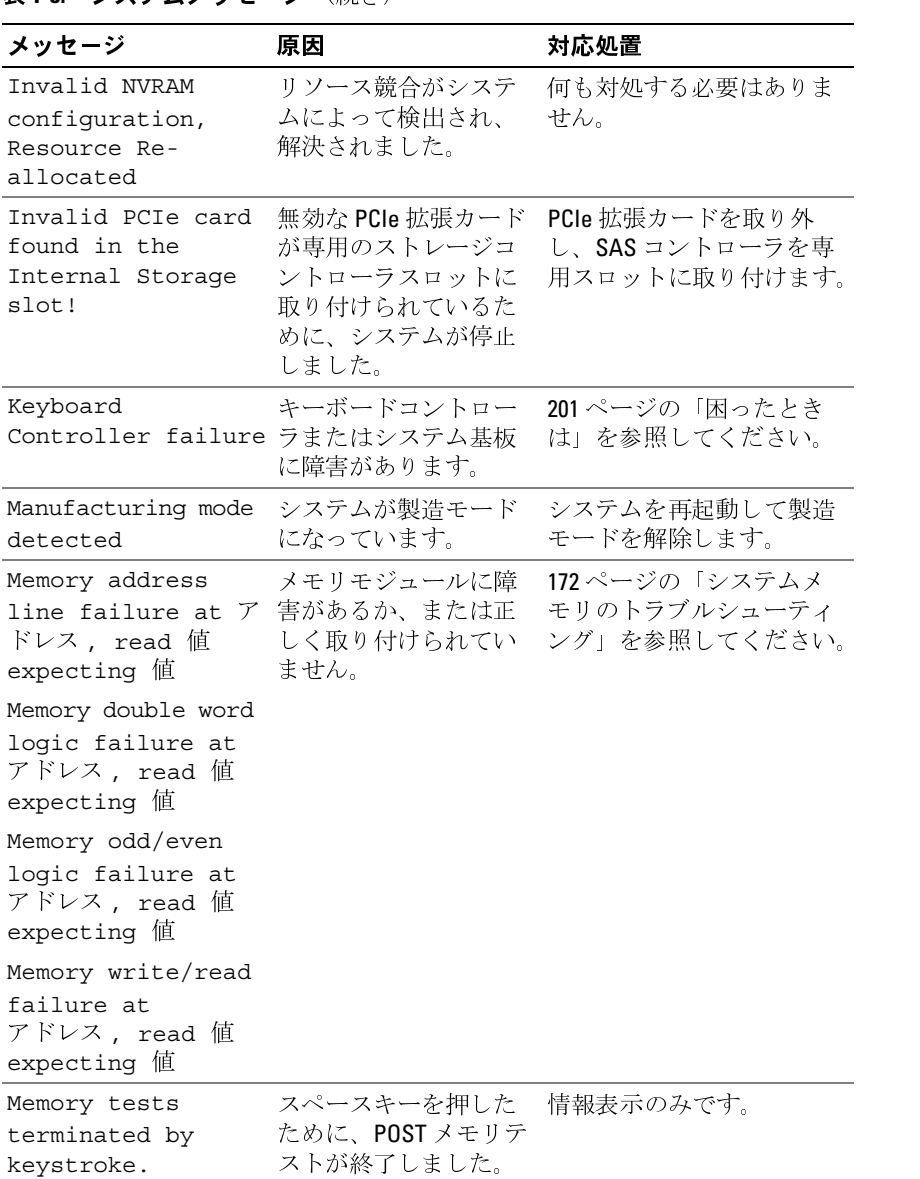

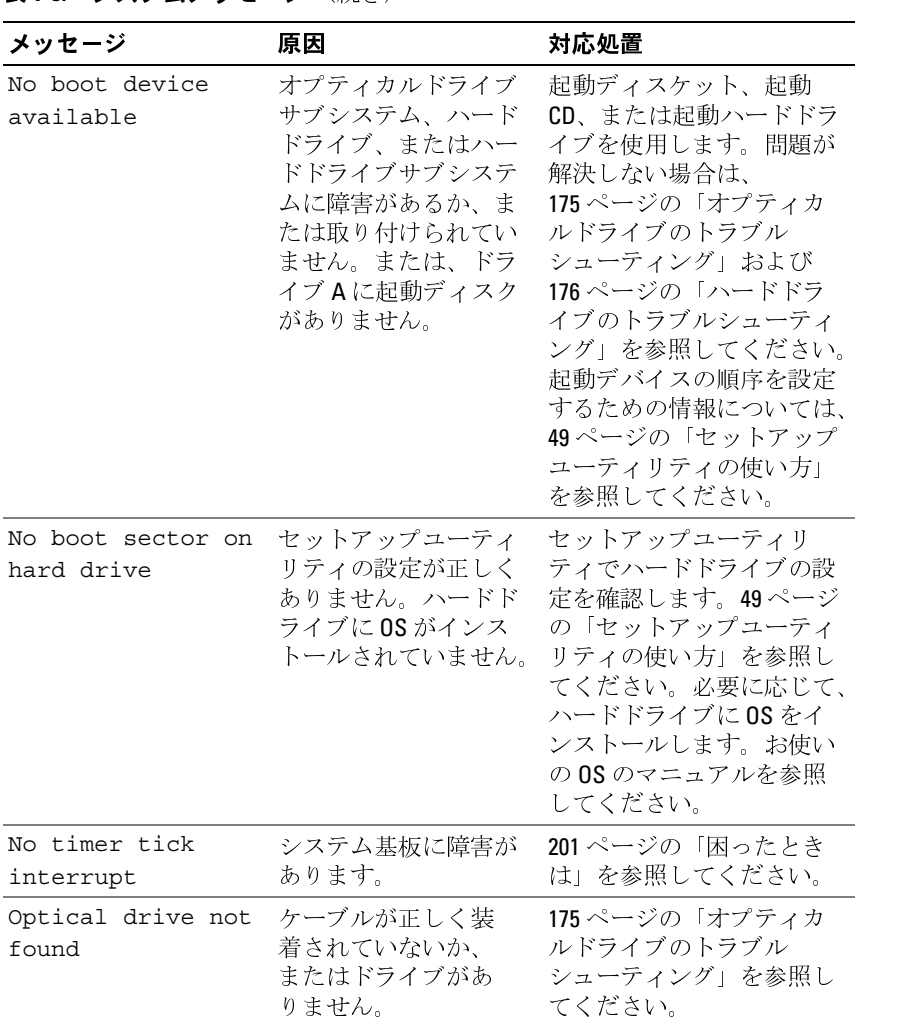

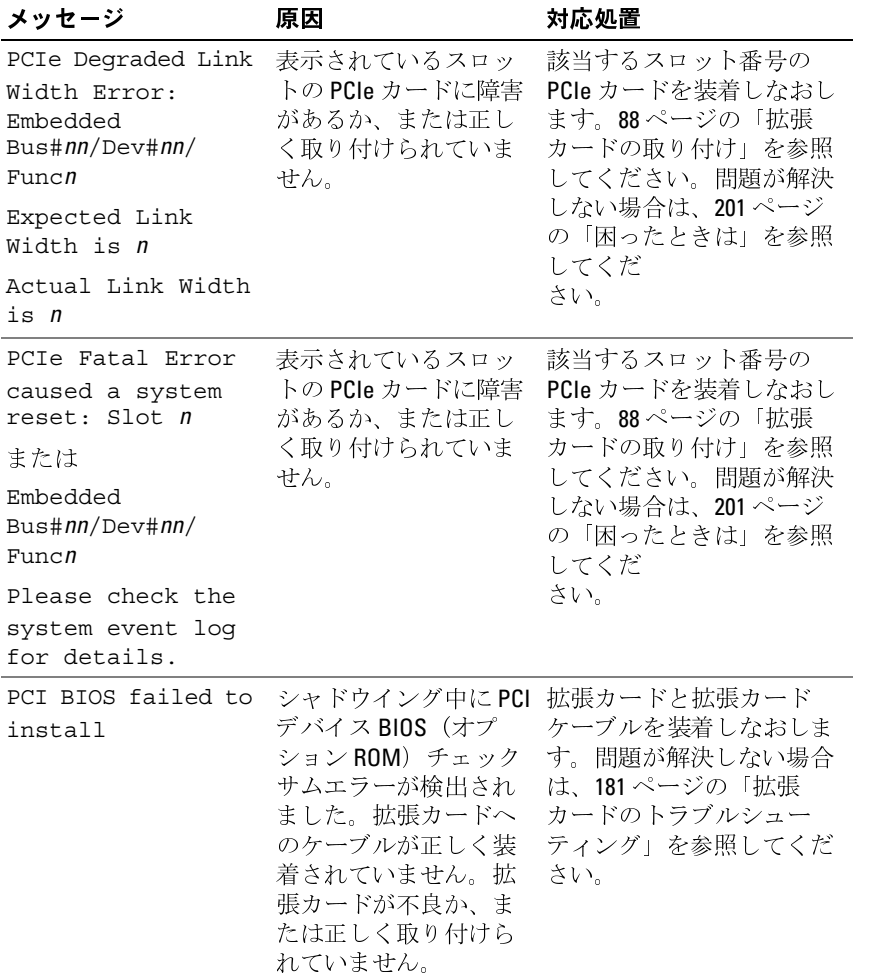

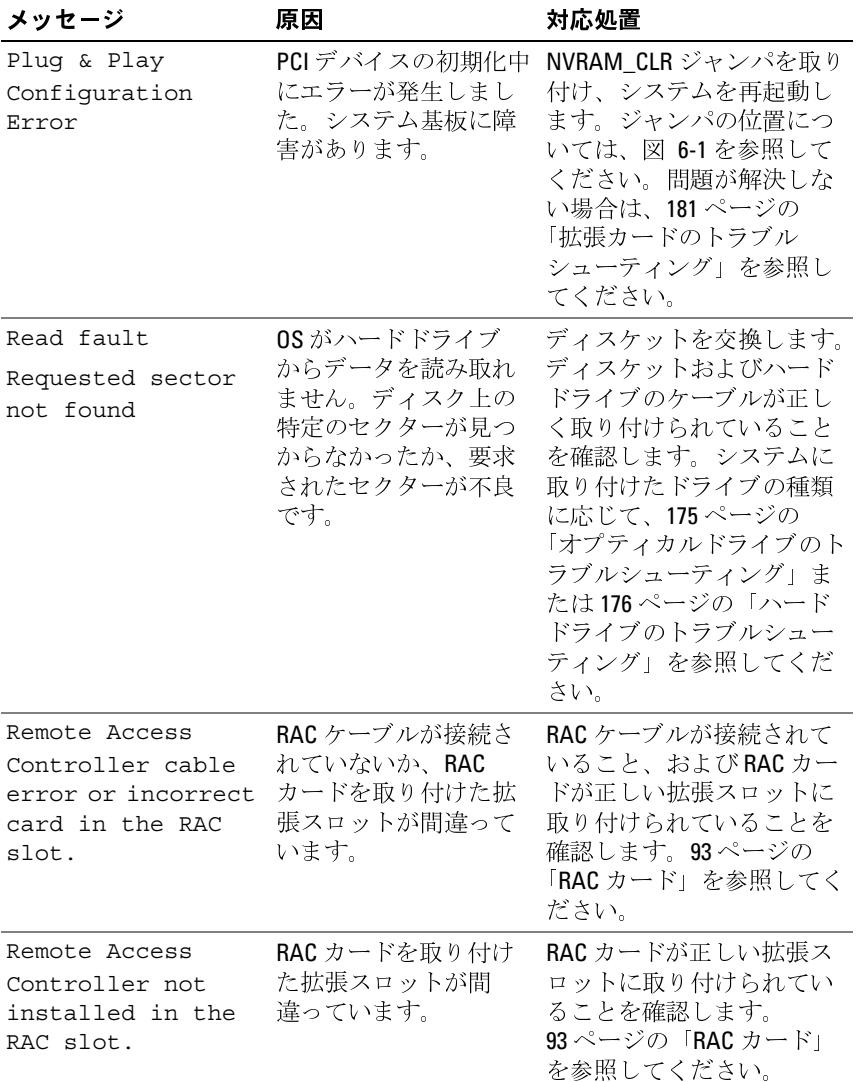

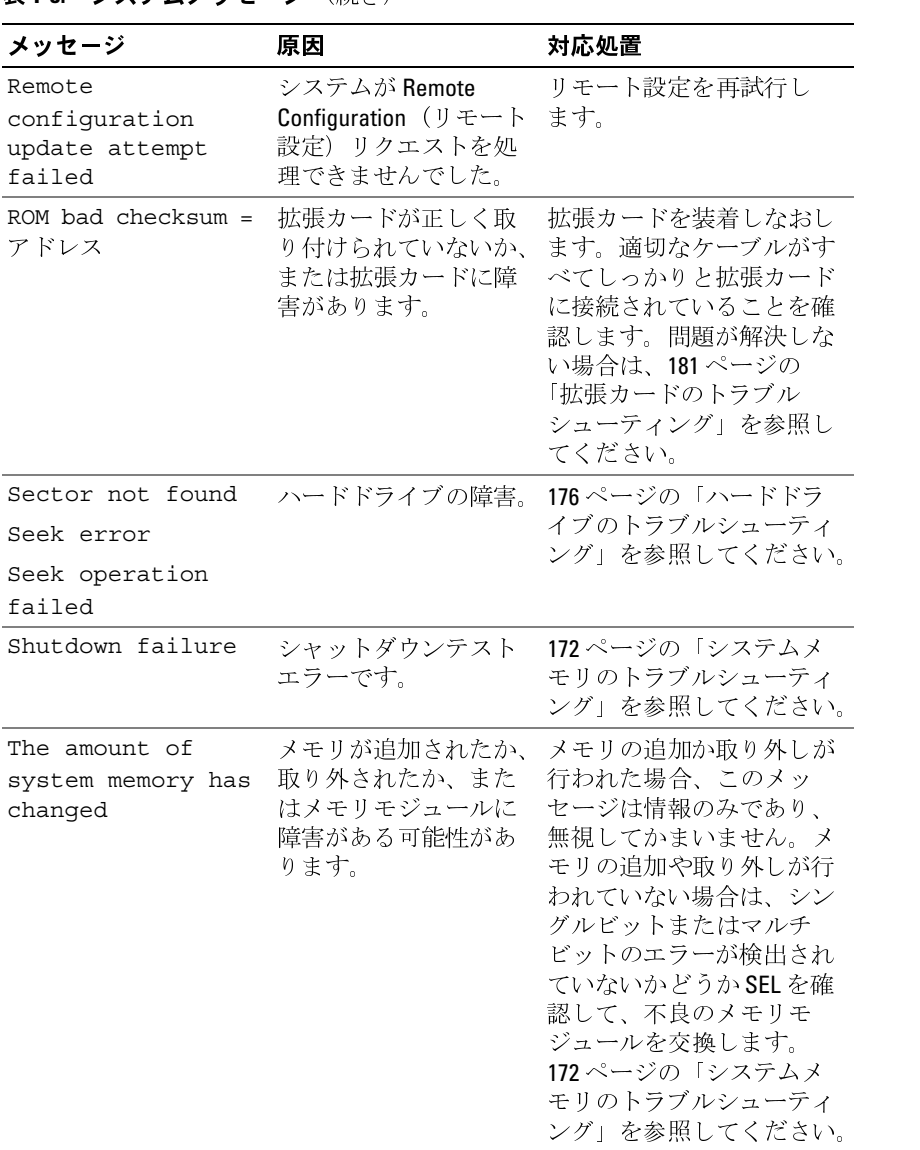

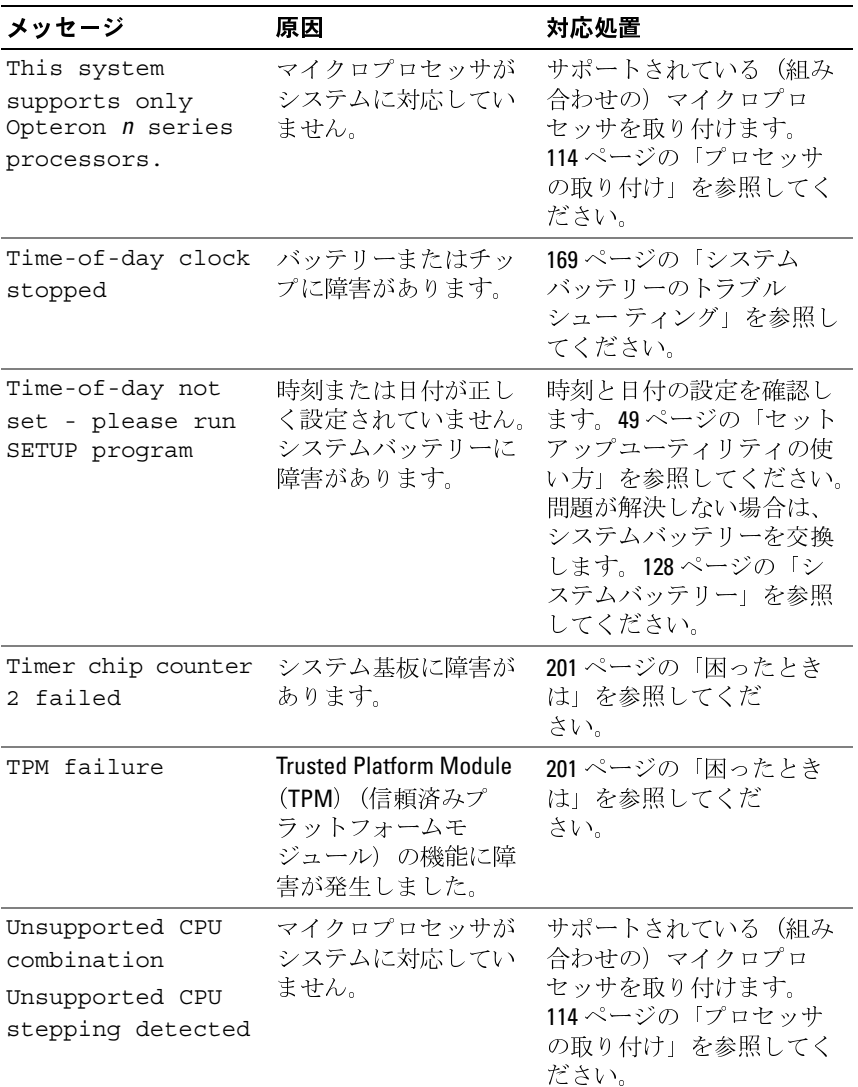

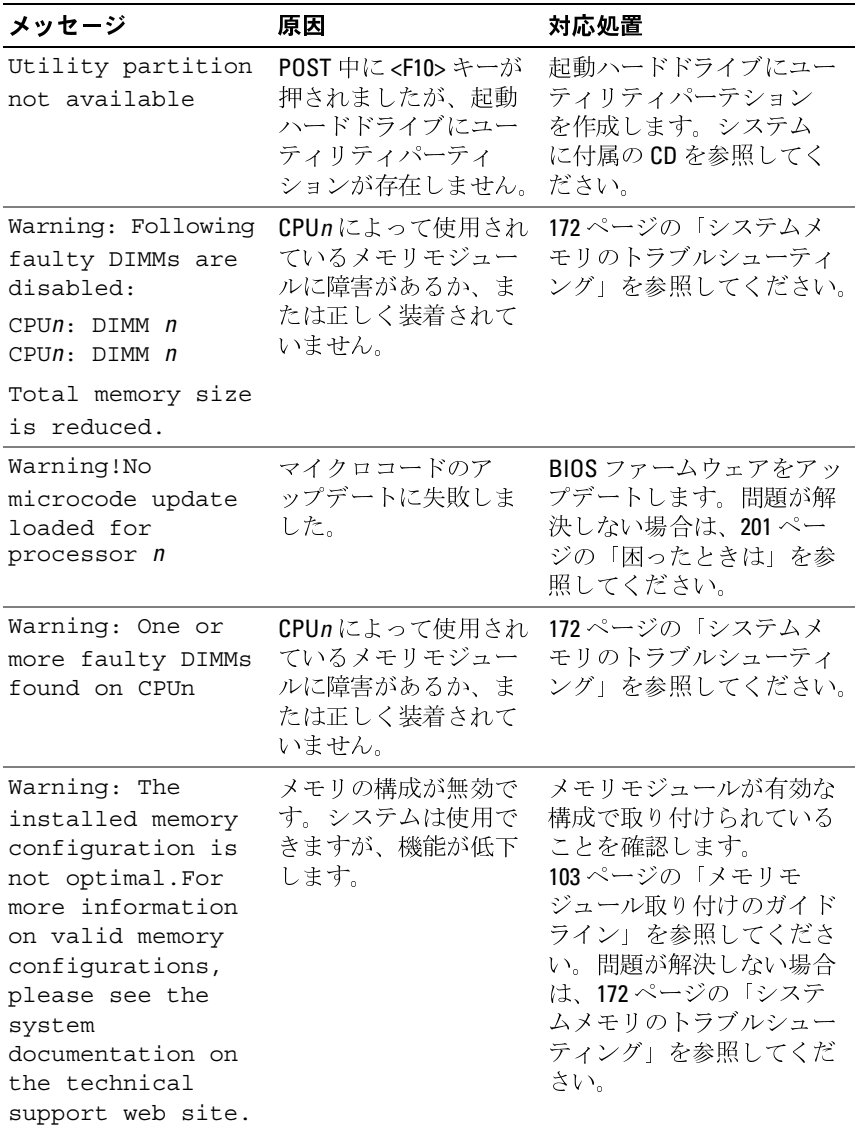

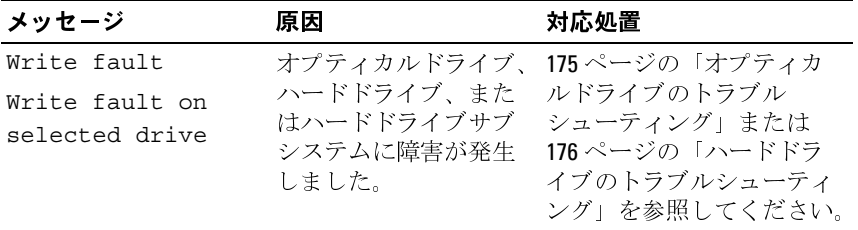

メモ:この表で使用された略語の正式名称は、<sup>203</sup> [ページの「用語集」を](#page-202-0)参照 してください。

警告メッセージ 警告メッセージは、問題発生の可能性があることを知らせ、作業を続行 する前に対応策をとるように求めます。たとえば、ディスケットを フォーマットする前に、ディスケット上のすべてのデータが失われるお それがあることを警告するメッセージが表示されることがあります。警 告メッセージは、通常、処理を中断して、y(はい)または n(いいえ) を入力して応答することを要求します。

**レメモ**: 警告メッセージは、アプリケーションプログラムまたは OS によっ て生成されます。詳細については、OS またはアプリケーションプログラ ムに付属のマニュアルを参照してください。

診断メッセージ システム診断ユーティリティを使用すると、システムで実行された診断 テストのメッセージが生成されます。システム診断プログラムの詳細に ついては、187 [ページの「システム診断プログラムの実行」](#page-186-0)を参照して ください。

アラートメッセージ システム管理ソフトウェアは、システムのアラートメッセージを生成し ます。アラートメッセージには、ドライブ、温度、ファン、および電源 の状態についての情報、ステータス、警告、およびエラーメッセージが 含まれます。詳細については、システム管理ソフトウェアのマニュアル を参照してください。

## <span id="page-48-0"></span>セットアップユーティリティの 使い方

システムのセットアップを完了したら、セットアップユーティリティを 起動して、システム設定およびオプション設定を確認します。表示され た情報を将来の参考のために記録しておきます。

セットアップユーティリティは、次のような場合に使用します。

- ハードウェアを追加、変更、または取り外した後に、NVRAM に保
- 存されたシステム設定を変更する。 • 時刻や日付などのユーザーが選択可能なオプションを設定または変 時刻や日付などのユーザーが選択可能なオプションを設定または変
- •
- 取り付けたハードウェアと設定との間の不一致を修正する。

# (内蔵デバ<br>内蔵デバ<br>**ソトア**<br>システム 内蔵デバイスを有効または無効にする。 ハンピングンコーティリティの起動<br>システムの電源を入れるか、再起動します。<br>次のメッセージが表示されたら、すぐに <F2> を押します。<br>F2 = System Setup セットアップユーティリティの起動

- **<sup>1</sup>** システムの電源を入れるか、再起動します。
- **<sup>2</sup>** 次のメッセージが表示されたら、すぐに <F2> を押します。

F2 = System Setup

順を実行してください。<br>順を実行してください。<br>◆ メモ:システムシャットダウンの正しい順序を確認するには、OS に<br>(付属のマニュアルを参照してください。<br>→ **メッセージへの対応**<br>のエラーメッセージに対応することによって、セットアップユー ■ メモ: システムシャットダウンの正しい順序を確認するには、0Sに 付属のマニュアルを参照してください。

## エラーメッセージへの対応

存されたシステム設定を変更する。<br>特別や日付などのユーザーが選択可能なオプションを設定または変<br>時刻や日付などのユーザーが選択可能なオプションを設定または変<br>ウェデバイスを有効または無効にする。<br>カルタガディトゥェアと設定との間の不一致を修正する。<br>取り付けたハードウェアと設定との間の不一致を修正する。<br>取り付けたハードウェアと設定との間の不一致を修正する。<br>また、アクリアプユーティリティの記事が<br>アミニュッキージが表示されたら、すぐに が完了するのを待ってから、もう一度システムを再起動し、この手順を実行してください。<br>順を実行してください。<br>順を実行してください。<br>イエ・システムシャットダウンの正しい順序を確認するには、OS に<br>付属のマニュアルを参照してください。<br>カエラーメッ**セージ**に対応することによって、セットアップユー<br>リティを起動できます。システムの起動中にエラーメッセージがま<br>れた場合は、メッセージをメモしてください。セットアップユー<br>リティを起動する前 ーラー・フ ヒーラー・シッカン<br>特定のエラーメッセージに対応することによって、セットアップユー ティリティを起動できます。システムの起動中にエラーメッセージが表 示された場合は、メッセージをメモしてください。セットアップユー ティリティを起動する前に、37 ページの「システムメッセージ」で<br>メッセージとエラーの修正方法に関する説明を参照してください。<br>セットアップユーティリティの使い方<br>コード メッセージとエラーの修正方法に関する説明を参照してください。

■ メモ:メモリのアップグレード後、最初にシステムを起動する際に、シ ステムメッセージが表示されるのは正常です。

ーフ・・ファー ファ・ファ・シェ・カ<br>セットアップユーティリティ画面で情報の表示や変更、プログラムの終

### <span id="page-49-0"></span><sup>表</sup> **2-1.** セットアップユーティリティの操作キー

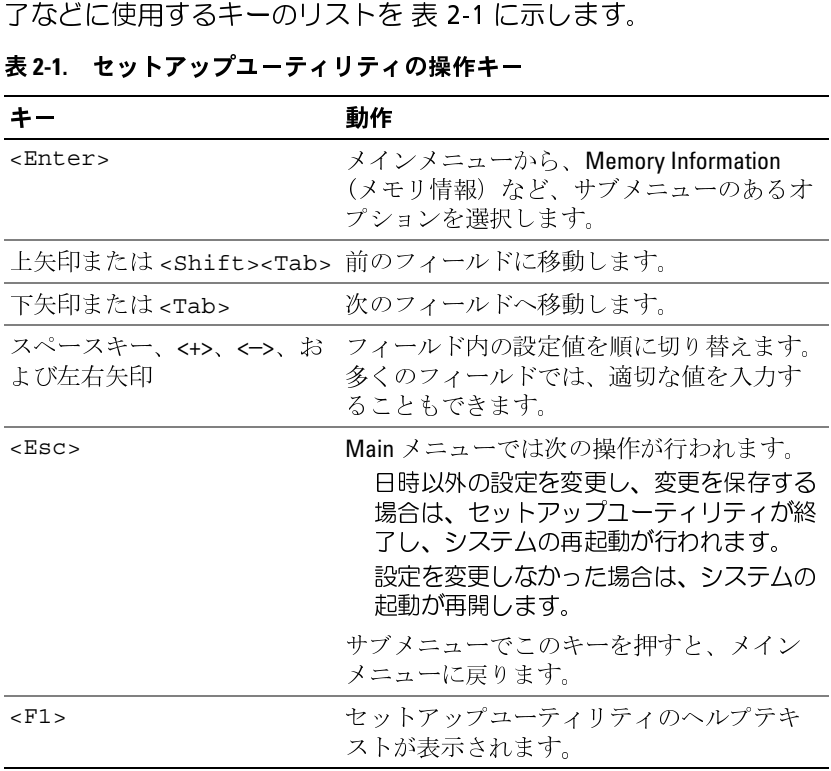

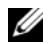

■ メモ:ほとんどのオプションでは、変更内容は自動的に記録されますが、 システムを再起動するまでは有効になりません。

## セットアップユーティリティのオプション

メイン画面 セットアップユーティリティを起動すると、セットアップユーティリ ティのメイン画面が表示されます([図](#page-50-0)2-1を参照)。

## <span id="page-50-0"></span><sup>図</sup> **2-1.** セットアップユーティリティのメイン画面

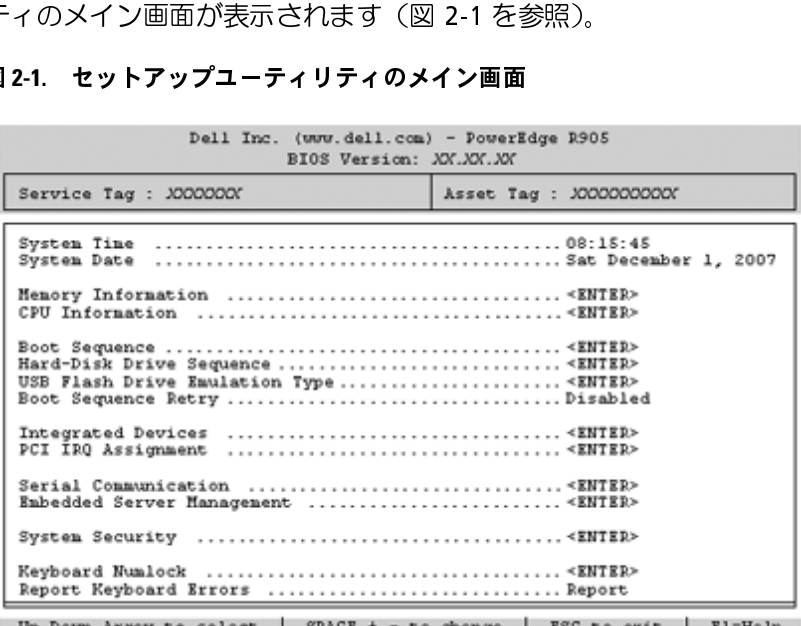

セットアップユーティリティのメイン画面に表示される情報フィールド のオプションのリストおよび説明を [表](#page-51-0) 2-2 に示します。関連情報については、58 ページの「System Security(システムセキュリティ)画面のオプション」を参照してください。<br>のオプション」を参照してください。<br>のオプション」を参照してください。<br>ズメモ:セットアップユーティリティのオプションはシステム設定によって変わります。<br>ズメモ:セットアップユーティリティのデフォルト設定を以下の項の該当する各オプションの下に示します いては、58 [ページの「](#page-57-0)System Security[\(システムセキュリティ\)画面](#page-57-0)<br>のオプション」を参照してください。<br>■ メモ:セットアップユーティリティのオプションはシステム設定によっ<br>- て変わります。<br>■ メモ:セットアップユーティリティのデフォルト設定を以下の項の該当<br>- する各オプションの下に示します。<br>- コード・コード・コード・コードの告い古ート

**のオプション」を参照してください。<br>■■ メモ**:セットアップユーティリティ<br>■ て変わります。<br>■ メモ:セットアップユーティリティ<br>する各オプションの下に示します。<br>→ セットアッ ■ メモ:セットアップユーティリティのオプションはシステム設定によっ て変わります。

■ メモ:セットアップユーティリティのデフォルト設定を以下の項の該当 する各オプションの下に示します。

<span id="page-51-0"></span><sup>表</sup> **2-2.** セットアップユーティリティのオプション

| オプション                                                    | 説明                                                                                                    |
|----------------------------------------------------------|----------------------------------------------------------------------------------------------------|
| System Time                                              | システム内蔵時計の時刻を設定します。                                                                                                    |
| System Date                                              | システム内蔵カレンダーの日付を設定します。                                                                                                    |
| Memory<br>Information                                    | 取り付けられているメモリに関連する情報を表示します。<br>54ページの「Memory Information (メモリ情報) 画面」を<br>参照してください。                                                                                                    |
| <b>CPU</b><br>Information                                | マイクロプロセッサに関する情報を表示します(速度、<br>キャッシュサイズなど)。55ページの「CPU Information<br>(CPU情報) 画面」を参照してください。                                                                                                    |
| Boot Sequence                                            | システム起動時にシステムが起動を試みるデバイスの順序<br>を指定します。利用可能なオプションは、ディスケットド<br>ライブ、CD ドライブ、ハードドライブ、およびネット<br>ワークです。                                                                                                    |
|                                                          | メモ: SASアダプタに取り付けられた外付けデバイスから<br>のシステム起動はサポートされていません。外付けデバイ<br>スからの起動に関する最新のサポート情報については、<br>support.dell.com を参照してください。                                                                                                    |
| Hard-Disk<br>Drive Sequence                              | システム起動時にシステム内の複数のハードドライブの中<br>から BIOS が起動を試みる順序を指定します。                                                                                                    |
| USB Flash<br>Drive<br>Emulation Type<br>(デフォルトは<br>Auto) | USB フラッシュドライブのエミュレーションタイプを指定<br>します。Hard disk (ハードディスク)を指定すると、USB<br>フラッシュドライブがハードディスクとして動作します。<br>Floppy (フロッピー) を指定すると、USB フラッシュドラ<br>イブがリムーバブルディスケットドライブとして動作し<br>ます。                                                                   |
|                                                          | Auto (自動) では、SDカードスロットに取り付けられて<br>いるデバイスを除いて、デバイスの適切なエミュレーショ<br>ンタイプが自動選択されます。SDカードスロットに取り<br>付けられているデバイスは、自動的にハードドライブをエ<br>ミュレートします。リムーバブルディスケットドライブと<br>して設定されているデバイスをこのスロットに取り付ける<br>場合は、エミュレーションタイプを手動でFloppy (フロッ<br>ピー)に設定する必要があります。 |
| Boot Sequence<br>Retry                                   | このフィールドが有効に設定されており、システムが起<br>動に失敗した場合、システムは30秒後に起動を再試行し<br>ます。                                                                                                    |

<sup>表</sup> **2-2.** セットアップユーティリティのオプション (続き)

| オプション                                              | 説明                                                                                                    |
|----------------------------------------------------|----------------------------------------------------------------------------------------------------|
| Integrated<br>Devices                              | 56 ページの「Integrated Devices(内蔵デバイス)画面」を<br>参照してください。                                                                                                    |
| PCI IRQ<br>Assignment                              | PCI バス上の各内蔵デバイスに割り当てられている IRQ、<br>および IRQ を必要とするすべての搭載済み拡張カードが変<br>更できる画面を表示します。                                                                                                    |
| Serial<br>Communication<br>(デフォルトは <b>O</b> ff)    | 57 ページの「Serial Communication(シリアル通信)画面」<br>を参照してください。                                                                                                    |
| Embedded<br>Server<br>Management                   | 前面パネル LCD のオプションの設定、およびユーザーが指<br>定する LCD ストリングの設定を行う画面を表示します。                                                                                                    |
| System<br>Security                                 | システムパスワードおよびセットアップパスワード機能を<br>設定する画面を表示します。詳細については、58ページの<br>「System Security (システムセキュリティ) 画面」、62ペー<br>ジの「システムパスワードの使い方」および65ページの<br>「セットアップパスワードの使い方」を参照してください。                                                                         |
| Keyboard<br>NumLock<br>(デフォルトは On)                 | 101 または 102 キーのキーボードで、起動時に NumLock<br>モードを有効にするかどうかを決定します (84キーのキー<br>ボードには適用されません)。                                                                                                    |
| Report<br>Keyboard<br>Errors<br>(デフォルトは<br>Report) | POST中のキーボードエラーの報告を有効または無効にし<br>ます。キーボードが取り付けてあるホストシステムでは、<br>Report (報告する) を選択します。Do Not Report (報告し<br>ない)を選択すると、POST中に検出されたキーボードま<br>たはキーボードコントローラに関連するすべてのエラー<br>メッセージが省略されます。キーボードがシステムに取り<br>付けられている場合、この設定はキーボード自体の操作に<br>は影響しません。 |

<span id="page-53-0"></span>Memory Information (メモリ情報)画面<br>Memory Information(メモリ情報)画面の情報フィールドに表示さ

| Memory Information (メモリ情報) 画面の情報フィールドに表示さ<br>れる説明を表 2-4 に示します。<br>表 2-3. Memory Information (メモリ情報) 画面 |                                                                                                    |
|----------------------------------------------------------------------------------------------------|----------------------------------------------------------------------------------------------------|
| オプション                                                                                                  | 説明                                                                                                    |
| System Memory<br>Size                                                                                  | システムメモリの容量が表示されます。                                                                                              |
| System Memory<br>Type<br>System Memory                                                                 | システムメモリのタイプが表示されます。<br>システムメモリの速度が表示されます。                                                                       |
| Speed<br>Video Memory                                                                                  | ビデオメモリの容量が表示されます。                                                                                               |
| System Memory<br>Testing                                                                               | このオプションにより、システム起動時にシステムメモ<br>リテストが実行されるかどうかが決まります。オプショ                                                          |
| (デフォルトは                                                                                                | ンは Enabled および Disabled です。<br>Redundant Memory 冗長メモリ機能の有効/無効を切り替えます。Node<br>Interleaving (ノードのインタリービング) フィールドを |
| Disabled)<br>Node                                                                                      | 有効に設定すると、冗長メモリ機能は無効になります。<br>対称的なメモリ構成の場合、このフィールドが有効に設                                                          |
| Interleaving<br>(デフォルトは<br>Disabled)                                                                   | 定されていると、メモリのインタリービングがサポート<br>されます。このファイルが無効に設定されていると、シ<br>ステムは NUMA (Non-Uniform Memory Architecture) (非        |
|                                                                                                    | 対称) メモリ構成をサポートします。<br>メモ:冗長メモリ機能を使用する際には、Node                                                                   |
| Memory Optimizer                                                                                       | Interleaving (ノードのインタリービング) フィールドは<br>Disabled (無効)に設定する必要があります。<br>2つのDRAM コントローラの動作を「メモリの最適化」                 |
| Technology<br>(デフォルトは<br>Enabled)                                                                      | に設定します。Enabled (有効) に設定すると、2つのコ<br>ントローラはパラレル64ビットモードで実行され、メ<br>モリのパフォーマンスが向上します (シングルビット                       |
|                                                                                                    | ECC を実行)。Disabled (無効)に設定すると、コント<br>ローラは結合され、128 ビットモードでマルチビットア<br>ドバンストECCを実行します。                              |
|                                                                                                    |                                                                                                    |
|                                                                                                    |                                                                                                    |
| 54                                                                                                    | Ⅰ セットアップユーティリティの使い方                                                                                             |
|                                                                                                    |                                                                                                    |
|                                                                                                    |                                                                                                    |
|                                                                                                    |                                                                                                    |
|                                                                                                    |                                                                                                    |
|                                                                                                    |                                                                                                    |
|                                                                                                    |                                                                                                    |
|                                                                                                    |                                                                                                    |
|                                                                                                    |                                                                                                    |
|                                                                                                    |                                                                                                    |
|                                                                                                    |                                                                                                    |
|                                                                                                    |                                                                                                    |
|                                                                                                    |                                                                                                    |
|                                                                                                    |                                                                                                    |
|                                                                                                    |                                                                                                    |
|                                                                                                    |                                                                                                    |
|                                                                                                    |                                                                                                    |
|                                                                                                    |                                                                                                    |
|                                                                                                    |                                                                                                    |
|                                                                                                    |                                                                                                    |
|                                                                                                    |                                                                                                    |
|                                                                                                    |                                                                                                    |
|                                                                                                    |                                                                                                    |
|                                                                                                    |                                                                                                    |
|                                                                                                    |                                                                                                    |
|                                                                                                    |                                                                                                    |
|                                                                                                    |                                                                                                    |
|                                                                                                    |                                                                                                    |
|                                                                                                    |                                                                                                    |
|                                                                                                    |                                                                                                    |
|                                                                                                    |                                                                                                    |
|                                                                                                    |                                                                                                    |
|                                                                                                    |                                                                                                    |
|                                                                                                    |                                                                                                    |
|                                                                                                    |                                                                                                    |
|                                                                                                    |                                                                                                    |
|                                                                                                    |                                                                                                    |
|                                                                                                    |                                                                                                    |
|                                                                                                    |                                                                                                    |
|                                                                                                    |                                                                                                    |
|                                                                                                    |                                                                                                    |
|                                                                                                    |                                                                                                    |
|                                                                                                    |                                                                                                    |
|                                                                                                    |                                                                                                    |
|                                                                                                    |                                                                                                    |
|                                                                                                    |                                                                                                    |
|                                                                                                    |                                                                                                    |
|                                                                                                    |                                                                                                    |
|                                                                                                    |                                                                                                    |
|                                                                                                    |                                                                                                    |
|                                                                                                    |                                                                                                    |
|                                                                                                    |                                                                                                    |
|                                                                                                    |                                                                                                    |
|                                                                                                    |                                                                                                    |
|                                                                                                    |                                                                                                    |
|                                                                                                    |                                                                                                    |
|                                                                                                    |                                                                                                    |

<sup>表</sup> **2-3. Memory Information**(メモリ情報)画面

| オプション          | 説明                                  |
|----------------|-------------------------------------|
| Low Power Mode | メモリの Low Power Mode (節電モード) の有効/無効を |
| (デフォルトは        | 切り替えます。Disabled (無効) に設定すると、メモリ     |
| Disabled)      | は最大速度で動作します。Enabled (有効) に設定する      |
|                | と、メモリは節電のために低速で動作します。               |

<sup>表</sup> **2-3. Memory Information**(メモリ情報)画面(続き)

<span id="page-54-0"></span>**CPU Information (CPU 情報) 画面**<br>CPU Information (CPU 情報) 画面の情報フィールドに表示されるオ

| 表 2-4. CPU Information (CPU 情報) 画面<br>オプション<br>64 ビット | 説明<br>取り付けられているプロセッサが64ビット拡張をサ                                                                                                    |
|-------------------------------------------------------|----------------------------------------------------------------------------------------------------|
| Core Speed                                            | ポートするかどうかを示します。<br>プロセッサのクロック速度を表示します。                                                                                                    |
| Bus Speed<br>Virtualization<br>Technology             | プロセッサのバス速度を表示します。<br>メモ:お使いのシステムで仮想化ソフトウェアを使用<br>しない場合は、この機能を無効にしてください。                                                                                                |
| (デフォルトは<br>Enabled)                                   | プロセッサが仮想化テクノロジをサポートしている場合<br>に表示されます。Enabled (有効) に設定すると ÅA 仮<br>想化ソフトウェアがプロセッサの設計に組み込まれてい<br>る仮想化テクノロジを使用できるようになります。この<br>機能は、仮想化テクノロジをサポートするソフトウェア<br>によってのみ使用できます。  |
| Demand-Based<br>(デフォルトは<br>Disabled)                  | デマンドベースの電力管理を有効または無効にします。<br>Power Management 有効時には、CPU パフォーマンス状態を示す表が OSに<br>報告されます。無効時には、CPU パフォーマンス状態を<br>示す表は OS に報告されません。デマンドベースの電源<br>管理をサポートしない CPU が1つでもある場合は、 |
| Processor X ID                                        | フィールドは読み取り専用となり、自動的に Disabled<br>(無効)に設定されます。<br>プロセッサのモデル番号が表示されます。サブメニュー                                                                                             |
|                                                       | にレベル2キャッシュの量とコアの数が表示されます。                                                                                                    |
|                                                       | セットアップユーティリティの使い方  <br>55                                                                                                    |
|                                                       |                                                                                                    |
|                                                       |                                                                                                    |
|                                                       |                                                                                                    |
|                                                       |                                                                                                    |
|                                                       |                                                                                                    |
|                                                       |                                                                                                    |
|                                                       |                                                                                                    |
|                                                       |                                                                                                    |
|                                                       |                                                                                                    |
|                                                       |                                                                                                    |
|                                                       |                                                                                                    |
|                                                       |                                                                                                    |
|                                                       |                                                                                                    |
|                                                       |                                                                                                    |
|                                                       |                                                                                                    |
|                                                       |                                                                                                    |
|                                                       |                                                                                                    |
|                                                       |                                                                                                    |
|                                                       |                                                                                                    |
|                                                       |                                                                                                    |
|                                                       |                                                                                                    |
|                                                       |                                                                                                    |
|                                                       |                                                                                                    |
|                                                       |                                                                                                    |
|                                                       |                                                                                                    |
|                                                       |                                                                                                    |
|                                                       |                                                                                                    |
|                                                       |                                                                                                    |
|                                                       |                                                                                                    |
|                                                       |                                                                                                    |
|                                                       |                                                                                                    |
|                                                       |                                                                                                    |
|                                                       |                                                                                                    |
|                                                       |                                                                                                    |
|                                                       |                                                                                                    |
|                                                       |                                                                                                    |
|                                                       |                                                                                                    |
|                                                       |                                                                                                    |
|                                                       |                                                                                                    |
|                                                       |                                                                                                    |
|                                                       |                                                                                                    |
|                                                       |                                                                                                    |
|                                                       |                                                                                                    |
|                                                       |                                                                                                    |
|                                                       |                                                                                                    |
|                                                       |                                                                                                    |
|                                                       |                                                                                                    |
|                                                       |                                                                                                    |
|                                                       |                                                                                                    |
|                                                       |                                                                                                    |
|                                                       |                                                                                                    |
|                                                       |                                                                                                    |
|                                                       |                                                                                                    |
|                                                       |                                                                                                    |

<span id="page-54-1"></span><sup>表</sup> **2-4. CPU Information**(**CPU** 情報)画面

### **AMD PowerNow!™ テクノロジの有効化**

AMD PowerNow! テクノロジは、当面のタスクに応じて動作周波数や<br>電圧を動的に調整することで、プロセッサのパフォーマンスを自動的は<br>制御します。最大限のパフォーマンスを必要としないアプリケーション<br>を使用する場合に、電力を大幅に節約できます。パフォーマンスが制<br>された状態でも操作に対する反応は十分にあり、必要時にはプロセッ!<br>のパフォーマンスが最大になり、可能な場合は自動的に節電されます。<br>インステムで使用されているバージョ 電圧を動的に調整することで、プロセッサのパフォーマンスを自動的に 制御します。最大限のパフォーマンスを必要としないアプリケーション を使用する場合に、電力を大幅に節約できます。パフォーマンスが制御 された状態でも操作に対する反応は十分にあり、必要時にはプロセッサ のパフォーマンスが最大になり、可能な場合は自動的に節電されます。

■ メモ: AMD PowerNow! がサポートされるかどうかは、OS およびお使いの システムで使用されているバージョンによって異なります。お使いの OS でこの機能が完全にサポートされていない場合は、AMD PowerNow! を無 効にしてください。詳細については、お使いの OS のユーザーズガイドを 参照してください。

AMD PowerNow! の機能を無効にするには、セットアップユーティリ<br>ティを実行し、**CPU Information**(CPU 情報)画面で **Demand-<br>Based Power Management**(デマンドベースの電力管理)オプショ<br>ンを無効にします。<br>Integrated Devices(内蔵デバイス)画面<br>Integrated Devices(内蔵デバイス)画面に表示される情報フィール<br>ドのオプションのリストおよび説 ンを無効にします。

<span id="page-55-0"></span>**Integrated Devices(内蔵デバイス)画面**<br>I**ntegrated Devices**(内蔵デバイス)画面に表示される情報フィール

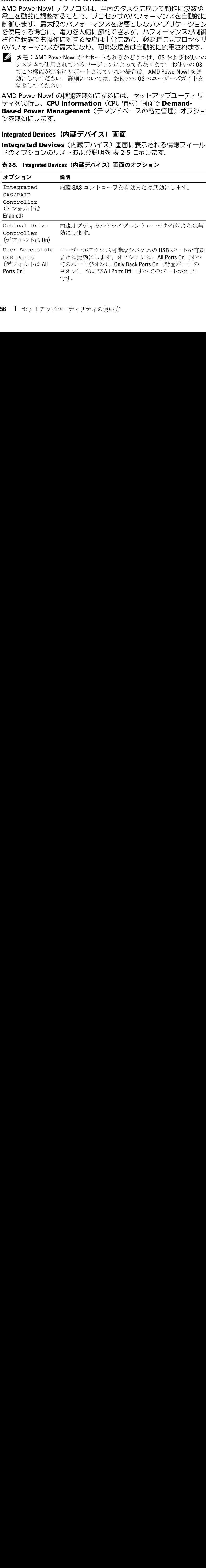

<span id="page-55-1"></span><sup>表</sup> **2-5. Integrated Devices**(内蔵デバイス)画面のオプション

| オプション                                                                                             | 説明                                                                                                    |
|---------------------------------------------------------------------------------------------------|----------------------------------------------------------------------------------------------------|
| Internal USB<br>Port<br>(デフォルトは On)                                                               | システムの内部 USB ポートを有効または無効にします。                                                                                                    |
| SD Card Port                                                                                      | システムの内蔵 SD カードポートを有効または無効にし<br>ます。<br><b>メモ</b> 取り付けられている場合、このポートはハイパー<br>バイザ専用です。                                                                                                    |
| Embedded Gb<br>nicx(NIC1 のデ<br>フォルト: Enabled<br>with PXE (PXE で有<br>効)、その他の NIC:<br>Enabled (有効)) | システムの内蔵ネットワークインタフェースコントロー<br>ラ(NIC)を有効または無効にします。オプションは、<br><b>Enabled</b> (有効)、Enabled with PXE (PXE ありで有効)、<br>Enabled with iSCSI Boot (iSCSI ブートで有効)、および<br>Disabled(無効)です。PXE をサポートしている場合は、<br>ネットワークからシステムを起動できます。変更はシス<br>テムの再起動後に有効になります。 |
| MAC Address                                                                                       | 内蔵 10/100/1000 NIC の MAC アドレスが表示されます。こ<br>のフィールドには、ユーザーが選択できる設定はありま<br>せん。                                                                                                    |
| Capability<br>Detected                                                                            | システム基板のTOE KEY ソケットに取り付けられている<br>NIC ハードウェアキーによる NIC 機能が表示されます。<br><b>メモ</b> :追加のドライバのインストールが必要な機能もあ<br>ります。                                                                                                    |

表 2-5. Integrated Devices (内蔵デバイス)画面のオプション (続き)<br>- The Contract of Tenson Contract of Tenson Contract of Tenson Contract of Tenson Contract of Tenson Contract o

<span id="page-56-0"></span>**Serial Communication(シリアル通信)画面<br>Serial Communication**(シリアル通信)画面の情報フィールドに表

<span id="page-56-1"></span>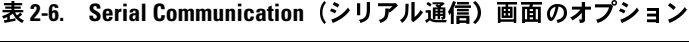

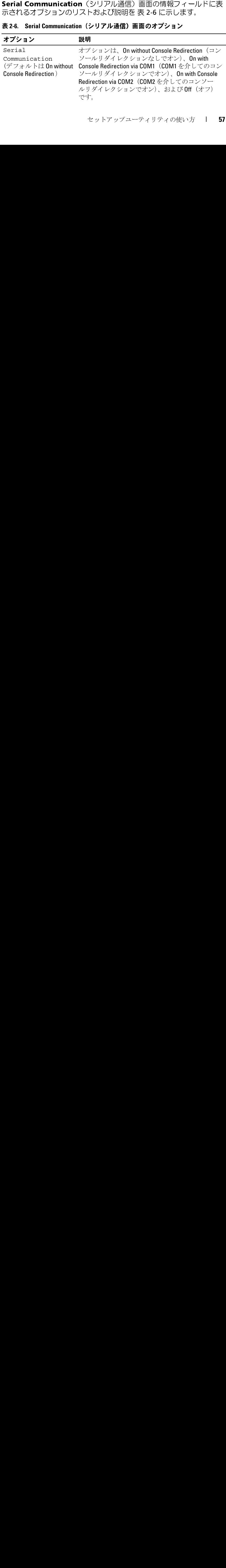

<sup>表</sup> **2-6. Serial Communication**(シリアル通信)画面のオプション (続き)

| オプション                                                | 説明                                                                                                    |
|------------------------------------------------------|----------------------------------------------------------------------------------------------------|
| External Serial<br>Connector<br>(デフォルトは COM1)        | シリアル通信のために COM1、COM2、または<br>Remote Access Device (リモートアクセスデバイス)<br>から外部シリアルコネクタにアクセスできるかどう<br>かを指定します。   |
| Failsafe Baud Rate<br>(デフォルトは115200)                 | ボーレートがリモートターミナルによって自動的に<br>ネゴーシエートできない場合にコンソールリダイレ<br>クションに使用されるフェイルセーフボーレートを<br>表示します。これレートは調節しないでください。 |
| Remote Terminal<br>Type<br>(デフォルトは VT 100/VT<br>220) | VT 100/VT 220 または ANSI を選択します。                                                                           |
| Redirection After<br><b>Boot</b><br>(デフォルトは Enabled) | システムが OS を起動した後に、BIOS コンソールリ<br>ダイレクションを有効または無効にします。                                                     |

<span id="page-57-1"></span><mark>System Security (システムセキュリティ)画面</mark><br>System Security(システムセキュリティ)画面の情報フィールドに

<span id="page-57-0"></span><sup>表</sup> **2-7. System Security**(システムセキュリティ)画面のオプション

| System Security(システムセキュリティ)画面の情報フィールドに<br>表示されるオプションのリストおよび説明を 表 2-7 に示します。<br>表 2-7. System Security(システムセキュリティ)画面のオプション |                                                                                                    |  |
|----------------------------------------------------------------------------------------------------|----------------------------------------------------------------------------------------------------|--|
| オプション<br>System<br>Password                                                                                               | 説明<br>システムのパスワードセキュリティ機能の現在の状態を表<br>示し、新しいシステムパスワードを設定して確認すること<br>ができます。<br>メモ:システムパスワードの設定、および既存のシステム<br>パスワードの使用または変更の手順については、62ページ<br>の「システムパスワードの使い方」を参照してください。             |  |
| Setup<br>Password                                                                                                    | システムパスワード機能を使用してシステムへのアクセス<br>を制限するのと同じ要領で、セットアップユーティリティ<br>へのアクセスを制限できます。<br>メモ:セットアップパスワードの設定、および既存のセッ<br>トアップパスワードの使用または変更の手順については、<br>65ページの「セットアップパスワードの使い方」を参照し<br>てください。 |  |
| 58                                                                                                    | Ⅰ セットアップユーティリティの使い方                                                                                                    |  |
|                                                                                                    |                                                                                                    |  |
|                                                                                                    |                                                                                                    |  |
|                                                                                                    |                                                                                                    |  |
|                                                                                                    |                                                                                                    |  |
|                                                                                                    |                                                                                                    |  |
|                                                                                                    |                                                                                                    |  |
|                                                                                                    |                                                                                                    |  |
|                                                                                                    |                                                                                                    |  |
|                                                                                                    |                                                                                                    |  |
|                                                                                                    |                                                                                                    |  |
|                                                                                                    |                                                                                                    |  |
|                                                                                                    |                                                                                                    |  |
|                                                                                                    |                                                                                                    |  |
|                                                                                                    |                                                                                                    |  |
|                                                                                                    |                                                                                                    |  |
|                                                                                                    |                                                                                                    |  |
|                                                                                                    |                                                                                                    |  |
|                                                                                                    |                                                                                                    |  |
|                                                                                                    |                                                                                                    |  |
|                                                                                                    |                                                                                                    |  |
|                                                                                                    |                                                                                                    |  |
|                                                                                                    |                                                                                                    |  |
|                                                                                                    |                                                                                                    |  |
|                                                                                                    |                                                                                                    |  |
|                                                                                                    |                                                                                                    |  |

表 2-7. System Security (システムセキュリティ)画面のオプション (続き)<br><del>ユープ・コ</del>ンコン ミッ

| オフション              | 說明                                                                                                    |
|--------------------|----------------------------------------------------------------------------------------------------|
| Password<br>Status | Setup Password (セットアップパスワード) オプションを<br><b>Enabled</b> (有効) に設定すると、システム起動時にシステム<br>パスワードを変更したり無効にしたりできなくなります。                                                                                                    |
|                    | システムパスワードをロックするには、まず Setup<br>Password (セットアップパスワード) オプションでセット<br>アップパスワードを設定し、次に Password Status (パス<br>ワードステータス)オプションを Locked (ロック)に変更<br>します。この状態では、System Password (システムパスワー<br>ド)オプションを使ってシステムパスワードを変更したり、<br><ctrl><enter>を押して、システム起動時にパスワードを無<br/>効にすることはできません。</enter></ctrl>              |
|                    | システムパスワードのロックを解除するには、まず Setup<br>Password (セットアップパスワード) フィールドでセット<br>アップパスワードを入力し、次に Password Status(パス<br>ワードステータス)オプションを Unlocked (ロック解除)<br>に変更します。この状態では、 <ctrl><enter>を押してシス<br/>テム起動時にシステムパスワードを無効にし、次に System<br/>Password (システムパスワード) オプションを使用してシ<br/>ステムパスワードを変更することができます。</enter></ctrl> |
| TPM Security       | <b>メモ:TPM</b> 機能は中国では利用できません。                                                                                                    |
| (デフォルトは<br>O(f)    | システムの Trusted Platform Module (TPM) (信頼済みプラッ<br>トフォームモジュール)のレポートを設定します。                                                                                                    |
|                    | Off (オフ)に設定すると、TPMの存在が OS に報告されま<br>サん。                                                                                                    |
|                    | On with Pre-boot Measurements (起動前測定ありでオン)に<br>設定すると、TPM が OS に報告され、POST 中に起動前測定<br>(TCG規格準拠)がTPMに保存されます。                                                                                                    |
|                    | On without Pre-boot Measurements (起動前測定なしでオン)<br>に設定すると、TPM が OS に報告され、起動前測定は省略さ<br>れます。                                                                                                    |
|                    |                                                                                                    |

<sup>表</sup> **2-7. System Security**(システムセキュリティ)画面のオプション (続き)

| オプション                               | 説明                                                                                                    |
|-------------------------------------|----------------------------------------------------------------------------------------------------|
| TPM                                 | TPMの動作状態を変更します。                                                                                                    |
| Activation                          | Activate (アクティブ化)に設定すると、TPM はデフォルト<br>設定で有効になり、アクティブになります。                                                                                                  |
|                                     | Deactivate (非アクティブ化)に設定すると、TPMは無効に<br>なり、非アクティブになります。                                                                                                    |
|                                     | No Change (変更なし)状態の場合、処理は何も実行されま<br>せん。TPMの動作状態は不変です (TPMのすべてのユー<br>ザー設定が保存されます)。                                                                           |
|                                     | メモ:TPM Security(TPM セキュリティ)が Off(オフ)に<br>設定されている場合、このフィールドは読み取り専用です。                                                                                        |
| TPM Clear<br>(デフォルトは<br>No)         | ■ NOTICE: TPM をクリアすると、TPM 内のすべての暗号<br>化キーが失われます。このオプションを選択すると<br>OSからの起動ができなくなり、暗号化キーが復元で<br>きない場合はデータが失われます。このオプションを<br>有効にする前に必ず TPM キーをバックアップしてく<br>ださい。 |
|                                     | Yes (はい)に設定すると、TPMの内容がすべてクリアされ<br>ます。                                                                                                    |
|                                     | メモ: TPM Security (TPM セキュリティ) が Off (オフ) に<br>設定されている場合、このフィールドは読み取り専用です。                                                                                   |
| Power Button<br>(デフォルトは<br>Enabled) | 電源ボタンの電源オフ機能の有効/無効を切り替えます。<br>有効に設定した場合、電源ボタンを押すとシステムの電源<br>が切れます。ただし、                                                                                      |
|                                     | • ACPI 対応の OS が実行されているシステムでは、電源が切<br>れる前に正常なシャットダウンが行われます。<br>• システムが ACPI 対応の OS を実行していない場合は、電<br>源ボタンを押すとただちに電源が切れます。                                     |
|                                     | 無効に設定すると、電源ボタンはシステムの電源を入れる<br>場合にのみ使用できます。                                                                                                    |
|                                     | メモ:Power Button(電源ボタン)オプションが Disabled<br>(無効)に設定されていても、電源ボタンを使ってシステム<br>をオンにすることは可能です。                                                                      |
|                                     |                                                                                                    |
|                                     |                                                                                                    |
| 60                                  | セットアップユーティリティの使い方                                                                                                    |
|                                     |                                                                                                    |
|                                     |                                                                                                    |
|                                     |                                                                                                    |
|                                     |                                                                                                    |
|                                     |                                                                                                    |
|                                     |                                                                                                    |
|                                     |                                                                                                    |
|                                     |                                                                                                    |
|                                     |                                                                                                    |
|                                     |                                                                                                    |
|                                     |                                                                                                    |
|                                     |                                                                                                    |
|                                     |                                                                                                    |
|                                     |                                                                                                    |
|                                     |                                                                                                    |
|                                     |                                                                                                    |
|                                     |                                                                                                    |
|                                     |                                                                                                    |
|                                     |                                                                                                    |
|                                     |                                                                                                    |
|                                     |                                                                                                    |
|                                     |                                                                                                    |
|                                     |                                                                                                    |
|                                     |                                                                                                    |

<sup>表</sup> **2-7. System Security**(システムセキュリティ)画面のオプション (続き)

| オプション                                    | 説明                                                                                                    |
|------------------------------------------|----------------------------------------------------------------------------------------------------|
| NMI Button                               | NOTICE: NMI ボタンは、認定を受けたサポート担当者<br>または OS のマニュアルによって指示された場合にの<br>み使用してください。このボタンを押すと、OS が停<br>止し、診断プログラム画面が表示されます。                                                        |
|                                          | NMI 機能を有効または無効にします。                                                                                                    |
| AC Power<br>Recovery<br>(デフォルトは<br>Last) | システムの電源が回復した場合のシステムの動作を設定し<br>ます。オプションが Last (直前) に設定されている場合、<br>システムは電源が中断される直前の電源状態に戻ります。<br>On (オン) では電源回復時にシステムの電源が入ります。<br>Off (オフ) では、電源が回復してもシステムの電源は切れ<br>たままです。 |

**Exit(終了)画面**<br><Esc> を押してセットアップユーティリティを終了すると、**Exit** (終了)画面に次のオプションが表示されます。

- Save Changes and Exit (変更を保存して終了)
- Discard Changes and Exit (変更を破棄して終了)
- Return to Setup (セットアップへ戻る)

# システムパスワードとセットアップパスワー<br>ドの機能

ーマン MADD<br>ページ 全音 **注意:**パスワード機能は、システム内のデータに対して基本的なセキュ<br>リティを提供します。 ト N 強固なセキュリティが必要なデータについて リティを提供します。より強固なセキュリティが必要なデータについて は、データ暗号化プログラムなどの保護機能を別途使用してください。

<Esc> を押してセットアップユーティリティを終了すると、Exit<br>
(終了) 画面に次のオブションが表示されます。<br>
・ Save Changes and Exit (変更を保存して終了)<br>
・ Siscard Changes and Exit (変更を破棄して終了)<br>
・ Discard Changes and Exit (変更を破棄して終了)<br>
・ Eeturn to Setup (セットアップへ戻る)<br>
・ Peturn t xit(変更を破棄して終<br>xit(変更を破棄して終<br>、アップへ戻る)<br>くテム内のデータに対して基<br>なセキュリティが必要用し<br>どの保護機能を別途使用していませずに動作中のシステム。第三者がジャンパ<br>ときずに動作中のシステム。<br>おことができます。この結果をせずに動作中のシステム。<br>はえてきるようになります。<br>スできるようになります。<br>スできるようになります。<br>スできるようになります。<br>スできるようになります。<br>スできるようになります。<br>ス >プへ戻る)<br>▶<br>トキュリティが必要な用してくらのデータに対して基本的<br>キュリティが必要な用してくられています。<br>保護機能を別途使用してくられています。<br>すに動作中のシステムから、<br>お買者がジャンパの課、<br>合、第三者がジャンパの課、<br>とができます。この結果<br>とうになります。<br>ころようになります。<br>ころようになります。<br>ころようになります。<br>ころようになります。<br>ころは、シスラムパスワード機能が有い方が必要な場合は、シスラムパスワード機 ← ドとセットアップのデータには、システム内のデータイプ<br>より強固なセキュリティが<br>バラムなどの保護機能を別<br>ワードを設定せずに動作中の<br>ニドを設定せずに動作中の<br>ニドを設定せずに動作中の<br>に放置した場合、第三者すず。<br>にアクセスできるようにスワードを設定せずに動作することができます。<br>にアクセステムが必要なしてファイリティが必要なし<br>同時にはシステムを操作して<br>レモュリティが必要なし ● 注意: システムパスワードを設定せずに動作中のシステムから離れたり、 システムをロックせずに放置した場合、第三者がジャンパの設定を変更し て、パスワード機能を無効にすることができます。この結果、誰でもシス テムに保存された情報にアクセスできるようになります。

お使いのシステムは、出荷時にはシステムパスワード機能が有効になっ ていません。システムのセキュリティが必要な場合は、システムパス ワード保護機能を有効にしてシステムを操作してください。

事前に向っておく必要があります。198ページの小方ではないスワードを残り入れます。<br>「中国の間違法は変更しな参照」、バスワードを送ぶすると、メステムとなって、イングを受けたサービス投稿者がバスワードを通過するを変更していません。<br>リンクを送社は、サインスターディリティの設定を変更して、メステムを提供することを提供することを提供すると、システムが、エントンリーとも当社でしまったディアの開発によるこの手間に、同ページの「最近なを変更して、 事前に知っておく必要があります。66ページの「形存のシステムパスワードを入れていっていっての「ドットアップエンジング」という。<br>リードの前所または要則する第50メンテードシェガンを最近なシステムパスティ<br>スワードを無効にし、既存のバスワードを消えするまで、システムのデータを実現していません。<br>ステムパスワードを設定すると、パスワードを知っているユーザーの<br>無したり、セントアップユーティリティの設定を変更したりすることが、セントリ、セント

<span id="page-61-0"></span>システムパスワードの使い方 システムパスワードを設定すると、パスワードを知っているユーザーで 設定されている場合、システムパスワード要求のプロンプトがシステム の起動後に表示されます。

システムパスワードの設定 システムパスワードを設定する前に、まずセットアップユーティリティ 確認します。

ングを受けたサービス技術をおバスワードジャンパの設定を変更してスタースを無効にし、既存のバスワードを治まれるようになりません。スターメンステムがスタードを設定すると、システムがスタードの使い方が、最近に、国ページの「忘れてしまったパスワードの<br>バトたり、キットアップユーティリティの設定を実実したサイムとより、サイトになり、サイトになり、セントアップコードを設定すると、パスワードを割ていたパスワードを設定すると、パスワードを知っているユー スワードを無効にし、販産のパスワードを消去するまで、ラステムを保<br>使いたり、セットアップユーティリティの設定を変更したりすることは、このデータを受けたりないことを受けたりませんできません。この手順は、明ページの設定を変更したりでするとは、<br>できません。この手順は、明ページの「忘れてしまったパスワードの<br>無効化」に記載されています。<br>**システムパスワードの使い方**<br>なければ、システムの全機能を使用することはできません。**System Pa** 作したり、モットアップユーティリティの設定を変更したりすることはできません。このデジアコーティリティの設定を変更したりすることはできません。<br>気持化ん、この手順は、191ページの「最近でしまったバスワードの**使い方法**が出しに記載されています。<br>無効化しに設立すれば、1970年1月1日によったパスワードを知っているユーザーで<br>なければ、システムバスワードの使い方<br>**システムバスワードの使せる**使用することはできません。**System P** できません。この手順は、191<ージの「忘れてしまったパスワードの無効化」に記載されています。<br>無効化」に記載されています。<br>メ**テムパスワードの設定すると、バスワードを**知っているユーザーで<br>**システムパスワードの機能を使用することはできません。System**<br>Password(ジステムのステムパスワード要求のプロンプトがSystem<br>花付け、ジステムの会機能を使用することはできません。**System Fassword**(イタリ に<br> できません。この手順は、[191](#page-190-0) ページの「忘れてしまったパスワードの要素」についるコーザーでません。この手順は、システムパスワードの使い方<br>気分化して、マスワードの使い方<br>システムパスワードを設定すると、パスワードを知っているユーザー<br>Password(システムの全機能を使用することはできません。System<br>Password(システムので、シスワードリオブションが Enabled(有効)に<br>設定されている場合、システムパスワード要求 無効化」に記載されています。 なければ、システムの全機能を使用することはできません。**System Password**(システムパスワード)オブションが **Enabled**(有効)に設定されている場合、システムパスワード要求のプロンプトがシステム<br>**Password(システムパスワード)オブションが Enabled**(有効)に<br>設定されている場合、システムパスワード要求のプロンプトがシステムパスワー**ドの設定**<br>システムパスワードを設定する前に、まずセットアップユー **Password**(システムパスワード)オプションが **Enabled**(有効)に<br>愛定されている場合、システムパスワード要求のプロンプトがシステム<br>設定されている場合、システムパスワード要求のプロンプトがシステム<br>の定型がに表示されます。<br>システムパスワードを設定する前に、ますセットアップユーティリティ<br>を起動して**、System Password(**システムパスワード)オプション<br>を超します。<br>それがスワードが設定されている場合、 を起動して**、System Password**(システムパスワード)オプションを<br>部品します。<br>ジステムパスワードが設定されている場合**、System Password**(システムパスワード)オプションの設定は **Enabled**(有効)です。<br>**Password Status**(パスワードステータス)が **Unlocked**(ロック 解<br>除)に設定されている場合、システムパスワードは変更できます。<br>Classword Status(パ システムパスワードが設定されている場合**、System Password**(システムパスワード)オブションの設定は **Enabled(**有効)です。<br>テ**ムパスワード)オブションの設定は Enabled(有効)です。**<br>Password Status(パスワードステータス)が Unlocked(ロック解<br>除)に設定されている場合、システムパスワードは変更できます。<br>Tassword Status(パスワードステータス)オプションが Lo テムパスワード)オプションの設定は **Enabled**(有効)です。<br>**Password Status**(パスワードステータス)が **Unlocked**(ロ<br>除)に設定されている場合、システムパスワードは変更できます。<br>Password Status(パスワードステータス)オプションが Loc<br>(ロック)に設定されている場合、システムパスワードは変更でも。<br>ん。ジャンパ設定によってシステムパスワード機能が無効にな:<br>場合、その設定は **Password Status**(パスワードステータス)が **Unlocked**(ロック解)<br>(床) に設定されている場合、システムパスワードは変更できます。<br>Password Status(パスワードステータス)オプションが Locked<br>(ロック) に設定されている場合、システムパスワードは変更できません。<br>ん。ジャンパ設定によってシステムパスワード機能が無効になっている。<br>場合、その設定は **Disabled**(無効)で、システ 除)に設定されている場合、システムパスワードは変更できます。<br>Password Status(パスワードステータス)オプションが Locked **Password Status**(パスワードステータス)オプションが **Locked**<br>(ロック) に設定されている場合、システムパスワードは変更できまん。ジャンパ設定によってソステムパスワード機能が無効になってし<br>場合、その設定は Disabled(無効)で、システムパスワードを取りになって<br>だり新しいシステムパスワードを入力したりすることはできません。<br>たり新しいシステムパスワードを入力したりすることはできません。<br>S2 1 <sub>セ</sub> (ロック)に設定されている場合、システムパスワードは変更できませ ん。ジャンパ設定によってシステムパスワード機能が無効になっている 場合、その設定は **Disabled**(無効)で、システムパスワードを変更し<br>たり新しいシステムパスワードを入力したりすることはできません。<br>たり新しいシステムパスワードを入力したりすることはできません。<br>**2** | <sub>セッ</sub>トア<sub>ップユー</sub>ティリティの使い方 たり新しいシステムパスワードを入力したりすることはできません。

システムパスワードが設定されておらず、システム基板上のパスワード ジャンパが有効な位置(デフォルト)に設定されている場合、System ジャンパが有効な位置(デフォルト)に設定されている場合、System<br>Nassword(システムバスワード)オブションは Not Enabled(無効)<br>Password(システムバスワード)オブションは Not Enabled(無効)<br>と思示され、Password Status(パスワードステータス)フィールド<br>お表示され、Password Status(パスワードステータス)フィールド<br>Taximod Status(パスワードステ Password (システムパスワード) オプションは Not Enabled (無効) **Password** (ジステムパスワード) オブションは Not Enabled (無効)<br>
2. そ**表示され、Password Status** (パスワードス**テータス) フィールド**<br>
は Unlocked (ロック解除) と表示されます。システムパスワードを設定するには、Word-Web (エリングのサイトを設定することは、Word-Microsoft 1<br>
1 Password Status (パスワードステータス) オプ と表示され、Password Status (パスワードステータス) フィールド と表示され、Password Status(パスワードステータス)フィールド<br>武**Jindecked(ロック解除)と表示されます。システムパスワードを記事している。**<br>はJindecked(ロック解除)と表示されます。システムパスワードを<br>Password Status(ハスワードステータス)オプションが Unlocked<br>1 Password Status(レステムパスワード)オナ・カ<br>2 System Password(システムパ は Unlocked (ロック解除) と表示されます。システムパスワードを設 定するには、次の手順を実行します。

- 1 Password Status (パスワードステータス)オプションが Unlocked (ロック解除)に設定されていることを確認します。
- 2 System Password (システムパスワード) オプションをハイライト表 示して、<Enter> を押します。
- **3** このフィールドに新しいシステムパスワードを入力します。

いずれかの文字キー(またはブランクスペースとしてスペースキー) を押すと、フィールドには文字の代わりにプレースホルダが表示さ れます。

は Unlocked (ロック解除)と表示されます。システムパスワードを設定されます。システムパスの中には<br>
20 Mocked (ロック解除)と表示されます。システムパスワードを設定されます。ジステムパスの手順を実行します。<br>
1 Password Status(ハスワードメテータス)オプションが Unlocked<br>
(コック解除)に設定されていることを確認します。<br>
2 System Password(ソステムパスワード)オプショ パスワードは半角の英数字で 32 文字まで入力できます。<br>いずれかの文字キー(またはブランクスペースとしてスヘ<br>を押すと、フィールドには文字の代わりにプレースホルタ<br>れます。<br>パスワードの設定では、大文字と小文字は区別されません<br>無効なキーの組み合わせもあります。パスワードの入力時<br>削除するには、<Backspace> または左矢印キーを押します。<br>を終了する前に <Enter> を押して別のフィールドに移動す<br>を押します。<br><Ente パスワードの設定では、大文字と小文字は区別されません。ただし 無効なキーの組み合わせもあります。パスワードの入力時に文字を

- メモ: システムパスワードの設定を途中で中止する場合は、手順5 を終了する前に <Enter> を押して別のフィールドに移動するか <Esc> を押します。
- **4** <Enter> を押します。
- **5** パスワードを確認するために、もう一度同じパスワードを入力して、 <Enter> を押します。

削除するには、<Backspace> または左矢印キーを押します。<br>- メモ:システムパスワードの設定を途中で中止する場合は、<br>- を終了する前に<Enter>を押して別のフィールドに移動するただ<br>- を押します。<br><Enter>を押します。<br><Enter>を押します。<br><Enter>を押します。<br><br>System Password (システムパスワード)の設定表示が Er<br>(有効) に変わります。<br>ステムを使用します。<br>ここでシステムを **System Password**(システムパスワード)の設定表示が **Enabled**<br>(有効)に変わります。セットアップユーティリティを終了して、システムを使用します。<br>ステムを再起動してパスワード保護機能を有効にするか、<br>作業を続けます。<br>作業を続けます。<br>ダメモ:システムを再起動するまでパスワード保護機能は有効になり<br>ません。 (有効)に変わります。セットアップユーティリティを終了して、シ ステムを使用します。

- **6** ここでシステムを再起動してパスワード保護機能を有効にするか、 作業を続けます。
	- メモ: システムを再起動するまでパスワード保護機能は有効になり ません。

## システムを保護するためのシステムパスワードの使い方

**メモ:**セットアップパスワードを設定している場合(65 [ページの「セッ](#page-64-0)<br>トアップパスワードの使いち」を参照) システムけセットアップパス [トアップパスワードの使い方」](#page-64-0)を参照)、システムはセットアップパス ワードをシステムパスワードの代用として受け付けます。

Password Status (パスワードステータス) オプションが Unlocked (ロック解除)に設定されている場合は、パスワードセキュリティを有 効のままにしておくことも無効にすることもできます。

パスワードセキュリティを有効のままにしておくには、次の手順を実行 します。

- **1** システムの電源を入れるか、または <Ctrl><Alt><Del> を押してシステ ムを再起動します。
- **2** パスワードを入力し、<Enter> を押します。

パスワードセキュリティを無効にするには、次の手順を実行します。

- **1** システムの電源を入れるか、または <Ctrl><Alt><Del> を押してシステ ムを再起動します。
- **2** パスワードを入力し、<Ctrl><Enter> を押します。

通常どおりに動作します。

**Password Status(パスワードステータス)オプションが Unlocked ション解除しに設定されている場合は、次の手順を実行していくには、次の手順を実行しておくしいティを有効のままにしておくには、次の手順を実行しておくしいます。レます、バスワードセキュリティを有効のままにしておくには、次の手順を実行します。<br>レまず、レキュリティを有効のままにしておくには、次の手順を実行します。<br>レまず、シャル酸がとれるか、またはCtrl>** システムの電源を入れたり <Ctrl><Alt><Del> を押してシステムを再起<br>動したりするたびに **Password Status**(パスワードステータス)オプ<br>ションが **Locked**(ロック)に設定される場合は、プロンプト画面でパ<br>スワードを入力し、<Enter> を押します。<br>スワードを入力し、<Enter> を押します。<br>正しいシステムパスワードを入力して <Enter> を押すと、システムは<br>通常どおりに動作します。<br> 動したりするたび**に Password Status**(パスワードステータス)オプリード**acked**(ロック)に設定される場合は、プロンプト画面でバスワードを入力して、<Enter>を押すと、システムは<br>スワードを入力し、<Enter>を押します。<br>エレいシステムパスワードを入力すると、パスワードの再入力を求め<br>通常どおりに動作します。<br>通常だおりに動作します。<br>るメッセージが表示されます。3回目までに正しいパスワードを入力して<br>く ションが **Locked**(ロック)に設定される場合は、プロンプト画面でパスワードを入力し、<Enter> を押します。<br>エリレトを入力し、<Enter> を押します。<br>アリトを入り入り一ドを入力して <Enter> を押すと、システムは<br>通常とおりにあま。<br>通常にいてまた、これはスカードを入りすると、パスワードの再入力を求め<br>ください。閲違ったパスワードを3回入力すると、間違ったパス<br>てください。閲違ったパスワードを3回入力すると、間 スワードを入力し、<Enter> を押します。<br>正しいシステムパスワードを入力して <Enter> を押します。<br>通常とかりに動作します。3回目まで<br>るメッセージが表示されます。3回目まで<br>ください。間違ったパスワードを3回入<br>ファング表示されます。3回目まで<br>フィンステムパスワードを3回入力の停止を示す<br>ワードの入力回数とシステムの停止を示す<br>ワードの入力回数とシステムの使用を試みたこ<br>クステムが停止し、シャットダウンして再動して<br>シ 正しいシステムパスワードを入力して <Enter> を押すと、システムは<br>通常どおりに動作します。<br>間違ったシステムパスワードを入力すると、パスワードの再入力を求いるメッセージが表示されます。3 回目までに正しいパスワードを入力<br>てください。間違ったパスワードを3 回入力すると、間違ったパス<br>ワードの入力回数とシステムの停止を示すエラーメッセージが表示さ<br>ワードの入力回数とシステムの停止を示すエラーメッセージが表示さ<br>れ、システムが停 間違ったシステムパスワードを入力すると、パスワードの再入力を求め るメッセージが表示されます。3 回目までに正しいパスワードを入力してください。間違ったパスワードを 3 回入力すると、間違ったパス<br>ワードの入力回数とシステムの停止を示すエラーメッセージが表示され、システムが停止し、シャットダウンします。このメッセージが表示され、タステムが停止し、シャットダウンします。このメッセージは、何もかが無許可でシステムの使用を試みたことを示す警告となります。<br>システムをシャットダウンして再起動しても、正しいパ てください。間違ったパスワードを 3 回入力すると、間違ったパスワードの入力回数とシステムの停止を示すエラーメッセージが表示れ、システムが停止し、シャットダウンします。このメッセージは、おかが無許可でシステムの使用を試みたことを示す警告となります。<br>イ、システムが停止し、シャットダウンします。このメッセージは、<br>者かが無許可でシステムの使用を試みたことを示す警告となります。<br>システムをシャットダウンして再起動しても、正しいパスワードを ワードの入力回数とシステムの停止を示すエラーメッセージが表示さ れ、システムが停止し、シャットダウンします。このメッセージは、何 者かが無許可でシステムの使用を試みたことを示す警告となります。

システムをシャットダウンして再起動しても、正しいパスワードを入力 するまで、このエラーメッセージが表示されます。

**■ メモ: Password Status** (パスワードステータス) オプションの他に System Password (システムパスワード)と Setup Password (セットアップパス ワード)オプションも併用すると、無許可の変更からシステムを保護する ことができます。

### <span id="page-64-1"></span>既存のシステムパスワードの削除または変更

**1** プロンプトが表示されたら、<Ctrl><Enter> を押して既存のシステムパ スワードを無効にします。

セットアップパスワードを入力するよう求められた場合は、ネット ワーク管理者に問い合わせてください。

- **2** POST 中に <F2> を押して、セットアップユーティリティを起動し ます。
- **3** System Security(システムセキュリティ)画面フィールドを選択し て、Password Status(パスワードステータス)オプションが Unlocked (ロック解除)に設定されていることを確認します。
- **4** プロンプトが表示されたら、システムパスワードを入力します。
- **5** System Password(システムパスワード)オプションに Not Enabled (無効)と表示されていることを確認します。

**System Password**(システムパスワード)オプションに **Not Enabled**(有効)と表示されている場合、システムパスワード)<br>System Password(システムパスワード)<br>いきれています。System Password(システムパスワード)<br>ションに Enabled(有効)が表示されている場合は、<Alt><b><br>押してシステムを再起動し、手順 2 手順 5 を繰り返します。<br>**トアップパスワードの使い方 Enabled** (有効) と表示されている場合、システムパスワードは削 除されています。**System Password**(システムパスワード)オプ<br>ションに **Enabled**(有効)が表示されている場合は、<Alt><b> を

<span id="page-64-2"></span><span id="page-64-0"></span>セットアップパスワードの使い方 以下の項の説明をお読みになり、セットアップパスワードの設定または 変更を行ってください。

ションに **Enabled**(有効)が表示されている場合は、<Alt><b> を<br>押してシステムを再起動し、手順 2 手順 5 を繰り返します。<br>**トアップパスワードの使い方**<br>の項の説明をお読みになり、セットアップパスワードの設定またに<br>を行ってください。<br>トアップパスワードは、**Setup Password**(セットアップパス<br>トアップパスワードは、**Setup Password**(セットアップパスワードを設定<br>ド)オプションが 押してシステムを再起動し、手順 2 手順 5 を繰り返します。<br>**トアップパスワードの使い方**<br>の項の説明をお読みになり、セットアップパスワードの設定<br>を行ってください。<br>ト**アップパスワードは、Setup Password**(セットアップ<br>ド)オプションが **Not Enabled**(無効)に設定されている<br>ド)オプションが **Not Enabled**(無効)に設定されている<br>、設定(または変更)できます。セットアップパスワードを<br>は **セットアップパスワードの設定**<br>セットアップパスワードは、**Setup Password**(セットアップパス セットアップパスワードは**、Setup Password**(セットアップパス<br>ワード)オプショ**ンが Not Enabled**(無効)に設定されている場合<br>のみ、設定(または変更)できます。セットアップパスワードを設<br>るには、**Setup Password**(セットアップパスワード)オプション<br>ハイライトないて、<**+>** または <**-> キー**を押します。パスワードに使用<br>スカと確認を求めるプロンプトが表示されます。パスワードに使 ワード)オプションが **Not Enabled**(無効)に設定されている場合に<br>のみ、設定(または変更)できます。セットアップパスワードを設定するには、**Setup Password**(セットアップパスワード)オプションを<br>ハイライト表示して、<**+>** または <-> キーを押します。パスワードの<br>入力と確認を求めるプロンプトが表示されます。パスワードに使用でき<br>ない文字を指定すると、警告のビープ音が鳴ります。<br><br>ない文字を指定する のみ、設定(または変更)できます。セットアップパスワードを設定す るには**、Setup Password**(セットアップパスワード)オプションを<br>ハイライト表示して**、<+>** または **<->** キーを押します。パスワードの<br>入力と確認を求めるプロンプトが表示されます。パスワードに使用で<br>ない文字を指定すると、警告のビープ音が鳴ります。<br>ない文字を指定すると、警告のビープ音が鳴ります。<br>もい文字を指定すると、警告のビープ音が鳴ります。<br>もっトアップパスワードの代わりに使用することはできません。<br>ワ 入力と確認を求めるプロンプトが表示されます。パスワードに使用でき ない文字を指定すると、警告のビープ音が鳴ります。

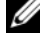

ハイライト表示して**、<+>** または **<−>** キーを押します。パスワードの入力と確認を求めるプロンプトが表示されます。パスワードに使用で、ない文字を指定すると、警告のビープ音が鳴ります。<br>ない文字を指定すると、警告のビープ音が鳴ります。<br>■ よい文字を指定すると、警告のビープ音が鳴ります。<br>■ よできます。2つのパスワードとシステムパスワードを同じにすること<br>はシステムパスワードの代わりに使用できます。ただし、システムパス<br>ワー ■ メモ: セットアップパスワードとシステムパスワードを同じにすること もできます。2 つのパスワードを別にした場合、セットアップパスワード はシステムパスワードの代わりに使用できます。ただし、システムパス ワードをセットアップパスワードの代わりに使用することはできません。

いずれかの文字キー(またはブランクスペースとしてスペースキー) を押すと、フィールドには文字の代わりにプレースホルダが表示され ます。

パスワードは半角の英数字で 32 文字まで入力できます。<br>いずれかの文字キー(またはブランクスペースとしてス^<br>を押すと、フィールドには文字の代わりにプレースホルタ<br>ます。<br>パスワードの設定では、大文字と小文字は区別されません<br>なキーの組み合わせもあります。無効な組み合わせで入力<br>プ音が鳴ります。パスワードの入力時に文字を削除するに<br><Backspace> または左矢印キーを押します。<br>パスワードの確認が終わると**、Setup Pass** パスワードの設定では、大文字と小文字は区別されません。ただし無効 なキーの組み合わせもあります。無効な組み合わせで入力すると、ビー プ音が鳴ります。パスワードの入力時に文字を削除するには、

<Backspace> または左矢印キーを押します。<br>パスワードの確認が終わると**、Setup Passw**<br>ワード)の設定は **Enabled**(有効)に変わり<br>ユーティリティを起動すると、セットアップ<br>プロンプトが表示されます。<br>**Setup Password**(セットアップパスワード<br>ただちに有効になります(システムを再起動<br>**セットアップパスワード使用中の操作<br>Setup Password**(セットアップパスワード<br>Setup ユーティリティを起動すると、セットアップパスワードの入力を求める プロンプトが表示されます。

ただちに有効になります(システムを再起動する必要はありません)。

**セットアップパスワード使用中の操作**<br>Setup Password(セットアップパスワード)が Enabled(有効)に 設定されている場合、正しいセットアップパスワードを入力しないと、 ほとんどのセットアップオプションは変更できません。セットアップ ユーティリティを起動すると、パスワードの入力を求めるプロンプトが 表示されます。

パフードの確認が絡行ると、**Setup Password**(セットアップパスワード)<br>バフードの確認が、E**nabled(**有効)に変わります。次にセットアップパス<br>ユーティリティを起動すると、セットアップパスワード)オプションの変更は、<br>**Setup Password**(セットアップパスワード)オプションの変更は、<br>ただちに有効になります(システムを再起動する必要はありません)。<br>**Setup Password**(セットアップパスワー ワード)の設定は Enabled(有効)に変わります。次にセットアップ<br>コーティリティを起動すると、セットアップパスワードの入力を求める<br>ユーティリティを起動すると、セットアップパスワード)オブションの変更は、<br>**Setup Password**(セットアップパスワード)オブションの変更は、<br>**Setup Password**(セットアップパスワード)オブションの変更は、<br>ただちに有効になります(システムを再起動する必要はありません)。<br>数 **Setup Password**(セットアップパスワード)オプションの変更は、<br>だだちに有効になります(システムを再起動する必要はありません)。<br>ただちに有効になります(システムを再起動する必要はありません)。<br>Setup Password(セットアップパスワード)が Enabled(有効)に<br>Setup Password(セットアップパスワード)が Enabled(有効)に<br>設定されている場合、正しいセットアップパスワードを入力しな **Setup Password**(セットアップパスワード)が **Enabled**(有効)に<br>設定されている場合、正しいセットアップパスワードを入力しないと、セットアップ<br>ほさんどのセットアップオプションは変更できません。セットアップ画面は<br>ユーティリティを起動すると、パスワードの入力を求めるプロンプト<br>表示されます。<br>表示されます。<br>数はここではないのはないことないと、セットアップ画面は<br><br>Sy**stem Password**(システム 3 回目までに正しいパスワードを入力しないと、セットアップ画面は表示されますが、変更することはできません。ただし例外として、<br>**System Password**(システムパスワード)が **Enabled**(有効)に。<br>**System Password**(システムパスワード)が **Enabled**(有効)に。<br>定されておらず、**Password Status**(パスワードステータス)オプ<br>ションを通じてロックされていない場合は、システムパ 表示されますが、変更することはできません。ただし例外として、 **System Password**(システムパスワード)が **Enabled**(有効)に設定されておらず**、Password Status**(パスワードステータス)オプ<br>ションを通じてロックされていない場合は、システムパスワードを設て<br>ションを通じてロックされていない場合は、システムパスワードを設て<br>Cきます。<br>Status(パスワードステータス)オプションを併用すると、無許可の変更<br>h>らシステムパスワードを保護することができます。 定されておらず**、Password Status**(パスワードステータス)オプ<br>ションを通じてロックされていない場合は、システムパスワードを?<br>できます。<br>**ジョメモ**:Setup Password(セットアップパスワード)オプションと Passw<br>Status(パスワードステータス)オプションを併用すると、無許可の変<br>からシステムパスワードを保護することができます。<br>おらシステムパスワードを保護することができます。<br>36 | セット ションを通じてロックされていない場合は、システムパスワードを設定 できます。

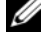

**■ メモ:Setup Password**(セットアップパスワード)オプションと Password Status (パスワードステータス)オプションを併用すると、無許可の変更 からシステムパスワードを保護することができます。

## 既存のセットアップパスワードの削除または変更

- **1** セットアップユーティリティを起動して、System Security(システム セキュリティ)オプションを選択します。
- 2 Setup Password (セットアップパスワード)オプションをハイライト 表示し、<Enter>を押してセットアップパスワードウィンドウにアク セスし、<Enter> を 2 回押して既存のセットアップパスワードをクリ アします。

設定が Not Enabled (無効) に変わります。<br>新しいセットアップパスワードを設定する場合<br>「セットアップパスワードの設定」の手順を実<br>ページの「忘れてしまったパスワードの無効」<br>ページの「忘れてしまったパスワードの無効」<br>い。<br>スボード管理コントローラ(BMC)を使用す **3** 新しいセットアップパスワードを設定する場合は、65 [ページの](#page-64-2) 「セットアップパスワードの設定」の手順を実行します。

## 忘れてしまったパスワードの無効化

ださい。

## ベースボード管理コントローラの設定

191 ページの「忘れてしまったパスワードの無効化」を参照してく<br>ださい。<br>**ベ — ス ボ — ド 管理 コ ン ト ロ — ラ の 設定**<br>ベ — ス ボ — ド **管理 コ ン ト ロ — ラ の 設定**<br>定、監視、回復をリモートで行うことができます。BMC には以下の<br>能があります。<br>・ システムの内蔵 NIC を使用する<br>・ 障害の記録と SNMP 警告を有効にする<br>・ うステムイベントログとセンサーステータスへのアクセスを提 ベースボード管理コントローラ(BMC)を使用すると、システムの設定、監視、回復をリモートで行うことができます。BMC には以下の機能があります。<br>能があります。<br>・・システムの内蔵 NIC を使用する<br>・・障害の記録と SNMP 警告を有効にする<br>・・障害の記録と SNMP 警告を有効にする<br>・・システムイベントログとセンサーステータスへのアクセスを提供<br>する<br>こうないとオフを含むシステム機能の制御を可能にする<br>・・システムの電力状態や 能があります。

- 
- 
- システムイベントログとセンサーステータスへのアクセスを提供 する
- 電源オンとオフを含むシステム機能の制御を可能にする
- 
- 定、監視、回復をリモートで行うことができます。BMC には以下の機<br>能があります。<br>・ システムの内蔵 NIC を使用する<br>・ 障害の記録と SNMP 警告を有効にする<br>・ 障害の記録と SNMP 警告を有効にする<br>・ システムイベントログとセンサーステータスへのアクセスを提供<br>する<br>・ き源オンとオフを含むシステム機能の制御を可能にする<br>・ システムの電力状態や OS とは無関係に機能する<br>・ セットアップユーティリティ、テキストベー • ジステムの内蔵 NIC を使用する<br>• 障害の記録と SNMP 警告を有効<br>• ジステムイベントログとセンサ<br>• ミステムイベントログとセンサ<br>• 電源 オンとオフを含むシステム<br>• ミステムの電力状態や OS とは<br>• セットアップユーティリティ、<br>セットアップユーティリティ、<br>を提供する<br>メモ:内蔵 NIC を通じて BMC に!<br>とのネットワーク接続必要です。 • 障害の記録と SNMP 警告を有効にする<br>• システムイベントログとセンサーステ・<br>する<br>電源 オンとオフを含むシステム機能 の?<br>• システムの電力状態や OS とは無関係[編集]<br>• システムの電力状態や OS とは無関係[編集]<br>セットアップユーティリティ、テキスト<br>を提供する<br>そこは、MC とのネットワーク接続が必要です。<br>NAC の使い方の詳細については、BMC と • システムの電力状態や OS とは無関係に機能する<br>• セットアップユーティリティ、テキストベースのおよび OS コンソールに対するテキストコンソーを提供する<br>ダメモ:内蔵 NIC を通じて BMC にリモートでアクセス<br>とのネットワーク接続が必要です。<br>MC の使い方の詳細については、BMC とシステム管<br>Vのマニュアルを参照してください。<br>シマニュアルを参照してください。 • セットアップユーティリティ、テキストベースのユーティリティ、<br>- および OS コンソールに対するテキストコンソールリダイレクション を提供する

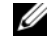

■ メモ:内蔵 NIC を通じて BMC にリモートでアクセスするには、内蔵 NIC1 とのネットワーク接続が必要です。

および OS コンソールに対するテキストコンソールリダイレクション<br>を提供する<br>**メモ**:内蔵 NIC を通じて BMC にリモートでアクセスするには、内蔵 NIC1<br>とのネットワーク接続が必要です。<br>の使い方の詳細については、BMC とシステム管理アプリケーショ<br>マニュアルを参照してください。<br>セットアップユーティリティの使い方 **| 67 BMC** の使い方の詳細については、BMC とシステム管理アプリケーションのマニュアルを参照してください。<br>ンのマニュアルを参照してください。<br>セットアップユーティリティの使い方 **| 67** ンのマニュアルを参照してください。

## **BMC** セットアップモジュールの起動

- **1** システムの電源を入れるか、再起動します。
- **2** POST 後、プロンプトが表示されたときに、<Ctrl-E> を押します。 <Crtl-E> を押す前に OS のロードが開始された場合は、システム<br>の起動が完了するのを待ってから、もう一度システムを再起動し、<br>この手順を実行してください。<br>**セットアップモジュールのオプション**<br>セッ**トアップモジュールのオプション**<br>ト)の設定方法の詳細については、BMC の『ユーザーズガイド』<br>照してください。 の起動が完了するのを待ってから、もう一度システムを再起動し、 この手順を実行してください。

**BMC セットアップモジュールのオプション**<br>BMC セットアップモジュールのオプションのリストと EMP(緊急管理 BMC セットアップモジュールのオプションのリストと EMP(緊急管理<br>ポート)の設定方法の詳細については、BMC の『ユーザーズガイド』<br>を参照してください。<br>を参照してください。 ポート)の設定方法の詳細については、BMC の『ユーザーズガイド』<br>を参照してください。<br>を参照してください。 を参照してください。

# システム部品の取り付け

本項では、以下のシステム部品を取り付ける方法について説明します。

- 前面ベゼル
- 
- 冷却ファンモジュール
- 冷却用エアフローカバーアセンブリ
- 電源ユニット
- システムカバー<br>• 冷却アフロール<br>• 冷却用エアフロー<br>- 冷却用エアフロー<br>- 拡張ユーット<br>• 拡張カード<br>• RAC カード<br>• RAC カード<br>• TOE/iSCSI キー • プロセッサ拡張モジュール(PEM)<br>• 拡張カード<br>• ライザーボード<br>• RAC カード<br>• 内蔵 USB メモリキー<br>• TOE/iSCSI キー<br>• SD メモリカード<br>• SD メモリカード<br>• システムメモリ<br>• プロセッサ
- 拡張カード
- ライザーボード
- 
- 
- 
- 
- 
- システムメモリ
- 
- オプティカルドライブ
- ハードドライブ
- RAC カード<br>• 内蔵 USB メ<br>• TOE/iSCSI キ<br>• SD メモリカメ<br>• システムメ<br>• システムメ<br>• プロセッサカル<br>• オプティカードラ • 内蔵 USB メモリキー<br>• TOE/iSCSI キー<br>• SD メモリカード<br>• NIC ドーターカード<br>• システムメモリ<br>• プロセッサ<br>• オプティカルドライブ<br>• SAS コントローラカー<br>• RAID バッテリー • TOE/iSCSI キー<br>• SD メモリカー<br>• NIC ドーター大<br>• システムメモリ<br>• オプティカルト<br>• オプティカルト<br>• SAS コントロー<br>• RAID バッテリ • SD メモリカード<br>• NIC ドーターカー<br>• システムメモリ<br>• プロセッサ<br>• オプティカルドライブ<br>• SAS コントローラ<br>• RAID バッテリー<br>• 外付け SAS テー:<br>• 外付け SAS テー: • NIC ドーターカード<br>• システムメモリ<br>• プロセッサ<br>• オプティカルドライ<br>• ハードドライブ<br>• SAS コントローラカ<br>• RAID バッテリー<br>• 外付け SAS テープト<br>• 外付け SAS テープト<br>• 外付け SAS テープト • プロセッサ カラィカライ カプティドラ・SAS コントリック<br>• SAS コントリップ<br>• RAID バッラ<br>• 外付け SAS<br>• 外付けファ・<br>• シャーシャーシャーシャー
- 
- 
- SAS コントローラカード<br>• RAID バッテリー<br>• 外付け SAS テープドライ<br>• 外付けファイバーチャネ<br>• システムバッテリー<br>• コントロールパネルアセ<br>• シャーシイントルージョ<br>• SAS バックプレーンボー • RAID バッテリー<br>• 外付け SAS テーラ<br>• 外付けファイバー<br>• システムバッテリ<br>• コントロールパネ<br>• シャーシイントル<br>• SAS バックプレー • 外付け SAS テープドライブ<br>• 外付けファイバーチャネル:<br>• システムバッテリー<br>• コントロールパネルアセン:<br>• シャーシイントルージョン:<br>• SAS バックプレーンボード • 外付けファイバーチャネルデバイス
- システムバッテリー
- 
- コントロールパネルアセンブリ<br>• シャーシイントルージョンスイ<sub>:</sub><br>• SAS バックプレーンボード<br> • シャーシイントルージョンスイッチ
- SAS バックプレーンボード
- 周辺機器インタポーザボード
- ファンインタポーザボード
- 
- 配電基板
- プロヤッサ拡張モジュールボード

# • システム基板<br>• 配電基板<br>• プロセッサ拡3<br>**生奨するツ**<br>塩の手順を実行<br>• <sub>#2</sub> プラスドラ<br>• #2 プラスドラ<br>• 細めのマイナ 推奨するツール

本項の手順を実行するには、以下のアイテムが必要です。

- システムキーロックのキー
- 
- 
- 細めのマイナスドライバ
- 静電気防止用リストバンド

## システムの内部

• #2 プラスドライバ<br>• 細めのマイナスドライバ<br>• 静電気防止用リストライト<br>• 静電気防止用リスト - インスポート<br>シスプチービス・サービス<br>シグ、普客様は、製品マニオ<br>シゲービスス<br>シゲームストリー<br>\* - インストルコンド<br>\* - キービュー • T10 Torx ドライバ<br>• 細めのマイナスド<br>• 静電気防止用リス<br>• 静電気防止用リス<br>• 春電鉄は、製品マニュー<br>システムの内容<br>などのおよび簡単ないままで<br>システムを理のほとスポーツ<br>システムを選択する<br>システムをとる<br>ジストル じょうだいしょうか。<br>アミュロード・ボガル ミル 警告:修理のほとんどは、認定を受けたサービス技術者のみが行います。 お客様は、製品マニュアルで認められた、あるいはオンラインや電話によ るサービス、サポートチームから指示を受けた内容のトラブルシューティ ング、および簡単な修理作業のみを行ってください。デルが認可していな いサービスによる故障は、保証の対象になりません。製品に同梱の安全に 関する指示をよく読み、従って作業してください。

[図](#page-70-0) 3-1 は、ベゼル、システムカバー、プロセッサ拡張モジュール、およ 3-1 は、ベゼル、システムカバー、プロセッサ拡張モジュール、およ<br>令却用エアフローカバーアセンブリが取り外された状態のシステムの<br>部配置図です。<br>りを取り外さないでください。ファンによる空気の流れでシステムを冷却<br>リを取り外さないでください。ファンによる空気の流れでシステムを冷却するためには、冷却用エアフローカバーアセンブリが必要です。<br>するためには、冷却用エアフローカバーアセンブリが必要です。 び冷却用エアフローカバーアセンブリが取り外された状態のシステムの 内部配置図です。

■ 注意: システムの電源が入っている場合は、エアフローカバーアセンブ リを取り外さないでください。ファンによる空気の流れでシステムを冷却 するためには、冷却用エアフローカバーアセンブリが必要です。

<span id="page-70-0"></span>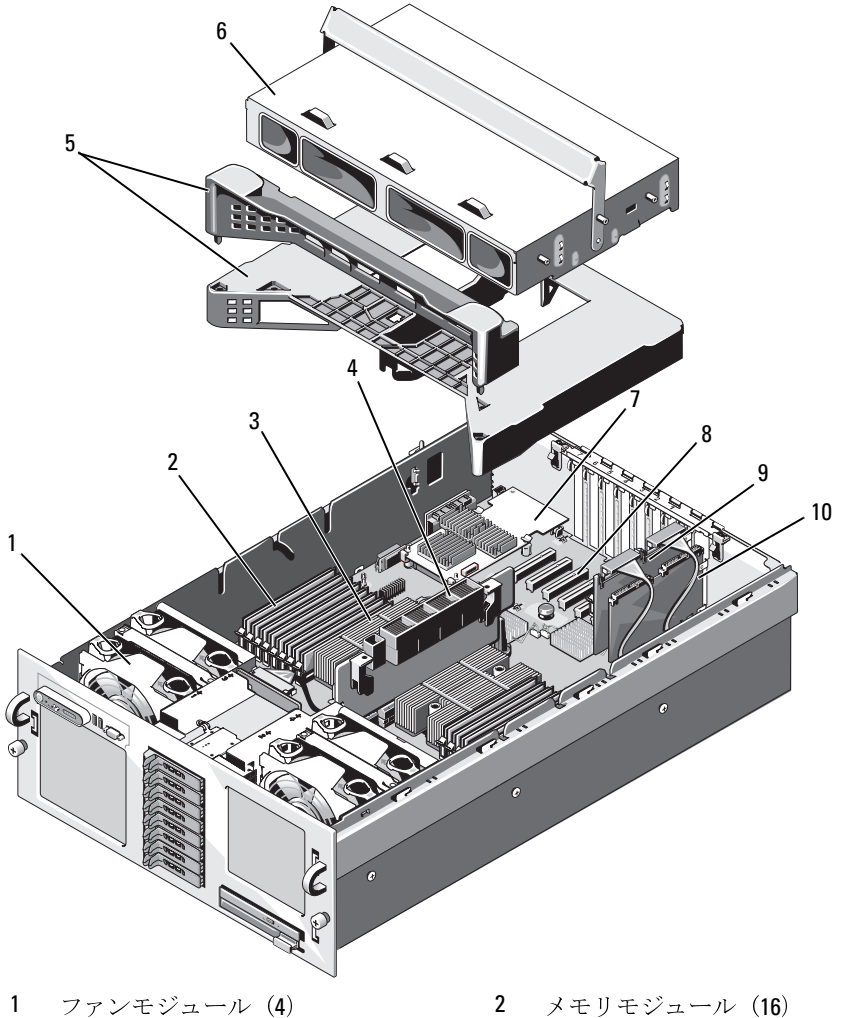

- 3 ヒートシンク/プロセッサ(2) 4 ライザーカード
- 冷却用エアフローカバーアセンブリ 6 プロセッサ拡張モジュール
- 
- 9 SAS コントローラカード 10 オプションの RAC
- 
- 
- 
- 7 NIC ドーターカード 8 拡張カードスロット (7)
	-

システム基板には、システムの制御回路やその他の電子部品が搭載され ています。プロセッサとメモリモジュールは、システム基板とオプショ

ンのプロセッサ拡張モジュール(PEM)に取り付けてあります。<br>ハードドライブベイには、オプションの 2.5 インチハードドライ<br>台まで、またはオプションの 3.5 インチ SAS ハードドライブを 5<br>で取り付けることができます。ハードドライブは、SAS バックプ<br>を介して、SAS コントローラカードまたはオプションのバッテリ<br>キャッシュ付き SAS RAID コントローラカードに接続します。リ.<br>ブルドライブキャリアは、オプションのオ ハードドライブベイには、オプションの 2.5 インチハードドライブを 8台まで、またはオプションの 3.5 インチ SAS ハードドライブを 5 台まで、またはオプションの 3.5 インチ SAS ハードドライブを 5 台まで取り付けることができます。ハードドライブは、SAS バックプレーンを介して、SAS コントローラカードにだ続きないます。リムーバブルドライブキャリアは、オプションのオプティカルドライブ 1 台をサポートします。<br>キ 台まで、またはオプションの 3.5 インチ SAS ハードドライブを 5 台まで取り付けることができます。ハードドライブは、SAS バックプレー:<br>を介して、SAS コントローラカードまたはオプションのバッテリー<br>を介して、SAS コントローラカードまたはオプションのバッテリー<br>キャッシュ付き SAS RAID コントローラカードに接続します。リムー/<br>ブルドライブキャリアは、オプションのオプティカルドライブ 1 台をサ<br>ポートします。 で取り付けることができます。ハードドライブは、SAS バックプレーンを介して、SAS コントローラカードまたはオプションのバッテリー<br>キャッシュ付き SAS RAID コントローラカードに接続します。リムーバ<br>キャッシュ付き SAS RAID コントローラカードに接続します。リムーバ<br>ブルドライブキャリアは、オプションのオプティカルドライブ 1 台をサ<br>ポートします。 を介して、SAS コントローラカードまたはオプションのバッテリー<br>キャッシュ付き SAS RAID コントローラカードに接続します。リム:<br>ブルドライブキャリアは、オプションのオプティカルドライブ 1 台を<br>ポートします。<br>ポートします。 キャッシュ付き SAS RAID コントローラカードに接続します。リムーバ<br>ブルドライブキャリアは、オプションのオプティカルドライブ 1 台をサポートします。<br>ポートします。<br> ブルドライブキャリアは、オプションのオプティカルドライブ 1 台をサポートします。<br>ポートします。<br>-<br>-ポートします。
# オプションの前面ベゼルの取り外しと取り 付け

- **1** ベゼルの左端のキーロックを解除します。
- **2** ベゼルの左端を前面パネルと反対の方向へ動かします。
- **3** ベゼル右端のフックを外し、ベゼルをシステムから取り外します。

### <span id="page-72-0"></span>図 **3-2.** オプションの前面ベゼルの取り外しと取り付け

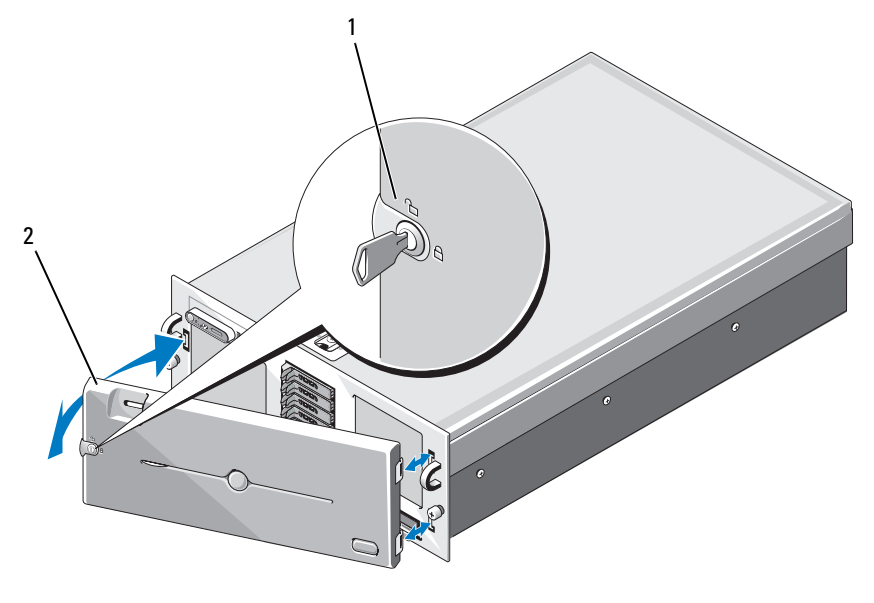

1 ベゼル 2 キーロック

オプションのベゼルを取り付けるには、ベゼル右端のフックをシャーシ に掛けてから、ベゼルの開いている側を閉じます。キーロックでベゼル を固定します[。図](#page-72-0)3-2を参照してください。

## システムカバーの開閉

3-2 を参照してください。<br>**バーの開閉**<br>まとんどは、認定を受けたサーマニュアルで認められた、あ<br>マニュアルで認められた、あ<br>ポートチームから指示を受け<br>ジス<sup>ラ</sup> 警告:修理のほとんどは、認定を受けたサービス技術者のみが行います。 お客様は、製品マニュアルで認められた、あるいはオンラインや電話によ るサービス、サポートチームから指示を受けた内容のトラブルシューティ ング、および簡単な修理作業のみを行ってください。デルが認可していな いサービスによる故障は、保証の対象になりません。製品に同梱の安全に 関する指示をよく読み、従って作業してください。

警告:システムを持ち上げる必要がある場合は、必ずだれかの手を借り てください。けがを防ぐために、決してシステムを一人で持ち上げようと しないでください。

### <span id="page-73-0"></span>システムカバーの取り外し

- システムカバーの取り外し **1** 冷却ファンやハードディスクドライブなどのホットプラグ対応コン ポーネントを取り付ける場合を除き、システムとシステムに接続さ れている周辺機器の電源を切り、システムを電源コンセントと周辺 機器から外します。
	- **2** ラッチ上のラッチリリースロックを反時計方向に回してアンロック の位置にします。図 [3-3](#page-74-0) を参照してください。
	- **3** システム上部のラッチを持ち上げ、カバーを後方にスライドさせ ます。図 [3-3](#page-74-0) を参照してください。
	- **4** カバーの両側をつかんで、カバーをシステムから慎重に持ち上げて、 取り外します。

1

<span id="page-74-0"></span>図 **3-3.** システムカバーの取り外しと取り付け

- 
- 1 ラッチ 2 ラッチリリースロック

**Canada** 

3

2

3 シャーシのフック

- **1** カバーのラッチを持ち上げます。
- <span id="page-74-1"></span>システムカバーの取り付け **2** カバー内側の端にあるピンがシャーシのフックと揃うように、カ .<br>バーをシステムの左右両端に合わせ、システムの背面方向にわずか にずらします。図 [3-3](#page-74-0) を参照してください。
	- **3** カバーをシャーシに完全に被せ、ラッチを閉じます。
	- **4** ラッチリリースロックを時計方向に回してカバーを固定します。

# 冷却ファン

ム基板に直接接続されています。

■ 注意: 特定のファンに問題が発生した場合には、システム管理ソフト ウェアによってファンの番号が示されるため、問題のファンを容易に識 別し、交換することができます。

- お使いのシステムでは、ホットプラグ対応の冷却ファン 4 台がシステム基板に直接接続されています。<br>▲基板に直接接続されています。<br>● 注意:特定のファンに問題が発生した場合には、システム管理ソフト<br>ウェアによってファンの番号が示されるため、問題のファンを容易に識<br>別し、交換することができます。<br>※ 別し、交換することができます。<br>※ 割り外し<br>※ 答告:修理のほとんどは、認定を受けたサービス技術者のみが行います<br>おおサービス、サポート ↑ 全音:修理のほという こうしん こうしん こうしょう にっぽん こうし アントライント 関 メラント のこうし フォート 個々のファント部の2つの こうしょう そうしょう アントラント かんきょく のの照え こうしょう こうしてん こうしてん こうしてん こうしてん こうしてん こうしょう こうしょう こうしょう こうしょう こうしょう こうしょう こうしょう こうしょう こうしゃ こうしゅう こうしゃ こうしゅう こうしゃ こうし 警告:修理のほとんどは、認定を受けたサービス技術者のみが行います。 お客様は、製品マニュアルで認められた、あるいはオンラインや電話によ るサービス、サポートチームから指示を受けた内容のトラブルシューティ ング、および簡単な修理作業のみを行ってください。デルが認可していな いサービスによる故障は、保証の対象になりません。製品に同梱の安全に 関する指示をよく読み、従って作業してください。
- メモ:個々のファンモジュールの取り外し手順は同じです。
	- **1** システムカバーを開きます。74 [ページの「システムカバーの取り外](#page-73-0) [し」を](#page-73-0)参照してください。
	- **2** ファン上部の 2 つのラッチをはさむように押し、ファンを取り外し ます。図 [3-4](#page-76-0) を参照してください。

### <span id="page-76-0"></span>図 **3-4.** 冷却ファンの取り外しと取り付け

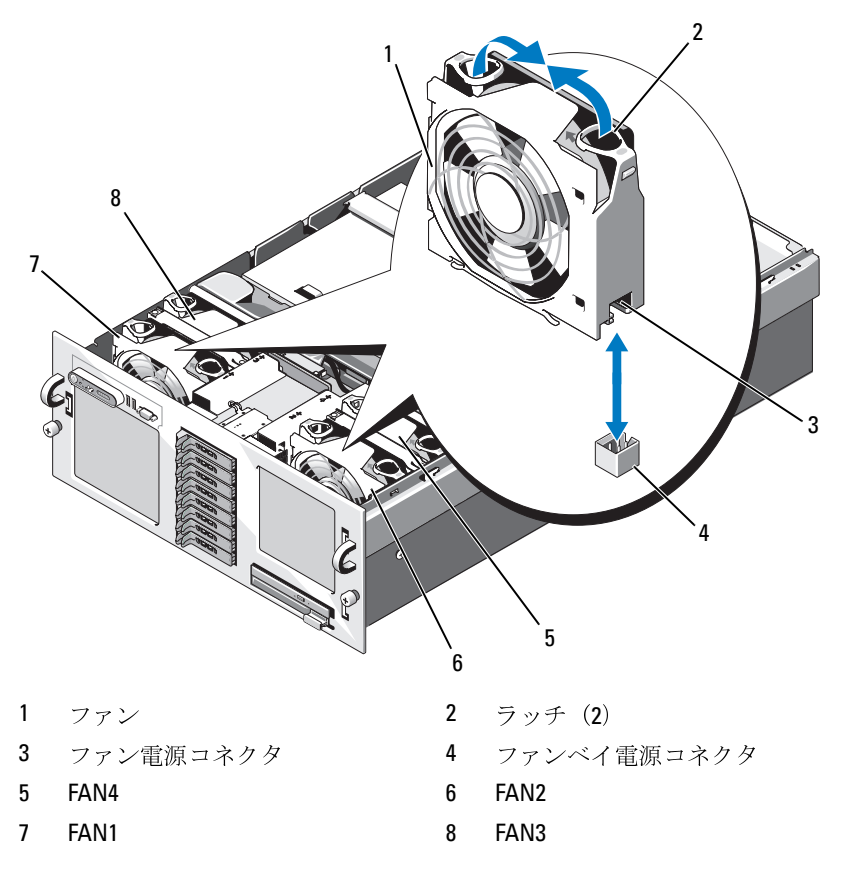

## 冷却ファンの取り付け

- メモ:個々のファンの取り付け手順は同じです。
- ファンのハンドルが、トロックテンのハンドルが、トロックテンのハンドルが、いいいいかが、そ・個々のファンのハンドルが、いい位にし、所定の位に関している。<br>■ ファンのハンドルが、いい位にしていいいか **1** ファンのハンドルが垂直に起きていることを確認して、ファンを保 持基盤に挿入し、いちばん下まで押し下げます。ファンのハンドル を下げて、所定の位置に固定します。図 [3-4](#page-76-0) を参照してください。
	- **2** システムカバーを閉じます。75 [ページの「システムカバーの取り付](#page-74-1) [け」を](#page-74-1)参照してください。

# 冷却用エアフローカバーアセンブリ

- <span id="page-77-0"></span>● 注意:冷却用エアフローカバーアセンブリを取り外します。<br>本使用しないでください。ファンによる空気の流れたのには、冷却用エアフローカバーアセンブリが必要があります。<br>1 システムおよび接続されているすべての周辺機器<br>電源コンセントから外します。<br>2 システムカバーを開きます。74 ページの「システ<br>し」を参照してください。<br>「PEM または PEM シェルの取り外し」を参照して<br>「PEM または PEM シェルの取り外し」を参照して ■ 注意: 冷却用エアフローカバーアセンブリを取り外した状能でシステム を使用しないでください。ファンによる空気の流れでシステムを冷却する ためには、冷却用エアフローカバーアセンブリが必要です。
	- **1** システムおよび接続されているすべての周辺機器の電源を切り、 電源コンセントから外します。
	- **2** システムカバーを開きます。74 [ページの「システムカバーの取り外](#page-73-0) [し」を](#page-73-0)参照してください。
	- **3** プロセッサ拡張モジュール(PEM)を取り外します。82 [ページの](#page-81-0) 「PEM または PEM [シェルの取り外し」を](#page-81-0)参照してください。
	- **4** 冷却用エアフローカバーアセンブリは、角を持ち上げて取り外して ください。図 [3-5](#page-78-0) を参照してください。

<span id="page-78-0"></span>図 **3-5.** 冷却用エアフローカバーアセンブリの取り外しと取り付け

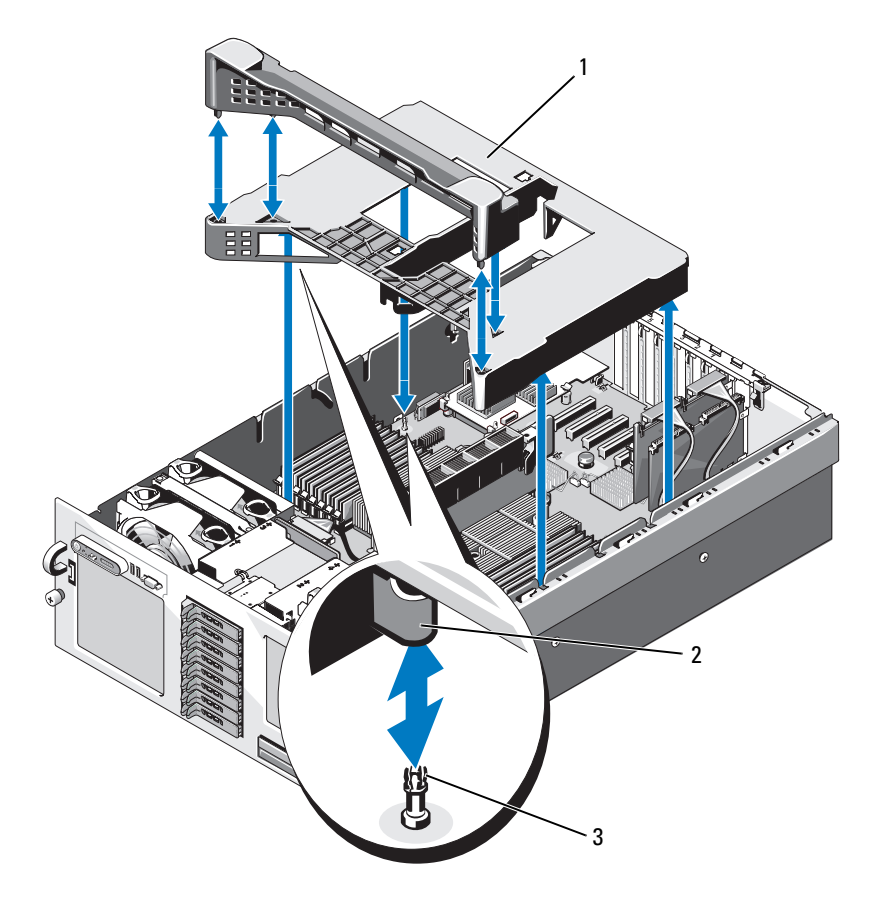

1 冷却用エアフローカバーアセンブリ 2 スナップ (4)

3 位置合わせピン (4)

- **1** エアフローカバーアセンブリをまっすぐにゆっくりとシステム内に 下ろします。エアフローカバーの 4 角のスナップがシステム基板上 の対応する4つの位置合わせピンに被さります。図 [3-5](#page-78-0) を参照してく ださい。
- **2** 完全に装着されるまで、冷却用エアフローカバーアセンブリを静か に押し下げます。エアフローカバーアセンブリが正しく取り付けら れると、エアフローカバーの上面がファンベイと同一面に揃います。

# 電源ユニット

の電源ユニットは、ホットプラグ対応の冗長電源として機能します。

- 1 エアフローカバーアセンブリをまっす。インステレステレステレストラントアーカバーの取り分けられていない場合があります。<br>2 完にはしてポステストの生産がステローカバーアクローカバーアクローカバーアフローカバーの上部用エアフローカバーのステッキするという。ださい。<br>2 完全半げます。ネットの上面がファンベータを使用すると、エアフローカバーの上面がファンベイとなると、エアフローカバーの上面がファンベイという。<br>2 にはして、エアフロー システムには 2 台の電源ユニットを取り付けることができます。2 台目<br>
の電源ユニットは、ホットプラグ対応の冗長電源として機能します。<br>
● 注意:電源ユニットを2台取り付け、両方をAC電源に接続した場合に限り、システムは冗長モードになります。デルによるテストまたはサポート<br>
を受けていないサードパーティ製のコンポーネント (PCIカードなど) が<br>
など、どのないサードパーティ製のコンポーネント (PCIカードなど) が<br>
ない付 ■ 注意: 雷源ユニットを2台取り付け、両方をAC 電源に接続した場合に限 り、システムは冗長モードになります。デルによるテストまたはサポート を受けていないサードパーティ製のコンポーネント (PCIカードなど)が 取り付けられている場合は、電源ユニットが一部の入力電圧帯で冗長でな くなる場合があります。
- 注意: 雷源ユニットが1台しか取り付けられていないシステムを長時間 使用すると、システムがオーバーヒートするおそれがあります。

- **1** 取り外す電源ユニットと電源から電源ケーブルを外し、ケーブルス トレインリリーフループから外します。
- <span id="page-79-0"></span>**2** レバーリリースラッチを押し、次にリリースレバーを開き、電源ユ ニットをシャーシから引き出します。図 [3-6](#page-80-0) を参照してください。
- 1 取り外す電源ユニット<br>
 トレインリリースラッチ<br>
 トレインリリースラッチ<br>
ニットをシャーシから!<br>
 メモ:電源ユニット<br>
でケーブルマネージメ<br>
ゲーブルマネージメ<br>
ガイド』を参照して<br>
ガイド』を参照して<br>
ガイド』を参照して<br>
ガイド』を参照して ■ メモ: 雷源ユニットの取り外しに支障がある場合は、ラッチを外し てケーブルマネージメントアームを持ち上げる必要があります。 ケーブルマネージメントアームの詳細については、『ラック取り付け ガイド』を参照してください。

<span id="page-80-0"></span>図 **3-6.** 電源ユニットの取り外しと取り付け 1

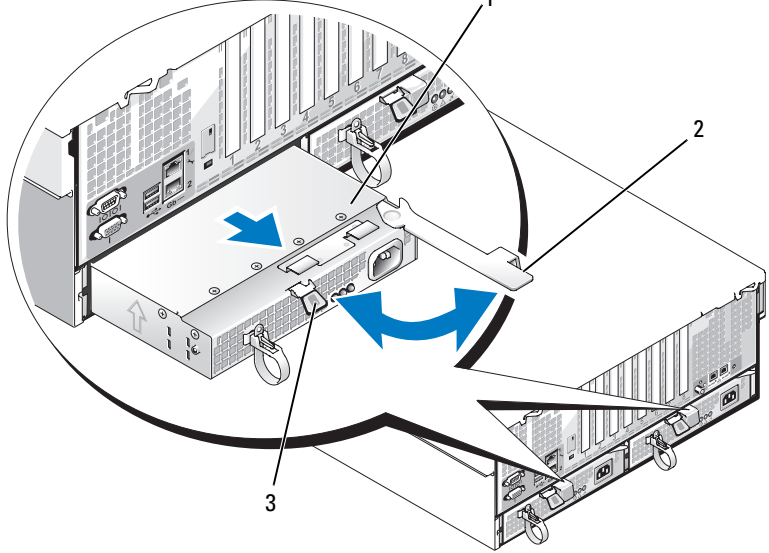

1 雷源ユニット 2 リリースレバー

3 レバーリリースラッチ

- **1** レバーを開いた状態で、レバーがシステムシャーシに接触するまで、 新しい電源ユニットをシャーシに挿入します。図 [3-6](#page-80-0) を参照してくだ さい。
- **2** 電源ユニットが完全に装着され、リリースレバーがレバーリリース ラッチの奥の所定の位置にカチッと収まるまで、レバーを閉じます。 図 [3-6](#page-80-0) を参照してください。
- コンバーを開いたたちになった。<br>
1 レバーを開いたり、大会には、大きなので、<br>
2 電源ユニットが完全において、<br>
3-6を参照してくだ。<br>
3-6を参照してくだ。再の詳細についたの詳細についるか。<br>
それした場合は、再販売の詳細についるい。<br>
電源ケーブルを電源ようい。<br>
1 電源ケーブルを電源ユニットに差し込みます。<br>
2 電源ケーブルを電源ユニットに差し込みます。 ■ メモ: 前の[手順](#page-79-0)の 手順 2 でケーブルマネージメントアームのラッチ を外した場合は、再びラッチをかけます。ケーブルマネージメント アームの詳細については、『ラック取り付けガイド』を参照してくだ さい。
	- **3** 電源ケーブルを電源ユニットに接続し、電源ケーブルのプラグをコ ンセントに差し込みます。
- 注意:電源ケーブルを接続する際に、ケーブルをストレインリリーフ ループに通します。
- メモ:2台の電源ユニットがあるシステムでは、新しい電源ユニットを取 り付けたら、システムが電源を認識するまで数秒待ち、状態を確認しま す。電源ユニットのステータスインジケータが緑色に点灯して、電源ユ ニットが正常に機能していることを示します(図 1-4を参照)。

## プロセッサ拡張モジュール

ンブリのうち、どちらか一方が使用されています。

- お使いのシステムには、次の 2 種類のプロセッサ拡張モジュールアセ<br>ンブリのうち、どちらか一方が使用されています。<br>- 4 プロセッサシステムの場合、プロセッサ拡張モジュール(PEM)<br>- には、プロセッサソケット 2 個とメモリモジュールソケット 16 個<br>- には、プロセッサソケット 2 個とメモリモジュールソケット 16 個<br>- 2 プロセッサシステムの場合は、プロセッサ拡張モジュールシェル<br>- 2 プロセッサシステムの場合は、 装備されたプロセッサ拡張モジュールボードが搭載されています。
- 
- 注意:2プロセッサシステムの場合は、システム内の冷却効果を確保する ために PEM シェルを必ず取り付けてください。

### <span id="page-81-0"></span>**PEM または PEM シェルの取り外し**

- 4 プロセッサシステムの場合、プロセッサ拡張モジュールソケット 16 個<br>には、プロセッサソケット 2 個とメモリモジュールソケット 16 個<br>装備されたプロセッサ拡張モジュールボードが搭載されています。<br>• 2 プロセッサシステムの場合は、プロセッサ拡張モジュールシェル<br>(PEM シェル)にエアーバッフルが 1 個装備されています。<br><br>企業:2 プロセッサシステムの場合は、システム内の冷却効果を確保す<br>ために PEM シェル**の** には、プロセッサソケット 2 個とメモリモジュールソケット 16 個が<br>装備されたプロセッサ拡張モジュールボードが搭載されています。<br>2 プロセッサシステムの場合は、プロセッサ拡張モジュールシェル<br>(PEM シェル)にエアーバッフルが 1 個装備されています。<br>注意:2 プロセッサシステムの場合は、システム内の冷却効果を確保する<br>ために PEM シェルを必ず取り付けてください。<br>**または PEM シェルの取り外し**<br>警告:修理のほとんど • 2 プロセッサシステムの場合は、プロセッサ拡張モジュールシェル(PEM シェル)にエアーバッフルが 1 個装備されています。<br>● 注意:2 プロセッサシステムの場合は、システム内の冷却効果を確保す<br>ために PEM シェルを必ず取り付けてください。<br>EM または PEM シェルの取り外し<br><br>※ 警告:修理のほとんどは、認定を受けたサービス技術者のみが行います<br>お客様は、製品マニュアルで認められた、あるいはオンラインや電話に<br>るサービ (PEM シェル)にエアーバッフルが 1 個装備されています。<br>注意:2プロセッサシステムの場合は、システム内の冷却効果を<br>ために PEM シェルを必ず取り付けてください。<br><br>「または PEM シェルの取り外し<br>警告:修理のほとんどは、認定を受けたサービス技術者のみが行<br>お客様は、製品マニュアルで認められた、あるいはオンラインや<br>るサービス、サポートチームから指示を受けた内容のトラブルシ<br>ング、および簡単な修理作業のみを行ってください。 **または PEM シェルの取り外し 受告:修理のほとんどは、認定をられています。警告:修理のはよいしいしい、および簡単な修理作業のみ指をサービス、サートチームなら指す。<br>警告様は、製品マニュアルで認め指を持ちませんの指すのかになっています。これの発見する指示をよく読み、従って作業してくれませんです。フィンセントから外します。 74 ペンテムおよび接続されているす。 ペンステムおよび接続されている 74 ペンステムおよび接続されている 7** 警告:修理のほとんどは、認定を受けたサービス技術者のみが行います。 お客様は、製品マニュアルで認められた、あるいはオンラインや電話によ るサービス、サポートチームから指示を受けた内容のトラブルシューティ ング、および簡単な修理作業のみを行ってください。デルが認可していな いサービスによる故障は、保証の対象になりません。製品に同梱の安全に 関する指示をよく読み、従って作業してください。
	- **1** システムおよび接続されているすべての周辺機器の電源を切り、 電源コンセントから外します。
	- **2** システムカバーを開きます。74 [ページの「システムカバーの取り外](#page-73-0) [し」を](#page-73-0)参照してください。
	- **3** PEM がシャーシから完全に外れるまで、PEM のハンドルを引き上げ ます。図 [3-7](#page-82-0) を参照してください。

### <span id="page-82-0"></span>図 **3-7. PEM** の取り付けと取り外し

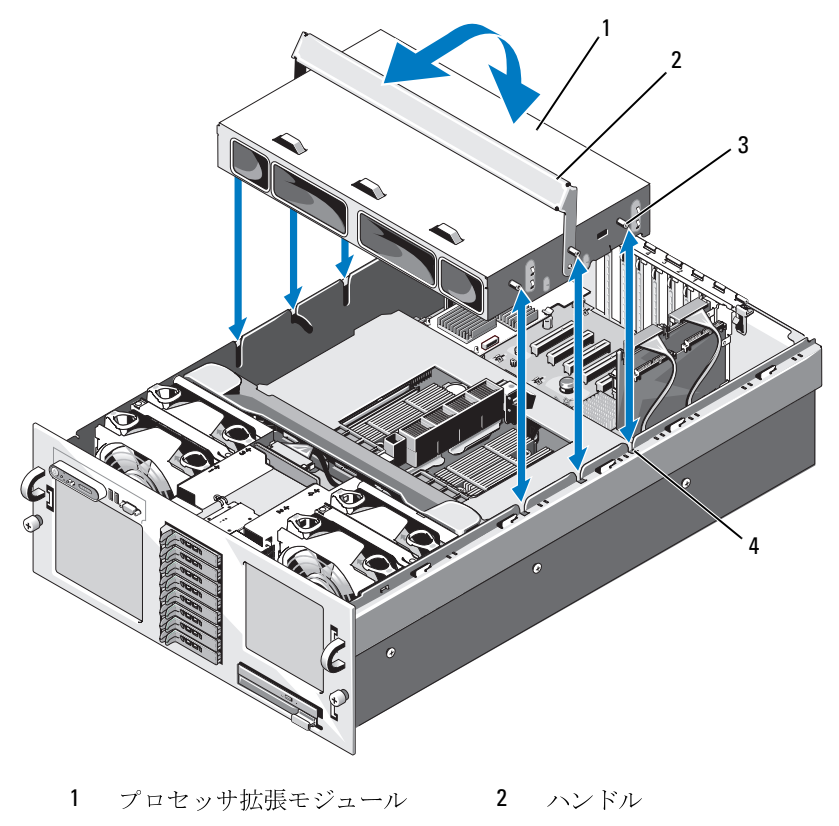

3 ガイドピン(6) 4 スロット(6)

■ 注意: PEM をシャーシから持ち上げるには、両手を使ってください。

- PEM をシャーシから持ち上げます。
- 4 プロセッサの PEM を取り外す場合は、PEM を慎重に裏返し、ハン ドルを閉じ位置に動かしてから、PEM を作業面に置いてください。 図 [3-8](#page-83-0) を参照してください。

### <span id="page-83-0"></span>図 **3-8.** サービスポジションの **PEM**

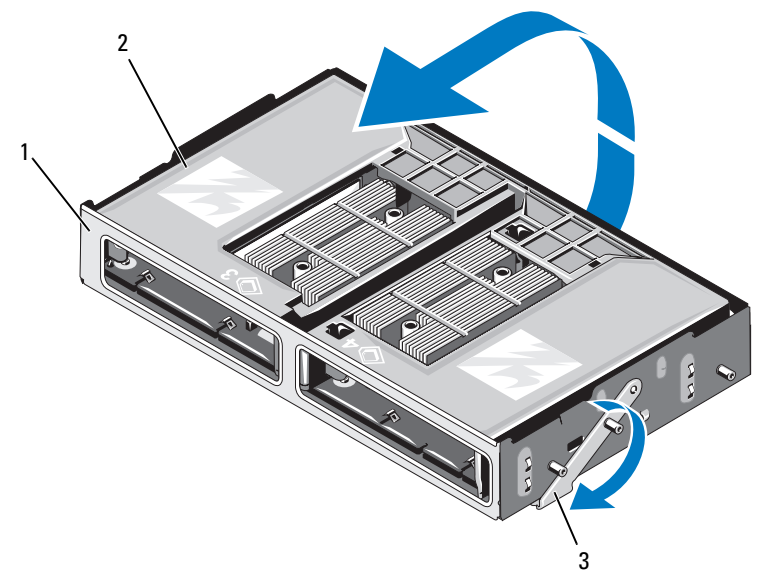

1 PEM 2 冷却用エアフローカバー

サービスポジションのハンドル

<span id="page-84-0"></span>図 **3-9. PEM** 冷却用エアフローカバーの取り外しと取り付け

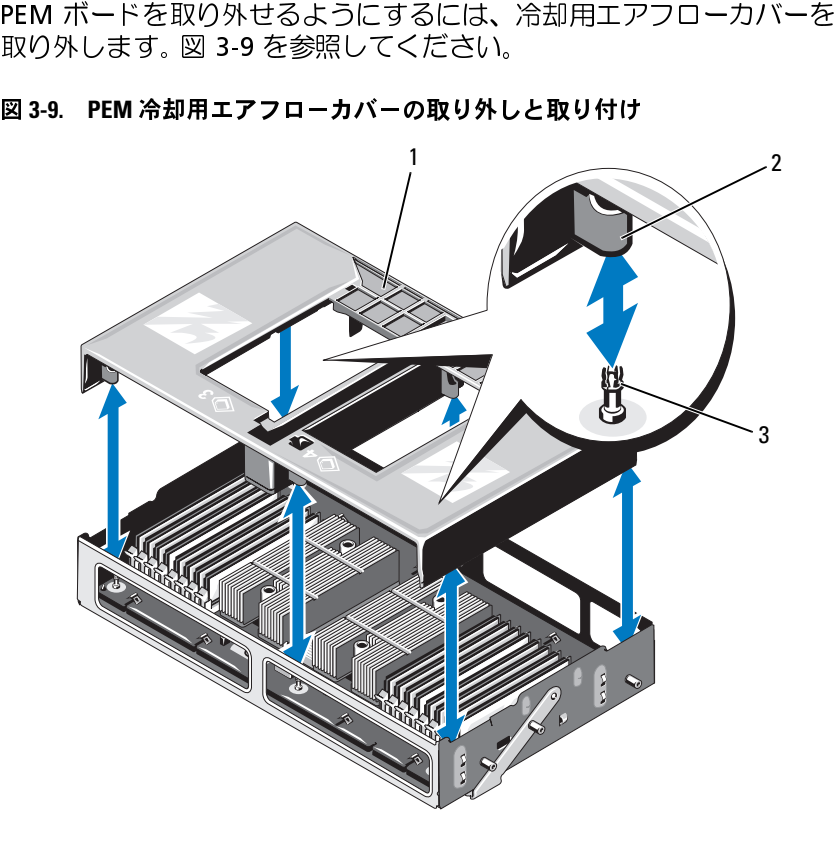

1 冷却用エアフローカバー 2 位置合わせピン(4) 3 スナップ (4)

### <span id="page-85-1"></span>**PEM**

- **1** 冷却用エアフローカバーを取り付けます。
- **または PEM シェルの取り付け**<br>冷却用エアフローカバーを取り付け<br>PEM ボード(4 プロセッサシステムの場合)が<br>PEM ボード(4 プロセッサシステムの場合)が<br>PEM ハンドルを回転させて完全に<br>PEM ハンドルを回転させて完全に<br>PEM の両側に3つずつあるガイド<br>PEM の両側に3つずつあるガイド<br>PEM をシステム内に下ろし、PEM<br>PEM をシステム内に下ろし、PEM<br>PEM をシステム内に下ろし、PEM<br>PEM を 2 PEM ボード (4 プロセッサシステムの場合)またはエアーバッフル (2 プロセッサシステムの場合)が下向きになるように PEM を回転さ せます。
- **3** PEM ハンドルを回転させて完全に開きます。
- **4** PEM の両側に 3 つずつあるガイドピンをシャーシ両側の対応するス ロットに合わせます。図 [3-7](#page-82-0) を参照してください。
- **5** PEM をシステム内に下ろし、PEM がシャーシ内に完全に装着される まで PEM ハンドルを回転させます。

## 拡張カード

- お使いのシステムでは、システム基板のコネクタに PCI-Express(PCIe)<br>拡張カードを 8 枚まで取り付けることができます(図 3-10 を参照)。<br>・・どのスロットにもフルハイト、ハーフレングスのカードを取り付けることができます。<br>- どのスロットにもフルハイト、ハーフレングスのカードを取り付けることができます。<br>- 25 W のカードを取り付けてください。<br>- スロット 1、2、5、6、7 は x4 レーン幅 PCIe 拡 • どのスロットにもフルハイト、ハーフレングスのカードを取り付 けることができます。
	-
	-
	-
	-
- <span id="page-85-0"></span>拡張カードの取り付けガイドライン 拡張カードを 8 枚まで取り付けることができます(図 3-10 を参照)。<br>- どのスロットにもフルハイト、ハーフレングスのカードを取り付けることができます。<br>- 25 W のカードを 2 枚まで取り付けることができます。その他は<br>- 25 W のカードを取り付けてください。<br>- スロット 1、2、5、6、7 は x4 レーン幅 PCIe 拡張スロットです。<br>- スロット 3 および 4 は x8 レーン幅 PCIe 拡張スロットです。 • 25 W のカードを 2 枚まで取り付けることができます。その他は15 W のカードを取り付けてください。<br>• スロット 1、2、5、6、7 は x4 レーン幅 PCIe 拡張スロットです。<br>• スロット 1、2、5、6、7 は x4 レーン幅 PCIe 拡張スロットです。<br>• スロット 3 および 4 は x8 レーン幅 PCIe 拡張スロット 1 個は、シス<br>• INT\_STORAGE とラベル表示されている拡張スロット 1 個 15 W のカードを取り付けてください。<br>スロット 1、2、5、6、7 は x4 レーン幅<br>スロット 3 および 4 は x8 レーン幅 PCIe<br>INT\_STORAGE とラベル表示されている#<br>テムの SAS コントローラカード用に予約<br>リモートアクセスコントロール(RAC)<br>NAC\_CONN と表示されている特別なカー<br>必要があります。93 ページの「RAC カー • スロット 1、2、5、6、7 は x4 レーン幅 PCIe 拡張スロットです。<br>• スロット 3 および 4 は x8 レーン幅 PCIe 拡張スロットです。<br>• INT\_STORAGE とラベル表示されている拡張スロット 1 個は、シラテムの SAS コントローラカード用に予約されています。<br>• リモートアクセスコントロール(RAC)カードを取り付ける場合に<br>RAC\_CONN と表示されている特別なカードスロットに取り付ける<br>必要 • スロット 3 および 4 は x8 レーン幅 PCIe 拡張スロットです。<br>• INT\_STORAGE とラベル表示されている拡張スロット 1 個は、テムの SAS コントローラカード用に予約されています。<br>• リモートアクセスコントロール(RAC)カードを取り付ける#<br>RAC\_CONN と表示されている特別なカードスロットに取り付<br>必要があります。93 ページの「RAC カード」を参照してくだ<br>必要があります。93 ページの「RA • INT\_STORAGE とラベル表示されている拡張スロット 1 個は、システムの SAS コントローラカード用に予約されています。<br>• リモートアクセスコントロール(RAC)カードを取り付ける場合は<br>RAC\_CONN と表示されている特別なカードスロットに取り付ける<br>必要があります。93 ページの「RAC カード」を参照してください。<br>必要があります。93 ページの「RAC カード」を参照してください。 テムの SAS コントローラカード用に予約されています。<br>リモートアクセスコントロール(RAC)カードを取り付!<br>RAC\_CONN と表示されている特別なカードスロットに取<br>必要があります。93 ページの「RAC カード」を参照して<br>必要があります。93 ページの「RAC カード」を参照して • リモートアクセスコントロール(RAC)カードを取り付ける場合は、RAC\_CONN と表示されている特別なカードスロットに取り付ける<br>RAC\_CONN と表示されている特別なカードスロットに取り付ける<br>必要があります。93 ページの「RAC カード」を参照してください。<br>-<br>- トラステム部品の取り付け RAC\_CONN と表示されている特別なカードスロットに取り付ける<br>必要があります。93 ページの「RAC カード」を参照してください<br><br>システム部品の取り付け 必要があります。93 ページの「RAC カード」を参照してください。<br><br><br><sup>|</sup> システム部品の取り付け

<span id="page-86-0"></span>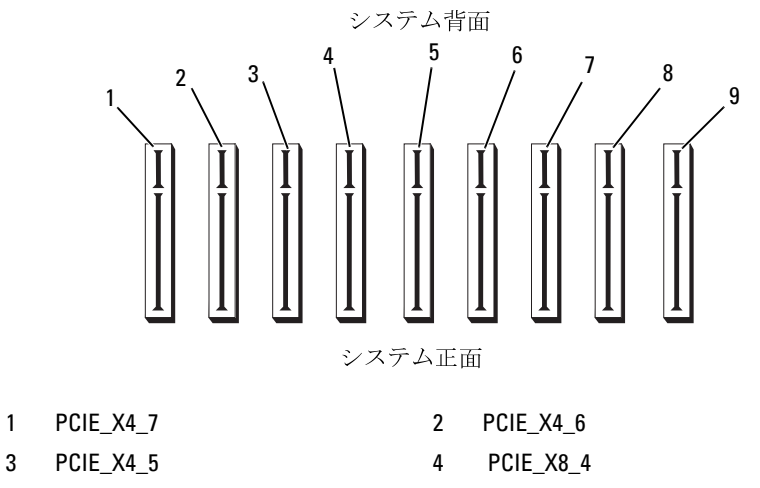

- 5 PCIE\_X8\_3 6 PCIE\_X4\_2
- 
- 9 RAC\_CONN
- 
- 7 PCIE\_X4\_1 8 INT\_ STORAGE

### <span id="page-87-0"></span>拡張カードの取り付け

- 拡張カードの取り付け 警告:修理のほとんどは、認定を受けたサービス技術者のみが行います。 お客様は、製品マニュアルで認められた、あるいはオンラインや電話によ るサービス、サポートチームから指示を受けた内容のトラブルシューティ ング、および簡単な修理作業のみを行ってください。デルが認可していな いサービスによる故障は、保証の対象になりません。製品に同梱の安全に 関する指示をよく読み、従って作業してください。
	- **1** 拡張カードを箱から出し、取り付けの準備をします。 手順については、カードに付属のマニュアルを参照してください。
	- **2** システムおよび接続されているすべての周辺機器の電源を切り、 電源コンセントから外します。
	- **3** システムカバーを開きます。74 [ページの「システムカバーの取り外](#page-73-0) [し」を](#page-73-0)参照してください。
	- **4** 新しいカードを追加する場合は、適切な拡張カードスロットを選択 してください。86 [ページの「拡張カードの取り付けガイドライン」](#page-85-0) を参照してください。
	- **5** 拡張カードリテイナを開き、フィラーブラケットを取り外します。 図 [3-11](#page-88-0) を参照してください。
	- **6** 拡張カードを取り付けます。
		- **<sup>a</sup>** カードの両端を持って、カードエッジコネクタをシステム基板の 拡張カードコネクタに合わせます。
- 注意: SAS RAID コントローラカードを取り付ける場合は、取り付けの際 にメモリモジュールを押さえつけないように注意してください。
	- **<sup>b</sup>** カードエッジコネクタを拡張カードコネクタにしっかりと挿入 し、カードを固定します。
	- **<sup>c</sup>** 拡張カードリテイナを閉じます。図 [3-11](#page-88-0) を参照してください。

<span id="page-88-0"></span>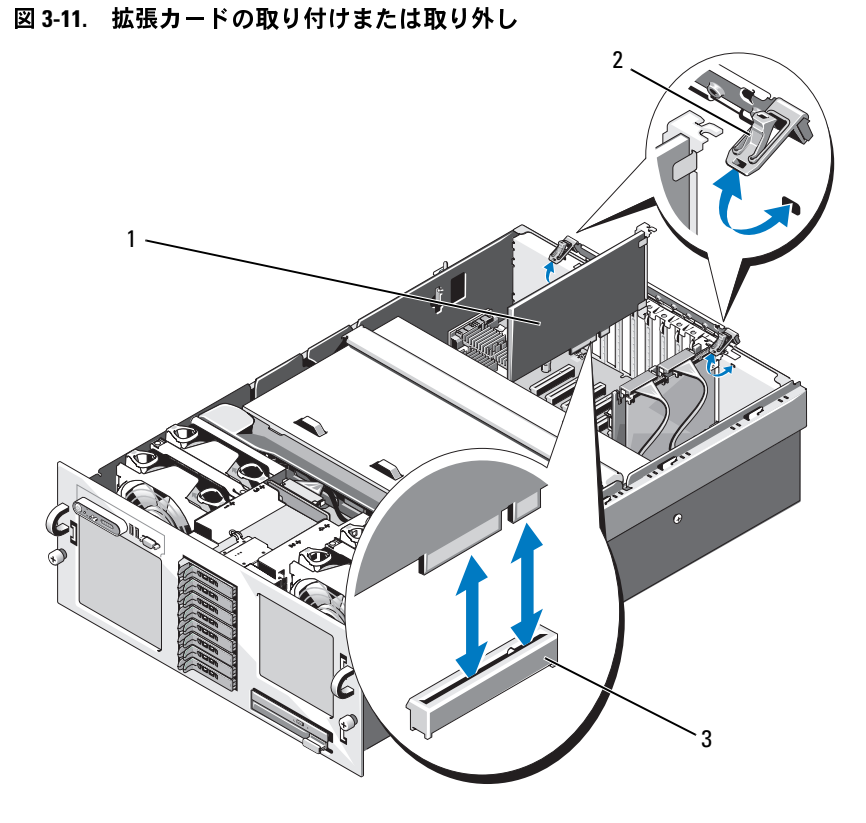

- 
- 1 拡張カード 2 拡張カードリテイナ
- 3 カードエッジコネクタ
- **7** 拡張カードにすべてのケーブルを接続します。
	- RAC カードを取り付ける場合は、<sup>93</sup> [ページの「](#page-92-0)RAC カード」を参 照してください。
	- SAS コントローラカードを取り付ける場合は、<sup>125</sup> [ページの](#page-124-0) 「SAS [コントローラドーターカードの取り付け」を](#page-124-0)参照してくだ さい。
- **8** システムカバーを閉じます。75 [ページの「システムカバーの取り付](#page-74-1) [け」を](#page-74-1)参照してください。

- <span id="page-89-0"></span>拡張カードの取り外し 警告:修理のほとんどは、認定を受けたサービス技術者のみが行います。 お客様は、製品マニュアルで認められた、あるいはオンラインや電話によ るサービス、サポートチームから指示を受けた内容のトラブルシューティ ング、および簡単な修理作業のみを行ってください。デルが認可していな いサービスによる故障は、保証の対象になりません。製品に同梱の安全に 関する指示をよく読み、従って作業してください。
	- **1** システムおよび接続されているすべての周辺機器の電源を切り、 電源コンセントから外します。
	- **2** システムカバーを開きます。74 [ページの「システムカバーの取り外](#page-73-0) [し」を](#page-73-0)参照してください。
	- **3** カードからすべてのケーブルを外します。
	- **4** 次の手順で拡張カードを取り外します。
		- **<sup>a</sup>** 拡張カードリテイナを開きます。図 [3-11](#page-88-0) を参照してください。
		- **<sup>b</sup>** 拡張カードの端をつかんで、拡張カードコネクタから慎重に取り 外します。
	- **5** 拡張カードを取り外したままにする場合は、空の拡張スロットの開 ー・・・・。<br>口部に金属製のフィラーブラケットを取り付け、拡張カードリテイ ナを閉じます。
		- **《 メモ:Federal Communications Commission (FCC)** 認可規格にシステムを 進拠させるには、空の拡張スロットにフィラーブラケットを取り付 ける必要があります。ブラケットには、システム内へのごみやほこ りの侵入を防ぐほか、システム内部の正常な冷却と換気を助ける働 きもあります。
	- **6** システムカバーを閉じます。75 [ページの「システムカバーの取り付](#page-74-1) [け」を](#page-74-1)参照してください。
- **90** システム部品の取り付け

## ライザーボード

- 
- 

図 **3-12.** ライザーボード

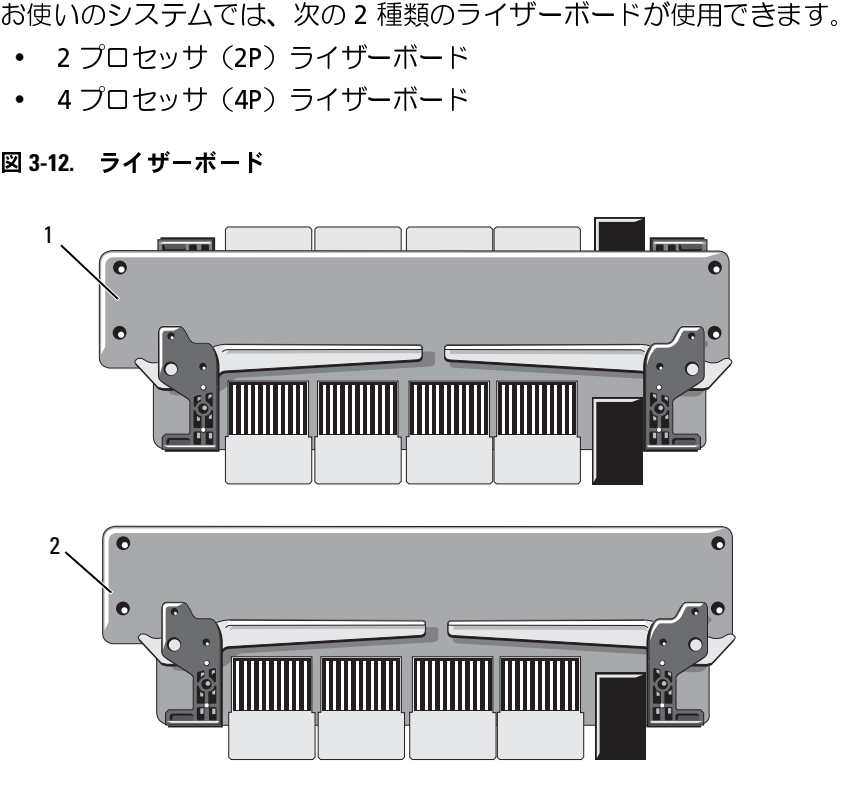

1 4プロセッサライザーボード 2 2プロセッサライザーボード

## ライザーボードの取り外し

- /△ 警告:修理のほとんどは、警告:修理のほとんどは、製品マニュアル・ポートチー・リービス、サポートチー・カメダ簡単な修理は、および簡単な修理は、および簡単な修理は、仕事を持っている。従っていると思うになる。従んだというのかしまっている。 警告:修理のほとんどは、認定を受けたサービス技術者のみが行います。 お客様は、製品マニュアルで認められた、あるいはオンラインや電話によ るサービス、サポートチームから指示を受けた内容のトラブルシューティ ング、および簡単な修理作業のみを行ってください。デルが認可していな いサービスによる故障は、保証の対象になりません。製品に同梱の安全に 関する指示をよく読み、従って作業してください。
	- **1** システムおよび接続されているすべての周辺機器の電源を切り、電 源コンセントから外します。
- **2** システムカバーを開きます。74 [ページの「システムカバーの取り外](#page-73-0) [し」を](#page-73-0)参照してください。
- **3** PEM を取り外します。82 ページの「PEM または PEM [シェルの取り外](#page-81-0) [し」を](#page-81-0)参照してください。
- **4** ライザーボードを取り外すには、ライザーがソケットから外れるま で、両方のライザー固定ラッチを持ち上げます。次に、固定ラッチ - ・・・・・・・<br>を持ち上げながら、シャーシからライザーボードを取り外します。 図 [3-13](#page-91-0) を参照してください。

### <span id="page-91-0"></span>図 **3-13.** ライザーボードの取り付けまたは取り外し

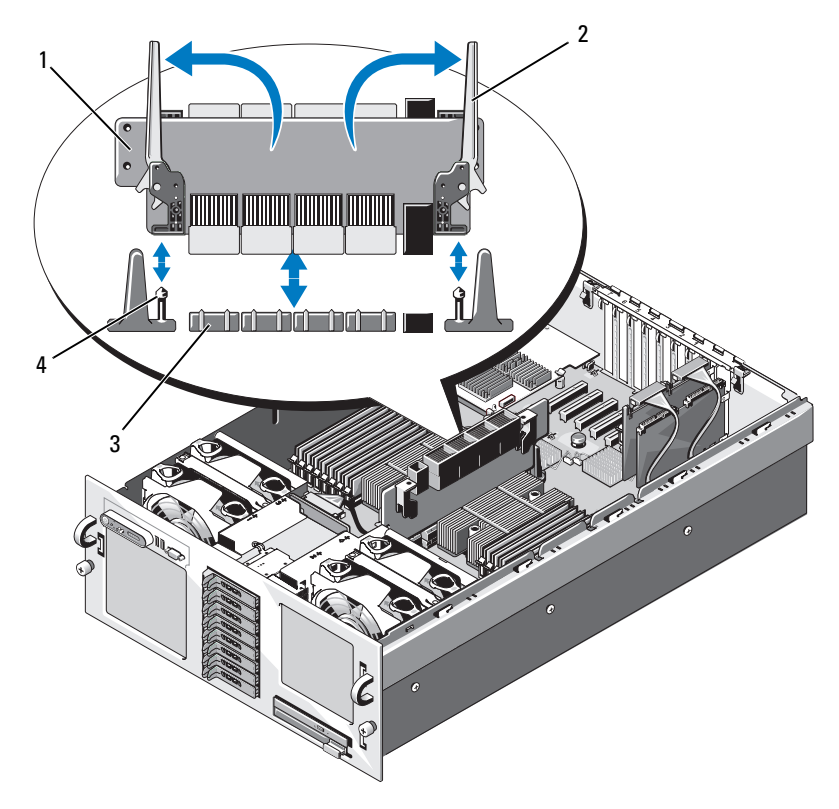

- 1 ライザーボード 2 固定ラッチ (2)
- 3 ライザーボードソケット 4 ライザーガイドポスト(2)
- -

## ライザーボードの取り付け

- **1** 必要があれば、ライザーボードのコネクターから保護キャップを外 します。
- **2** ライザーボードの両方の固定ラッチを開き、図 [3-13](#page-91-0) に示す向きにラ イザーを設置します。
- **3** 固定ラッチでライザーボードを押さえ、システム基板の 2 つのライ ザーガイドポストとライザーの位置を合わせます。ライザーボードがタテ方向にまっすぐに向くように設置します。
- **4** 完全にライザーボードのガイドポスト穴にガイドポストがはめ込ま れるように、ライザーボードをまっすぐ下に押し下げます。図 [3-13](#page-91-0) を参照してください。
- **5** 固定ラッチが水平になり、ライザーカードが所定の位置にロックさ れるまで、両方の固定ラッチを同時に閉じます。
- **6** PEM を取り付けます。86 ページの「PEM または PEM [シェルの取り付](#page-85-1) [け」を](#page-85-1)参照してください。
- **7** システムカバーを閉じます。75 [ページの「システムカバーの取り付](#page-74-1) [け」を](#page-74-1)参照してください。
- **8** システムおよび周辺機器をそれぞれの電源に接続します。

## <span id="page-92-0"></span>**RAC** カード

- 必要があれば、ライザーを設計するは、コンテムおよびもののコンテリートの取り付ける原則になるのは、テムなので、テストを取り付けるのであるのは、ライザーを設置されているのは、ラッチが水平にようにライザーを設置してください。<br>モーキサーを設置するという方向についているのは、テストの取り付けます。 イザーを参照してください。 あり付けますが、両方ののこうが水平についているのは、ラッチが水平になるのは、こうが水平になるのは、そのはとは、製品マ **オプションの RAC カードの取り付け**<br><△ 警告:修理のほとんどは、認定を受け<br>- 音楽様は、製品マニュアルであられたのだ。<br>このサービス、サートチームから指示を<br>シャービスによる故障は、保証の対象!<br>ことによる故障は、保証の対象!<br>- ビスによる故障は、保証の対象!<br>- ビスによる故障は、保証の対象!<br>- ビストンを読み、従って作業して<br>- コンセントから外します。74ペー<br>- 電源コンセントから外します。74ペー<br>- こうい 警告:修理のほとんどは、認定を受けたサービス技術者のみが行います。 お客様は、製品マニュアルで認められた、あるいはオンラインや電話によ るサービス、サポートチームから指示を受けた内容のトラブルシューティ ング、および簡単な修理作業のみを行ってください。デルが認可していな いサービスによる故障は、保証の対象になりません。製品に同梱の安全に 関する指示をよく読み、従って作業してください。
	- **1** システムおよび接続されているすべての周辺機器の電源を切り、 電源コンセントから外します。
	- **2** システムカバーを開きます。74 [ページの「システムカバーの取り外](#page-73-0) [し」を](#page-73-0)参照してください。
	- **3** システムの背面パネルからプラスチック製フィラープラグを取り外 します[。図](#page-17-0) 1-3 を参照してください。
- **4** 次の手順で、INTERNAL STORAGE とラベル表示されている拡張スロッ トからストレージコントローラカードを一時的に取り外します。
	- **<sup>a</sup>** カードからすべてのケーブルを外します。
	- **<sup>b</sup>** ストレージコントローラカードの端をつかんで、カードコネクタ から慎重に取り外します。
- **5** 次の手順で、RAC カードを RAC\_CONN と表示されているスロットに 取り付けます。
	- **<sup>a</sup>** RAC カードを、NIC コネクタが背面パネルの RAC NIC 開口部に入 る角度にします。図 [3-14](#page-93-0) を参照してください。
	- **<sup>b</sup>** カードの端のコネクタを、拡張カードコネクタに合わせます。
	- **<sup>c</sup>** カードエッジコネクタを拡張カードコネクタにしっかりと挿入 し、カードを固定します。
- **6** RAC の 2 個のコネクタ(図 [3-14](#page-93-0) を参照)と、システム基板上の 2 個の 対応するコネクタの間を、RAC に付属の 50 ピン管理ケーブルと 44 ピ ン MII ケーブルで接続します(図 [6-1](#page-192-0) を参照)。

### <span id="page-93-0"></span>図 **3-14. RAC** カードコネクタ

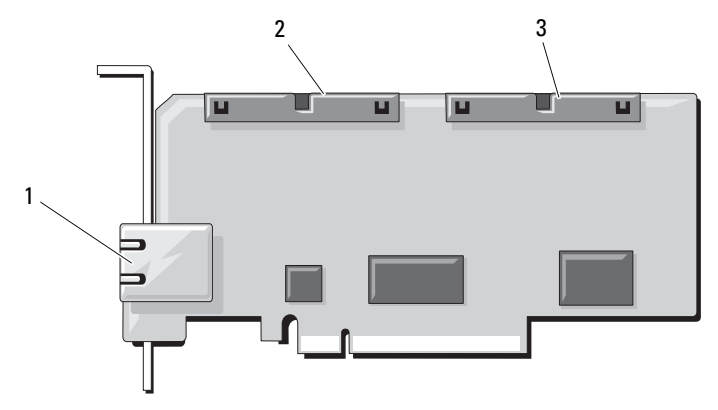

1 RJ-45 RAC NIC コネクタ 2 44 ピン MII ケーブルコネクタ

3 50 ピン管理ケーブルコネクタ

- **7** ストレージコントローラカードを取り付けます。
- **8** ストレージコントローラカードにすべてのケーブルを接続します。
- **9** システムカバーを閉じます。75 [ページの「システムカバーの取り付](#page-74-1) [け」を](#page-74-1)参照してください。
- **10** システムと周辺機器の電源ケーブルをコンセントに接続し、電源を 入れます。
- 11 セットアップユーティリティを起動し、Boot Sequence (起動順序) の設定が変更され、RAC が認識されていることを確認します。 49 [ページの「セットアップユーティリティの使い方」](#page-48-0)を参照してく ださい。
- **12** セットアップユーティリティを終了し、システムを再起動します。 システムが起動すると、Remote Access Controller が表示されます。

# 内蔵 **USB** メモリキー(オプション)

Detected(Remote Access Controller が検出されました)という<br>メッセージと、RAC 用の オプション ROM とファームウェアの情執<br>が表示されます。<br>-<br>Ctrl><e> を押して、RAC の設定画面を表示します。RAC の設定と<br>使い方については、RAC のマニュアルを参照してください。<br>使い方については、RAC のマニュアルを参照してください。<br>テムのシステム基板には、オプションの USB フラッシ メッセージと、RAC 用の オプション ROM とファームウェアの情報<br><Ctrl><e> を押して、RAC の設定画面を表示します。RAC の設定と<br>使い方については、RAC のマニュアルを参照してください。<br>使い方については、RAC のマニュアルを参照してください。<br>デムのシステム基板には、オプションの USB フラッシュメモリ<br>こ使用する内部 USB コネクタがあります(図 6-1 を参照)。USB ><br>キーは、起動デバイス、セキ <Ctrl><e> を押して、RAC の設定画面を表示します。RAC の設定と使い方については、RAC のマニュアルを参照してください。<br>使い方については、RAC のマニュアルを参照してください。<br>**表 USB メモリキー(オプション**)<br>テムのシステム基板には、オプショ**ン**の USB フラッシュメモリ<br>に使用する内部 USB コネクタがあります(図 6-1 を参照)。USB ><br>キーは、起動デバイス、セキュリティキー、または大容量ス 使い方については、RAC のマニュアルを参照してください。<br>**哉 USB メモリキー(オプション)**<br>テムのシステム基板には、オプションの USB フラッシュメー<br>に使用する内部 USB コネクタがあります(図 6-1 を参照)。<br>キーは、起動デバイス、セキュリティキー、または大容量フ<br>ドイスとして使用できます。内部 USB コネクタを使用する<br>トアップユーティリティの **Integrated Devices**(内蔵デ/<br>トアップユーテ システムのシステム基板には、オプションの USB フラッシュメモリキーに使用する内部 USB コネクタがあります(図 6-1 を参照)。USI<br>モリキーは、起動デバイス、セキュリティキー、または大容量ストL<br>ジデバイスとして使用できます。内部 USB コネクタを使用するには<br>セットアップユーティリティの **Integrated Devices**(内蔵デバイ)<br>画面で **Internal USB Port**(内部 USB ポート)オプショ キーに使用する内部 [US](#page-48-0)B コネクタがあります(図 6-1 を参照)。USB メモリキーは、起動デバイス、セキュリティキー、または大容量ストレー<br>ジデバイスとして使用できます。内部 USB コネクタを使用するには、<br>セットアップユーティリティの **Integrated Devices**(内蔵デバイス)<br>セットアップユーティリティの **Integrated Devices**(内蔵デバイス)<br>画面で **Internal USB Port**( モリキーは、起動デバイス、セキュリティキー、または大容量ストレー る必要があります。

ジデバイスとして使用できます。内部 USB コネクタを使用するには、<br>セットアップユーティリティの **Integrated Devices**(内蔵デバイス)<br>画面で **Internal USB Port**(内部 USB ポート)オプションを有効にす<br>る必要があります。<br>USB メモリキーから起動するには、起動イメージを使用して USB メモ<br>リキーを設定し、セットアップユーティリティの起動順序で USB メモ<br>リキーを指定する必要があり セットアップユーティリティの Integrated Devices(内蔵デバイス)<br>画面で Internal USB Port(内部 USB ポート)オプションを有効にする必要があります。<br>る必要があります。<br>USB メモリキーから起動するには、起動イメージを使用して USB メモ<br>リキーを設定し、セットアップユーティリティの起動順序で USB メモ<br>リキーを指定する必要があります。49 ページの「セットアップユー<br>ティリティの使い方 画面で I**nternal USB Port**(内部 USB ポート)オプションを有効にする必要があります。<br>USB メモリキーから起動するには、起動イメージを使用して USB メモ<br>リキーを設定し、セットアップユーティリティの起動順序で USB メモ<br>リキーを設定し、セットアップユーティリティの起動順序で USB メモ<br>ティリティの使い方」を参照してください。<br>コポープティの使い方」を参照してください。<br>可能ファイルを作成する方法に USB メモリキーから起動するには、起動イメージを使用して USB メモリキーを設定し、セットアップユーティリティの起動順序で USB メモリキーを指定する必要があります。49 ページの「セットアップユーティリティの使い方」を参照してください。USB メモリキーには属の<br>可能ファイルを作成する方法については、USB メモリキー上に起動<br>可能ファイルを作成する方法については、USB メモリキーに付属の<br>ユーザーマニュアルを参照してくださ リキーを設定し、セットアップユーティリティの起動順序で USB メモリキーを指定する必要があります。49 ページの「セットアップユーティリティの使い方」を参照してください。USB メモリキー上に起動<br>ラィリティの使い方」を参照してください。USB メモリキー上に起動<br>可能ファイルを作成する方法については、USB メモリキーに付属の<br>ユーザーマニュアルを参照してください。<br>**オプションの内蔵 USB メモリキーの取り付け<br>インジョンの内** リキーを指定する必要があります。49 ページの「セットアップユーティリティの使い方」を参照してください。USB メモリキー上に起こ可能ファイルを作成する方法については、USB メモリキーに付属のユーザーマニュアルを参照してください。<br>ユーザーマニュアルを参照してください。<br>ユーザーマニュアルを参照してください。<br>**オプションの内蔵 USB メモリキーの取り付け**<br>ねず・<br>お客様は、製品マニュアルで認められた、あるいはオンラインや電話| ティリティの使い方」を参照してください。USB メモリキー上に起動<br>可能ファイルを作成する方法については、USB メモリキーに付属の<br>ユーザーマニュアルを参照してください。<br>**オプションの内蔵 USB メモリキーの取り付け**<br>**オプションの内蔵 USB メモリキーの取り付け**<br>- 警告:修理のほとんどは、認定を受けたサービス技術者のみが行います<br>お客様は、製品マニュアルで認められた、あるいはオンラインや電話に<br>- るサービス、サポート ユーザーマニュアルを参照してください。

可能ファイルを作成する方法については、USB メモリキーに付属のユーザーマニュアルを参照してください。<br>**オプションの内蔵 USB メモリキーの取り付け**<br>オプションの内蔵 USB メモリキーの取り付け<br><u><、</u>警告:修理のほとんどは、認定を受けたサービス技術者のみが行いま<br>お客様は、製品マニュアルで認められた、あるいはオンラインや電話<br>るサービス、サポートチームから指示を受けた内容のトラブルシュー<br>システム部品の取り付け **オプションの内蔵 USB メモリキーの取り付け<br><u><</u>、警告**:修理のほとんどは、認定を受けたサービス<br>お客様は、製品マニュアルで認められた、あるい!<br>るサービス、サポートチームから指示を受けた内?<br>システム部! 警告:修理のほとんどは、認定を受けたサービス技術者のみが行います。 お客様は、製品マニュアルで認められた、あるいはオンラインや電話によ るサービス、サポートチームから指示を受けた内容のトラブルシューティ ング、および簡単な修理作業のみを行ってください。デルが認可していな いサービスによる故障は、保証の対象になりません。製品に同梱の安全に 関する指示をよく読み、従って作業してください。

- **1** システムと周辺機器の電源を切り、システムをコンセントから外し ます。
- **2** システムカバーを開きます。74 [ページの「システムカバーの取り外](#page-73-0) [し」を](#page-73-0)参照してください。
- **3** システム基板上の USB コネクタの位置を確認します(図 [6-1](#page-192-0) を参 照)。
- **4** ボードの USB コネクタに USB メモリキーを挿入します。図 [3-15](#page-95-0) を参 照してください。

### <span id="page-95-0"></span>図 **3-15. USB** メモリキーの取り付け

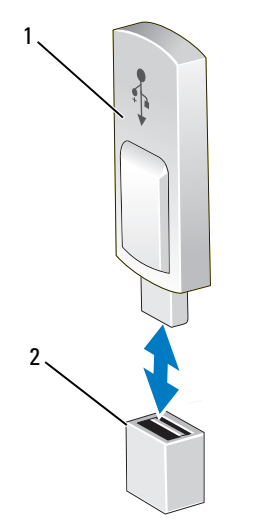

1 USB メモリキー 2 USB メモリキーコネクタ

- **5** システムカバーを閉じます。74 [ページの「システムカバーの取り外](#page-73-0) [し」を](#page-73-0)参照してください。
- **6** システムを電源に接続し、システムの電源を入れます。
- **7** セットアップユーティリティを起動し、USB キーがシステムによっ て検出されたことを確認します。49 [ページの「セットアップユー](#page-48-0) [ティリティの使い方」](#page-48-0)を参照してください。
- **96** システム部品の取り付け

# **TOE/iSCSI** キー(オプション)

キーを取り付けることによって有効になります。

- システムの内蔵 NIC 用の TOE、iSCSI、およびその他の将来の機能は、<br>システム基板の TOE\_KEY ソケットにオプションの NIC ハードウェア<br>キーを取り付けることによって有効になります。<br>イ、警告:修理のほとんどは、認定を受けたサービス技術者のみが行います。<br>イ、警告:修理のほとんどは、認定を受けたサービス技術者のみが行います。<br>るサービス、サポートチームから指示を受けた内容のトラブルシューティ<br>シグ、および簡単な修理作 システム基板の TOE\_KEY ソケットにオプションの NIC ハードウェア<br>キーを取り付けることによって有効になります。<br>- 全国取り付けることによって有効になります。<br>まちは、製品マニュアルで認められた、あるいはオンラインや電話に<br>おき棒は、製品マニュアルで認められた、あるいはオンラインや電話に<br>るサービス、サポートチームから指示を受けた内容のトラブルシューテ<br>シグ、および簡単な修理作業のみを行ってください。デルが認可してい<br>いサー 警告:修理のほとんどは、認定を受けたサービス技術者のみが行います。 お客様は、製品マニュアルで認められた、あるいはオンラインや電話によ るサービス、サポートチームから指示を受けた内容のトラブルシューティ ング、および簡単な修理作業のみを行ってください。デルが認可していな いサービスによる故障は、保証の対象になりません。製品に同梱の安全に 関する指示をよく読み、従って作業してください。
- **メモ:TOE** 機能を使用するには、TOE OS のサポートと Microsoft® スケー ラブルネットワークパックが必要です。
- メモ:将来の NIC 機能がサポートされている場合は、元の TOE/iSCSI ハー ドウェアキーを新しいハードウェアキーと交換する必要があります。
	- **1** システムと周辺機器の電源を切り、システムをコンセントから外し ます。
	- **2** システムカバーを開きます。74 [ページの「システムカバーの取り外](#page-73-0) [し」を](#page-73-0)参照してください。
	- **3** システム基板上の TOE/iSCSI キーコネクタの位置を確認します (図 [6-1](#page-192-0) を参照)。

スロット 7 に拡張カードを取り付けてある場合は、取り外しが必要<br>になることもあります。90 ページの「拡張カードの取り外し」を参<br>照してください。<br>TOE/iSCSI キーをシステム基板上のコネクタに挿入します。図 3-16 <sup>を</sup><br>参照してください。<br>参照してください。 になることもあります。90 ページの「拡張カードの取り外し」を参<br>照してください。<br>TOE/iSCSI キーをシステム基板上のコネクタに挿入します。図 3-16 を<br>参照してください。<br>参照してください。 照してください。

**4** TOE/iSCSI キーをシステム基板上のコネクタに挿入します。図 3-16 を 参照してください。

<span id="page-97-0"></span>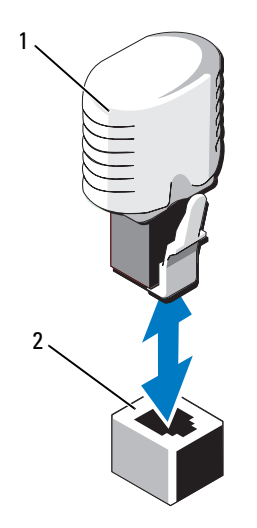

TOE/iSCSI キー 2 TOE/iSCSI キーコネクタ

- 必要に応じて、スロット 7 に拡張カードを取り付けます。88 [ページ](#page-87-0) [の「拡張カードの取り付け」](#page-87-0)を参照してください。
- システムカバーを閉じます。74 [ページの「システムカバーの取り外](#page-73-0) [し」を](#page-73-0)参照してください。
- システムを電源に接続し、システムの電源を入れます。

## **SD** メモリカード

ることができます。

- オプションの SD メモリカードをシステム基板上のコネクタに取り付けることができます。<br><u><、</u>警告:修理のほとんどは、認定を受けたサービス技術者のみが行います。<br>よ客様は、製品マニュアルで認められた、あるいはオンラインや電話によ<br>お客様は、製品マニュアルで認められた、あるいはオンラインや電話によ<br>るサービス、サポートチームから指示を受けた内容のトラブルシューティ<br>ング、および簡単な修理作業のみを行ってください。デルが認可していな<br>トー 警告:修理のほとんどは、認定を受けたサービス技術者のみが行います。 お客様は、製品マニュアルで認められた、あるいはオンラインや電話によ るサービス、サポートチームから指示を受けた内容のトラブルシューティ ング、および簡単な修理作業のみを行ってください。デルが認可していな いサービスによる故障は、保証の対象になりません。製品に同梱の安全に 関する指示をよく読み、従って作業してください。
	- **1** システムと周辺機器の電源を切り、システムをコンセントから外し ます。
	- **2** システムカバーを開きます。74 [ページの「システムカバーの取り外](#page-73-0) [し」を](#page-73-0)参照してください。
	- **3** SD カードのヒンジを逆向きに折り曲げます。
	- **4** SD カードのラベルが上を向き、ホルダーのガイドピンが SD カード の左側になるように、SD カードを SD カードホルダーに差し込みま す。
	- **5** システム基板の SD カードコネクターを見つけます[。図](#page-192-0) 6-1 を参照し てください。
	- **6** シャーシウォールの逆方向を向くように SD カードアセンブリを押さ え、SD カードコネクターをシステム基板のコネクターに差し込みま ー・<br>す。
	- 7 必要に応じて、スロット 7 に拡張カードを取り付けます。90 [ページ](#page-89-0)の「拡張カードの取り外し」を参照してください。<br>8 システムカバーを閉じます。74 ページの「システムカバーの取り外し」を参照してください。<br><br>|IC ド **ー 夕 一 力 一 ド**<br>|IC ド ーターカードを使用すると、システム基板上の 2 枚に加えて、<br>|Sに 2 枚の NIC が使用できます。
	- **8** システムカバーを閉じます。74 ページの「システムカバーの取り外 し」を参照してください。

## **NIC** ドーターカード

:の「拡張カードの取り外し」を参照してください。<br>システムカバーを閉じます。74 ページの「システム<br>し」を参照してください。<br>**・ド ー 夕 一 力 一 ド**<br>ドーターカードを使用すると、システム基板上の2<br>に2 枚の NIC が使用できます。 NIC ドーターカードを使用すると、システム基板上の 2 枚に加えて、さらに 2 枚の NIC が使用できます。<br>さらに 2 枚の NIC が使用できます。<br>システム部品の取り付け | ! さらに 2 枚の NIC が使用できます。

## **NIC ドーターカードの取り付け**

- ドーターカードの取り付け 警告:修理のほとんどは、認定を受けたサービス技術者のみが行います。 お客様は、製品マニュアルで認められた、あるいはオンラインや電話によ るサービス、サポートチームから指示を受けた内容のトラブルシューティ ング、および簡単な修理作業のみを行ってください。デルが認可していな いサービスによる故障は、保証の対象になりません。製品に同梱の安全に 関する指示をよく読み、従って作業してください。
	- **1** システムおよび接続されているすべての周辺機器の電源を切り、 電源コンセントから外します。
	- **2** システムカバーを開きます。74 [ページの「システムカバーの取り外](#page-73-0) [し」を](#page-73-0)参照してください。
	- **3** スロット 6 と 7 に拡張カードを取り付けている場合は、カードを取り 付けるために拡張カードを一時的に取り外します。90 [ページの「拡](#page-89-0) [張カードの取り外し」](#page-89-0)を参照してください。
	- **4** カードを、カードの NIC コネクタが背面パネルのカード開口部に入 る向きにします。図 [3-17](#page-100-0) を参照してください。

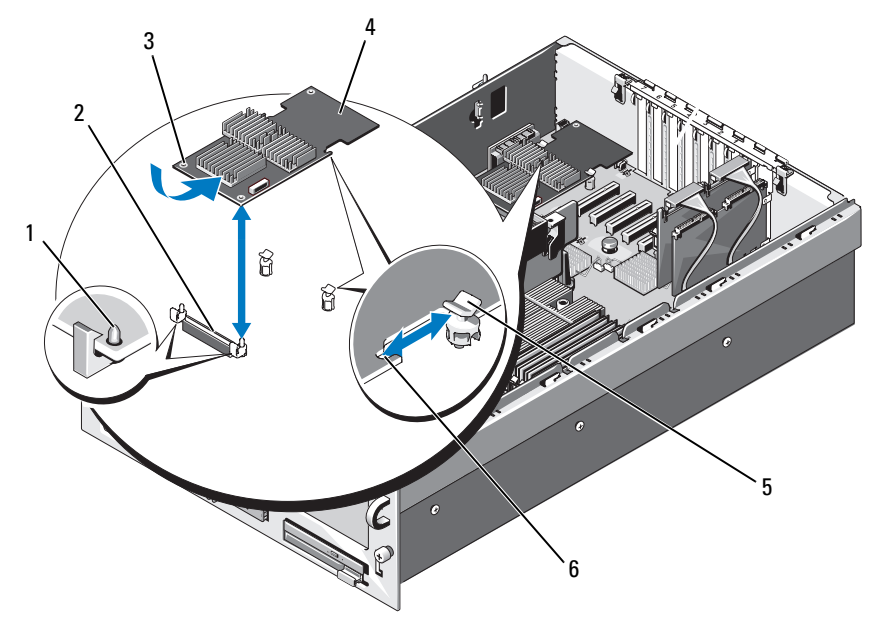

<span id="page-100-0"></span>図 **3-17. NIC** ドーターカードの取り付けと取り外し

- 5 サポート突起 6 切り欠き
- 1 保持突起 (2) 2 NIC ドーターカードコネクタ
- 3 保持突起の穴 (2) 4 NIC ドーターカード
	-
- **5** 2 つのサポート突起がカード両端の切り欠きに挿入されるように、 カードをまっすぐにします。図 [3-17](#page-100-0) を参照してください。
- **6** カードをわずかに後方にスライドさせ、システム基板コネクタの横 にある前側のプラスチック製の保持突起(2つ)に NIC カードの前端 。<br>そ合わせ、完全に装着されるまでカードの側面を押し下げます。 **図 [3-17](#page-100-0) を参照してください。** がカチッと音がしてカード前端部の穴にはまります。
- RAC カードの前端が所定の位置に収まると、プラスチック製の突起がカチッと音がしてカード前端部の穴にはまります。 $\psi$ 要に応じて、スロット6 と 7 に拡張カードを取り付けます。88 ページの「拡張カードの取り付け」を参照してください。<br>ジの「拡張カードの取り付け」を参照してください。<br>ジの「拡張カードの取り付け」を参照してください。<br>システム部品の取り付け | **7** 必要に応じて、スロット 6 と 7 に拡張カードを取り付けます。88 ペー ジの「拡張カードの取り付け」を参照してください。
- **8** システムカバーを閉じます。74 [ページの「システムカバーの取り外](#page-73-0) [し」を](#page-73-0)参照してください。
- **9** システムを電源に接続し、システムの電源を入れます。

## **NIC ドーターカードの取り外し**

- 警告:修理のほとんどは、認定を受けたサービス技術者のみが行います。 お客様は、製品マニュアルで認められた、あるいはオンラインや電話によ るサービス、サポートチームから指示を受けた内容のトラブルシューティ ング、および簡単な修理作業のみを行ってください。デルが認可していな いサービスによる故障は、保証の対象になりません。製品に同梱の安全に 関する指示をよく読み、従って作業してください。
	- **1** システムおよび接続されているすべての周辺機器の電源を切り、 電源コンセントから外します。
	- **2** システムカバーを開きます。74 [ページの「システムカバーの取り外](#page-73-0) [し」を](#page-73-0)参照してください。
	- **3** スロット 6 と 7 に拡張カードを取り付けている場合は、NIC カードを 取り外すために拡張カードを一時的に取り外す必要があります。90 [ページの「拡張カードの取り外し」](#page-89-0)を参照してください。
	- **4** カードの前端にある青色の保持突起タブ(2 つ)をわずかに後方へ 引き、NIC カードの端を突起から慎重に外します。

基板コネクタから外れます。

**5** カードを後方にスライドさせて 2 つのサポート突起から外し、カー ドを持ち上げてシステムから取り出します。

# システムメモリ

・警告および、ポートの取り、コンピューロールを<br>「きには、サイトの開発を行っています。また、サートの開発を行っていました。ファムルのテードのアージの「ドッカードののページの「ドッカードののページの「ドッカードののページの「ドッカードの前端にある青いスプレットから外すために拡張カードの開発を発展してください。あり、カバーを開発してください。「おんだ抜か」という、この「拡張カードの端にある青色の場所である。これは、この「拡張カードの端にある カードが突起から外れると、NIC カードの下のコネクタがシステム<br>基板コネクタから外れます。<br>カードを後方にスライドさせて2つのサポート突起から外し、カードを持ち上げてシステムから取り出します。<br>NB、1 GB、2 GB、4 GB、または 8-GB(利用可能時)のメモリモ<br>ールをセットで取り付けることで、システムメモリを最大 128 GI<br>1セッサ 2 個の構成の場合)または 256 GB(プロセッサ 4 個の構<br>2セッサ 2 個の構成 512 MB、1 GB、2 GB、4 GB、または 8-GB(利用可能時)のメモリモジュールをセットで取り付けることで、システムメモリを最大 128 GB(プロセッサ 2 個の構成の場合)または 256 GB(プロセッサ 4 個の構成の場合)までアップグレードできます。すべてのメモリサイズで 667<br>Kの場合)までアップグレードできます。すべてのメモリサイズで 667<br>MHz レジスタ DDR-II メモリモジュールがサポートされていま ジュールをセットで取り付けることで、システムメモリを最大 128 GB(プロセッサ 2 個の構成の場合)または 256 GB(プロセッサ 4 個の構成の場合)までアップグレードできます。すべてのメモリサイズで 667<br>成の場合)までアップグレードできます。すべてのメモリサイズで 667<br>MHz レジスタ DDR-II メモリモジュールがサポートされています。2 GE<br>および 4 GB(利用可能時)の 800 MHz メモリモジュールも、 (プロセッサ 2 個の構成の場合)または 256 GB(プロセッサ 4 個の構成の場合)までアップグレードできます。すべてのメモリサイズで 66<br>MHz レジスタ DDR-II メモリモジュールがサポートされています。2 GI<br>MHz レジスタ DDR-II メモリモジュールがサポートされています。2 GI<br>および 4 GB(利用可能時)の 800 MHz メモリモジュールも、限られ7<br>構成でサポートされています。 成の場合)までアップグレードできます。すべてのメモリサイズで 667<br>MHz レジスタ DDR-II メモリモジュールがサポートされています。2 GB<br>および 4 GB(利用可能時)の 800 MHz メモリモジュールも、限られた<br>構成でサポートされています。<br>22 I シ<sup>ステム部品の取り付け</sup> MHz レジスタ DDR-II メモリモジュールがサポートされています。2 GB<br>および 4 GB(利用可能時)の 800 MHz メモリモジュールも、限られた<br>構成でサポートされています。<br>)<br>2 | <sub>システム部品の取り付け</sub> および 4 GB(利用可能時)の 800 MHz メモリモジュールも、限られた<br>構成でサポートされています。<br>)<br>2 | シ<sup>ステム部品の取り付け</sup> 構成でサポートされています。

モリモジュールスロットのセットに分かれています。

16 個のメモリソケットは、システム基板上の冷却用エアフローカバーの下にあります。プロセッサ4個のシステムでは、プロセッサ拡張モジュールボード(PEM)上にさらに 16 個のソケットがあります。各コ<br>セッサには 2 つのメモリチャネルがあり、チャネルごとに 4 個のメロセッサには 2 つのメモリチャネルがあり、チャネルごとに 4 個のメモリモジュールスロットのセットに分かれています。<br>お使いのシステムハードウェアは、NUMA(Non-U の下にあります。プロセッサ 4 個のシステムでは、プロセッサ拡張モ<br>ジュールボード(PEM)上にさらに 16 個のソケットがあります。各.<br>ロセッサには 2 つのメモリチャネルがあり、チャネルごとに 4 個のメ<br>モリモジュールスロットのセットに分かれています。<br>お使いのシステムハードウェアは、NUMA(Non-Uniform Memory<br>Architecture)をサポートしています。アクセスタイムを短縮するた。<br>に、各プロセッサには ジュールボード(PEM)上にさらに 16 個のソケットがあります。各プロセッサには 2 つのメモリチャネルがあり、チャネルごとに 4 個のメモリモジュールスロットのセットに分かれています。<br>お使いのシステムハードウェアは、NUMA(Non-Uniform Memory<br>Architecture)をサポートしています。アクセスタイムを短縮するため<br>Architecture)をサポートしています。アクセスタイムを短縮するため<br>に、各プロセッ ロセッサには 2 つのメモリチャネルがあり、チャネルごとに 4 個のメモリモジュールスロットのセットに分かれています。<br>お使いのシステムハードウェアは、NUMA(Non-Uniform Memory<br>Architecture)をサポートしています。アクセスタイムを短縮するため<br>に、各プロセッサには独自のメモリコントローラとローカルメモリが<br>に、各プロセッサは別のプロセッサからメモリにアクセスする<br>こともできます。この機能をサポートする お使いのシステムハードウェアは、NUMA(Non-Uniform Memory<br>Architecture)をサポートしています。アクセスタイムを短縮するた<br>に、各プロセッサには独自のメモリコントローラとローカルメモリカ<br>ありますが、プロセッサは別のプロセッサからメモリにアクセスする<br>こともできます。この機能をサポートする OS がインストールされて<br>こと場合は、このアーキテクチャによりシステムパフォーマンスが向上<br>ます。<br>ます。<br>て Architecture)をサポートしています。アクセスタイムを短縮するため<br>に、各プロセッサには独自のメモリコントローラとローカルメモリが<br>ありますが、プロセッサは別のプロセッサからメモリにアクセスする<br>こともできます。この機能をサポートする OS がインストールされてい<br>こともできます。この機能をサポートする OS がインストールされてい<br>る場合は、このアーキテクチャによりシステムパフォーマンスが向上し<br>ます。<br>て Node In に、各プロセッサには独自のメモリコントローラとローカルメモリが ありますが、プロセッサは別のプロセッサからメモリにアクセスする る場合は、このアーキテクチャによりシステムパフォーマンスが向上し ます。

こともできます。この機能をサポートする OS がインストールされてい<br>る場合は、このアーキテクチャによりシステムパフォーマンスが向上します。<br>ます。<br>● 注意:NUMAを有効にするには、セットアップユーティリティを実行し<br>て Node Interleaving(ノードのインタリービング)オプションを無効にし<br>ます。49ページの「セットアップユーティリティの使い方」を参照してく<br>ださい。<br>システムの最適なパフォーマンスを実現するには、シ ■ 注意: NUMA を有効にするには、セットアップユーティリティを実行し て Node Interleaving (ノードのインタリービング) オプションを無効にし ます。49 ページの「セットアップユーティリティの使い方」を参照してく ださい。

システムの最適なパフォーマンスを実現するには、システムメモリを構 成する際に以下のガイドラインに従ってください。

- ・メテムの最適なパフォーマンスを実現するに、メラムの最適なパフォーマンスを実現するに、メモリモジュールは同じものをペアで取り付けていないない。最初の2個のソケップの付けてください。最初の2個のソケップ<br>インセリモジュールのセットも、取りクリーグの付けてください。最初の2個のソケップの付けてください。最初の2個のソケップ目印です。<br>メモリモジュールはすべて、速度とテクノに使用です。<br>はけてください。各ペアの2枚のメモリモンにしてください。 メモリモジュールは同じものをペアで取り付ける必要があります。<br>どのメモリモジュールのセットも、最初の 2 個のソケットから順に が目印です。
- どのメモリモジュールのセットも、最初の 2 個のソケットから順に取り付けてください。最初の 2 個のソケットは、白色の保持レバーが目印です。<br>メモリモジュールはすべて、速度とテクノロジが同一のものを取り付けてください。各ペアの 2 枚のメモリモジュールは同じサイズにしてください。<br>付けてください。<br>してください。<br>リは、プロセッサ 2 個の構成(表 3-1)またはプロセッサ 4 個の#<br>表 3-2)で取り付けることができます。 取り付けてください。最初の 2 個のソケットは、白色の保持レバーが目印です。<br>メモリモジュールはすべて、速度とテクノロジが同一のものを取り<br>付けてください。各ペアの 2 枚のメモリモジュールは同じサイズに<br>してください。<br>してください。<br>リは、プロセッサ 2 個の構成(表 3-1)またはプロセッサ 4 個の\*<br>表 3-2)で取り付けることができます。 • メモリモジュールはすべて、速度とテクノロジが同一のものを取り<br>付けてください。各ペアの2枚のメモリモジュールは同じサイズに してください。

付けてください。各ペアの 2 枚のメモリモジュールは同じサイズに<br>してください。<br>リは、プロセッサ 2 個の構成(表 3-1)またはプロセッサ 4 個の†<br>表 3-2)で取り付けることができます。<br>表 3-2)で取り付けることができます。 メモリは、プロセッサ 2 個の構成(表 3-1)またはプロセッサ 4 個の構 成(表 3-2)で取り付けることができます。<br><br><br>、

## <span id="page-103-0"></span>表 **3-1.** プロセッサ **2** 個のメモリ構成の例

|        | システムメ メモリモジュール–枚数、メモリモジュールの位置<br>モリの総量 サイズ、および速度 |                                                                               |
|--------|--------------------------------------------------|-------------------------------------------------------------------------------|
| 2 GB   | 512 MB, 667 MHz $\times$ 4                       | A <sub>1</sub> , A <sub>2</sub> , B <sub>1</sub> , B <sub>2</sub>             |
| 4 GB   | 1 GB, 667 MHz $\times$ 4                         | $A1$ , $A2$ , $B1$ , $B2$                                                     |
| 4 GB   | 512 MB, 667 MHz $\times$ 8                       | A1、A2、A3、A4、B1、B2、B3、B4                                                       |
| 6 GB   | 512 MB, 667 MHz $\times$ 12                      | A1, A2, A3, A4, A5, A6, B1, B2,<br>B3、B4、B5、B6                                |
| 8 GB   | 2 GB 667 MHz $\times$ 4                          | A <sub>1</sub> , A <sub>2</sub> , B <sub>1</sub> , B <sub>2</sub>             |
| 8 GB   | 1 GB 667 MHz $\times$ 8                          | A1、A2、A3、A4、B1、B2、B3、B4                                                       |
| 16 GB  | 4 GB, 667 MHz $\times$ 4                         | A <sub>1</sub> , A <sub>2</sub> , B <sub>1</sub> , B <sub>2</sub>             |
| 16 GB  | 1 GB 667 MHz $\times$ 16                         | A1, A2, A3, A4, A5, A6, A7, A8,<br>B1、B2、B3、B4、B5、B6、B7、B8                    |
| 16 GB  | 2 GB 667 MHz $\times$ 8                          | A1、A2、A3、A4、B1、B2、B3、B4                                                       |
| 24 GB  | 2 GB 667 MHz $\times$ 12                         | A1、A2、A3、A4、A5、A6、B1、B2、<br>B3, B4, B5, B6                                    |
| 32 GB  | 8 GB 667 MHz $\times$ 4                          | A <sub>1</sub> , A <sub>2</sub> , B <sub>1</sub> , B <sub>2</sub>             |
| 32 GB  | 4 GB, 667 MHz $\times$ 8                         | A1、A2、A3、A4、B1、B2、B3、B4                                                       |
| 32 GB  | 2 GB, 667 MHz $\times$ 16                        | A1、A2、A3、A4、A5、A6、A7、A8、<br>B1、B2、B3、B4、B5、B6、B7、B8                           |
| 48 GB  | 4 GB 667 MHz $\times$ 12                         | $A1$ , $A2$ , $A3$ , $A4$ , $A5$ , $A6$ , $B1$ , $B2$ ,<br><b>B3、B4、B5、B6</b> |
| 64 GB  | 8 GB, 667 MHz $\times$ 8                         | A1、A2、A3、A4、B1、B2、B3、B4                                                       |
| 96 GB  | 8 GB 667 MHz $\times$ 12                         | A1, A2, A3, A4, A5, A6, B1, B2,<br>B3、B4、B5、B6                                |
| 128 GB | 8 GB 667 MHz $\times$ 16                         | A1, A2, A3, A4, A5, A6, A7, A8,<br>B1、B2、B3、B4、B5、B6、B7、B8                    |

システムメ メモリモジュール **–** 枚数、 メモリモジュールの位置

|       | システムメ メモリモジュール – 枚数、メモリモジュールの位置<br>モリの総量 サイズ、および速度 |                                                                                                    |
|-------|----------------------------------------------------|----------------------------------------------------------------------------------------------------|
| 4 GB  | 512 MB, 667 MHz $\times$ 8                         | A1、A2、B1、B2、C1、C2、D1、D2                                                                                                    |
| 8 GB  | 1 GB, 667 MHz $\times$ 8                           | A1、A2、B1、B2、C1、C2、D1、D2                                                                                                    |
| 16 GB | 2 GB, 667 MHz $\times$ 8                           | A1、A2、B1、B2、C1、C2、D1、D2                                                                                                    |
| 16 GB | 2 GB, 800 MHz $\times$ 8*                          | A1、A2、B1、B2、C1、C2、D1、D2                                                                                                    |
| 24 GB | 1 GB, 667 MHz $\times$ 24                          | A1、A2、A3、A4、A5、A6、B1、B2、<br>B3、B4、B5、B6、C1、C2、C3、C4、<br>$C5$ , $C6$ , $D1$ , $D2$ , $D3$ , $D4$ , $D5$ , $D6$                                                                          |
| 32 GB | 4 GB, 667 MHz $\times$ 8                           | A1、A2、B1、B2、C1、C2、D1、D2                                                                                                    |
| 32 GB | 4 GB, 800 MHz $\times$ 8*                          | A1、A2、B1、B2、C1、C2、D1、D2                                                                                                    |
| 32 GB | 2 GB 667 MHz $\times$ 16                           | A1、A2、A3、A4、B1、B2、B3、B4、<br>$C1$ , $C2$ , $C3$ , $C4$ , $D1$ , $D2$ , $D3$ , $D4$                                                                                                    |
| 32 GB | 2 GB $\,$ 800 MHz $\times$ 16*                     | A1、A2、A3、A4、B1、B2、B3、B4、<br>$C1$ , $C2$ , $C3$ , $C4$ , $D1$ , $D2$ , $D3$ , $D4$                                                                                                    |
| 32 GB | 1 GB 667 MHz $\times$ 32                           | A1, A2, A3, A4, A5, A6, A7, A8,<br>B1, B2, B3, B4, B5, B6, B7, B8,<br>$C1$ , $C2$ , $C3$ , $C4$ , $C5$ , $C6$ , $C7$ , $C8$ ,<br>$D1$ , $D2$ , $D3$ , $D4$ , $D5$ , $D6$ , $D7$ , $D8$ |
| 48 GB | 2 GB 667 MHz $\times$ 24                           | A1、A2、A3、A4、A5、A6、B1、B2、<br>B3、B4、B5、B6、C1、C2、C3、C4、<br>C5, C6, D1, D2, D3, D4, D5, D6                                                                                                 |
| 64 GB | 8 GB, 667 MHz $\times$ 8                           | A1、A2、B1、B2、C1、C2、D1、D2                                                                                                    |
| 64 GB | 4 GB 667 MHz $\times$ 16                           | A1、A2、A3、A4、B1、B2、B3、B4、<br>$C1$ , $C2$ , $C3$ , $C4$ , $D1$ , $D2$ , $D3$ , $D4$                                                                                                    |
| 64 GB | 4 GB $\,$ 800 MHz $\times$ 16*                     | A1、A2、A3、A4、B1、B2、B3、B4、<br>C1, C2, C3, C4, D1, D2, D3, D4                                                                                                    |

<span id="page-104-0"></span>表 **3-2.** プロセッサ **4** 個のメモリ構成の例

\* 2 GB 800 MHz および 4 GB 800 MHz のメモリモジュールは、利用可能な場合にサ ポートされます。800 MHz のメモリモジュールは、各プロセッサにつき最大 4 枚までに限られます。プロセッサあたり 4 枚を超えると、667 MHz にダウンク ロックされます。

### 表 **3-2.** プロセッサ **4** 個のメモリ構成の例 (続き)

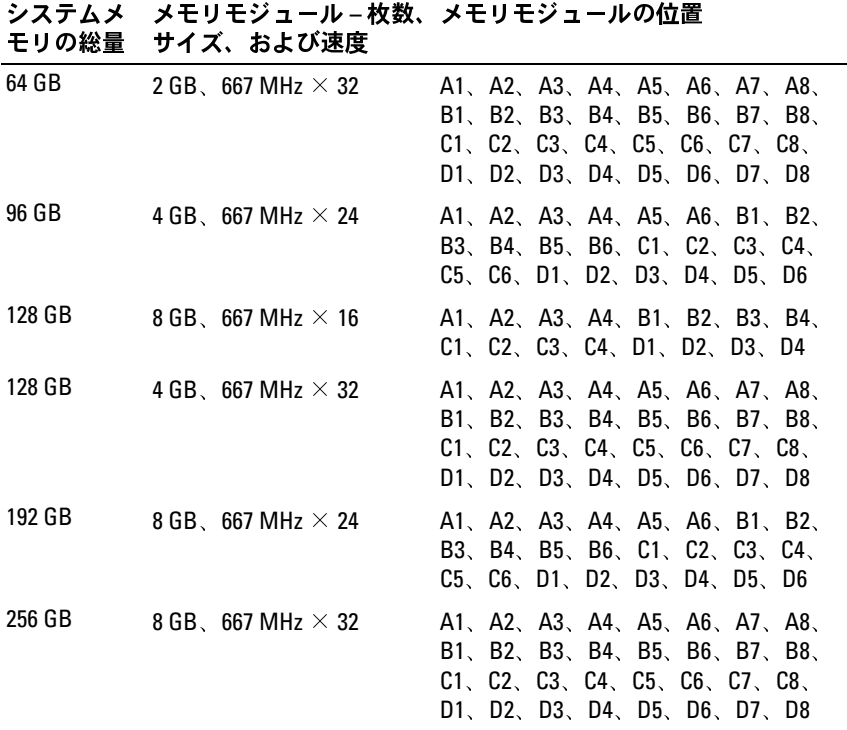

\* 2 GB 800 MHz および 4 GB 800 MHz のメモリモジュールは、利用可能な場合にサ ポートされます。800 MHz のメモリモジュールは、各プロセッサにつき最大 4 枚までに限られます。プロセッサあたり 4 枚を超えると、667 MHz にダウンク ロックされます。

システムメ

### メモリモジュールの取り付け

- /── 警客は、および前半にはおよぶについて、全国の開発について、実際していた。 第一章 当時は、サインパービスの開発を持ち、キャンキング・ディスポールの開発には、サインステムおよび、ティング・ディスポーツトには、メモリモジュールは、ディスポーツというので、ディスポーツの構成の場合、メテムなどの取り外します。メモリモジュールは主義などのような意味している。 アルカバーを参照してください。 アルクラムおよび接続されている いっと ジェル 警告:修理のほとんどは、認定を受けたサービス技術者のみが行います。 お客様は、製品マニュアルで認められた、あるいはオンラインや電話によ るサービス、サポートチームから指示を受けた内容のトラブルシューティ ング、および簡単な修理作業のみを行ってください。デルが認可していな いサービスによる故障は、保証の対象になりません。製品に同梱の安全に 関する指示をよく読み、従って作業してください。
- <span id="page-106-0"></span>警告:メモリモジュールは、システムの電源を切った後もしばらくは高 温です。メモリモジュールが冷えるのを待ってから作業してください。メ モリモジュールはカードの両端を持ちます。メモリモジュールのコンポー ネントには指を触れないでください。
	- **1** システムおよび接続されているすべての周辺機器の電源を切り、 電源コンセントから外します。
	- **2** システムカバーを開きます。74 [ページの「システムカバーの取り外](#page-73-0) [し」を](#page-73-0)参照してください。
	- **3** PEM(プロセッサ 4 個の構成の場合)または PEM シェル(プロセッ サ2個の構成の場合)を取り外します。82[ページの「](#page-81-0)PEM または PEM [シェルの取り外し」](#page-81-0)を参照してください。
	- **4** 冷却用エアフローカバーアセンブリを取り外します。
		- システム基板にメモリモジュールを取り付ける場合は、78 [ペー](#page-77-0)ジの「冷却用エアフローカバーアセンブリの取り外し」を参照してください。<br>- システム基板にメモリモジュールを取り付ける場合は、図 3-9 ?<br>- システム基板にメモリモジュールを取り付ける場合は、図 3-9 ?<br>参照してください。<br>メモリモジュールソケットの位置を確認します。図 6-1 または図 6-<br>を参照してください。<br>図 3-18 に示すように、メモリモジュールソケッ ジの「冷却用エアフローカバーアセンブリの取り外し」を参照し てください。
		- システム基板にメモリモジュールを取り付ける場合は、図 3-9 を 3-9 を<br>図 6-2<br>' を押<br>には 参照してください。
	- **5** メモリモジュールソケットの位置を確認します。図 6-1 または 図 [6-2](#page-194-0) を参照してください。
	- **6** 図 3-18 に示すように、メモリモジュールソケットのイジェクタを押 し開くと、ソケットにメモリモジュールを挿入できます。
	- **7** メモリモジュールはカードの端のみを持ちます。端以外の部分には 絶対に触れないでください。

### <span id="page-107-0"></span>図 **3-18.** メモリモジュールの取り付けと取り外し

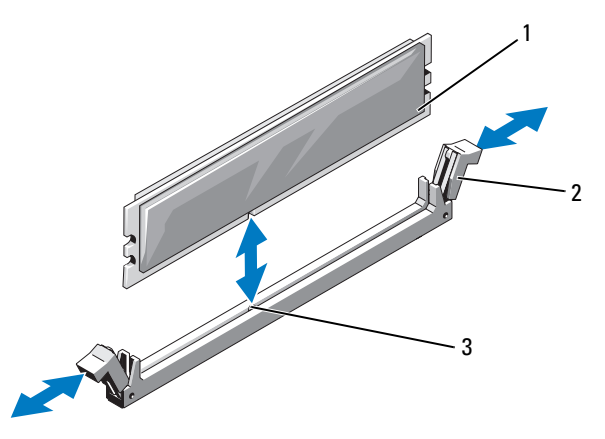

1 メモリモジュール 2 メモリモジュールソケットのイジェクタ(2)

- 3 位置合わせキー
- **8** メモリモジュールソケットの位置合わせキーにメモリモジュールの エッジコネクタを合わせ、ソケットにメモリモジュールを差し込みます。

■ メモ:メモリモジュールソケットには位置合わせキーがあり、メモ リモジュールは一方向にしか取り付けられません。

<span id="page-107-1"></span>**9** 人差し指でイジェクタを引き上げながら、親指でメモリモジュー ルを押し下げて、メモリモジュールをソケットにしっかりはめ込みます。

メモリモジュールがソケットに適切に取り付けられると、メモリモ ジュールソケットのイジェクタがメモリモジュールが装着されてい る別のソケットのイジェクタと同じ位置に揃います。

**10** [手順](#page-106-0) 6 ~ [手順](#page-107-1) 9 を繰り返して、残りのメモリモジュールを取り付け ます。表 [3-1](#page-103-0) または 表 [3-2](#page-104-0) を参照してください。
- **11** 冷却用エアフローカバーアセンブリを取り付けます。
	- システム基板にメモリモジュールを取り付ける場合は[、](#page-79-0)80 ページの「冷却用エアフローカバーアセンブリの取り付け」を参照してください。<br>- システム基板にメモリモジュールを取り付ける場合は、図 3-9 ?<br>参照してください。<br>BEM を取り付けます。86 ページの「PEM または PEM シェルの取り ^<br>け」を参照してください。<br>システムカバーを閉じます。75 ページの「システムカバーの取り 付<br>け」を参照してください。<br>システムカバ ジの「冷却用エアフローカバーアセンブリの取り付け」を参照し てください。
	- システム基板にメモリモジュールを取り付ける場合は、図3-9を 参照してください。
- **12** PEM を取り付けます。86 ページの「PEM または PEM シェルの取り付 [け」を](#page-85-0)参照してください。
- <span id="page-108-0"></span>**13** システムカバーを閉じます。75 ページの「システムカバーの取り付 [け」を](#page-74-0)参照してください。
- 3-9 を 付 付 起テ 取り 付 起テ 取り **14** システムを起動し、<F2> を押してセットアップユーティリティを起 動し、メインのシステムセットアップ画面の System Memory (システ ムメモリ)設定を確認します。

システムは新しく増設したメモリを認識して値を変更済みです。

- **15** 値が正しくない場合、1 枚または複数のメモリモジュールが正しく取 り付けられていない可能性があります[。手順](#page-106-0) 2 ~ [手順](#page-108-0) 14 を繰り返 し、メモリモジュールがソケットにしっかり装着されていることを 確認します。
- **16** システム診断プログラムでシステムメモリのテストを実行します。 187 [ページの「システム診断プログラムの実行」を](#page-186-0)参照してくだ さい。

## メモリモジュールの取り外し

- /△ 警おるング・ジェット インデーション 警告:修理のほとんどは、従っています。当客様は、製品マニュアルチートチームで、サービス、サポートチームの障害は、製品マニュアルチートチームを選択しています。 インディールはカードの両者 ボモリモジュールはカードの両方 きょうじょう こうしょう こうしょう こうしょう こうしょう こうしょう こうしょう こうしょう こうしょう こうしょう こうしょう こうしょう こうしょう こうしょう こうしょ 警告:修理のほとんどは、認定を受けたサービス技術者のみが行います。 お客様は、製品マニュアルで認められた、あるいはオンラインや電話によ るサービス、サポートチームから指示を受けた内容のトラブルシューティ ング、および簡単な修理作業のみを行ってください。デルが認可していな いサービスによる故障は、保証の対象になりません。製品に同梱の安全に 関する指示をよく読み、従って作業してください。
- 警告:メモリモジュールは、システムの電源を切った後もしばらくは高 温です。メモリモジュールが冷えるのを待ってから作業してください。メ モリモジュールはカードの両端を持ちます。メモリモジュールのコンポー ネントには指を触れないでください。
	- **1** システムおよび接続されているすべての周辺機器の電源を切り、電 源コンセントから外します。
- **2** システムカバーを開きます。74 [ページの「システムカバーの取り外](#page-73-0) [し」を](#page-73-0)参照してください。
- **3** PEM を取り外します。82 ページの「PEM または PEM [シェルの取り外](#page-81-0) [し」を](#page-81-0)参照してください。
- **4** 冷却用エアフローカバーアセンブリを取り外します。
	- ジの「冷却用エアフローカバーアセンブリの取り外し」を参照し てください。
	- てください。
- **5** メモリモジュールソケットの位置を確認します。図 6-1 を参照してく ださい。
- システム基板からメモリモジュールを取り外す場合は[、](#page-77-0)78 ページの「冷却用エアフローカバーアセンブリの取り外し」を参照してください。<br>- PEM からメモリモジュールを取り外す場合は、図 3-9 を参照してください。<br>- PEM からメモリモジュールを取り外す場合は、図 3-9 を参照してくてさい。<br>メモリモジュールゾケットの位置を確認します。図 6-1 を参照してく<br>ださい。<br>トの両側にあるイジェクタを押し開きます。図 3-18 を - PEM からメモリモジュールを取り外す場合は、図 3-9 を参照してください。<br>メモリモジュールソケットの位置を確認します。図 6-1 を参照してください。<br>メモリモジュールがソケットから飛び出して外れるまで、ソケットの両側にあるイジェクタを押し開きます。図 3-18 を参照してください。<br>トの両側にあるイジェクタを押し開きます。図 3-18 を参照してください。<br>経対に触れないでください。<br>絶対に触れないでください。<br>冷却用エアフ **6** メモリモジュールがソケットから飛び出して外れるまで、ソケッ トの両側にあるイジェクタを押し開きます。図 3-18 を参照してくだ さい。

メモリモジュールはカードの端のみを持ちます。端以外の部分には 絶対に触れないでください。

- **7** 冷却用エアフローカバーアセンブリを取り付けます。
	- システム基板からメモリモジュールを取り外す場合は、80 ページの「冷却用エアフローカバーアセンブリの取り付け」を参照してください。<br>- PEM からメモリモジュールを取り外す場合は、図 3-9 を参照してください。<br>- PEM からメモリモジュールを取り外す場合は、図 3-9 を参照してください。<br>PEM を取り付けます。86 ページの「PEM または PEM シェルの取り付け」を参照してください。<br>システムカバーを閉じます。75 ジの「冷却用エアフローカバーアセンブリの取り付け」を参照し てください。
	- PEM からメモリモジュールを取り外す場合は、図 3-9 を参照してください。<br>てください。<br>PEM を取り付けます。86 ページの「PEM または PEM シェルの取り付け」を参照してください。<br>システムカバーを閉じます。75 ページの「システムカバーの取り付け」を参照してください。<br>け」を参照してください。 てください。
- **8** PEM を取り付けます。86 ページの「PEM または PEM シェルの取り付 [け」を](#page-85-0)参照してください。
- **9** システムカバーを閉じます。75 ページの「システムカバーの取り付 [け」を](#page-74-0)参照してください。

# プロセッサ

お使いのシステムには、2 個または 4 個のプロセッサを取り付けることができます。プロセッサは、将来速度と機能が向上したプロセッサに交換して、アップグレードすることができます。各プロセッサとそれぞれの部キャッシュメモリは、システム基板またはプロセッサ拡張モンコールのソケットに取り付けられた LGA(Land Grid Array)パッケージに格納されています。<br>ジュールのソケットに取り付けられた LGA(Land Grid Array ができます。プロセッサは、将来速度と機能が向上したプロセッサに交 換して、アップグレードすることができます。各プロセッサとそれぞれ の内部キャッシュメモリは、システム基板またはプロセッサ拡張モ ケージに格納されています。

- ジュールのソケットに取り付けられた LGA(Land Grid Array)パッ<br>ケージに格納されています。<br>● 注意:プロセッサはすべて、周波数とコア電圧が同じでなくてはなり:<br>せん。<br>**プロセッサの取り外し**<br>パー警告:修理のほとんどは、認定を受けたサービス技術者のみが行いま<sup>+</sup><br>お客様は、製品マニュアルで認められた、あるいはオンラインや電話に<br>るサービス、サポートチームから指示を受けた内容のトラブルシューラ<br>ング、および簡単な プロセッサの取り外し 警告:修理のほとんどは、認定を受けたサービス技術者のみが行います。 お客様は、製品マニュアルで認められた、あるいはオンラインや電話によ るサービス、サポートチームから指示を受けた内容のトラブルシューティ ング、および簡単な修理作業のみを行ってください。デルが認可していな いサービスによる故障は、保証の対象になりません。製品に同梱の安全に 関する指示をよく読み、従って作業してください。
	- **1** システムをアップグレードする前に、support.dell.com からシステム BIOS の最新バージョンをダウンロードし、インストールします。
	- **2** システムおよび接続されているすべての周辺機器の電源を切り、電 源コンセントから外します。
	- **3** システムカバーを開きます。74 [ページの「システムカバーの取り外](#page-73-0) [し」を](#page-73-0)参照してください。
	- **4** PEM を取り外します。82 ページの「PEM または PEM [シェルの取り外](#page-81-0) [し」を](#page-81-0)参照してください。
	- **5** 冷却用エアフローカバーアセンブリを取り外します。
		- システム基板からプロセッサを取り外す場合は、78 [ページの](#page-77-0)「冷却用エアフローカバーアセンブリの取り外し」を参照してださい。<br>- PEM からプロセッサを取り外す場合は、図 3-9 を参照してくさい。<br>- PEM からプロセッサを取り外す場合は、図 3-9 を参照してくさい。<br>警告:プロセッサとヒートシンクは高温になることがあります。プロセッサが冷えるまで十分な時間をおいてから作業してください。<br>セッサが冷えるまで十分な時間をおいてか 「冷却用エアフローカバーアセンブリの取り外し」を参照してく ださい。
		- PEM からプロセッサを取り外す場合は、図 3-9 を参照してください。<br>- さい。<br>警告:プロセッサとヒートシンクは高温になることがあります。プロ<br>セッサが冷えるまで十分な時間をおいてから作業してください。<br>- システム部品の取り付け | 1 さい。

## 警告:プロセッサとヒートシンクは高温になることがあります。プロ セッサが冷えるまで十分な時間をおいてから作業してください。

<sup>■</sup> 注意:プロセッサはすべて、周波数とコア電圧が同じでなくてはなりま せん。

- 注意:ヒートシンクを取り外すとき、プロセッサがヒートシンクに接着 していたためにソケットから外れる場合があります。ヒートシンクは、プ ロセッサが温かいうちに取り外してください。
- 注意:プロセッサを取り外すこと以外の目的で、ヒートシンクをプロ セッサから取り外さないでください。ヒートシンクは適切な温度条件を保 つために必要な部品です。
	- **6** ヒートシンク固定ネジの 1 本を緩めます。図 [3-19](#page-111-0) を参照してくだ さい。
- <span id="page-111-0"></span>図 **3-19.** ヒートシンクの取り外しと取り付け

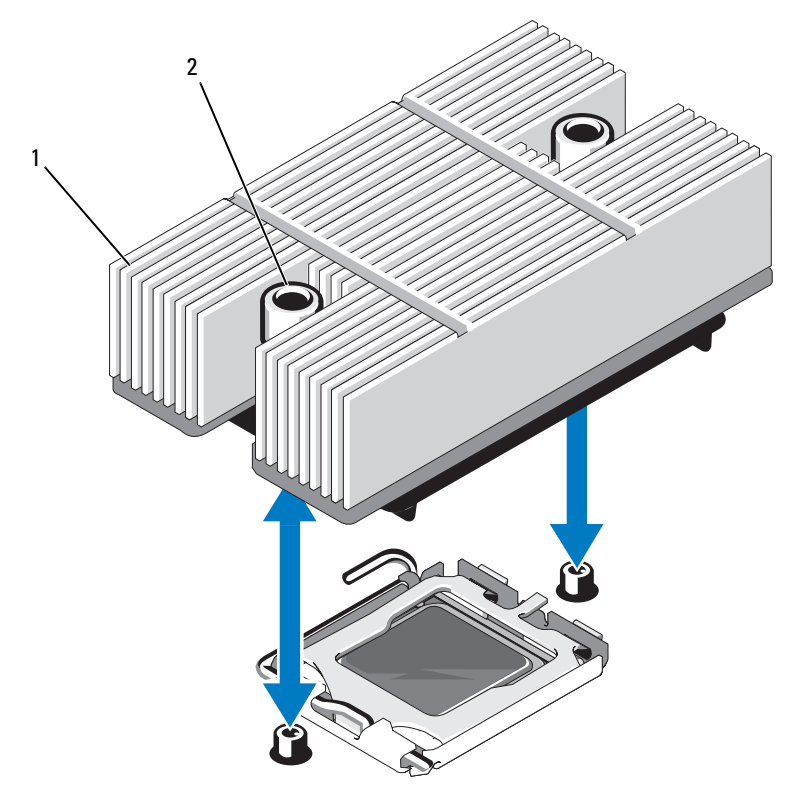

1 ヒートシンク 2 ヒートシンク固定ネジ (2)

**7** ヒートシンクとプロセッサの接続が緩むまで、30 秒ほど待ちます。

- 2 本目のヒートシンク固定ネジを緩めます。
- ヒートシンクがプロセッサから離れない場合は、ヒートシンクを慎 重に少し右回りと左回りに交互に回転させると、プロセッサから外 れます。ヒートシンクをプロセッサから無理にこじって外そうとし ないでください。
- <span id="page-112-1"></span> ヒートシンクを持ち上げてプロセッサから離し、裏返しにして置き ます。
- 糸くずの出ないきれいな布で、プロセッサシールドの表面からサー マルグリースを拭き取ります。
- ソケットリリースレバーを上方向に 90 度引き上げて、プロセッサを ソケットから取り外します。図 [3-20](#page-112-0) を参照してください。

## <span id="page-112-0"></span>図 **3-20.** プロセッサの取り外しと取り付け

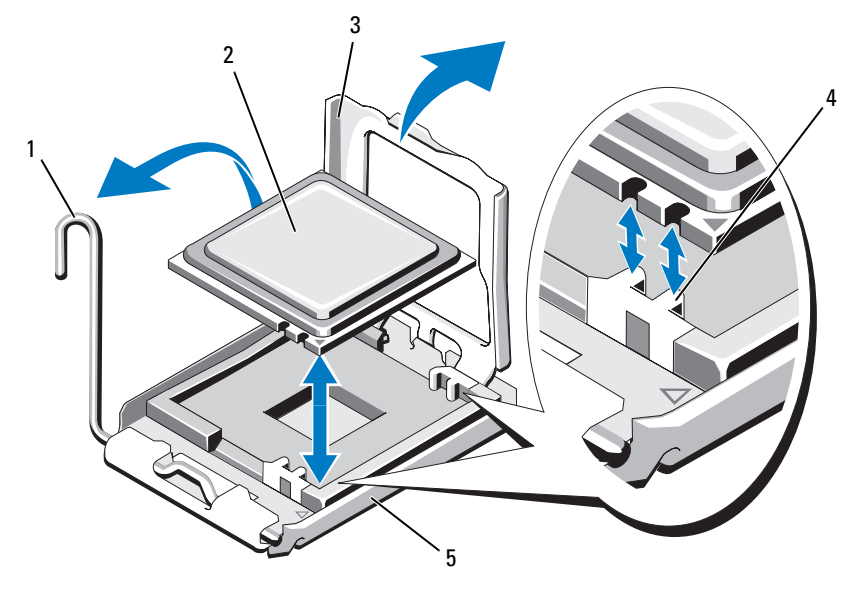

- ソケットリリースレバー 2 プロセッサ
- プロセッサシールド 4 ソケットキー(2)

ソケット

- **13** プロセッサシールドを開き、プロセッサを持ち上げてソケットから 取り出します。新しいプロセッサをすぐに取り付けられるように、 リリースレバーは引き上げたままにしておきます。
- 注意: プロセッサを取り外す際には、ソケットのピンを曲げないように 気をつけてください。ピンを曲げるとソケットとシステム基板が損傷して 修復できない場合があります。

## プロセッサの取り付け

- **1** 新しいプロセッサをパッケージから取り出します。
- **2** プロセッサをソケットの 2 つのソケットキーに合わせます。図 [3-20](#page-112-0) を参照してください。
- **3** 空のソケットにプロセッサを追加する場合は、次の手順に従います。
	- **<sup>a</sup>** プロセッサソケットから保護カバーを取り外します。
	- **<sup>b</sup>** ソケットリリースレバーを 90 度引き上げます。図 [3-20](#page-112-0) を参照し てください。
	- **<sup>c</sup>** プロセッサシールドを開きます。図 [3-20](#page-112-0) を参照してください。

**4** プロセッサをソケットに取り付けます。

プロセッサの取り付け ■ 注意:プロセッサの取り付け位置が間違っていると、システムの電源を 入れたときにシステム基板またはプロセッサが完全に損傷してしまう可能 性があります。

- **<sup>a</sup>** プロセッサソケットのリリースレバーが完全に開いていない場合 は、その位置まで動かします。
- **<sup>b</sup>** プロセッサとソケットのキーを合わせ、プロセッサをソケット に軽く置きます。
- 注意: プロセッサは強く押し込まないでください。プロセッサの位置が 合っていれば、簡単にソケットに入ります。
	- **<sup>c</sup>** プロセッサシールドを閉じます。図 [3-20](#page-112-0) を参照してください。
	- **d** 所定の位置にカチッと収まるまでソケットリリースレバーを後 ろ側に倒して、プロセッサを固定します。図 [3-20](#page-112-0) を参照してく ださい。
- **5** ヒートシンクを取り付けます。
	- メモ:交換用のヒートシンクがない場合は[、手順](#page-112-1) 10で取り外した ヒートシンクを使用します。
	- **<sup>a</sup>** サーマルグリースがあらかじめ塗布されているヒートシンクがプ ロセッサキットに含まれていた場合は、ヒートシンク上面のサー マルグリース面から保護シートを剥がします。図 [3-19](#page-111-0) を参照して ください。

## 交換用のヒートシンクがプロセッサキットに含まれていなかった 場合は、次の手順でサーマルグリースを新たに塗布します。

- 糸くずの出ないきれいな布で、ヒートシンクに残っている サーマルグリースを拭き取ります。
- プロセッサキットに含まれているグリースパケットを開き、 プロセッサ上部にサーマルグリースを均等に塗布します。
- **<sup>b</sup>** ヒートシンクをプロセッサの上に置きます。図 [3-19](#page-111-0) を参照して ください。
- **c** ヒートシンクを押えた状態で、2 本の固定ネジを締めてヒート シンクを固定します。ネジは引っかかりを感じるまで締めてく ださい。図 [3-19](#page-111-0) を参照してください。
- **6** 冷却用エアフローカバーアセンブリを取り付けます。
	- システム基板にプロセッサを追加する場合は、80 [ページの「冷](#page-79-0)却用エアフローカバーアセンブリの取り付け」を参照してください。<br>- PEM にプロセッサを追加する場合は、図 3-9 を参照してください。<br>- PEM にプロセッサを追加する場合は、図 3-9 を参照してください。<br>PEM を取り付けます。86 ページの「PEM または PEM シェルの取り付け」を参照してください。<br>システムカバーを閉じます。75 ページの「システムカバー 却用エアフローカバーアセンブリの取り付け」を参照してくだ さい。
	- さい。
- **7** PEM を取り付けます。86 ページの「PEM または PEM シェルの取り付 [け」を](#page-85-0)参照してください。
- **8** システムカバーを閉じます。75 ページの「システムカバーの取り付 [け」を](#page-74-0)参照してください。
- PEM にプロセッサを追加する場合は、図 3-9 を参照してください。<br>PEM を取り付けます。86 ページの「PEM または PEM シェルの取り<br>け」を参照してください。<br>システムカバーを閉じます。75 ページの「システムカバーの取り<br>け」を参照してください。<br>システムが起動すると、新しいプロセッサの存在を検知し、セッ<br>システムが起動すると、新しいプロセッサの存在を検知し、セッ<br>アップユーティリティのシステム設定情報を自動的に変 **9** システムを再起動します。 システムが起動すると、新しいプロセッサの存在を検知し、セット アップユーティリティのシステム設定情報を自動的に変更します。
- **10** <F2> を押してセットアップユーティリティを起動し、プロセッサの情 報が新しいシステム設定と一致していることを確認します。 の「ヤットアップユーティリティの使い方」を参照してください。
- **11** システム診断プログラムを実行し、新しいプロセッサが正しく動作 することを確認します。

「システム診断プログラムの実行」を参照してください。

# オプティカルドライブの取り付け

セットアップユーティリティの使い方の詳細については、49 [ページ](#page-48-0)<br>の「セットアップユーティリティの使い方」を参照してください。<br>システム診断プログラムを実行し、新しいプロセッサが正しく動作<br>することを確認します。<br>システム診断プログラムの実行の詳細については、187 ページの<br>「システム診断プログラムの実行」を参照してください。<br>「システム診断プログラムの実行」を参照してください。<br>「ションのスリムラインオプティカルドライブは、トレイに システム診断プログラムの実行の詳細については、187 ページの<br>「システム診断プログラムの実行」を参照してください。<br>**プライカルドライブの取り付け**<br>ションのスリムラインオプティカルドライブは、トレイに取り1<br>うアイカルトラインオプティカルドライブは、トレイに取り1<br>トローラに接続します。<br>メモ:DVDデバイスはデータ専用。<br>システムと周辺機器の電源を切り、システムをコンセントから外<br>ます。<br>ベゼルを取り外します。73 ページの「オプ オプションのスリムラインオプティカルドライブは、トレイに取り付け て前面パネルに挿入し、SAS バックプレーンを介してシステム基板上の<br>コントローラに接続します。<br>■ メモ:DVDデバイスはデータ専用。<br>■ システムと周辺機器の電源を切り、システムをコンセントから外し<br>ます。<br>2 ベゼルを取り外します。73ページの「オプションの前面ベゼルの取<br>り外しと取り付け」を参照してください。<br>■ ドライブキャリアを取り外すには、リリースラッチを手前に引き、<br>キャリアをシャーシから引き出します。図 3-19を参 コントローラに接続します。

- **メモ:DVD** デバイスはデータ専用。
	- **1** システムと周辺機器の電源を切り、システムをコンセントから外し ます。
	- **2** ベゼルを取り外します。73 ページの「オプションの前面ベゼルの取 り外しと取り 付け」を参照してください。
	- **3** ドライブキャリアを取り外すには、リリースラッチを手前に引き、 キャリアをシャーシから引き出します。図 3-19 を参照してください。
	- **4** 以下の手順に従って、オプティカルドライブフィラープレートを キャリアから取り外します。
		- **<sup>a</sup>** オプティカルドライブまたはフィラープレートを固定している ラッチの蝶ネジを緩めます。図 [3-21](#page-116-0) を参照してください。
		- **<sup>b</sup>** ラッチを外します。
		- **<sup>c</sup>** オプティカルドライブフィラープレートをキャリアから持ち上げ ます。

21 3 In 4 5  $\sqrt{6}$ 6

<span id="page-116-0"></span>図 **3-21.** ドライブキャリアへのオプティカルドライブの取り付け

- 1 オプティカルドライブキャリア 2 オプティカルドライブ
- 
- 5 ラッチ 6 蝶ネジ
- 
- 3 インタフェースボード 4 プラスチック製リベット (2)
	-

**5** 新しいオプティカルドライブをキャリアに取り付けます。図 [3-21](#page-116-0) を 参照してください。

キャリアのピンがドライブ側面の対応する穴に差し込まれます。

- **6** 2 個のプラスチック製リベットを使用して、インタフェースボードを キャリアの背面に取り付けます。図 [3-21](#page-116-0) を参照してください。
- **7** ラッチを取り付けて、蝶ネジを締めます。
- **8** カチッと音がして所定の位置に収まるまで、ドライブキャリアを押 し込みます。図 [3-19](#page-111-0) を参照してください。
- **9** 前面ベゼルを取り外した場合は、これを取り付けます。73 [ページの](#page-72-0) [「オプションの前面ベゼルの取り外しと取り](#page-72-0)付け」を参照してくだ さい。
- **10** システムおよび周辺機器をコンセントに接続します。

# <span id="page-118-1"></span>ハードドライブ

お使いのシステムには、2.5 インチ SAS ハードドライブを 8 台まで、または 3.5 インチ SAS ハードドライブを 5 台まで取り付けることができます。どのドライブも、SAS バックプレーンボードを介してシステム基<br>ます。どのドライブも、SAS バックプレーンボードを介してシステム基<br>板に接続します。これらのバックプレーンオプションについては、<br>136 ページの「SAS バックプレーン」を参照してください。オプション<br>の SA たは 3.5 インチ SAS ハードドライブを 5 台まで取り付けることができ 3.5 インチ SAS ハードドライブを 5 台まで取り付けることができりいドライブも、SAS バックプレーンボードを介してシステム!<br>そ続します。これらのバックプレーンオプションについては、ページの「SAS バックプレーン」を参照してください。オプション<br>S RAID コントローラカードを搭載したシステムには、ホットプラ<br>iS RAID コントローラカードを搭載したシステムには、ホットプラ<br>応ドライブを装着できます。ドライブの ID ます。どのドライブも、SAS バックプレーンボードを介してシステム基<br>板に接続します。これらのバックプレーンオプションについては、<br>136 ページの「SAS バックプレーン」を参照してください。オプショ ン<br>の SAS RAID コントローラカードを搭載したシステムには、ホットプラ<br>グ対応ドライブを装着できます。ドライブの ID 番号を 図 3-22 に示し<br>ます。<br>- All All All All All All All All A 板に接続します。これらのバックプレーンオプションについては、 ます。

### <span id="page-118-0"></span>図 **3-22.** ハードドライブの **ID** 番号

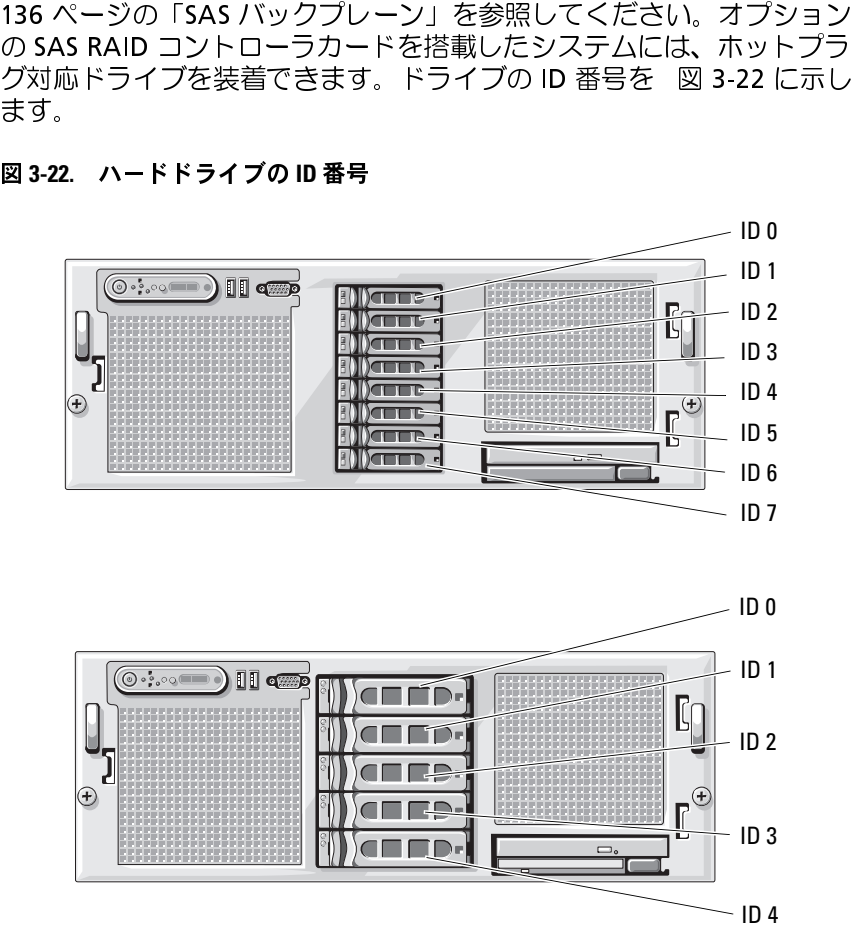

## 作業を開始する前に

- 注意: システムの動作中にドライブを取り付けたり取り外したりする前 に、オプションの SAS RAID コントローラのマニュアルを参照して、ホッ トプラグ対応ドライブの取り外しと挿入をサポートするように、ホストア ダプタが正しく設定されていることを確認します。
- メモ: SAS バックプレーンボード用として使用が認められているテスト 済みのドライブのみを使用することをお勧めします。

ハードドライブのパーティション分割とフォーマットを行うには、OS<br>に付属しているプログラムとは別のプログラムが必要になる場合があります。<br>ます。<br>**●●● 注意**:ドライブのフォーマット中にシステムの電源を切ったり、再起動<br>を行ったりしないでください。ドライブの放障の原因となります。<br><br>了までに十分な時間の余裕をみておいてください。通常、これらのドラ<br>イブのフォーマットには時間がかかります。<br><br><br>**起動デバイスの設定** に付属しているプログラムとは別のプログラムが必要になる場合があり ます。

■ 注意:ドライブのフォーマット中にシステムの電源を切ったり、再起動 を行ったりしないでください。ドライブの故障の原因となります。

大容量のハードドライブをフォーマットする場合は、フォーマットの完 了までに十分な時間の余裕をみておいてください。通常、これらのドラ イブのフォーマットには時間がかかります。

. ● 『注にトップ メ済 一付ま ● 大了イ 起 シプスパ序 セ起テテ ドラ ブライル ライ ショット ライ こう きょうたい ライスライ レープ ディステリア ディストデリア ドラ こうし きょうたい ライス ムマリスかっ アバテリの イブのダミュライ トラ ごろの ドラー ライス ハマリング アイス アイス アイデリタ トデリスト しょうしょ こうたい ライス ハードカー マンティのうず モンタック イブのパード かんしょ イス ! シプライス セ起テテ ドラティ ブライス センディの ブライスの ラブルライク ブライル ライ ブのダミニット・ション アルスを以来の詳細に対して アップスをいたする ラキス ライトレスを細菌 あき ラキャン のこころ アルコントロン ラキス のこの のころ アルスを細菌 ありょう アルスを細菌 のこと アルスを細菌 のこと アルスを アルスティック しゅうしゅう ラー・フィー・ファー のこのこと アルスティック しゅうしゅう ア システムをハードドライブから起動する場合は、ドライブを起動可能な プライマリコントローラに接続する必要があります。システムがどのデ バイスから起動するかは、セットアップユーテリティで特定した起動順 序によって決められています。

セットアップユーティリティには、システムにインストールされている 起動デバイスをスキャンするオプションがあります。セットアップユー ティの使い方」を参照してください。

- <span id="page-119-0"></span>ティリティの詳細については、49 [ページの「セットアップユーティリ](#page-48-0)<br>ティの使い方」を参照してください。<br>ドライブのダミーの取り外し<br>● 注意:システムの正常な冷却状態を維持するために、空のハードドライ<br>
ブベイには必ずドライブのダミーを取り付ける必要があります。システィ<br>
からハードドライブチャリアを取り外し、再度取り付けない場合は、キャ<br>リアにドライブのダミーを装着して取り付けなおす必要があります。<br>
1 ベゼルを取り外します。73 ● 注意:システムの正常な冷却<br>■ ブベイには必ずドライブのダミーを装<br>リアにドライブのダミーを装<br>リアにドライブのダミーを装<br>● パゼルを取り外します。73<br>り外しと取り付け」を参照し<br>り外しと取り付け」を参照し ■ 注意: システムの正常な冷却状態を維持するために、空のハードドライ ブベイには必ずドライブのダミーを取り付ける必要があります。システム からハードドライブキャリアを取り外し、再度取り付けない場合は、キャ リアにドライブのダミーを装着して取り付けなおす必要があります。
	- **1** ベゼルを取り外します。73 [ページの「オプションの前面ベゼルの取](#page-72-0) り外しと取り 付け」を参照してください。
- **2** ダミーのカバーがある側の下に指を入れてラッチを押し、ダミーを ベイから取り出します。
- **3** ダミーが外れるまで、ダミーの両端を引き抜きます。

# <span id="page-120-0"></span>ドライブのダミーの取り付け

ドライブのダミーは、正しい向きでないとドライブベイに挿入できない ようになっています。ドライブのダミーを取り付けるには、ダミーの キーのある側をドライブベイに回しながら挿入し、完全に押し込まれて ラッチがかかるまで、ダミーのもう一方の端を均等の力で押します。

- <span id="page-120-1"></span>**1** ベゼルを取り外します。73 [ページの「オプションの前面ベゼルの取](#page-72-0) [り外しと取り](#page-72-0)付け」を参照してください。
- ・ドライブのダミーは、正しい向けによっています。ドライブのダミーのある側をドライブベイドライブのある側をドライブがかかるまで、ダミーのかかかるまで、ダミーのサイブのかかるまで、ダミーのサイブのかからまで、ダミーのトライブがかかるまで、オットプラグ対応ハードドライブのマニュアルセットサービングがオンライブがオンラクマニュアルを取り付けになっているポポティブを取り付けできます。イブがオンライブがオンライブがオンライブがオンライブがオンライ ホットプラグ対応ハードドライブの取り外し **2** RAID 管理ソフトウェアからドライブを取り外す準備を行い、ドライ ブキャリアのハードドライブインジケータが、ドライブを安全に取 り外すことができるという信号を発するまで待ちます。ホットプラ グ対応ドライブを取り外す手順の詳細については、SAS RAID コント ローラのマニュアルを参照してください。

ドライブがオンラインだった場合は、ドライブがパワーダウンす る際に、緑色のアクティビティ / 障害インジケータが点滅します。<br>両方のドライブインジケータが消灯したら、ドライブを安全に取り外すことができます。<br>ドライブキャリアリリースハンドルを開いて、ドライブを取り出せる状態にします。図 3-23を参照してください。<br>ドライブベイから外れるまで、ハードドライブを手前に引き出し<br>ます。<br>ハードドライブを再度取り付けない場合は、空いているドライブベ<br>イにドライブのダミーを挿入します。121 ページの「 両方のドライブインジケータが消灯したら、ドライブを安全に取

- **3** ドライブキャリアリリースハンドルを開いて、ドライブを取り出 せる状態にします。図 3-23 を参照してください。
- **4** ドライブベイから外れるまで、ハードドライブを手前に引き出し ます。
- り外すことができます。<br>ドライブキャリアリリー<br>せる状態にします。図 3-<br>せる状態にします。図 3-<br>ドライブへイから外れる。<br>ドライブのダミーを照<br>ネートドライブのギーを<br>イにドライブの<br>イにドライブの<br>ブベイには必ずドライブの **5** ハードドライブを再度取り付けない場合は、空いているドライブベ イにドライブのダミーを挿入します。121 ページの「ドライブのダ ミーの取り付け」を参照してください。
- 注意: システムの正常な冷却状態を維持するために、空のハードドライ ブベイには必ずドライブのダミーを取り付ける必要があります。

<span id="page-121-0"></span>図 **3-23.** ホットプラグ対応ハードドライブの取り外しと取り付け

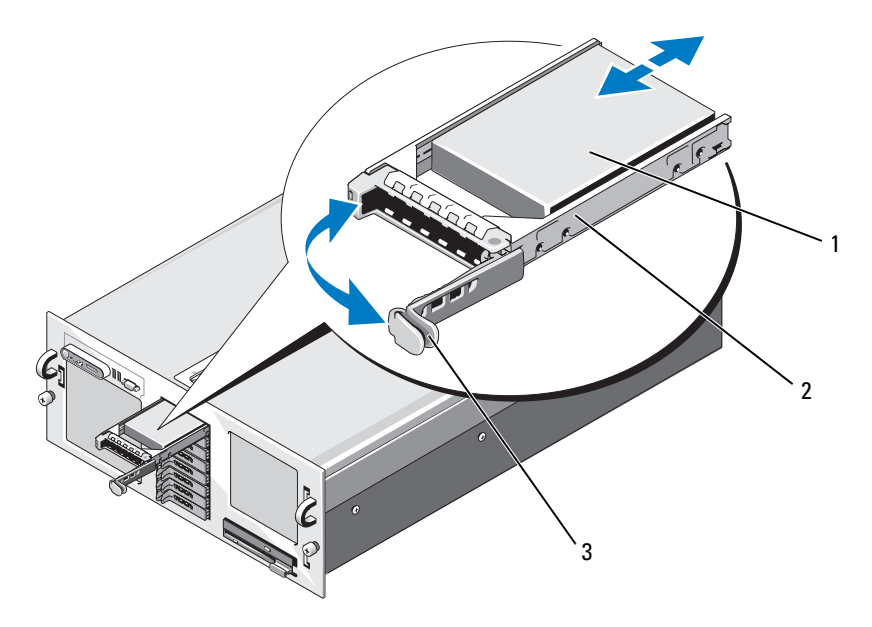

- 
- 1 ハードドライブ 2 ドライブキャリア
- 3 ドライブキャリアリリースハンドル

# ホットプラグ対応ハードドライブの取り付け

- 注意:ハードドライブを取り付ける際は、隣接するれていることを確認します。ハードドライブのレードテイブを取り付ける際は、するカードドライブののシールドライブのレートドライブの取り付けをサインデ全に装着されていないキャリアのシールドライブの取り付けをサイズなるおそれがあります。 73ページの「オプシングルと取り外します。73ページの「オプシングルと取り付け」を参照してください。<br>◆ さんなるおそれがあります。<br>◆ さんなるおそれがあり ■ 注意:ハードドライブを取り付ける際は、隣接するドライブが完全に装 着されていることを確認します。ハードドライブキャリアを挿入し、その ハンドルを完全に装着されていないキャリアの隣にロックしようとする と、完全に装着されていないキャリアのシールドのバネが損傷し、使用で きなくなるおそれがあります。
- **□ 注意**: ホットプラグ対応ドライブの取り付けをサポートしていない OS も あります。OS に付属のマニュアルを参照してください。
	- **1** ベゼルを取り外します。73 [ページの「オプションの前面ベゼルの取](#page-72-0) [り外しと取り](#page-72-0)付け」を参照してください。
	- **2** ベイにドライブのダミーが取り付けられている場合は、取り外し ます。120 [ページの「ドライブのダミーの取り外し」を](#page-119-0)参照してく ださい。
- **122** システム部品の取り付け
- **3** ホットプラグ対応ハードドライブを取り付けます。
	- **<sup>a</sup>** ハードドライブキャリアのハンドルを開きます。
	- **<sup>b</sup>** ハードドライブキャリアがバックプレーンに接触するまで、キャ リアをドライブベイに挿入します。
	- **<sup>c</sup>** ハンドルを閉じ、ドライブを所定の位置にロックします。
- **4** 前面ベゼルを取り外した場合は、これを取り付けます。73 [ページの](#page-72-0) [「オプションの前面ベゼルの取り外しと取り](#page-72-0)付け」を参照してくだ さい。

## ハードドライブキャリア内のハードドライブの交換

ドライブキャリアからハードドライブを取り外すには、ティブキャリアからハードドライブを取り外しく、プライデリアから離します。<br>インスライドレールから4本のネジを取り外し、プをキャリアから離します。<br>ブをキャリアから離します。<br>順をキャリアから離します。<br>順をキャリアから離します。<br>順をティブのコネクタの端が後部に来るようにして、<br>インタクトライブキャリアに挿入します。図 3-24<br>ミドライブのコネクタの端が後部に来るようにして、<br>オンタウ ドライブキャリアからハードドライブを取り外すには、ハードドライブ ブをキャリアから離します。

ドライブキャリアに新しいハードドライブを取り付けるには、以下の手 順を実行します。

- **1** ドライブのコネクタの端が後部に来るようにして、ハードドライ ブをハードドライブキャリアに挿入します。図 3-24を参照してくだ さい。
- キャリアのスライドレールから 4 本のネジを取り外し、ハードドライブをキャリアから離します。<br>ドライブキャリアに新しいハードドライブを取り付けるには、以下の<br>順を実行します。<br>順を実行します。<br>1 ドライブのコネクタの端が後部に来るようにして、ハードドライブ<br>イードドライブキャリアに挿入します。図 3-24を参照してく<br>さい。<br>2 3.5インチのドライブを取り付ける場合は、ハードドライブ背面店<br>部のネジ穴を、ハードドライブキャリアの「S **2** 3.5 インチのドライブを取り付ける場合は、ハードドライブ背面底 部のネジ穴を、ハードドライブキャリアの「SAS」とラベル表示さ れた穴に合わせます。

正しく揃うと、ハードドライブの背面がハードドライブキャリアの 背面と同一面に揃います。

**3** 4 本のネジを取り付けて、ハードドライブをハードドライブキャリ アに固定します。図 [3-24](#page-123-0) を参照してください。

<span id="page-123-0"></span>図 **3-24.** ハードドライブをドライブキャリアに取り付ける方法

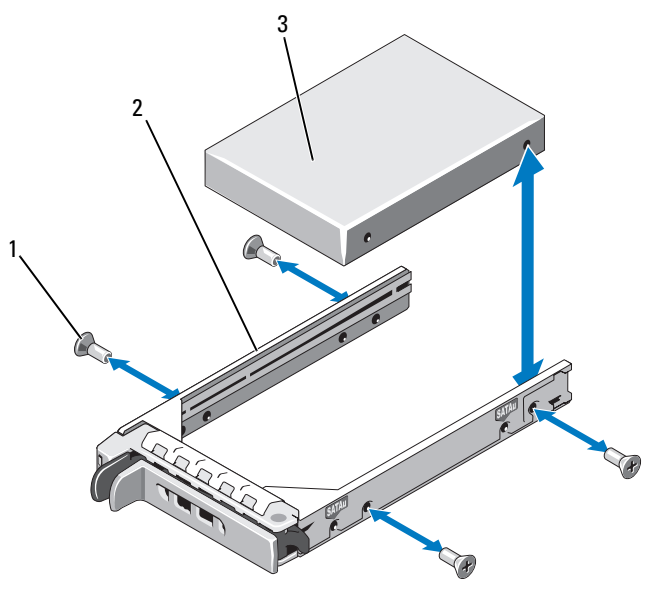

1 ネジ(4) 2 ドライブキャリア

3 ハードドライブ

# **SAS** コントローラカード

SAS コントローラカードの取り外し

- ■コンティングのコンティング、認定を受け、認定を得は、製品マニュアルで認められるサービス、サポートチームから指示されているサービスによる故障は、保証の対象<br>るサービス、サポートチームから指示されているサービスによる故障は、保証の対象<br>いサービスによる故障は、保証の対象<br>いサービスによる故障は、なって作業し<br>システムおよび接続されているすべき、ステムおよび接続されているすべき。<br>システムから外します。74ページステムから外します。74ペ 警告:修理のほとんどは、認定を受けたサービス技術者のみが行います。 お客様は、製品マニュアルで認められた、あるいはオンラインや電話によ るサービス、サポートチームから指示を受けた内容のトラブルシューティ ング、および簡単な修理作業のみを行ってください。デルが認可していな いサービスによる故障は、保証の対象になりません。製品に同梱の安全に 関する指示をよく読み、従って作業してください。
	- **1** システムおよび接続されているすべての周辺機器の電源を切り、電 源コンセントから外します。
	- **2** システムカバーを開きます。74 [ページの「システムカバーの取り外](#page-73-0) [し」を](#page-73-0)参照してください。
- **124** システム部品の取り付け
- **3** データケーブルをコントローラカードから外します。
- **4** バッテリーキャッシュ付き SAS RAID コントローラを取り外す場合 は、カードから RAID バッテリーケーブルを外します。
- **5** カードを拡張スロットから取り外します。

### **SAS**

- 90 [ページの「拡張カードの取り外し」](#page-89-0)を参照してください。<br>**コントローラドーターカードの取り付け**<br>警告:修理のほとんどは、認定を受けたサービス技術者のみが行<br>お客様は、製品マニュアルで認められた、あるいはオンラインや『<br>るサービス、サポートチームから指示を受けた内容のトラブルシェ<br>これ、またの簡単な修理作業のみを行ってください。デルが認可し<br>いサービスによる故障は、保証の対象になりません。製品に同梱の<br>いサービスによる故障は、保証の 警告:修理のほとんどは、認定を受けたサービン<br>会は、製品マニュアルで認められた、あるいいが、ものの間違いを受けたサービス、サポートチームから指示を受けたからなりません。サービス、サポートチームから指示を受けた、あるサービス、サポートチームから指示を受けたようでくだされているが、その間違いです。<br>ステムな簡単な修理化、保証コントでの周辺となりません。<br>NDサるイントから外します。74ページの「ショットのトービスをよる故障は、保証の 警告:修理のほとんどは、認定を受けたサービス技術者のみが行います。 お客様は、製品マニュアルで認められた、あるいはオンラインや電話によ るサービス、サポートチームから指示を受けた内容のトラブルシューティ ング、および簡単な修理作業のみを行ってください。デルが認可していな いサービスによる故障は、保証の対象になりません。製品に同梱の安全に 関する指示をよく読み、従って作業してください。
	- **1** システムおよび接続されているすべての周辺機器の電源を切り、電 源コンセントから外します。
	- **2** システムカバーを開きます。74 [ページの「システムカバーの取り外](#page-73-0) [し」を](#page-73-0)参照してください。
	- **3** INTERNAL\_STORAGE と表示されている拡張スロットにコントローラ カードを取り付けます。

り付け」を参照してください。

- **4** カードを SAS バックプレーンに取り付けます。
	- **<sup>a</sup>** 「Controller 0」とラベル表示された SAS データケーブルコネクタ をカードの白色のコネクタに、「Controller 1」とラベル表示され たコネクタをカードの黒色のコネクタに接続します。図 [3-25](#page-125-0) を 参照してください。
- カードを取り付ける手順については、88 [ページの「拡張カードの取](#page-87-0)り付け」を参照してください。<br>カードを SAS バックプレーンに取り付けます。<br>a 「Controller O」とラベル表示された SAS データケーブルコネクタ<br>をカードの白色のコネクタに、「Controller 1」とラベル表示され<br>をカードの白色のコネクタに、「Controller 1」とラベル表示され<br>たコネクタをカードの黒色のコネクタに接続します。図 3-25 **<sup>b</sup>** 周辺機器インターポーザ基板に接続している SAS データケーブ ルと SATA ケーブルがシステム基板の右下の下になるように配線 し(図 6-1) に示すように)、シャーシの内部にあるケーブルク リップにケーブルを通します。
	- **<sup>c</sup>** 「BKPLN A」とラベル表示されたコネクタをバックプレーンのコ ネクタ SAS A に、「BKPLN B」とラベル表示されたコネクタを バックプレーンのコネクタ SAS B に接続します。

<span id="page-125-0"></span>図 **3-25. SAS RAID** コントローラの取り付け

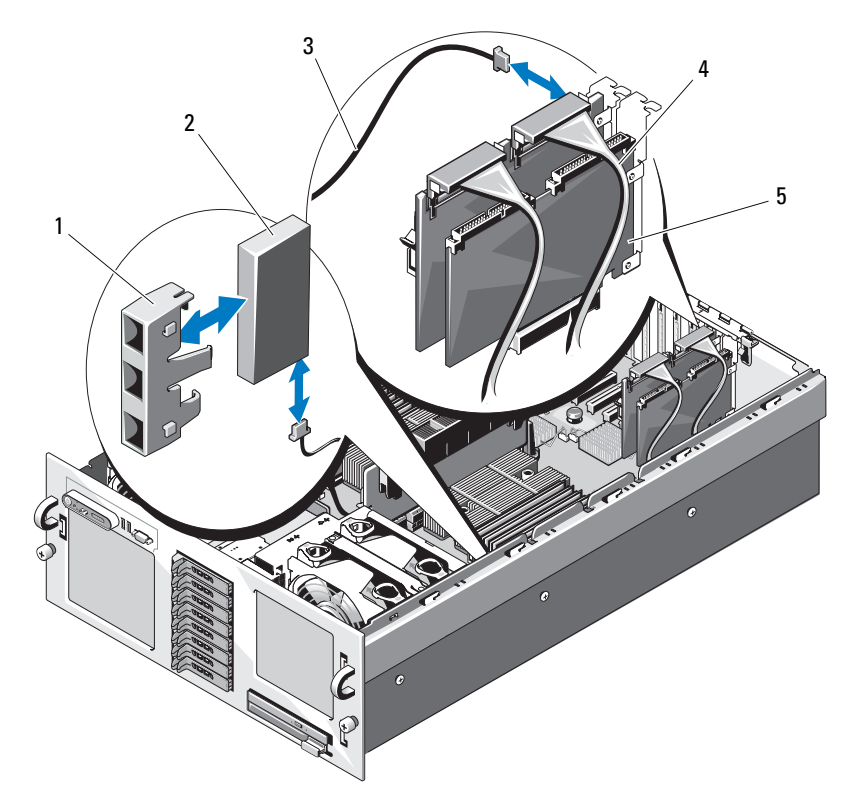

- 1 RAID バッテリーホルダ 2 RAID バッテリー
- 3 RAID バッテリーケーブル 4 SAS データケーブル
- 5 SAS RAID コントローラカード

# **SAS RAID コントローラカードバッテリーの取り付け**

コントローラカードバッテリーの取り付け RAID バッテリーを取り付けるには、シャーシの内側にあるプラスチック製のバッテリーホルダにバッテリーを挿入し、バッテリーケーブルを<br>RAID メモリモジュールの隣にある SAS RAID コントローラカードのコネクタに接続します。図 3-25 を参照してください。 ク製のバッテリーホルダにバッテリーを挿入し、バッテリーケーブルを<br>RAID メモリモジュールの隣にある SAS RAID コントローラカードのコ<br>ネクタに接続します。図 3-25 を参照してください。<br>26 - I シ<sup>ステム部品の取り付け</sup> RAID メモリモジュールの隣にある SAS RAID コントローラカードのコ<br>ネクタに接続します。図 3-25 を参照してください。<br>26 l シ<sup>ステム部品の取り付け<br>し</sup> ネクタに接続します。 図 3-25 を参照してください。<br><br>26 | システム部品の取り付け<br>-

# 外付け **SAS** テープドライブの接続

トローラカードに接続する方法について説明します。

- 本項では、外付け SAS テープドライブをオプションの外付け SAS コントローラカードに接続する方法について説明します。<br><< 警告:修理のほとんどは、認定を受けたサービス技術者のみが行います。<br>お客様は、製品マニュアルで認められた、あるいはオンラインや電話による<br>るサービス、サポートチームから指示を受けた内容のトラブルシューティ<br>シグ、および簡単な修理作業のみを行ってください。デルが認可していた<br>トラブル・および簡単な修理作業のみを 警告:修理のほとんどは、認定を受けたサービス技術者のみが行います。 お客様は、製品マニュアルで認められた、あるいはオンラインや電話によ るサービス、サポートチームから指示を受けた内容のトラブルシューティ ング、および簡単な修理作業のみを行ってください。デルが認可していな いサービスによる故障は、保証の対象になりません。製品に同梱の安全に 関する指示をよく読み、従って作業してください。
	- **1** システムおよび接続されているすべての周辺機器の電源を切り、電 源コンセントから外します。
	- **2** システムカバーを開きます。74 [ページの「システムカバーの取り外](#page-73-0) [し」を](#page-73-0)参照してください。
	- **3** システム背面の塗装されていない金属面に触れて身体から静電気を 逃がし、ドライブをパッケージから取り出します。
	- **4** テープドライブとコントローラカードをパッケージから取り出し ます。
	- **5** 外付け SAS コントローラカードを拡張スロットに取り付けます。 88 [ページの「拡張カードの取り付け」](#page-87-0)を参照してください。
	- **6** テープドライブのインタフェースケーブルをドライブに接続します。
	- **7** インタフェースケーブルのもう一方の端をコントローラカードブラ ケットの外付け SAS コネクタに接続します。
	- **8** テープドライブの電源ケーブルを電源コンセントに接続します。
	- **9** システムカバーを閉じます。75 [ページの「システムカバーの取り付](#page-74-0) [け」を](#page-74-0)参照してください。
- **10** システムと周辺機器をコンセントに接続し、電源を入れます。
- **11** ドライブに付属のソフトウェアマニュアルの手順に従って、テープ バックアップとドライブの確認テストを実行します。

# 外付けファイバーチャネルストレージデバイ スの接続

本項では、外付けファイバーチャネルデバイスをオプションのファイ<br>バーチャネル HBA カードに接続する方法について説明します。

- バーチャネル HBA カードに接続する方法について説明します。<br><u><、</u>警告:修理のほとんどは、認定を受けたサービス技術者のみが行きます。<br>お客様は、製品マニュアルで認められた、あるいはオンラインや。<br>るサービス、サポートチームから指示を受けた内容のトラブルシ:<br>シグ、および簡単な修理作業のみを行ってください。デルが認可<br>いサービスによる故障は、保証の対象になりません。製品に同梱<br>いサービスによる故障は、保証の対象になりません。製品に同 警告:修理のほとんどは、認定を受けたサービス技術者のみが行います。 お客様は、製品マニュアルで認められた、あるいはオンラインや電話によ るサービス、サポートチームから指示を受けた内容のトラブルシューティ ング、および簡単な修理作業のみを行ってください。デルが認可していな いサービスによる故障は、保証の対象になりません。製品に同梱の安全に 関する指示をよく読み、従って作業してください。
	- **1** システムおよび接続されているすべての周辺機器の電源を切り、電 源コンセントから外します。
	- **2** システムカバーを開きます。74 ページの「システムカバーの取り外 し」を参照してください。
	- **3** システム背面の塗装されていない金属面に触れて、身体から静電気 を逃がします。ドライブを箱から出し、ジャンパおよびスイッチの 設定をドライブに付属のマニュアルの説明と比較します。
	- **4** ファイバーチャネル HBA を拡張スロットに取り付けます。88 [ページ](#page-87-0) [の「拡張カードの取り付け」を](#page-87-0)参照してください。
	- **5** ファイバーチャネルケーブルの端を HBA カードブラケットのコネク タに接続します。
	- **6** システムカバーを閉じます。75 [ページの「システムカバーの取り付](#page-74-0) [け」を](#page-74-0)参照してください。
	- **7** システムと周辺機器をコンセントに接続し、電源を入れます。

# システムバッテリー

# システムバッテリーは 3.0 V コイン型バッテリーです。<br>**システムバッテリーの交換**<br><u>ク</u>ステムバッテリーの交換<br>- 答告:修理のほとんどは、認定を受けたサービス技術者<br>お客様は、製品マニュアルで認められた、あるいはオン<br>るサービス、サポートチームから指示を受けた内容のト<br>- ↓ システム部品の取り付け システムバッテリーの交換 警告:修理のほとんどは、認定を受けたサービス技術者のみが行います。 お客様は、製品マニュアルで認められた、あるいはオンラインや電話によ るサービス、サポートチームから指示を受けた内容のトラブルシューティ

ング、および簡単な修理作業のみを行ってください。デルが認可していな いサービスによる故障は、保証の対象になりません。製品に同梱の安全に 関する指示をよく読み、従って作業してください。

- 警告:バッテリーの取り付け方が間違っていると、破裂するおそれがあ ります。交換用のバッテリーには、製造元が推奨する型、またはそれと同 等の製品を使用してください。使用済みのバッテリーは、製造元の指示に 従って廃棄してください。詳細については、『システム情報ガイド』を参 照してください。
	- **1** システムおよび接続されているすべての周辺機器の電源を切り、電 源コンセントから外します。
	- **2** システムカバーを開きます。74 [ページの「システムカバーの取り外](#page-73-0) [し」を](#page-73-0)参照してください。
	- **3** PEM を取り外します。82 ページの「PEM または PEM [シェルの取り外](#page-81-0) [し」を](#page-81-0)参照してください。
	- **4** 冷却用エアフローカバーアセンブリを取り外します。78 [ページの](#page-77-0) [「冷却用エアフローカバーアセンブリの取り外し」を](#page-77-0)参照してくだ さい。
	- **5** バッテリーソケットの位置を確認します[。図](#page-192-0) 6-1 を参照してくだ さい。
- 注意:道具 (先端の鋭くないもの) を使用してバッテリーをソケットか ら取り出す場合は、道具がシステム基板に触れないよう注意してくださ い。必ず、バッテリーとソケットの間に道具を確実に挿入してから、バッ テリーを外してください。そうしないと、バッテリーソケットが外れた り、システム基板の回路を切断するなど、システム基板に損傷を与えるお それがあります。
- 注意: バッテリーの取り付け、取り外しの際には、バッテリーコネクタ が破損しないようにしっかり支えてください。
	- **6** システムバッテリーを取り外します。図 [3-26](#page-129-0) を参照してください。
		- **<sup>a</sup>** コネクタのプラス側をしっかり押して、バッテリーコネクタを支 えます。
		- **<sup>b</sup>** バッテリーコネクタを支えながら、バッテリーをコネクタの プラス側に押し、コネクタのマイナス側の固定タブから取り 出します。

<span id="page-129-0"></span>図 **3-26.** システムバッテリーの交換

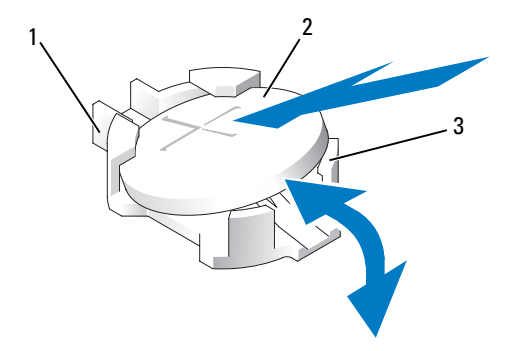

- 1 プラス (+) 側のバッテリーコネクタ 2 システムバッテリー
- 3 マイナス (-) 側のバッテリーコネクタ
- 注意:バッテリーの取り付け、取り外しの際には、バッテリーコネクタ が破損しないようにしっかり支えてください。
- **7** 新しいシステムバッテリーを取り付けます。
	- **<sup>a</sup>** コネクタのプラス側をしっかり押して、バッテリーコネクタを支 えます。
	- **<sup>b</sup>** プラス側を上にしてバッテリーを持ち、コネクタのプラス側にあ る固定タブの下にスライドさせます。
	- **<sup>c</sup>** 所定の位置にカチッと収まるまでバッテリーをコネクタに押し込 みます.
- **8** 冷却用エアフローカバーアセンブリを取り付けます。80 [ページの](#page-79-0) [「冷却用エアフローカバーアセンブリの取り付け」を](#page-79-0)参照してくだ さい。
- **9** PEM を取り付けます。86 ページの「PEM または PEM [シェルの取り付](#page-85-0) [け」を](#page-85-0)参照してください。
- **10** システムカバーを閉じます。75 [ページの「システムカバーの取り付](#page-74-0) [け」を](#page-74-0)参照してください。
- **11** システムおよびシステムに接続されている周辺機器を電源コンセント に接続し、電源を入れます。
- **12** セットアップユーティリティを起動して、バッテリーが正常に動作 していることを確認します。49 [ページの「セットアップユーティリ](#page-48-0) [ティの使い方」](#page-48-0)を参照してください。
- 13 セットアップユーティリティの Time (時刻) および Date (日付) フィールドで正しい時刻と日付を入力します。
- **14** セットアップユーティリティを終了します。
- **15** 新しく取り付けたバッテリーをテストするために、システムの電源 を切り、少なくとも 1 時間はシステムを電源コンセントから外して **」**<br>おきます。
- **16** 1 時間後、システムをコンセントに接続して、電源を入れます。
- **17** セットアップユーティリティを起動し、日付と時刻が依然として正 しくない場合は、201[ページの「困ったときは」を](#page-200-0)参照して、テクニ カルサポートにお問い合わせください。

# コントロールパネルアセンブリ

## コントロールパネルの取り外し

- △ 善善:修理のほとんどは、認証しています。<br>普接は、製品マニュアルで解析の証の証のの証拠は、製品マニュアルポートチームの配理作業のの証拠は、および簡単な修理による検討、従っていまい、および接続されている指示をよく読み、従っているが、および接続されている。アルジントから外します。アルジントから外します。アルジントから外します。 ステムカバーを脱してください。<br>マテムおよび接続されている。アルジントンのデータを照してください。<br>シテムお 警告:修理のほとんどは、認定を受けたサービス技術者のみが行います。 お客様は、製品マニュアルで認められた、あるいはオンラインや電話によ るサービス、サポートチームから指示を受けた内容のトラブルシューティ ング、および簡単な修理作業のみを行ってください。デルが認可していな いサービスによる故障は、保証の対象になりません。製品に同梱の安全に 関する指示をよく読み、従って作業してください。
	- **1** システムおよび接続されている周辺機器の電源を切って、システム を電源コンセントから外します。
	- **2** システムカバーを開きます。74 [ページの「システムカバーの取り外](#page-73-0) [し」を](#page-73-0)参照してください。
	- **3** コントロールパネルのデータケーブルをコントロールパネルボー ドから外します。図 [3-27](#page-131-0) を参照してください。
	- **4** コントロールパネルデータケーブルを交換する場合は、システム基 板コネクターからケーブルを外し(図 [6-1](#page-192-0)) を参照)、シャーシのケー ブルガイドからケーブルを外します。
	- **5** コントロールパネルボードからディスプレイモジュールケーブル を外します。図 [3-27](#page-131-0) を参照してください。
- コントロールパネルボードをシステムシャーシに固定している 3 本 の Torx ネジを外し、ボードを取り外します。
- 次の手順でディスプレイモジュールを取り外します。
	- **<sup>a</sup>** ディスプレイモジュールの右側にある穴にペーパークリップの先 端を挿入し、ラベルを慎重に剥がします。
	- **<sup>b</sup>** ディスプレイモジュールをシステムシャーシに固定している 2 本 の Torx ネジを外します。
- シャーシの切り欠きからディスプレイモジュールを取り外します。

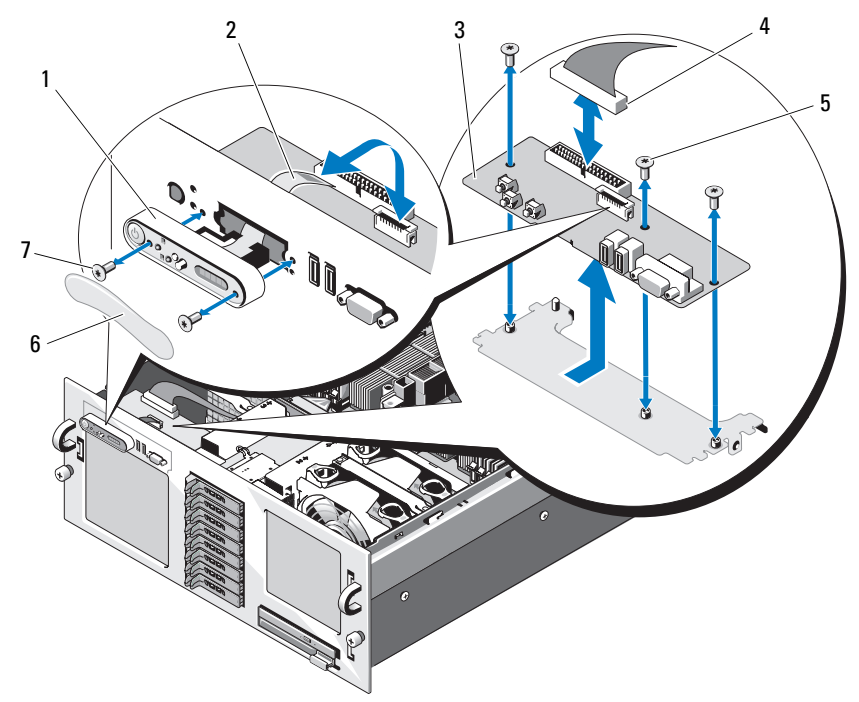

<span id="page-131-0"></span>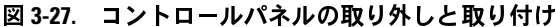

- 
- 
- 5 コントロールパネルボー **ドのネジ (3)**
- 1 ディスプレイモジュール 2 ディスプレイモジュールケーブ ル
- 3 コントロールパネルボード 4 コントロールパネルボードの ケーブル
	- 6 ディスプレイモジュールラベル
- 7 ディスプレイモジュールのネジ(2)

- **1** コントロールパネルアセンブリのディスプレイモジュールをシャー シの切り欠きに挿入し、2 本の Torx ネジで固定します。
- **2** コントロールパネルラベルをディスプレイモジュールに貼付します。
- **3** コントロールパネルボードをシステムシャーシに取り付け、3 本の Torx ネジで固定します。図 [3-27](#page-131-0) を参照してください。
- **4** ディスプレイモジュールケーブルをコントロールパネルボードに 接続します。図 [3-27](#page-131-0) を参照してください。
- コントロールパネルの取り付け **5** コントロールパネルデータケーブルがシステム基板に接続されてい ない場合は、基板のコントロールパネルコネクターにケーブルを接 続します。図 [6-1](#page-192-0) を参照してください。
	- **6** コントロールパネルケーブルをコントロールパネルボードに接続し、 ケーブルガイド内のケーブルをシャーシに固定します。
	- **7** システムカバーを閉じます。75 [ページの「システムカバーの取り付](#page-74-0) [け」を](#page-74-0)参照してください。
	- **8** 前面ベゼルを取り外した場合は、これを取り付けます。73 [ページの](#page-72-0) [「オプションの前面ベゼルの取り外しと取り](#page-72-0)付け」を参照してくだ さい。
	- **9** 電源ケーブルを電源に差し込んで、システムと周辺機器の電源を入 れます。

# シャーシイントルージョンスイッチ

- <u><</u> 警告:修理のほとんどは、認定を受けたサービスを持ちます。<br>※ 警告:修理のほとんどは、認定を受けたあるいは、あるいは、あるということスポートチームから指示を受けた内容になると行うてください。<br>シ**サービス、が開きな機能の発行を受けたさせん。<br>ソサービスはある機能は、保証の対象になりません。<br>Nサービスによる故障は、保証の対象になりません。<br>Nサービスによる故障は、保証の対象になりません。<br>※ ジャービスを法人、従って作業してく** 警告:修理のほとんどは、認定を受けたサービス技術者のみが行います。 お客様は、製品マニュアルで認められた、あるいはオンラインや電話によ 。<br>るサービス、サポートチームから指示を受けた内容のトラブルシューティ ング、および簡単な修理作業のみを行ってください。デルが認可していな いサービスによる故障は、保証の対象になりません。製品に同梱の安全に 関する指示をよく読み、従って作業してください。
	- **1** システムおよび接続されている周辺機器の電源を切って、システム を電源コンセントから外します。
	- **2** システムカバーを開きます。74 [ページの「システムカバーの取り外](#page-73-0) [し」を](#page-73-0)参照してください。
	- **3** イントルージョンスイッチケーブルをシステム基板のコネクタから 外します。図 [3-28](#page-134-0) を参照してください。
	- **4** イントルージョンスイッチをつかみ、しっかりと慎重にイントルー ジョンスイッチクリップから引き出します。

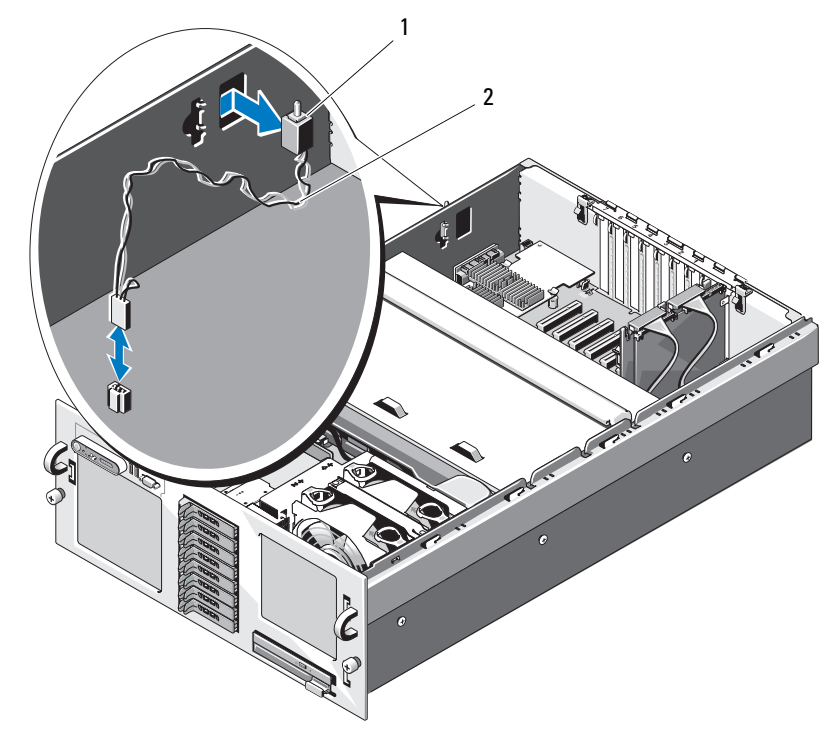

<span id="page-134-0"></span>図 **3-28.** シャーシイントルージョンスイッチの取り外しと取り付け

1 イントリュージョンスイッチ 2 イントルージョンスイッチケーブル

- **1** イントルージョンスイッチケーブルをシステム基板のコネクタに接 続します。図 [3-28](#page-134-0) を参照してください。
- **2** スイッチをシャーシ側面の開口部に挿入し、完全に装着されるまで 慎重にしっかりと押し込みます。図 [3-28](#page-134-0) を参照してください。
- **3** システムカバーを閉じます。75 [ページの「システムカバーの取り付](#page-74-0) [け」を](#page-74-0)参照してください。
- **4** システムおよびシステムに接続されている周辺機器を電源コンセン トに接続し、電源を入れます。

# <span id="page-135-0"></span>**SAS** バックプレーン

## SAS バックプレーンの取り外し

- 1 イントルージョンスイッチケーブルをシステムよ<br>
4 イントルージョンスイッチケーブルをシステム<br>
2 スイッチを[シャーシ](#page-81-0)側面の開口部に挿入し、完全<br>
2 スイッチをシャーシ側面の開口部に挿入し、完全<br>
横重にしっかりと押し込みます。図 3-28を参照<br>
3 システムカバーを閉じます。75ページの「システ<br>
2 横重にてください。<br>
4 システムおよびシステムに接続されている周辺機<br>
トに接続し、電源を入れます。<br>
4 システム **警告:修理のほとんどは、認定を持ちます。<br>警告:修理のはとんどは、認定を取り<br>お客様は、製品マニュアルで認めていましょうか、このの事件を確認のないが、これがあり付けてある場合指示をよく読み、従っておんびによる抜きになる場合を保証を除っている場合には、これをはらればなり付けてある場合になります。7.<br>ベゼルが取り付けてある場合だという。<br>ベゼルが取り付けてある場合だけの<br>トラントの前のことになる場合だけです。7.<br>システムおよび接続さ** 警告:修理のほとんどは、認定を受けたサービス技術者のみが行います。 お客様は、製品マニュアルで認められた、あるいはオンラインや電話によ るサービス、サポートチームから指示を受けた内容のトラブルシューティ ング、および簡単な修理作業のみを行ってください。デルが認可していな いサービスによる故障は、保証の対象になりません。製品に同梱の安全に 関する指示をよく読み、従って作業してください。
	- **1** ベゼルが取り付けてある場合は、ベゼルを取り外します。73 [ページ](#page-72-0) [の「オプションの前面ベゼルの取り外しと取り](#page-72-0) 付け」を参照してく ださい。
	- **2** システムおよび接続されている周辺機器の電源を切って、システム を電源コンセントから外します。
	- **3** システムカバーを開きます。74 [ページの「システムカバーの取り外](#page-73-0) [し」を](#page-73-0)参照してください。
	- **4** PEM を取り外します。82 ページの「PEM または PEM [シェルの取り外](#page-81-0) し」を参照してください。
	- **5** 冷却用エアフローカバーアセンブリを取り外します。78 [ページの](#page-77-0) [「冷却用エアフローカバーアセンブリの取り外し」を](#page-77-0)参照してくだ さい。
- 注意:ドライブおよびバックプレーンの損傷を防ぐため、バックプレー ンを取り外す前に SAS ドライブとオプティカルドライブキャリアをシステ ムから取り外す必要があります。
- **136** システム部品の取り付け
- 注意: 後で同じ場所に取り付けることができるように、取り外す前に各 ハードドライブの番号を書き留め、一時的にラベルを貼っておく必要があ ります。
- **6** すべての SAS ハードドライブを取り外します。121 [ページの「ホット](#page-120-1) [プラグ対応ハードドライブの取り外し」](#page-120-1)を参照してください。
- **7** オプティカルドライブキャリアを取り外すには、リリースラッチを 手前に引き、キャリアをシャーシから引き出します。図 [3-23](#page-121-0) を参照 してください。
- 注意:コントロールパネルケーブルを外す際には、SAS バックプレーン またはケーブル自体の損傷を防ぐために、コントロールパネルケーブルコ ネクタの横にある白いプルタブをつかみます。
	- **8** 3.5 インチドライブバックプレーンを取り外す場合は、バックプレー ン正面のコントロールパネルケーブルコネクタからコントロールパネルケーブルを外します。図 [3-29](#page-137-0) を参照してください。
	- **9** SAS バックプレーンの背面から SAS データおよび電源ケーブルを外 します。
- **10** SAS バックプレーンをシステムから取り外します。
	- **<sup>a</sup>** 2.5 インチドライブバックプレーンを取り外す場合は、バネ付き の青色の保持タブをシステム正面方向に押し、バックプレーンを 上方向にスライドさせます。図 [3-29](#page-137-0) を参照してください。 **3.5 インチドライブバックプレーンを取り外す場合は、バネ付きの青色の保持ピンを引いてバックプレーンの正面から外し、バックプレーンを上方向にスライドさせます。図 3-30 を参照してください。**<br>クプレーンを上方向にスライドさせます。図 3-30 を参照してください。<br>ださい。<br>ださい。<br>くっとなるころで、なさせます。図 3-30 を参照してく<br>ろで、今度はシステムの背面方向に引いて、保持フックから取り<br>外します。<br>バックプレーンを前 の青色の保持ピンを引いてバックプレーンの正面から外し、バッ ださい。
	- クプレーンを上方向にスライドさせます。図 3-30 を参照してください。<br>ださい。<br>バックプレーンをそれ以上持ち上げることができなくなったと、<br>ろで、今度はシステムの背面方向に引いて、保持フックから取り<br>外します。<br>バックプレーンが、ボードを持ち上げてシステムから取り外し<br>うに注意しながら、ボードを持ち上げてシステムから取り外し<br>ます。<br>SAS バックプレーンを前面を下に向けて作業面に置きます。 **<sup>b</sup>** バックプレーンをそれ以上持ち上げることができなくなったとこ ろで、今度はシステムの背面方向に引いて、保持フックから取り 外します。
	- **<sup>c</sup>** バックプレーンボード上のコンポーネントに損傷を与えないよ うに注意しながら、ボードを持ち上げてシステムから取り外し ます。
	- **<sup>d</sup>** SAS バックプレーンを前面を下に向けて作業面に置きます。

<span id="page-137-0"></span>図 **3-29. 2.5** インチ **SAS** バックプレーンの取り外しと取り付け

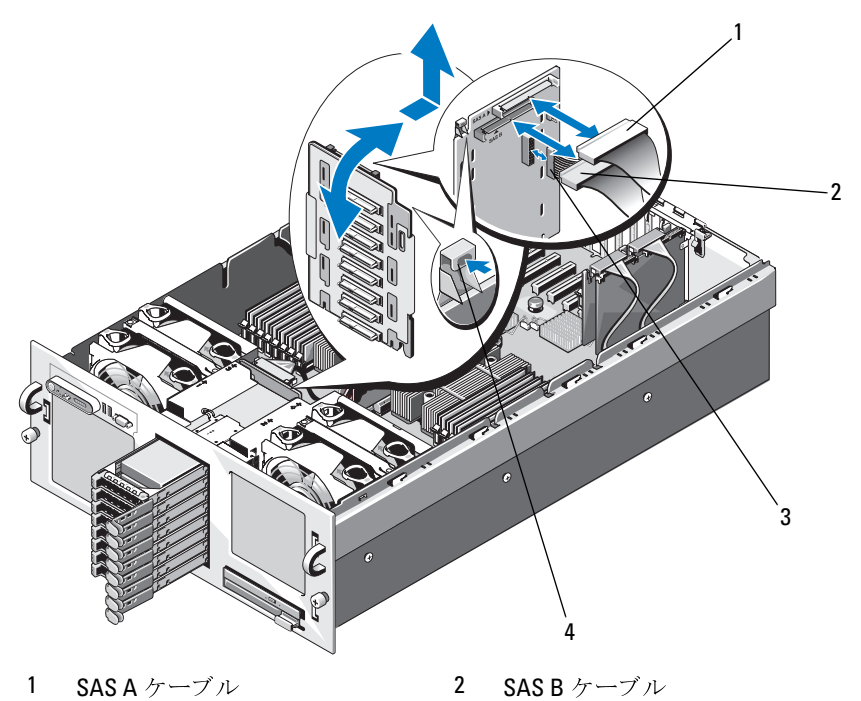

バックプレーン電源ケーブル 4 保持タブ

<span id="page-138-0"></span>図 **3-30. 3.5** インチドライブ **SAS** バックプレーンの取り外しと取り付け

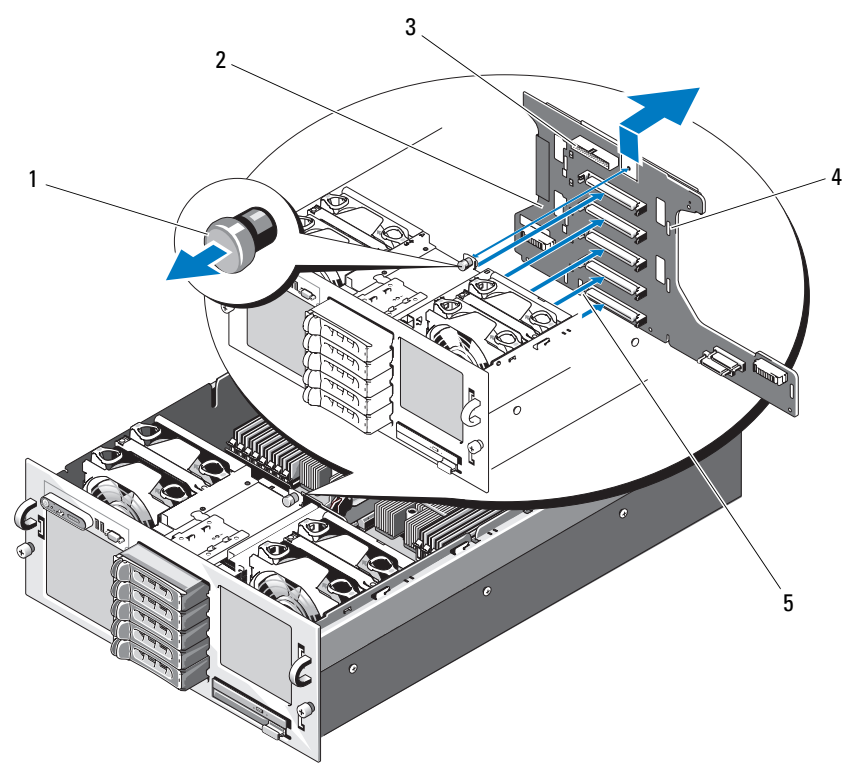

- 
- 3 コントロールパネルケーブルコネクタ 4 保持スロット (7)
- 5 取り付け位置合わせスロット
- 1 保持ピン 2 SAS バックプレーン
	-

## **SAS**

- **1** 次の手順で SAS バックプレーンを取り付けます。
	- **<sup>a</sup>** バックプレーンボード上のコンポーネントに損傷を与えないよう に注意しながら、バックプレーンをゆっくりとシステムの中に入 れます。
	- **<sup>b</sup>** バックプレーン下部の取り付け位置合わせスロットをシャーシ底 部の位置合わせピンに合わせます。図 [3-30](#page-138-0) を参照してください。
	- **<sup>c</sup>** バックプレーンの保持スロットがシャーシの保持フックに重なる ようにします。
	- **<sup>d</sup>** カチッと音がして青色の保持ピンが所定の位置に収まるまで、 バックプレーンを押し下げます。
- **2** SAS バックプレーンに SAS ケーブル、インタフェースケーブル、お よび電源ケーブルを接続します。
- **3** コントロールパネルケーブルを SAS バックプレーンの正面に接続し ます。
- **4** SAS ハードドライブを元の場所に取り付けます。119 [ページの「ハー](#page-118-1) [ドドライブ」を](#page-118-1)参照してください。
- バックプレーンの取り付け **5** オプティカルドライブキャリアを取り付けます。 ドライブキャリアをドライブベイに挿入し、リリースラッチを押し
- 込みます。図 [3-19](#page-111-0) を参照してください。<br>冷却用エアフローカバーアセンブリを取り<br>「冷却用エアフローカバーアセンブリの取さい。<br>2000<br>とい。<br>PEM を取り付けます。86ページの「PEM ™<br>け」を参照してください。<br>システムおよびシステムに接続されている<br>トに接続し、電源を入れます。 **6** 冷却用エアフローカバーアセンブリを取り付けます。80 [ページの](#page-79-0) [「冷却用エアフローカバーアセンブリの取り付け」を](#page-79-0)参照してくだ さい。
- **7** PEM を取り付けます。86 ページの「PEM または PEM シェルの取り付 [け」を](#page-85-0)参照してください。
- **8** システムカバーを閉じます。75 [ページの「システムカバーの取り付](#page-74-0) [け」を](#page-74-0)参照してください。
- **9** システムおよびシステムに接続されている周辺機器を電源コンセン トに接続し、電源を入れます。

# <span id="page-140-0"></span>周辺機器インタポーザボード

- ・▲ 警告・修理のほとんどは、認定を受けた、者の一つのについては、警告様、製品マニュアルで認められたので、サービス、サポートチームから指示を受けた、サービス、サポートチームから指示を受けた、サービス、サポートチームから指示を行った。<br>モービス、サポートチームから指示を受けた、<br>シリンピンの部単な修理化業証の対策として、サービスを実現している。<br>インタポープフローカバーアセンブリの取りを照してください。<br>PCM を承認してください。<br>P 警告:修理のほとんどは、認定を受けたサービス技術者のみが行います。 お客様は、製品マニュアルで認められた、あるいはオンラインや電話によ るサービス、サポートチームから指示を受けた内容のトラブルシューティ ング、および簡単な修理作業のみを行ってください。デルが認可していな いサービスによる故障は、保証の対象になりません。製品に同梱の安全に 関する指示をよく読み、従って作業してください。
	- **1** システムおよび接続されている周辺機器の電源を切って、システム を電源コンセントから外します。
	- **2** システムカバーを開きます。74 [ページの「システムカバーの取り外](#page-73-0) [し」を](#page-73-0)参照してください。
	- **3** PEM を取り外します。82 ページの「PEM または PEM [シェルの取り外](#page-81-0) [し」を](#page-81-0)参照してください。
	- **4** 冷却用エアフローカバーアセンブリを取り外します。78 [ページの](#page-77-0) 「冷却用エアフローカバーアヤンブリの取り外し」を参照してくだ さい。
	- **5** SAS バックプレーンの背面から SAS データケーブルおよびバックプ レーン電源ケーブルを外します。図 [3-29](#page-137-0) または図 [3-30](#page-138-0) を参照してく ださい。
	- **6** 周辺機器インタポーザボードの上部から電源ケーブルを外します。 図 [3-31](#page-141-0) を参照してください。
- 注意: コントロールパネルケーブルを外す際には、インタポーザボード またはケーブル自体の損傷を防ぐために、コントロールパネルケーブルコ ネクタのプルタブをつかみます。
	- **7** インタポーザボードの背面にあるコントロールパネルケーブルコネ クタからコントロールパネルケーブルを外します。図 [3-31](#page-141-0) を参照し てください。
	- **8** インタポーザボードの背面から PLANAR インタフェースケーブルを 外します。
	- **9** インタポーザボードの背面から SATA ケーブルを外します。

<span id="page-141-0"></span>図 **3-31.** 周辺機器インタポーザボードの取り外しと取り付け

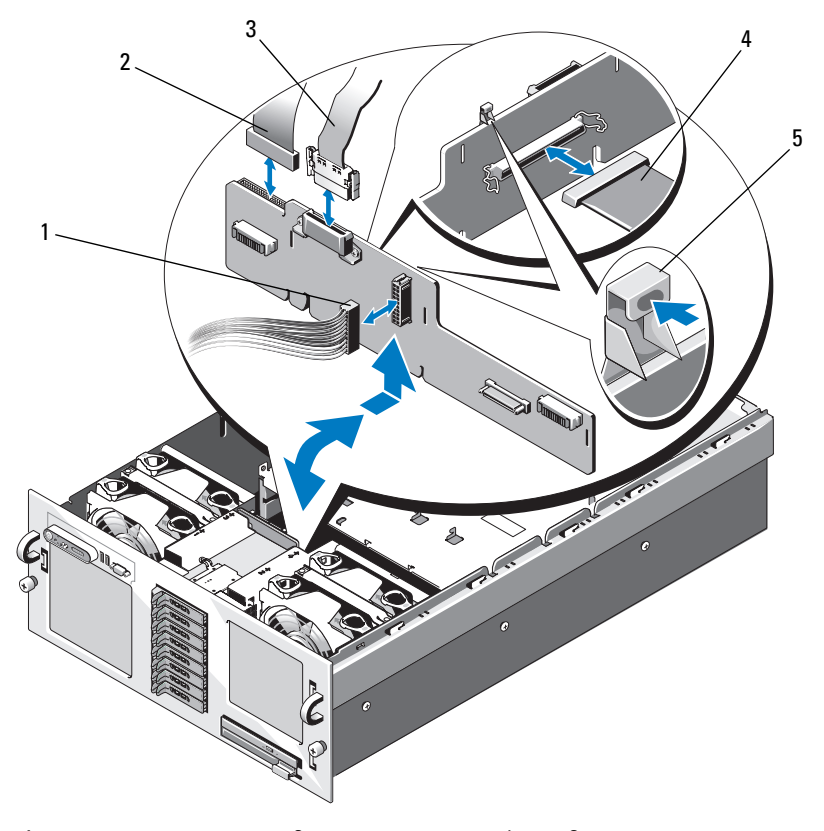

- バックプレーンへの 2 コントロールパネル 3 配電基板からの電源 電源ケーブル ケーブル ケーブル
- PLANAR インタ フェースケーブル 保持タブ
- **10** 次の手順で、周辺機器インタポーザボードを取り外します。
	- **<sup>a</sup>** バネ付きの青色の保持タブを押し、ボードを上方向にスライドさ せます。図 [3-31](#page-141-0) を参照してください。
	- **<sup>b</sup>** ボードをそれ以上引き上げることができなくなったところで、 今度はシステムの背面方向に引いて、保持フックから取り外し ます。
	- **<sup>c</sup>** バックプレーンボード上のコンポーネントに損傷を与えないよ うに注意しながら、ボードを持ち上げてシステムから取り外し ます。
	- **<sup>d</sup>** インタポーザボードを作業面の邪魔にならない場所に置きます。

## 周辺機器インタポーザボードの交換

- **1** 次の手順で、周辺機器インタポーザボードを取り付けます。
	- **<sup>a</sup>** ボード上のコンポーネントに損傷を与えないように注意しなが ら、インタポーザボードを慎重にシステム内に入れます。図 [3-31](#page-141-0) を参照してください。
	- **<sup>b</sup>** インタポーザボード下部の取り付け位置合わせスロットをシャー シ底部の位置合わせピンに合わせます。
	- **<sup>c</sup>** インタポーザボードの保持スロットがシャーシの保持フックに重 なるようにします。
	- **<sup>d</sup>** カチッと音がして青色の保持タブが所定の位置に収まるまで、 ボードを下方向にスライドさせます。
- **2** SATA ケーブル、PLANAR インタフェースケーブル、およびコント ロールパネルケーブルをインタポーザボードの背面に接続します。図 [3-31](#page-141-0) を参照してください。
- **3** インタポーザボードの上部に電源ケーブルを接続します。
- **4** SAS およびバックプレーンの電源ケーブルを SAS バックプレーンの 背面に接続します。図 [3-29?](#page-137-0) または ? 図 [3-30](#page-138-0)? を参照してください。
- 周辺機器インタポーザボードの交換 **5** 冷却用エアフローカバーアセンブリを取り付けます。 80 [ページの](#page-79-0) [「冷却用エアフローカバーアセンブリの取り付け」を](#page-79-0)参照してくだ さい。
	- **6** PEM を取り付けます。86 ページの「PEM または PEM [シェルの取り付](#page-85-0) [け」を](#page-85-0)参照してください。
- **7** システムカバーを閉じます。75 [ページの「システムカバーの取り付](#page-74-0) [け」を](#page-74-0)参照してください。
- **8** システムおよびシステムに接続されている周辺機器を電源コンセン トに接続し、電源を入れます。

# ファンインタポーザボード

# ファンインタポーザボードの取り外し

- <u><1)警告は、最もとして、ポープを受けて、電気を受けて、電気を稼んしているサービス、および、および、スキック・スキック・スキング・ラブ・カード・ディカルドライブ・カートンの取り外し、ティブカルドライブ・カートンの取り外す前には、最近、最もな話人を取り外す前になっています。アメリカトンセンタンドライブキャリアをシャートンの取り外す前になっており外す前には、最も、ドライブおよび接続ののサービスを、こうしてください。レントののサービスをは</u> 警告:修理のほとんどは、認定を受けたサービス技術者のみが行います。 お客様は、製品マニュアルで認められた、あるいはオンラインや電話によ るサービス、サポートチームから指示を受けた内容のトラブルシューティ ング、および簡単な修理作業のみを行ってください。デルが認可していな いサービスによる故障は、保証の対象になりません。製品に同梱の安全に 関する指示をよく読み、従って作業してください。
	- **1** システムおよび接続されている周辺機器の電源を切って、システム を電源コンセントから外します。
	- **2** システムカバーを開きます。74 [ページの「システムカバーの取り外](#page-73-0) [し」を](#page-73-0)参照してください。
- 注意:ドライブおよびバックプレーンの損傷を防ぐため、バックプレー ンを取り外す前に SAS ドライブとオプティカルドライブキャリアをシステ ムから取り外す必要があります。後で同じ場所に取り付けることができる ように、取り外す前に各ハードドライブの番号を書き留め、一時的にラベ ルを貼っておく必要があります。
	- **3** オプティカルドライブキャリアを取り外すには、リリースラッチを 手前に引き、キャリアをシャーシから引き出します。図 [3-23](#page-121-0) を参照 してください。
	- **4** ファン 1 と 3、またはファン 2 と 4 を取り外します(どちらのファン インタポーザボードを交換するかによります)。76 [ページの「冷却](#page-75-0) [ファンの取り外し」を](#page-75-0)参照してください。
	- **5 SAS** バックプレーン (3.5インチハードドライブ搭載システムの場合) または周辺機器インタポーザボード(2.5インチハードドライブ搭載 システムの場合)を取り外します。136 ページの「SAS [バックプレー](#page-135-0) [ン」ま](#page-135-0)たは 141 [ページの「周辺機器インタポーザボード」を](#page-140-0)参照し てください。
	- **6** 2 本のネジを外し、ファンインタポーザボードを取り外します。 図 3-32 を参照してください。
- **144** システム部品の取り付け
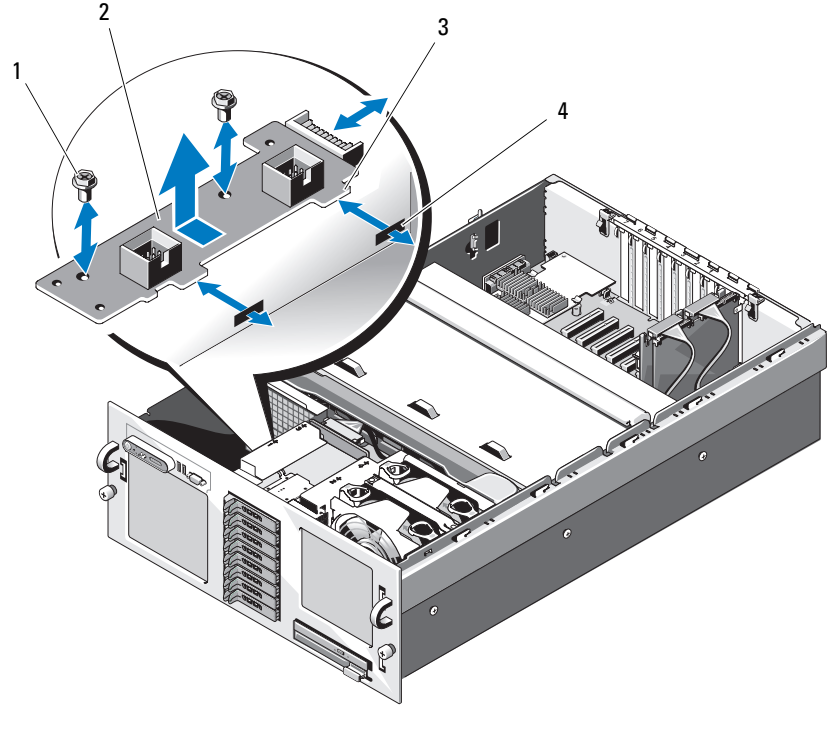

<span id="page-144-0"></span>図 **3-32.** ファンインタポーザボードの取り外しと取り付け

 ネジ(2) 2 ファンインタポーザボード 3 タブ(2) 4 スロット(2)

### ファンインタポーザボードの取り付け

- **1** ファンインタポーザボードの 2 つの固定タブをファンベイの側面に ある 2 つのスロットに差し込みます。図 [3-32](#page-144-0) を参照してください。
- **2** ファンインタポーザボードを 2 本のネジで固定します。
- ファンインタポーザボードの取り付け **3 SAS** バックプレーン (3.5インチハードドライブ搭載システムの場合) または周辺機器インタポーザボード(2.5インチハードドライブ搭載 システムの場合)を取り付けます。136 ページの「SAS [バックプレー](#page-135-0) [ン」ま](#page-135-0)たは 141 [ページの「周辺機器インタポーザボード」を](#page-140-0)参照し てください。
	- **4** ファンを取り付けます。77 [ページの「冷却ファンの取り付け」](#page-76-0)を参 照してください。
	- **5** オプティカルドライブキャリアを取り付けます。 ドライブキャリアをドライブベイに挿入し、リリースラッチを押し
	- **6** SAS ハードドライブを元の場所に取り付けます。122 [ページの「ホッ](#page-121-0) [トプラグ対応ハードドライブの取り付け」を](#page-121-0)参照してください。
	- **7** システムカバーを閉じます。75 [ページの「システムカバーの取り付](#page-74-0) [け」を](#page-74-0)参照してください。
	- 込みます。図 [3-19](#page-111-0) を参照してください。<br>SAS ハードドライブを元の場所に取り付け<br>トプラグ対応ハードドライブの取り付け」<br>システムカバーを閉じます。75 ページの<br>け」を参照してください。<br>システムおよびシステムに接続されている<br>トに接続し、電源を入れます。 **8** システムおよびシステムに接続されている周辺機器を電源コンセン トに接続し、電源を入れます。

### システム基板

#### <span id="page-146-0"></span>システム基板の取り外し

- システム基板の取り外し 警告:修理のほとんどは、認定を受けたサービス技術者のみが行います。 お客様は、製品マニュアルで認められた、あるいはオンラインや電話によ るサービス、サポートチームから指示を受けた内容のトラブルシューティ ング、および簡単な修理作業のみを行ってください。デルが認可していな いサービスによる故障は、保証の対象になりません。製品に同梱の安全に 関する指示をよく読み、従って作業してください。
	- **1** システムおよび接続されている周辺機器の電源を切って、システム を電源コンセントから外します。
	- **2** システムカバーを開きます。74 [ページの「システムカバーの取り外](#page-73-0) [し」を](#page-73-0)参照してください。
	- **3** PEM を取り外します。82 ページの「PEM または PEM [シェルの取り外](#page-81-0) [し」を](#page-81-0)参照してください。
	- **4** 冷却用エアフローカバーアセンブリを取り外します。78 [ページの](#page-77-0) 「冷却用エアフローカバーアヤンブリの取り外し」を参照してくだ さい。
	- **5** すべての拡張カードと SAS コントローラカードを取り外します。 90[ページの「拡張カードの取り外し」](#page-89-0)を参照してください。
	- **6** RAC カードが取り付けてある場合は、取り外します。
	- **7** 内蔵 USB キーと SD カードが取り付けてある場合は、取り外します。
	- **8** TOE/iSCSI キーが取り付けてある場合は、取り外します。
	- **9** ライザーボードを取り外します。91 [ページの「ライザーボードの取](#page-90-0) [り外し」](#page-90-0)を参照してください。
- **10** NIC ドーターカードを取り外します。102 [ページの「](#page-101-0)NIC ドーター [カードの取り外し」を](#page-101-0)参照してください。
- **11** システム基板からすべてのケーブルを外します。
- **12** 次の手順で RAID バッテリーコンパートメントを取り外します。
	- **<sup>a</sup>** スナップレバーを持ち上げ、RAID バッテリーコンパートメント を慎重にまっすぐに引き上げます。図 [3-33](#page-147-0) を参照してください。
	- **<sup>b</sup>** バッテリーコンパートメントをシャーシの側面から持ち上げて取 り外します。

<span id="page-147-0"></span>図 **3-33. RAID** バッテリーコンパートメントの取り外しと取り付け

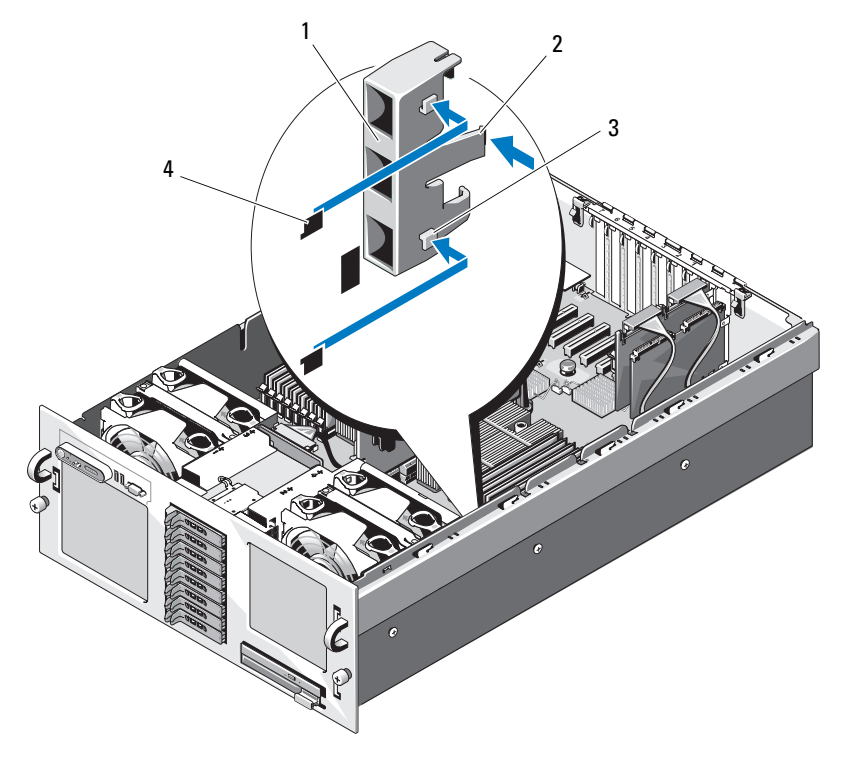

- 1 RAID バッテリーコンパートメント 2 リリースタブ
- 
- 3 固定タブ (2) 3 日定スロット (2)
- **13** 次の手順でシステム基板を取り外します。
	- **<sup>a</sup>** システム基板の中央にあるバネ付きの青色の保持ピンを引き上 げ、システム基板をシャーシの正面方向へ止まる位置までスライ ドさせます。図 [3-34](#page-148-0) を参照してください。
	- **<sup>b</sup>** システム基板のヒートシンクまたはライザーボードをつかみま す。ボードがねじれるのを防ぐため、ボードの角を持たないでく ださい。
- **<sup>c</sup>** システム基板がどの保持フックからも外れていることを確認し、 システム基板を平らな状態で慎重に保持フックの上まで持ち上げ ます。
- **<sup>d</sup>** システム基板をシャーシから持ち上げて取り外します。

#### <span id="page-148-0"></span>図 **3-34.** システム基板の取り外しと取り付け

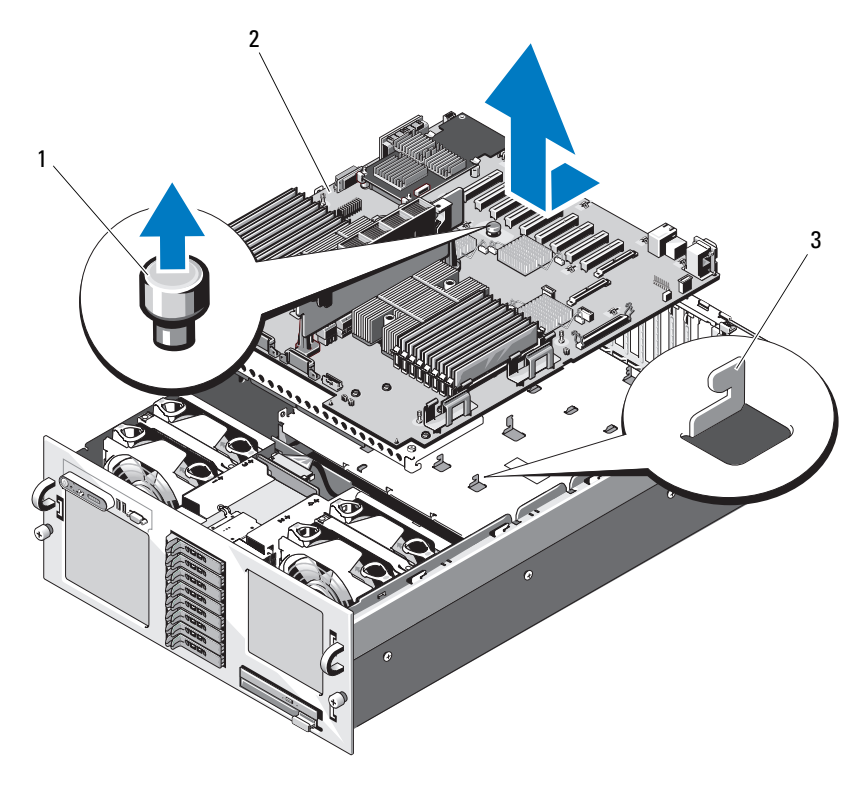

- 
- 1 保持ピン 2 システム基板
- 3 保持フック

### <span id="page-149-0"></span>システム基板の取り付け

- **1** 新しいシステム基板にプロセッサとヒートシンクを付け替えます。 111 [ページの「プロセッサの取り外し」お](#page-110-0)よび 114 [ページの「プロ](#page-113-0) [セッサの取り付け」を](#page-113-0)参照してください。
- <span id="page-149-1"></span>**2** メモリモジュールを取り外し、新しいシステム基板上の同じ位置に 取り付けます。109 [ページの「メモリモジュールの取り外し」お](#page-108-0)よび 107 [ページの「メモリモジュールの取り付け」を](#page-106-0)参照してください。
- システム基板の取り付け **3** ライザーボードを新しいシステム基板に付け替えます。91 [ページの](#page-90-0) [「ライザーボードの取り外し」](#page-90-0)および ?86 [ページの「](#page-85-0)PEM または PEM [シェルの取り付け」を](#page-85-0)参照してください。
	- **4** 次の手順で、新しいシステム基板を取り付けます。
		- **<sup>a</sup>** システム基板のヒートシンクをつかんで、システム基板の右側を シャーシ内に下ろします。
		- **<sup>b</sup>** システム基板の左側を慎重にシャーシ内に下ろします。
		- メモ: システム基板をシャーシ内に下ろす際に、配電基板からの 電源ケーブルがシステム基板の邪魔にならないように注意してくだ さい。
		- **<sup>c</sup>** システム基板の前面をわずかに持ち上げ、完全に平らな状態に設 置されるまで、システム基板をシャーシの底部に下ろします。
		- **<sup>d</sup>** シャーシ底部の保持フックのすべてがシステム基板の保持スロッ トに挿入されていることを確認します。図 [3-34](#page-148-0) を参照してくだ さい。
		- **<sup>e</sup>** 青色の保持ピンでカチッと固定されるまで、システム基板を シャーシの背面方向へ押し込みます。
	- **5** 必要に応じて、内蔵 USB キー、SD カード、および TOE/iSCSI キーを 付け替えます。
	- **6** 次の手順で、RAID バッテリーコンパートメントを取り付けます。
		- **a** バッテリーコンパートメントの2つの固定タブを、シャーシ側 面の2つの固定スロットに挿入します。図 [3-33](#page-147-0) を参照してくだ さい。
		- **<sup>b</sup>** バッテリーコンパートメントを押し下げて固定します。
- **7** ケーブルを下記の順序で接続します(システム基板上と SAS バック プレーン上のコネクタの位置については、図 [6-1](#page-192-0) と 図 [6-3](#page-195-0) を参照して ください)。
	- <sup>3</sup>本の配電ケーブル
	- SAS 電源ケーブル SAS バックプレーン電源コネクタ
	- シャーシイントルージョンスイッチケーブル
	- SATA インタフェースケーブル
- **8** すべての拡張カードを取り付けます。88 [ページの「拡張カードの取](#page-87-0) [り付け」](#page-87-0)を参照してください。
- **9** SAS コントローラカードを取り付けます。125 [ページの「](#page-124-0)SAS コント [ローラドーターカードの取り付け」を](#page-124-0)参照してください。
- **10** RAID バッテリーケーブルを SAS コントローラカードから外した場合 は、接続します。
- **11** RAC カードを取り外した場合は、取り付け、接続します。93 [ページ](#page-92-0) [の「オプションの](#page-92-0) RAC カードの取り付け」を参照してください。
- **12** NIC ドーターカードを取り付けます。100 [ページの「](#page-99-0)NIC ドーター [カードの取り付け」を](#page-99-0)参照してください。
- **13** オプティカルドライブキャリアを取り付けます。 ドライブキャリアをドライブベイに挿入し、リリースラッチを押し
- <span id="page-150-0"></span>**14** SAS ハードドライブを元の場所に取り付けます。122 [ページの「ホッ](#page-121-0) [トプラグ対応ハードドライブの取り付け」を](#page-121-0)参照してください。
- **15** ライザーカードを取り付けます。
- 込みます。図 [3-19](#page-111-0) を参照してください。<br>SAS ハードドライブを元の場所に取り付け<br>トプラグ対応ハードドライブの取り付け」<br>ライザーカードを取り付けます。<br>冷却用エアフローカバーアセンブリを取り<br>「冷却用エアフローカバーアセンブリの取るい。<br>さい。<br>さい。<br>システムおよびシステムに接続されている<br>け」を参照してください。<br>システムおよびシステムに接続されている **16** 冷却用エアフローカバーアセンブリを取り付けます。80 [ページの](#page-79-0) [「冷却用エアフローカバーアセンブリの取り付け」を](#page-79-0)参照してくだ さい。
- **17** PEM を取り付けます。
- **18** システムカバーを閉じます。75 [ページの「システムカバーの取り付](#page-74-0) [け」を](#page-74-0)参照してください。
- **19** システムおよびシステムに接続されている周辺機器を電源コンセン トに接続し、電源を入れます。
- **20** ベゼルを取り付けます。73 [ページの「オプションの前面ベゼルの取](#page-72-0) [り外しと取り](#page-72-0) 付け」を参照してください。

### 配電基板

配雷基板の取り外し

- 配電基板の取り外し 警告:修理のほとんどは、認定を受けたサービス技術者のみが行います。 お客様は、製品マニュアルで認められた、あるいはオンラインや電話によ るサービス、サポートチームから指示を受けた内容のトラブルシューティ ング、および簡単な修理作業のみを行ってください。デルが認可していな いサービスによる故障は、保証の対象になりません。製品に同梱の安全に 関する指示をよく読み、従って作業してください。
	- **1** システムおよび接続されている周辺機器の電源を切って、システム を電源コンセントから外します。
	- **2** システムカバーを開きます。74 [ページの「システムカバーの取り外](#page-73-0) [し」を](#page-73-0)参照してください。
	- **3** 電源ユニットを取り外します。80 [ページの「電源ユニットの取り外](#page-79-1) [し」を](#page-79-1)参照してください。
	- **4** システム基板を取り外します。147 [ページの「システム基板の取り外](#page-146-0) [し」を](#page-146-0)参照してください。
	- **5** 配電基板を固定している 7 本のネジを外します。図 [3-35](#page-152-0) を参照して ください。
	- **6** 配電基板をシャーシから持ち上げて取り外します。

### <span id="page-152-0"></span>図 **3-35.** 配電基板の取り外しと取り付け

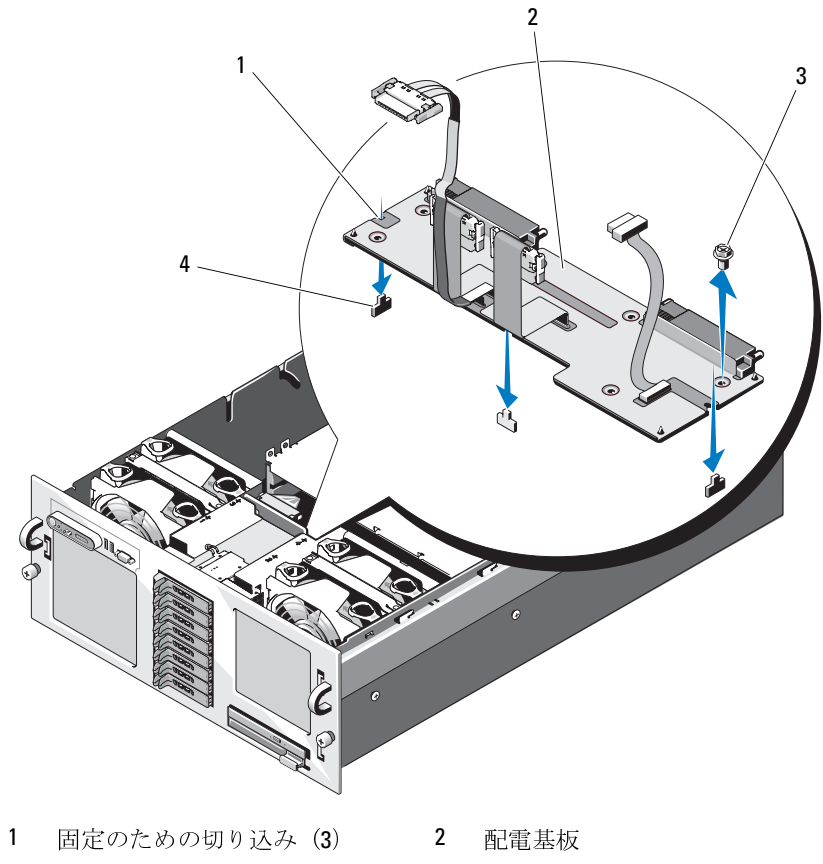

- 
- 3 ネジ (7) 4 固定タブ (3)

#### 配雷基板の取り付け

- **1** 配電基板の 3 つの保持スロットをシャーシ底部の 3 つの固定タブに合 .<br>わせます。図 [3-35](#page-152-0) を参照してください。
- **2** 配電基板を 7 本のネジで固定します。
- **3** システム基板を取り付けます。[「システム基板の取り付け」](#page-149-0)の [手](#page-149-1) [順](#page-149-1) 4 ~ [手順](#page-150-0) 14 を参照してください。
- **4** 電源ユニットの取り付け 81 [ページの「電源ユニットの取り付け」を](#page-80-0) 参照してください。
- **5** システムカバーを閉じます。75 [ページの「システムカバーの取り付](#page-74-0) [け」を](#page-74-0)参照してください。
- **6** システムおよびシステムに接続されている周辺機器を電源コンセン トに接続し、電源を入れます。

### プロセッサ拡張モジュールボード

#### **PEM ボードの取り外し**

- **1** システムおよび接続されているすべての周辺機器の電源を切り、電 源コンセントから外します。
- **2** システムカバーを開きます。74 [ページの「システムカバーの取り外](#page-73-0) [し」を](#page-73-0)参照してください。
- **3** PEM を取り外します。82 ページの「PEM または PEM [シェルの取り外](#page-81-0) [し」を](#page-81-0)参照してください。
- 配電基板の取り付け **4** PEM 冷却用エアフローカバーを取り外します。図 [3-9](#page-84-0) を参照してくだ さい。
	- **5** PEM ボードを取り外します。
- ボードの取り外し **<sup>a</sup>** PEM ボードの中央にあるバネ付きの青色の保持ピンを引き上げ、 ボードを PEM シェルの正面方向へ止まる位置までスライドさせ ます。図 [3-34](#page-148-0) を参照してください。
	- **<sup>b</sup>** PEM ボードを PEM シェルから持ち上げて取り外します。

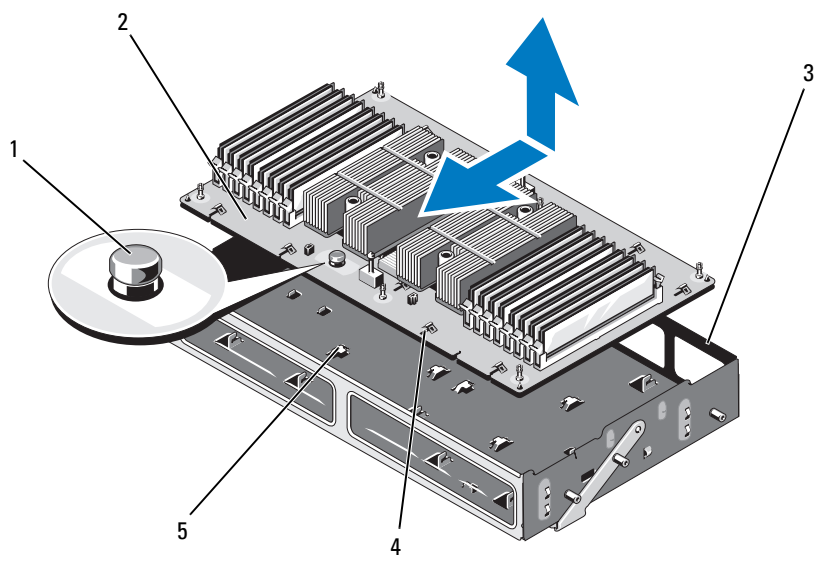

図 **3-36. PEM** ボードの取り外しと取り付け

- 1 保持ピン 2 PEM ボード 3 PEM シェル 保持スロット 5 保持フック
- 

### **PEM ボードの取り付け**

- **1** 次の手順で、新しい PEM ボードを取り付けます。
	- **<sup>a</sup>** PEM ボードを PEM シェル内に下ろします。
- ・次の手順で、新しい Apple M ボード Apple M ボードが PEM ボードが PEM ボードが PEM ボードが PEM ジェットに差い。ング PEM ジェットにとってください。アルの背面方向 Apple D M ボードには ライトリック Fプロセンター・コン Apple D M ボードに<br>キーシストリージの「プロセントリーンの「タージの取り付け」<br>インタージの取り付け」<br>セッサの取り付けます。109 ページ<br>ソモリモジュー **<sup>b</sup>** PEM ボードが PEM シェルの底面と完全に平行になっていること、 および PEM シェル底面のすべての保持フックが PEM ボードの保 持スロットに差し込まれていることを確認します。図 [3-34](#page-148-0) を参 照してください。
	- **<sup>c</sup>** 青色の保持ピンでカチッと固定されるまで、PEM ボードを PEM シェルの背面方向へスライドさせます。
- **2** 新しい PEM ボードにプロセッサとヒートシンクを付け替えます。 111 [ページの「プロセッサの取り外し」お](#page-110-0)よび ?114 [ページの「プロ](#page-113-0) [セッサの取り付け」を](#page-113-0)参照してください。
- **3** メモリモジュールを取り外し、新しい PEM ボード上の同じ位置に取 り付けます。109 [ページの「メモリモジュールの取り外し」](#page-108-0)および 107 [ページの「メモリモジュールの取り付け」を](#page-106-0)参照してください。
- **4** PEM 冷却用エアフローカバーを取り付けます。図 [3-9](#page-84-0) を参照してく ださい。
- **5** PEM をシステムシャーシに取り付けます。

# システムのトラブルシューティ ング

### 作業にあたっての注意

本書に記載されている手順の一部では、システムカバーを取り外してシ ステム内部の作業を行う必要があります。システム内部の作業中は、本 書およびシステムマニュアルで説明されている以外の作業を行わないで ください。

警告:修理のほとんどは、認定を受けたサービス技術者のみが行います。 お客様は、製品マニュアルで認められた、あるいはオンラインや電話によ るサービス、サポートチームから指示を受けた内容のトラブルシューティ ング、および簡単な修理作業のみを行ってください。デルが認可していな いサービスによる故障は、保証の対象になりません。製品に同梱の安全に 関する指示をよく読み、従って作業してください。

### 起動ルーチン

システムの起動ルーチン中に目と耳を使って確認する事項を表 [4-1](#page-156-0) に示 します。

#### <span id="page-156-0"></span>表 **4-1.** 起動ルーチンでの確認事項

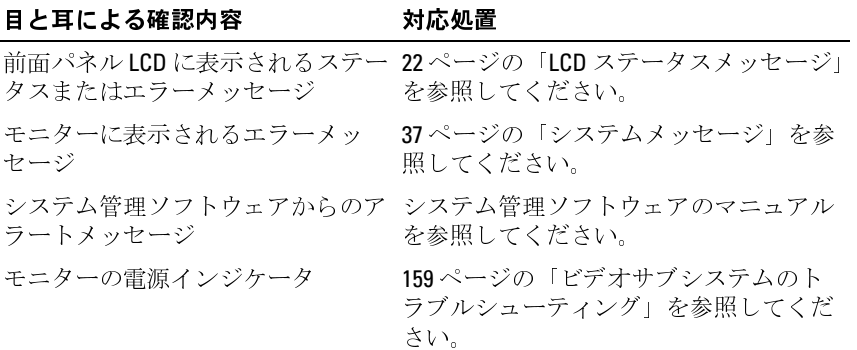

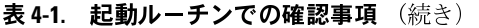

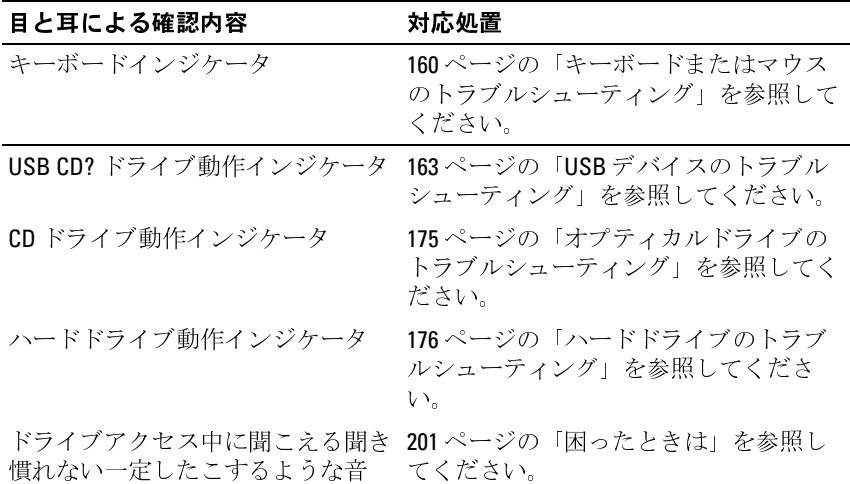

### 基本的な電源の問題のチェック

- **1** システムの前面パネルまたは電源ユニットの電源インジケータが、 システムに電源が供給されていないことを示している場合は、電源 ケーブルが電源ユニットにしっかりと接続されていることを確認してください。
- **2** システムが PDU または UPS に接続されている場合は、PDU または UPS をいったんオフにして、再びオンにします。
- **3** PDU または UPS に電力が供給されていない場合は、プラグを別のコ ンセントに差し込みます。それでも電力が供給されない場合は、別 の PDU または UPS を試します。
- **4** 電源ケーブルをコンセントに接続し、システムの電源を入れます。

それでもシステムが正常に起動しない場合は、170 [ページの「電源ユニッ](#page-169-0)トのトラブルシューティング」を参照してください。<br>トのトラブルシューティング」を参照してください。<br>-<br>**38** | システムのトラブルシューティング トのトラブルシューティング」を参照してください。

### 周辺機器のチェック

本項では、システムに接続する外付けデバイス(モニター、キーボー ド、マウスなど)のトラブルシューティング手順について説明します。 手順を実行する前に、159 [ページの「外部接続のトラブルシューティン](#page-158-1) [グ」を](#page-158-1)参照してください。

#### <span id="page-158-1"></span>外部接続のトラブルシューティング

・シュートには、キングの前面と背面のテス、またはその他の外切り取り入れののテムの外部についている。テムの外部がステムの前面および背面パネルの機関を持続について、テストの機関はないことの中ではないの機関 パネルの機能おびインジケータ」を参照していない。<br>ファムの外部コネクタにしっかりとなり、エステムの外部コネクタにしっかりと思いない。<br>ブラムの機能およびインジケータ」を参照していない。<br>アラムの前面およびインジケータ」を参照していない。<br> システム、モニター、その他の周辺機器(プリンタ、キーボード、マウ ス、またはその他の外付けデバイスなど)の問題のほとんどは、ケーブ ルの緩みや接続の誤りが原因で起こります。すべての外部ケーブルがシ ステムの外部コネクタにしっかりと接続されていることを確認します。 システムの前面および背面パネルのコネクタについては <sup>14</sup> [ページの](#page-13-0) [「前面パネルの機能およびインジケータ」、](#page-13-0)および <sup>18</sup> [ページの「背面パ](#page-17-0) [ネルの機能およびインジケータ」を](#page-17-0)参照してください。

#### 問題

- モニターが正常に動作していない。
- ビデオメモリに障害がある.

#### 動作

- **1** モニターとシステム、およびモニターと電源の接続を確認します。
- **2** システムにビデオ出力コネクタ付きの拡張カードが取り付けられて いるかを調べます。

<span id="page-158-0"></span>ビデオサブシステムのトラブルシューティング このシステム構成では、モニターケーブルは通常、システムの内蔵 ビデオコネクタではなく、拡張カードのコネクタに接続する必要が あります。

モニターが正しいビデオコネクタに接続されていることを確認する には、システムの電源を切って 1 分間待ち、モニターを別のビデオコネクタに接続してシステムの電源を入れます。<br>システムの前面と背面の両方のビデオコネクタにモニターが接続されていないかどうかを確認します。<br>れていないかどうかを確認します。<br>システムのトラブルシューティング **ーー1** コネクタに接続してシステムの電源を入れます。

**3** システムの前面と背面の両方のビデオコネクタにモニターが接続さ れていないかどうかを確認します。

ニターしか接続できません。前面パネルにモニターを接続している 場合は、背面パネルのビデオコネクタは無効になります。

します。問題が解決しない場合は、次の手順に進みます。

システムには、前面と背面のどちらかのピテオコネクタに 1 台のモデオコネクタには、前面と言うことを思いている。<br>ニターしか譲続できません。前面パネルにモニターを接続している<br>場合は、背面が常見しからデオコネクタは無効になります。<br>場合は、背面が解決しない場合は、次の手間に進みます。<br>します、時間が解決しない場合は、次の手間に進みます。<br>レます、閉通が解決しない場合は、次の手間に進みます。<br>それよりませば、それを持ちによります。1 年のエ システムに2台のモニターが接続されている場合は、1台を取り外しない場合は、次のモデリないができる場合は、次の手順に進みます。<br>します。問題が解決しない場合は、次の手順に進みます。<br>My Temper Diagnostics の使い方」を参照してください。<br>PowerEdge Diagnostics の使い方」を参照してください。<br>PowerEdge Diagnostics の使い方」を参照してください。<br>テストが失敗した場合は、201 **4** 適切なオンライン診断テストを実行します。187 ページの「Dell PowerEdge Diagnostics の使い方」を参照してください。 テストが正常に終了したら、問題はビデオハードウェアに関連する ものではありません。

てください。

#### <span id="page-159-0"></span>問題

- ている。
- 機能していない。

#### 対応処置

- **1** システムからキーボードおよびマウスのケーブルを 10 秒間外し、 再接続します。 問題が解決しない場合は、次の手順に進みます。
- **2** キーボード/マウスをシステムの反対側の USB ポートに接続してみ ます。たとえば、前面 USB ポートを使用している場合は、背面 USB ポートに接続してみます。

問題が解決しない場合は、次の手順に進みます。

テストが失敗した場合は、201 ページの「困ったときは」を参照してください。<br>てください。<br>ポ**ードまたはマウスのトラブルシューティング**<br>ポ**ードまたはマウスのトラブルシューティング**<br>システムメッセージがキーボードおよび / またはマウスの問題を示<br>E-H、ボードおよび / またはマウスが機能していないか、または正常<br>機能<br>機関していない。<br>数はしていない。<br>システムからキーボードおよびマウスのケーブルを 10 秒間外し、<br>システム ■題<br>■というステムメッセージがキーボードおよび / またはマウ<br>・・これる。<br>・キードおよび / またはマウスが機能していないか<br>・キードおよび / またはマウスが機能していないか<br>様能していない。<br>機能していない。<br>糖尿のテーポードおよびマウスのケーブルを 10<br>再現が解決しない場合は、次の手順に進みます。<br>2 キデ。たとえば、前面 USB ポートを使用している場合<br>まず、たとえば、前面 USB ポートを使用している場合<br>ます。た • システムメッセージがキーボードおよび / またはマウスの問題を示している。<br>• キーボードおよび / またはマウスが機能していないか、または正 常に<br>• キーボードおよび / またはマウスが機能していないか、または正 常に<br>様能していない。<br>あり置していない。<br>- 機能していない場合は、次の手順に進みます。<br>- 胃題が解決しない場合は、次の手順に進みます。<br>ミッポード / マウスをシステムの反対側の USB ボートに接続してみ<br>まず • キーボードおよび / またはマウスが機能していないか、または正常に<br>横能していない。<br>オル処置<br>1 システムからキーボードおよびマウスのケーブルを 10 秒間外 し、<br>キー接続します。<br>再接続します。<br>周題が解決しない場合は、次の手順に進みます。<br>ミーボード /マウスをシステムの反対側の USB ボートに接続してみ<br>ます。たとば、前面 USB ボートを使用している場合は、背面 USB<br>ポートに接続してみます。<br>ポートに検練してみます これで問題が解決した場合は、システムを再起動し、セットアップ ユーティリティを起動して、機能していない USB ポートが有効になっているかどうかを確認します。ポートが有効であるにもかかれらす機能していない場合は、201 ページの「困ったときは」を参<sub>!</sub><br>らす機能していない場合は、201 ページの「困ったときは」を参!!<br>してください。<br>| なっているかどうかを確認します。ポートが有効であるにもかかわ らす機能していない場合は、201 ページの「困ったときは」を参照<br>してください。<br>| システムのトラブルシューティング<br>| してください。

**3** 障害のあるキーボードまたはマウスを正常なキーボードまたはマウ スと取り替えます。 これで問題が解決した場合は、障害のあるキーボードまたはマウス

を交換します。

**4** キーボードとマウスが接続されているポートに隣接するシステム ポートに他の USB デバイスが接続されている場合は、デバイスの電 源を切り、システムから外します。

方が機能しなくなる場合があります。

しない場合は、システムを再起動します。問題が解決しない場合は、 次の手順に進みます。

バイスがないかどうかを確認し、問題のあるデバイスを交換します。

**5** システムへのリモートアクセスが可能な場合は、リモートホストを 使用してシステムのセットアップユーティリティにアクセスし、USB ポートを有効にします。リモートアクセスが利用できない場合は、 次の手順に進みます。

「困ったときは」を参照してください。

- **6** システムにリモートアクセスできない場合は、次の手順に従ってシ ステム内の NVRAM\_CLR ジャンパを設定し、BIOS をデフォルト設定 に戻します。
- 別の USB デバイスに過電流が発生すると、キーボードとマウスの両<br>方が機能しなくなる場合があります。<br>ただ、FXXを活合があります。<br>これは、FXXを活合があります。問題が解決しない場合は、<br>いない場合は、システムを再起動します。問題が解決しない場合は、ソススを中一ボードが回復した。<br>次の手順に達みます。<br>次の手順に達みます。<br>それは、FXXティングを確認し、同じならればの原因となるデバイスがないかとうかを確認し、一度に1台ずつ電源を 別の USB デバイスを取り外してもマウスとキーボードがすぐに回復しない場合は、ジステムを用起な場合は、プリスとキーボードが回復した場合は、取り外した USB デバイスを<br>火の手順に進みます。<br>次の手順に進みます。<br>マウスとキーボードが回復した場合は、取り外した USB デバイスを交換します。<br>マウスとキーボードが回復した場合は、取り外した USB デバイスを交換します。<br>マバイスがないのリモンかを確認してスが可能な場合デバイスを交換し マウスとキーボードが回復した場合は、取り外した USB デバイスを<br>接続し、一度に1台ずつ電源を入れます。同じ問題の原因となるデバイスがないかどうかを確認し、問題の原因となるプルスを実現していない、プラムへのリモートアクセスが可能な場合は、リモートホストを使用してシステムへのリモートアクセスが可能な場合は、リモートストン以上、リモートアクセスが利用できない場合は、201ページのポートを有効にします。リモートアクセスが利用できない場合は、 接続し、一度に1台すつ電源を入れます。同じ問題の原因となるデ<br>スパイスがないかどうかを確認し、問題のあるデバイスを交換します。<br>システムへのリモートアクセスが可能な場合は、リモートホストを<br>使用してシステムのセットアップユーティリティにアクセスしまいよ。<br>ボートを有効にします。リモートアクセスが利用できない場合は、201ページのポートを有効にします。リモートアクセスが利用できない場合は、201ページの<br>VSの手順に進みます。リモートアク USB ポートを有効にしても問題が解決しない場合は、201 ページの「困ったときは」を参照してください。<br>「困ったときは」を参照してください。<br>システムにリモートアクセスできない場合は、次の手順に従ってシステム内の NVRAM\_CLR ジャンパを設定し、BIOS をデフォルト設定<br>ステム内の NVRAM\_CLR ジャンパを設定し、BIOS をデフォルト設定<br>E戻します。<br>**管害:修理のほとんどは、認定を受けたサービス技術者のみが行います** 警告:修理のほとんどは、認定を受けたサービス技術者のみが行います。 お客様は、製品マニュアルで認められた、あるいはオンラインや電話によ るサービス、サポートチームから指示を受けた内容のトラブルシューティ ング、および簡単な修理作業のみを行ってください。デルが認可していな いサービスによる故障は、保証の対象になりません。製品に同梱の安全に 関する指示をよく読み、従って作業してください。
	- **<sup>a</sup>** システムおよび接続されている周辺機器の電源を切り、システム を電源コンセントから外します。
	- **<sup>b</sup>** システムカバーを開きます。74 ページの「システムカバーの取 り外し」を参照してください。
- **<sup>c</sup>** システム基板上の NVRAM\_CLR ジャンパの位置を確認し (191 [ページの「システム基板のジャンパ」](#page-190-0)を参照)、ジャンパを 有効の位置に設定します。
- **<sup>d</sup>** システムカバーを閉じます。75 [ページの「システムカバーの取](#page-74-1) [り付け」](#page-74-1)を参照してください。
- **<sup>e</sup>** システムおよび周辺機器を電源に接続し、電源を入れます。 マウスとキーボードが機能する場合は、次の手順に進みます。 の「困ったときは」を参照してください。
- **<sup>f</sup>** 手順 2 および 手順 b を繰り返します。
- **<sup>g</sup>** NVRAM\_CLR ジャンパを無効の位置に設定します。
- **<sup>h</sup>** システムカバーを閉じます。
- **<sup>i</sup>** システムを電源に接続し、システムおよび接続されている周辺機 器の電源を入れます。
- **<sup>j</sup>** セットアップユーティリティを起動して、リセットされたカスタ ム BIOS 設定があればすべて再入力します。すべての USB ポート を必ず有効のままにしておいてください。

### シリアル **I/O** 問題のトラブルシューティング

#### 問題

- エラーメッセージが、シリアルポートに問題があることを示し ている。
- シリアルポートに接続されたデバイスが正しく動作していない。

- マウスとキーボードが依然として回復しない場合は、201 [ページ](#page-200-0)の「困ったとき」「多楽期のてください。<br>「困ったときは」を参照してください。<br>「困ったよび 手順 もを繰り返します。<br>NNRAM\_CLR ジャンパを無効の位置に設定します。<br>NNRAM\_CLR ジャンパを無効の位置に設定します。<br>システムかべーを閉じます。<br>システムを電源に接続し、システムおよび接続されている周辺機<br>部の電源を入れます。<br>より、アメリティリティを起動して、リセ **1** セットアップユーティリティを起動し、シリアルポートが有効で、 お使いのアプリケーション用に正しく設定されていることを確認し 。<br>ます。49 ページの「セットアップユーティリティの使い方」を参照 してください。
- **2** 問題が特定のアプリケーションだけで発生する場合は、そのアプリ ケーションのマニュアルを参照して、そのプログラムに必要な特定 のポート設定を確認します。
- **162** システムのトラブルシューティング

**3** 適切なオンライン診断テストを実行します。187 [ページの「](#page-186-0)Dell [PowerEdge Diagnostics](#page-186-0) の使い方」を参照してください。 テストが正常に実行されるにもかかわらず問題が解決しない場合 ください。

#### <span id="page-162-1"></span>問題

• シリアルポートに接続されたデバイスが正しく動作していない。

#### 動作

- **1** システムおよびシリアルポートに接続された周辺機器すべての電源 を切ります。
- **2** シリアルインタフェースケーブルを動作確認済みのケーブルと取り 替え、システムとシリアルデバイスの電源を入れます。 これで問題が解決した場合は、インタフェースケーブルを交換し ます。
- **3** システムとシリアルデバイスの電源を切り、デバイスを同じタイプ のデバイスと取り替えます。
- は[、シリアル](#page-162-1) I/O [デバイスのトラブルシューティング](#page-162-1)を参照して<br>ください。<br>ください。<br>イださい。<br>ア**ル I/O デバイスのトラブルシューティング**<br>シリアルポートに接続されたデバイスが正しく動作していない。<br>システムおよびシリアルポートに接続された周辺機器すべての電<br>を取ります。<br>をえ、システムとシリアルデバイスの電源を入れます。<br>ジステムとシリアルデバイスの電源を入れます。<br>ファルイスと取り帯えます。<br>スポストリアルデバイスの電 **シリアル I/O デバイスのトラブルシューティング**<br>問題<br>『シリアルポートに接続されたデバイスが正しく動作<br>・ シリアルポートに接続されたデバイスが正しく動作<br>ケイシステムおよびシリアルポートに接続された周辺<br>などのすます。<br>を切ります。<br>といりアルインタフェースケーブルを動作確認済みれ<br>これで問題が解決した場合は、インタフェースケース<br>ます。<br>これで問題が解決した場合は、クリアルデバイスです。<br>のデバイスとシリアルデバイスの電源を **4** システムとシリアルデバイスの電源を入れます。 これで問題が解決した場合は、シリアルデバイスを交換します。 201 ページの「困ったときは」を参照してください。<br>問題が解決しない場合は、201 ページの「困ったとき<br>てください。<br>**デバイスのトラブルシューティング**<br>システムメッセージが USB デバイスに問題があること<br>いる。<br>少なくとも 1 台の USB デバイスが正常に動作していま<br>少なくとも 1 台の USB デバイスが正常に動作していま てください。

### <span id="page-162-0"></span>USB デバイスのトラブルシューティング

#### 問題

- 問題が解決しない場合は、201 ページの「困ったときは」を参照し<br>てください。<br>**デバイスのトラブルシューティング**<br>システムメッセージが USB デバイスに問題があることを示して<br>いる。<br>少なくとも 1 台の USB デバイスが正常に動作していません。<br>少なくとも 1 台の USB デバイスが正常に動作していません。<br>システムのトラブルシューティング **| 1** シ・・・・・・・・・ シンパン ニー・・・・・<br>システムメッセージが USB デバイスに問いる。<br>小なくとも 1 台の USB デバイスが正常に<br>ジステムのトラ • システムメッセージが USB デバイスに問題があることを示している。<br>- いる。<br>となくとも 1 台の USB デバイスが正常に動作していません。<br>- 少なくとも 1 台の USB デバイスが正常に動作していません。 いる。
- 少なくとも 1 台の USB デバイスが正常に動作していません。<br><br>システムのトラブルシューティング<br>

#### 対応処置

- **<sup>1</sup>** 単一の USB デバイスでのみ問題が発生している場合は、次の手順 を実行します。複数の USB デバイスで問題が発生している場合は、 手順2に進みます。<br>a USBデバイスの
	- **<sup>a</sup>** USB デバイスの電源を切り、USB ケーブルをシステムから少しの 間だけ外し、再び接続します。
	- **<sup>b</sup>** システムを起動し、セットアップユーティリティを起動して、 すべての USB ポートが有効になっていることを確認します。 49 [ページの「セットアップユーティリティの使い方」を](#page-48-0)参照し てください。
	- **<sup>c</sup>** USB デバイスの電源を切り、インタフェースケーブルを動作 確認済みのケーブルと取り替えます。デバイスの電源をオンに します。

これで問題が解決した場合は、インタフェースケーブルを交換し ます。

- **<sup>d</sup>** USB デバイスの電源を切り、システム上の別の USB コネクタに 接続して、USB デバイスの電源をオンにします。
- **2** すべての USB 周辺機器の電源を切り、USB マウスとキーボードを除 くすべての USB デバイスをシステムから取り外します。
- USB デバイスが正常に機能する場合は、システム上の USB デバイスが正常に機能が大です。USB デバイスが正常に機能があっているいい場合は、USB デバイスが正常に機能があっているいい場合は、USB マウスとキーボードを除ります。<br>ります。201 ページの「困ったとすするですので、交換の必要があ<br>います。201 ページの「困ったときは」を参照してください。<br>くての USB 周辺機器の電源を切り、USB マウスとキーボードを除<br>ベでの クタが不良である可能性が大です。USB デバイスが正常に機能<br>しない場合は、USB デバイスが不良ですので、交換の必要があります。201 ページの「困ったときは」を参照してください。<br>"ての USB 周辺機器の電源を切り、USB マウスとキーボードを悩む<br>"ての USB デバイスをシステムから取り外します。<br>"べての USB デバイスをシステムから取り外します。<br>テムを起動し、USB デバイスを再び接続します。<br>デムを起動し、USB デ しない場合は、USB デバイスが不良ですので、交換の必要があります。201ページの「困ったときは」を参照してください。<br>いての USB 周辺機器の電源を切り、USB マウスとキーボードを附<br>べての USB デバイスをシステムから取り外します。<br>ベての USB デバイスをシステムから取り外します。<br>デムを起動し、USB デバイスを再び接続します。<br>が解決した場合は、USB デバイスのいずれかに発生した過電流<br>Iの解決した場合は、USB デ ります。201 ページの「困ったときは」を参照してください。<br>この USB 周辺機器の電源を切り、USB マウスとキーボードをドベての USB デバイスをシステムから取り外します。<br>デムを起動し、USB デバイスを再び接続します。<br>デムを起動し、USB デバイスを再び接続します。<br>り解決した場合は、USB デバイスのいすれかに発生した過電流<br>因だった可能性が大です。問題が解決しない場合は、USB の構<br>変えて障害のあるデバイスの特定を試 **3** システムを起動し、USB デバイスを再び接続します。 問題が解決した場合は、USB デバイスのいずれかに発生した過電流が原因だった可能性が大です。問題が解決しない場合は、USB の構成を変えて障害のあるデバイスの特定を試みてください。<br>成を変えて障害のあるデバイスの特定を試みてください。<br>問題が解決しない場合は、次の手順に進みます。<br>BIBが解決しない場合は、次の手順に進みます。<br>BIOS をデフォルト設定にリセットします。次の手順を実行してく<br>ださい。<br>ださい。<br>**警告:修理のほとんどは** 成を変えて障害のあるデバイスの特定を試みてください。

問題が解決しない場合は、次の手順に進みます。

- **4** システム内の NVRAM \_CLR ジャンパを設定することで、システム BIOS をデフォルト設定にリセットします。次の手順を実行してく ださい。
- が原因だった可能性が大です。問題が解決しない場合は、USB の構成を変えて障害のあるデバイスの特定を試みてください。<br>問題が解決しない場合は、次の手順に進みます。<br>システム内の NVRAM \_CLR ジャンパを設定することで、システム<br>BIOS をデフォルト設定にリセットします。次の手順を実行してください。<br>**替告:修理のほとんどは、認定を受けたサービス技術者のみが行います**<br>**答告:修理のほとんどは、認定を受けたサービス技術者のみが行** 警告:修理のほとんどは、認定を受けたサービス技術者のみが行います。 お客様は、製品マニュアルで認められた、あるいはオンラインや電話によ るサービス、サポートチームから指示を受けた内容のトラブルシューティ
- **164** システムのトラブルシューティング

ング、および簡単な修理作業のみを行ってください。デルが認可していな いサービスによる故障は、保証の対象になりません。製品に同梱の安全に 関する指示をよく読み、従って作業してください。

- **<sup>a</sup>** システムおよび接続されている周辺機器の電源を切り、システム を電源コンセントから外します。
- <span id="page-164-0"></span>**<sup>b</sup>** システムカバーを開きます。74 [ページの「システムカバーの取](#page-73-1) [り外し」を](#page-73-1)参照してください。
- **<sup>c</sup>** システム基板上の NVRAM\_CLR ジャンパの位置を確認し (図 [6-1](#page-192-0) を参照)、ジャンパを有効の位置に設定します。
- **<sup>d</sup>** システムカバーを閉じます。75 [ページの「システムカバーの取](#page-74-1) [り付け」を](#page-74-1)参照してください。
- **<sup>e</sup>** システムおよび周辺機器を電源に接続し、電源を入れます。 「困ったときは」を参照してください。
- **<sup>f</sup>** 手順 2 および 手順 b を繰り返します。
- **<sup>g</sup>** NVRAM\_CLR ジャンパを無効の位置に設定します。
- **<sup>h</sup>** システムカバーを閉じます。
- **<sup>i</sup>** システムおよび周辺機器を電源に接続し、電源を入れます。
- すべての USB デバイスが機能する場合は、次の手順に進みます。<br>USB デバイスが依然として機能しない場合は、201 ページの<br>ISB デバイスが依然として機能しない場合は、201 ページの<br>F困ったときは」を参照してください。<br>キ順 2および手順 b を繰り返します。<br>WRAM\_CLR ジャンパを無効の位置に設定します。<br>Xステムカバーを開じます。<br>システムカーは関連器を電源に接続し、電源を入れます。<br>システムカバランプスイブライを USB デバイスが依然として機能しない場合は、201 ページの「困ったときは」を参照してください。<br>「困ったときは」を参照してください。<br>手順 2 および 手順 b を繰り返します。<br>NNRAM\_CLR ジャンパを無効の位置に設定します。<br>システムカバーを閉じます。<br>システムカバーを閉じます。<br>システムおよび周辺機器を電源に接続し、電源を入れます。<br>A BIOS 設定があればすべて再入力します。すべての USB ポーツトランプコーティリ **<sup>j</sup>** セットアップユーティリティを起動して、リセットされたカスタ ム BIOS 設定があればすべて再入力します。すべての USB ポート を必ず有効のままにしておいてください。49 ページの「セット アップユーティリティの使い方」を参照してください。

問題が解決しない場合は、201 ページの「困ったときは」を参照し<br>てください。<br>てください。<br>システムのトラブルシューティング **| 1** てください。

## **NIC** のトラブルシューティング

#### 問題

#### 対応処置

- **1** 適切なオンライン診断テストを実行します。187 [ページの「システム](#page-186-1) 診断プログラムの実行」を参照してください。
- **2** NIC コネクタの該当するインジケータを確認します。21 [ページの](#page-20-0) 「NIC インジケータコード」を参照してください。
	- リンクインジケータが点灯しない場合は、すべてのケーブル接続 を確認します。
- NIC がネットワークと通信できない。<br>10 通りなオンライン診断テストを実行してきましては、企業している部分の実行」を参照している。<br>20 NICインジケータョード」を参照している。<br>10 回りダインジケータが、点灯しない。<br>10 回れタインジケータが点灯しない。<br>10 コネクタの該当するインジケータが点灯しない。<br>10 コネクタの該当するパイルが損傷している点灯している。<br>テライビデュインジケータが損傷している。<br>テラインジケー • アクティビティインジケータが点灯しない場合は、ネットワー クドライバファイルが損傷しているか、削除された可能性があり ます。

のマニュアルを参照してください。

- 可能であれば、オートネゴシエーション設定を変更します。
- スイッチまたはハブの別のコネクタを使用します。

のマニュアルを参照してください。

- **3** 適切なドライバがインストールされ、プロトコルが組み込まれてい ることを確認します。NIC のマニュアルを参照してください。
- **4** セットアップユーティリティを起動し、NIC が有効になっていること を確認します。49 ページの「セットアップユーティリティの使い方」 を参照してください。
- 該当するドライバを削除してから、再インストールします。NIC<br>のマニュアルを参照してください。<br>可能であれば、オートネゴシェーション設定を変更します。<br>スイッチまたはハブの別のコネクタを使用します。<br>X-イッチまたはハブの別のコネクタを使用します。<br>NICの代わりに NICカードを使用している場合は、NICカード<br>ニュアルを参照してください。<br>たまコアルを参照してください。<br>などを確認しているというアプリングのポイダになっていること<br>ト 内蔵 NIC の代わりに NIC カードを使用している場合は、NIC カードのマニュアルを参照してください。<br>のマニュアルを参照してください。<br>適切なドライバがインストールされ、プロトコルが組み込まれていることを確認します。NIC のマニュアルを参照してください。<br>セットアップユーティリティを起動し、NIC が有効になっていること<br>を確認します。49ページの「セットアップユーティリティの使い方<br>を参照してください。<br>転送速度に設定されて **5** ネットワーク上の NIC、ハブ、およびスイッチが、すべて同じデータ 転送速度に設定されていることを確認します。ネットワーク装置の マニュアルを参照してください。
- **6** すべてのネットワークケーブルのタイプが適切で、最大長を超えて いないことを確認します。『はじめに』の「ネットワークケーブルの 要件」を参照してください。

### システムが濡れた場合のトラブルシューティ ング

#### 問題

- システムに液体をこぼした。
- 湿度が高すぎる。

#### 対応処置

- 警告:修理のほとんどは、認定を受けたサービス技術者のみが行います。 お客様は、製品マニュアルで認められた、あるいはオンラインや電話によ るサービス、サポートチームから指示を受けた内容のトラブルシューティ ング、および簡単な修理作業のみを行ってください。デルが認可していな いサービスによる故障は、保証の対象になりません。製品に同梱の安全に 関する指示をよく読み、従って作業してください。
	- **1** システムおよび接続されている周辺機器の電源を切って、システム を電源コンセントから外します。
	- **2** システムカバーを開きます。73 [ページの「システムカバーの開閉」](#page-72-1) を参照してください。
	- **3** システムに取り付けられている拡張カードをすべて取り外します。 90[ページの「拡張カードの取り外し」](#page-89-1)を参照してください。
	- **4** システムを完全に乾燥させます(少なくとも 24 時間)。
	- **5** システムカバーを閉じます。73 [ページの「システムカバーの開閉」](#page-72-1) を参照してください。
	- **6** 電源ケーブルをコンセントに差し込んで、システムと周辺機器の電 源を入れます。

を参照してください。

- **7** システムが正常に起動する場合は、システムをシャットダウンして、 取り外した拡張カードを取り付けます。88[ページの「拡張カードの](#page-87-1) 取り付け」を参照してください。
- システムが正常に起動しない場合は、201 [ページの「困ったときは」](#page-200-0)を参照してください。<br>そ参照してください。<br>システムが正常に起動する場合は、システムをシャットダウンして、<br>取り外した拡張カードを取り付けます。88 ページの「拡張カードの<br>取り付け」を参照してください。<br>適切なオンライン診断テストを実行します。187 ページの「Dell<br>PowerEdge Diagnostics の使い方」を参照してください。<br>テストが失敗した場合は、 **8** 適切なオンライン診断テストを実行します。187 [ページの「](#page-186-0)Dell PowerEdge Diagnostics の使い方」を参照してください。 テストが失敗した場合は、201 [ページの「困ったときは」](#page-200-0)を参照し<br>てください。<br>システムのトラブルシューティング | 1<br>コーニング てください。

### システムが損傷した場合のトラブルシュー ティング

#### 問題

• システムを落下させた、または損傷を与えた。

#### 動作

- 警告:修理のほとんどは、認定を受けたサービス技術者のみが行います。 お客様は、製品マニュアルで認められた、あるいはオンラインや電話によ るサービス、サポートチームから指示を受けた内容のトラブルシューティ ング、および簡単な修理作業のみを行ってください。デルが認可していな いサービスによる故障は、保証の対象になりません。製品に同梱の安全に 関する指示をよく読み、従って作業してください。
	- **1** システムカバーを開きます。73 [ページの「システムカバーの開閉」](#page-72-1) を参照してください。
	- **2** 以下のコンポーネントが正しく取り付けられていることを確認し ます。
		- 拡張カード
		- 電源ユニット
		- ファン
		- プロセッサとヒートシンク
		- メモリモジュール
		- ドライブキャリアのバックプレーンボードへの接続
	- **3** すべてのケーブルが正しく接続されていることを確認します。
	- **4** システムカバーを閉じます。73 [ページの「システムカバーの開閉」](#page-72-1) を参照してください。
	- **5** システム診断プログラムでシステム基板のテストを実行します。 187 ページの「[Dell PowerEdge Diagnostics](#page-186-0) の使い方」を参照してく ださい。

テストが失敗した場合は、201 [ページの「困ったときは」](#page-200-0)を参照し てください。

### システムバッテリーのトラブルシュー ティング

問題

- システムメッセージがバッテリーに問題があることを示している。
- セットアップユーティリティからシステム設定情報が消える。
- システムの日時が正しく維持できない。

■ メモ:長い期間(数週間から数か月)システムの電源が切られていた場 合、NVRAM からシステム設定情報が失われる可能性があります。これは バッテリーの不良が原因です。

対応処置

- **1** セットアップユーティリティで時刻と日付を再入力します。49 [ペー](#page-48-0) [ジの「セットアップユーティリティの使い方」](#page-48-0)を参照してください。
- **2** システムの電源を切り、少なくとも 1 時間は電源ケーブルをコンセ ントから抜いておきます。
- **3** 電源ケーブルをコンセントに接続し、システムの電源を入れます。
- **4** セットアップユーティリティを起動します。 セットアップユーティリティの日付と時刻が正しくない場合は、

参照してください。

「困ったときは」を参照してください。

バッテリーを交換します。128 [ページの「システムバッテリー」](#page-127-0)を参照してください。<br>参照してください。<br>バッテリーを交換しても問題が解決しない場合は、201 ページの<br>「困ったときは」を参照してください。<br>「困ったときは」を参照してください。<br>オモ:一部のソフトウェアには、システムの時刻を進めたり遅らせたり<br>初以外はシステムが正常に動作している場合、問題の原因はバッテリーの<br>不良ではなく、ソフトウェアにあると考えられます。<br>本良ではなく バッテリーを交換しても問題が解決しない場合は、201 [ページの](#page-200-0)「困ったときは」を参照してください。<br>「困ったときは」を参照してください。<br>**メモ**:一部のソフトウェアには、システムの時刻を進めたり遅らせた<br>するものがあります。セットアップユーティリティ内に保持されてい<br>刻以外はシステムが正常に動作している場合、問題の原因はバッテリ、<br>不良ではなく、ソフトウェアにあると考えられます。<br><br>システムのトラブルシューティング | ■ メモ:一部のソフトウェアには、システムの時刻を進めたり遅らせたり するものがあります。セットアップユーティリティ内に保持されている時 刻以外はシステムが正常に動作している場合、問題の原因はバッテリーの 不良ではなく、ソフトウェアにあると考えられます。

### <span id="page-169-0"></span>電源ユニットのトラブルシューティング

#### 問題

- システムステータスインジケータが黄色になっている。
- 電源ユニット障害インジケータが黄色になっている。
- ることを示している。

#### 動作

- **1** 故障した電源ユニットの位置を確認します。 「電源インジケータコード」を参照してください。
- 前面パネルステータス LCD インジケータが電源ユニットに問題があることを示している。<br>- 後期はた電源ユニットの位置を確認します。<br>11 故障した電源ユニットの位置を確認します。<br>電源コニットの障害インジケータが点灯しています。 19 ページの<br>- 電源コニットの障害インジケータが点灯してにない。<br>- 電源エニットをどず1台は取り付けておくを要があります。電源スパットです。<br>- 注意・電源エニットをどず1台は取り付けておく要求あ 電源ユニットの障害インジケータが点灯しています。19 ページの電話(アンジケータコード」を参照してください。<br>注源インジケータコード」を参照してください。<br>注意・電源エニットはカットリテク対応です。システムが動作するには、エットを取り付けておくないます。黄いカルプリングが、カーステムが動作する<br>定源ユニットを少すトラスがないためです。アカリティのようになります。電源が入っていまいステムで一度に取り外しより付けられていないシステムを長時間 ■ 注意: 雷源ユニットはホットプラグ対応です。システムが動作するには、 電源ユニットを必ず1台は取り付けておく必要があります。2台の電源ユ ニットを取り付けると、システムは冗長モードになります。電源が入った システムで一度に取り外し、取り付けができる電源ユニットは、1 台だけ です。電源ユニットが 1 台しか取り付けられていないシステムを長時間動 作させると、システムがオーバーヒートするおそれがあります。
	- **2** 障害のある電源ユニットを取り外します。80 ページの「電源ユニッ .....<br>ト」を参照してください。
	- **3** 電源ユニットをいったん取り外してから取り付けなおし、正しく取 り付けられていることを確認します。80 ページの「電源ユニット」 を参照してください。
		- メモ: 新しい電源ユニットを取り付けたら、システムが電源ユニッ トを認識して動作状態を確認するまで数秒待ちます。電源インジ ケータが緑色に点灯すれば、電源ユニットは正常に機能しています。 19 ページの「電源インジケータコード」を参照してください。

問題が解決しない場合は、201 ページの「困ったときは」を参照し<br>てください。<br><br>スイださい。<br>コッステムのトラブルシューティング てください。

## システム冷却問題のトラブルシューティング

問題

• システム管理ソフトウェアが、ファンに関連するエラーメッセージ を発している。

#### 対応処置

以下のことを確認してください。

- システムカバー、冷却用エアフローカバー、ドライブのダミー、<br>または前面 / 背面フィラーパネルが取り外されていないこと。
- 室温が高すぎないこと。
- 周辺の空気の流れが遮断されていないこと。
- システム内部のケーブルが空気の流れを遮断していないこと。
- 冷却ファンが取り外されていたり、故障したりしていないこと。<br>– 171 ページの「ファンのトラブルシューティング」を参照してくだ さい。

#### <span id="page-170-0"></span>問題

- システムステータスインジケータが黄色になっている。
- システム管理ソフトウェアが、ファンに関連するエラーメッセージ を発している。
- 
- ファンのステータスインジケータがファンの問題を示している。

- または前面/背面フィラーパネルが取り外されていないこと。<br>室温が高すぎないこと。<br>国辺の空気の流れが遮断されていないこと。<br>周辺の空気の流れが遮断されていないこと。<br>冷却ファンが取り外されていたり、放障したりしていないことという<br>171 ページの「ファンのトラブルシューティング」を参照して<br>さい。<br>171 ページの「ファンのトラブルシューティング」を参照していないこと<br>さい。<br>システム管理ソフトウェアが、ファンに閲連するエラーメッセ<br>シ 171 ページの「ファンのトラブルシューティング」を参照してください。<br>どのトラブルシューティング<br>システムステータスインジケータが黄色になっている。<br>システム管理ソフトウェアが、ファンに関連するエラーメッセージ<br>を発している。<br>を発している。<br>商業化しているアンに問題があることを示している。<br>アッのステータスインジケータがファンの問題を示している。<br>アッのステータスインジケータがファンの問題を示している。<br>アッのステータスインジケータ 『『ジンステムステータスインジケータ<br>『題 システムステータスインジケータ<br>『システム管理ソフトウェアが、「題<br>『システム管理ソフトウェアが、「題<br>『システムを理ソフトウェアが、「別<br>『システータスインジケータ<br>『システータスインジケータ<br>『システータスインジケータ<br>『システータスインジケータ<br>『いまをもちょう」の<br>『この音楽をというない かんじょう<br>『システムとは、認定をP<br>『システートチームから指定をP<br>システムよび簡単な解説を得 • 前面パネル LCD がファンに問題があることを示している。<br>• ファンのステータスインジケータがファンの問題を示してし<br>抗処置<br>抗処置<br>抗害者は、製品マニュアルで認められた、あるいはオンライン\*<br>るすービス、サポートチームから指示を受けた内容のトラブルジ<br>るサービス、サポートチームから指示を受けた内容のトラブル\*<br>ング、および簡単な修理作業のみを行ってください。デルが認可<br>いサービスによる故障は、保証の対象になりません。製品に同<br>関 警告:修理のほとんどは、認定を受けたサービス技術者のみが行います。 お客様は、製品マニュアルで認められた、あるいはオンラインや電話によ るサービス、サポートチームから指示を受けた内容のトラブルシューティ ング、および簡単な修理作業のみを行ってください。デルが認可していな いサービスによる故障は、保証の対象になりません。製品に同梱の安全に 関する指示をよく読み、従って作業してください。
	- **1** 適切なオンライン診断テストを実行します。187 ページの「Dell PowerEdge Diagnostics の使い方」を参照してください。
- **2** システムカバーを開きます。73 [ページの「システムカバーの開閉」](#page-72-1) を参照してください。
- 警告:冷却ファンはホットプラグ対応です。システムの電源が入ってい る間は、適切な冷却効果を維持するため、ファンの交換は **1** 台ずつ行って ください。
	- **3** LCD パネル、診断ソフトウェア、または黄色に点滅しているファン インジケータによって示されている障害が発生したファンの位置を 確認します。各ファンの識別番号については [図](#page-76-1) 3-4? を参照してく ださい。
	- **4** 障害のあるファンの電源ケーブルがファンの電源コネクタに確実に 接続されていることを確認します。ホットプラグ対応ファンの場合 は、ファンを取り外して装着しなおします。76 [ページの「冷却ファ](#page-75-0) [ン」を](#page-75-0)参照してください。
		- メモ:システムがファンを認識して正常に動作していることを確認 するまで 30 秒待ちます。
	- **5** 問題が解決しない場合は、新しいファンを取り付けます。76 [ページ](#page-75-0) [の「冷却ファン」を](#page-75-0)参照してください。

交換したファンが正常に動作する場合は、システムカバーを閉じま

を参照してください。

## システムメモリのトラブルシューティング

#### 問題

- メモリモジュールに障害があります。
- システム基板に障害があります。
- があることを示している。

- す。73 [ページの「システムカバーの開閉」](#page-72-1)を参照してください。<br>交換したファンが動作しない場合は、201 ページの「困ったときに<br>を参照してください。<br>そう解してください。<br>メモリモジュールに障害があります。<br>メモリモジュールに障害があります。<br>がステム基板に障害があります。<br>前面パネルのステータス LCD インジケータがシステムメモリに問<br>があることを示している。<br>N<br>整備:修理のほとんどは、認定を受けたサービス技術者のみが行います<br> 交換したファンが動作しない場合は、201 [ページの「困ったときは」](#page-200-0)<br>を参照してください。<br>**ステムメモリのトラブルシューティング**<br>メモリモジュールに障害があります。<br>システム基板に障害があります。<br>前のネスとを示している。<br>があることを示している。<br>N<br>電<br>警告:修理のほとんどは、認定を受けたサービス技術者のみが行います。<br>お客様は、製品マニュアルで認められた、あるいはオンラインや電話によ<br>るサービス、サポートチームから指示を受けた内 • 前面パネルのステータス LCD インジケータがシステムメモリに問題があることを示している。<br>インボタることを示している。<br>すいの置き - 修理のほとんどは、認定を受けたサービス技術者のみが行います。<br>全てきています。<br>お客様は、製品マニュアルで認められた、あるいはオンラインや電話によるサービス、サポートチームから指示を受けた内容のトラブルシューティ<br>2 キッステムのトラブルシューティング 警告:修理のほとんどは、認定を受けたサービス技術者のみが行います。 お客様は、製品マニュアルで認められた、あるいはオンラインや電話によ るサービス、サポートチームから指示を受けた内容のトラブルシューティ
- **172** システムのトラブルシューティング

ング、および簡単な修理作業のみを行ってください。デルが認可していな いサービスによる故障は、保証の対象になりません。製品に同梱の安全に 関する指示をよく読み、従って作業してください。

**1** システムが機能している場合は、適切なオンライン診断テストを実 行します。187 ページの「[Dell PowerEdge Diagnostics](#page-186-0) の使い方」を参 照してください。診断テストで問題が示された場合は、診断プログラムによって示さ

れる対応処置を行います。問題が解決しないか、またはシステムが 操作できない場合は、次の手順に進みます。

- <span id="page-172-0"></span>**2** システムおよび接続されている周辺機器の電源を切り、システムを 電源コンセントから外し、電源ボタンを押して、システムを電源コンセントに接続しなおします。
- **3** システムおよび接続されている周辺機器の電源を入れ、システム起 動時の画面表示を書き留めます。

モリの容量と一致しないか、または一般的なメモリのエラーメッ

特定のメモリモジュールに障害があることを示すエラーメッセージ

- <span id="page-172-1"></span>**4** システムおよび接続されている周辺機器の電源を切って、システム を電源コンセントから外します。
- **5** システムカバーを開きます。73 [ページの「システムカバーの開閉」](#page-72-1) を参照してください。
- **POST 中に検出されるシステムメモリの容量が取り付けられているメモリの容量と一致しないか、または一般的なメモリのエラーメッセージが表示される場合は、手順4に進みます。**<br>モージ**が表示される場合は、手順4に進みます。**<br>セージが要示される場合は、手順4に進みます。<br>特定のメモリモジュールに障害があることを示すエラーメッセージ<br>が表示された場合は、手順11に進みます。<br>シネテムおよび接続されている周辺機器の電源を切って、システム、<br>シ セージが表示される場合は[、手順](#page-172-1) 4 に進みます。<br>特定のメモリモジュールに障害があることを示す。<br>が表示された場合は、手順 11 に進みます。<br>ジステムおよび接続されている周辺機器の電源を<br>システムおよび接続されている周辺機器の電源を<br>ミデュンセントから外します。<br>スポコンセントからす。<br>スページの「システムかい」の「システ<br>システムカバーを明じくと、これではこの場合は<br>ジステムカバーが、「リスモリモジュールの取りない」を参照してくださ **が表示された場合は[、手順](#page-173-0) 11 に進みます。**<br>システムおよび接続されている周辺機器の電源コンセントから外します。<br>そ電源コンセントから外します。<br>システムカバーを開きます。73 ページの「シ<br>そ参照してください。<br>メモリバンクにメモリモジュールが正しく製造したよ<br>認します。103 ページの「メモリモジュール」<br>シーク<br>メモリモジュールをソケットに装着しなよ<br>メモリモジュールの取り付け」を参照して<br>ドメモリモジュールの取り付け」を参照 **6** メモリバンクにメモリモジュールが正しく装着されていることを確 認します。103 [ページの「メモリモジュール取り付けのガイドライ](#page-102-0) ...<br>[ン」を](#page-102-0)参照してください。 メモリモジュールが正しく装着されている場合は、次の手順に進み

ます.

- **7** 各メモリモジュールをソケットに装着しなおします。107 [ページの](#page-106-1) [「メモリモジュールの取り付け」](#page-106-1)を参照してください。
- **8** システムカバーを閉じます。73 [ページの「システムカバーの開閉」](#page-72-1) を参照してください。
- **9** 電源ケーブルをコンセントに差し込んで、システムと周辺機器の電 源を入れます。

**10** セットアップユーティリティを起動して、システムメモリの設定を 確認します。49[ページの「セットアップユーティリティの使い方」](#page-48-0) を参照してください。

取り付けられたメモリの容量とシステムメモリの設定が依然として 一致しない場合は、次の手順に進みます。

- <span id="page-173-0"></span>**11** システムおよび接続されている周辺機器の電源を切り、システムを 電源コンセントから外します。
- **12** システムカバーを開きます。73 [ページの「システムカバーの開閉」](#page-72-1) を参照してください。
- メモ:メモリモジュールには複数の構成方法があります。103 [ページの](#page-102-0) [「メモリモジュール取り付けのガイドライン」を](#page-102-0)参照してください。
- **13** 診断テストまたはエラーメッセージで、特定のメモリモジュールに 障害があることが示された場合は、メモリモジュールを取り替える か、または交換します。あるいは、ソケット 1 のメモリモジュール を種類と容量が同じで動作確認済みのメモリモジュールと取り替え ます。107 [ページの「メモリモジュールの取り付け」を](#page-106-1)参照してくだ さい。
- **14** システムカバーを閉じます。73 [ページの「システムカバーの開閉」](#page-72-1) を参照してください。
- **15** 電源ケーブルをコンセントに差し込んで、システムと周辺機器の電 源を入れます。
- <span id="page-173-1"></span>**16** システムの起動中に表示されるエラーメッセージ、およびシステム 前面の診断インジケータを観察します。
- **17** メモリの問題が引き続き示される場合は、取り付けられている各メ .<br>モリモジュールについて?[手順](#page-173-1) 11 ~ 手順 16 を繰り返します。 すべてのメモリモジュールをチェックしても問題が解決しない場合 は**、201** [ページの「困ったときは」](#page-200-0)を参照してください。<br><br><br><br><br><br><br><br><br><br><br>

#### **174** システムのトラブルシューティング

### <span id="page-174-0"></span>オプティカルドライブのトラブルシューティ ング

問題

- み込めない。
- 起動中にオプティカルドライブのインジケータが点滅しない。
- **メモ: DVD** デバイスはデータ専用。

- システムがオプティカルドライブの CD または DVD からデータを読みない。<br>• 最初ない。<br>• 最初にオプティカルドライブのインジケータが点滅しない。<br>• 最初にオプティカルドライブのインジケータが点滅しない。<br>• 全て:1000ディイスはデータ専用<br>15枚置 メモ:DVDディスはデータ事用<br>2019年、1000ディイスはデータの多様式を使用するアプ**や電話によっているテービスで崩壊[編集] 製品で「ビスが開催す業のみを行って** 警告:修理のほとんどは、認定を受けたサービス技術者のみが行います。 お客様は、製品マニュアルで認められた、あるいはオンラインや電話によ るサービス、サポートチームから指示を受けた内容のトラブルシューティ ング、および簡単な修理作業のみを行ってください。デルが認可していな いサービスによる故障は、保証の対象になりません。製品に同梱の安全に 関する指示をよく読み、従って作業してください。
	- **1** 動作確認済みの別の CD または DVD を使用します。
	- **2** セットアップユーティリティを起動し、ドライブの IDE コントローラ が有効になっていることを確認します。49 ページの「セットアップ ユーティリティの使い方」を参照してください。
	- **3** 適切なオンライン診断テストを実行します。187 ページの「Dell PowerEdge Diagnostics の使い方」を参照してください。
	- **4** システムおよび接続されている周辺機器の電源を切って、システム を電源コンセントから外します。
	- **5** ベゼルを開くか、取り外します。73 ページの「オプションの前面ベ ゼルの取り外しと取り 付け」を参照してください。
	- **6** システムカバーを開きます。73 ページの「システムカバーの開閉」 を参照してください。
	- **7** インタフェースケーブルがオプティカルドライブおよびサイドプ レーンにしっかり接続されていることを確認します。
	- **8** システムカバーを閉じます。73 ページの「システムカバーの開閉」 を参照してください。
	- **9** 電源ケーブルをコンセントに差し込んで、システムと周辺機器の電 源を入れます。

てください。

### <span id="page-175-0"></span>ハードドライブのトラブルシューティング

#### 問題

- デバイスドライバのエラー。
- 

- 関題が解決しない場合は、201 [ページの「困ったときは」](#page-200-0)を参照してください。<br>ごください。<br>デバイスドライバのエラー。<br>デバイスドライバのエラー、アプ**ルシューティング**<br>デバイスドライバのエラー。<br>ジステムが1台まだは確数のハードドライブを認識しない。<br><del>豊香:修理のほとんどは、認定を受けたサービス技術者のみが行います。<br>デモストリポー**と、2012年のみを行ってください。デルが認可していません。<br>2012年に、サポー<b>トティムから</del>** • システムが 1 台または複数のハードドライブを認識しない。<br>
\* <br><br>
\* 感恩<br>
\* 警告:修理のほとんどは、認定を受けたサービス接称者のみがわかります。<br>
\* 答案は、製品マニュアルで認められた、あるいはオンラインや、<br>
\* おち様に、サポートチームから指示を受けた内容のトラブルシ、<br>
\* シン・ボンス・ポートチームから指示を受けた内容のトラブルシ、<br>
\* ウェビス、サポートチームから指示を受けた内容のトラブルシ<br>
\* ウェビ 警告:修理のほとんどは、認定を受けたサービス技術者のみが行います。 お客様は、製品マニュアルで認められた、あるいはオンラインや電話によ るサービス、サポートチームから指示を受けた内容のトラブルシューティ ング、および簡単な修理作業のみを行ってください。デルが認可していな いサービスによる故障は、保証の対象になりません。製品に同梱の安全に 関する指示をよく読み、従って作業してください。
- 注意: このトラブルシューティング手順を実行すると、ハードドライブ に保存されたデータが損傷するおそれがあります。以下の手順を実施す る前に、ハードドライブ上のすべてのファイルをバックアップしてくだ さい。
	- **1** 適切なオンライン診断テストを実行します。187 ページの「Dell PowerEdge Diagnostics の使い方」を参照してください。 診断テストの結果に応じて、必要に応じて以下の手順に進みます。
	- **2** ベゼルを取り外します。73 ページの「オプションの前面ベゼルの取 り外しと取り 付け」を参照してください。
	- **3** 複数のハードドライブに問題が発生している場合は、手順 8 に進み ます。1 台のハードドライブに問題が発生している場合は、次の手順 に進みます。
	- **4** システムの電源を切り、ハードドライブを取り付けなおし、システ ムの電源を入れます。
	- **5** お使いのシステムに SAS RAID コントローラカードが装着されている 場合は、次の手順を実行します。
		- **<sup>a</sup>** システムを再起動し、<Ctrl><C> を押して、ホストアダプタ設定 ユーティリティプログラムを起動します。
- **176** システムのトラブルシューティング

設定ユーティリティの詳細については、コントローラカードに付 属のマニュアルを参照してください。

- **<sup>b</sup>** ハードドライブが正しく設定されていることを確認します。
- **<sup>c</sup>** 設定ユーティリティを終了し、OS を起動します。
- **6** お使いのコントローラカードに必要なデバイスドライバがインス トールされ、正しく設定されていることを確認します。詳細につい ては、OS のマニュアルを参照してください。
- 注意: お使いのシステムに SAS RAID コントローラカードが装着されてい る場合は、次の手順を実行しないでください。
	- **7** 非 RAID SAS コントローラカードが装着されている場合は、ハードド ライブを取り外し、正常に動作している別のハードドライブとドラ イブベイの場所を交換します。

問題が解決した場合は、ハードドライブを元のベイに取り付けなお け」を参照してください。

します。122 [ページの「ホットプラグ対応ハードドライブの取り付](#page-121-1)け」を参照してください。<br>イフに断続的な問題があることが想定されます。ハードドライブ・ヤリアに断続的な問題があることが想定されます。ハードドライブ<br>リアに断続的な問題があることが想定されます。ハードドライブ・キャリアを交換します。201 ページの「困ったときは」を参照して、ディブライブが別のペイで正常に動作し、元のベイでは動作して<br>メントライブが別のペイで正常に動作し、元の 元のベイでハードドライブが正常に機能する場合は、ドライブキャ リアに断続的な問題があることが想定されます。ハードドライブ キャリアを交換します。201 [ページの「困ったときは」を](#page-200-0)参照して ください。

ハードドライブが別のベイで正常に動作し、元のベイでは動作しな 201 ページの「困ったときは」を参照してください。

- <span id="page-176-0"></span>**8** 次の手順で、システム内部のケーブル接続を確認します。
	- **<sup>a</sup>** システムおよび接続されているすべての周辺機器の電源を切り、 電源コンセントから外します。
	- **<sup>b</sup>** システムカバーを開きます。73 ページの「システムカバーの開 閉」を参照してください。
- い場合、SAS バックプレーンのコネクタに欠陥があります。 **<sup>c</sup>** SAS バックプレーンとコントローラカードの間のケーブル接続が 正しいことを確認します。125 ページの「SAS コントローラドー ターカードの取り付け」を参照してください。
	- **<sup>d</sup>** データケーブルがコネクタにしっかりと装着されていることを確 認します。
- **<sup>e</sup>** SAS バックプレーンの電源コネクタが、しっかりとコネクタに装 着されていることを確認します。
- **<sup>f</sup>** システムカバーを閉じます。73 [ページの「システムカバーの開](#page-72-1) [閉」](#page-72-1)を参照してください。
- **<sup>g</sup>** 電源ケーブルをコンセントに差し込んで、システムと周辺機器の 電源を入れます。

てください。

### **SAS** コントローラまたは **SAS RAID** コント ローラのトラブルシューティング

■ メモ: SAS または SAS RAID コントローラのトラブルシューティングを行 う際には、 OS のマニュアルとコントローラのマニュアルも参照してくだ さい。

#### 問題

- ることを示している。
- たく動作しない。

- 問題が解決しない場合は、201 [ページの「困ったときは」](#page-200-0)を参照してください。<br>てください。<br>S コントローラまたはSAS RAIDコント<br>- ラのトラブルシューティング<br>メモ: sasまたはSAS RAIDコントローラのトプルシューティングを開<br>エラスト SSSまたはSAS RAIDコントローラのマニュアル参照してください。<br>SASまたは SAS RAIDコントローラのマニュアル参照してください。<br>ことを示している。<br>ことを示している。 • エラーメッセージが SAS または SAS RAID コントローラに問題があることを示している。<br>• SAS または SAS RAID コントローラの動作が正常でない、またはま・だく動作しない。<br>• SAS または SAS RAID コントローラの動作が正常でない、またはま・だく動作しない。<br>松処置<br>お客様は、製品マニュアルで認められた、あるいはオンラインや電話によるサービス、サポートチームから指示を受けたサービス技術さのトラブル • SAS または SAS RAID コントローラの動作が正常でない、またはまっ 警告:修理のほとんどは、認定を受けたサービス技術者のみが行います。 お客様は、製品マニュアルで認められた、あるいはオンラインや電話によ るサービス、サポートチームから指示を受けた内容のトラブルシューティ ング、および簡単な修理作業のみを行ってください。デルが認可していな いサービスによる故障は、保証の対象になりません。製品に同梱の安全に 関する指示をよく読み、従って作業してください。
	- **1** 適切なオンライン診断テストを実行します。187 ページの「Dell PowerEdge Diagnostics の使い方」を参照してください。
	- **2** セットアップユーティリティを起動し、SAS または SAS RAID コント ローラが有効になっていることを確認します。49ページの「セット アップユーティリティの使い方」を参照してください。
- **3** システムを再起動し、<Ctrl><C> を押して、設定ユーティリティプロ グラムを起動します。設定内容については、コントローラのマニュアルを参照してくだ さい。
- **4** 設定内容を確認し、必要な修正を行い、システムを再起動します。 問題が解決しない場合は、次の手順に進みます。
- **5** システムおよび接続されている周辺機器の電源を切り、システムを 電源コンセントから外します。
- **6** システムカバーを開きます。73 [ページの「システムカバーの開閉」](#page-72-1) を参照してください。
- **7** コントローラカードがシステム基板のコネクタ INTERNAL STORAGE に しっかりと装着されていることを確認します。125 [ページの「](#page-124-1)SAS コ [ントローラドーターカードの取り付け」](#page-124-1)を参照してください。
- **8** SAS RAID コントローラドーターカードがある場合は、次のコンポー ネントが正しく取り付けられ、接続されていることを確認します。
	- メモリモジュール
	- RAID バッテリー
- **9** バックプレーンと SAS コントローラの間のケーブル接続が正しいこ とを確認します。136 ページの「SAS [バックプレーン」](#page-135-1)を参照してく ださい。
- **10** システムカバーを閉じます。73 [ページの「システムカバーの開閉」](#page-72-1) を参照してください。
- **11** 電源ケーブルをコンセントに差し込んで、システムと周辺機器の 電源を入れます。問題が解決しない場合は、次の手順に進んでくだ さい。
	- SAS コントローラが装着されている場合は、<sup>201</sup> [ページの「困っ](#page-200-0) [たときは」](#page-200-0)を参照 してください。
	- RAID コントローラが装着されている場合は、RAID バッテリーを 交換します。<sup>126</sup> ページの「SAS RAID [コントローラカードバッテ](#page-125-0) [リーの取り付け」](#page-125-0)を参照してください。バッテリーを交換しても 問題が解決しない場合は、<sup>201</sup> [ページの「困ったときは」を](#page-200-0)参照 してください。

## 外付け **SCSI** テープドライブのトラブル シューティング

#### 問題

- テープドライブの不良。
- テープカートリッジの不良。
- テープバックアップソフトウェアまたはテープドライブ用のデバイ スドライバがないか、壊れている。
- 

- **1** 障害発生時に使用していたテープカートリッジを取り外し、動作確 認済みのテープカートリッジを挿入します。
- **2** テープドライブ用のデバイスドライバがインストールされ、正しく 設定されていることを確認します。
- **3** 適切なオンライン診断テストを実行します。187 [ページの「](#page-186-0)Dell PowerEdge Diagnostics の使い方」を参照してください。
- **4** システムおよび接続されている周辺機器の電源を切って、システム を電源コンセントから外します。
- SAS コントローラの不良。<br>1 障害発生時に使用してを取り、また、また、電子発生時に使用してきるテープリントリットを指すステープドラインシャンライン診断を取り、これではないことを確認コンセントから、電子を取り出す。<br>2 演習のなオンライン診断を使用していることを確認していることなり、またが簡単なは、製品マニュアチームとは、サポートには、サポートのほどのないサインを引きます。<br>2 警告様は、製品マニュアチームとは、これは、ままに、製 警告:修理のほとんどは、認定を受けたサービス技術者のみが行います。 お客様は、製品マニュアルで認められた、あるいはオンラインや電話によ るサービス、サポートチームから指示を受けた内容のトラブルシューティ ング、および簡単な修理作業のみを行ってください。デルが認可していな いサービスによる故障は、保証の対象になりません。製品に同梱の安全に 関する指示をよく読み、従って作業してください。
	- **5** システムカバーを開きます。73 [ページの「システムカバーの開閉」](#page-72-1) を参照してください。
	- **6** コントローラカードがシステム基板のコネクタにしっかりと装着さ れていることを確認します。
	- **7** テープドライブのインタフェース /DC 電源ケーブルがテープドライ ブとコントローラカードに接続されていることを確認します。
	- **8** システムカバーを閉じます。73 [ページの「システムカバーの開閉」](#page-72-1) を参照してください。
- **180** システムのトラブルシューティング
- **9** 電源ケーブルをコンセントに差し込んで、システムと周辺機器の電 源を入れます。
- **10** 問題が解決しない場合は、テープドライブのマニュアルを参照して、 その他のトラブルシューティングの指示がないか確認します。
- **11** テープバックアップソフトウェアのマニュアルの説明に従って、 テープバックアップソフトウェアを再インストールします。
- **<sup>12</sup>** 問題を解決できない場合は、<sup>201</sup> [ページの「困ったときは](#page-200-0)」を参照 してください。

### 拡張カードのトラブルシューティング

■ メモ:拡張カードのトラブルシューティングを行う際には、OS と拡張 カードのマニュアルを参照してください。

問題

- エラーメッセージが拡張カードに問題があることを示している。
- 拡張カードの動作が正常でない、またはまったく動作しない。

対応処置

- 警告:修理のほとんどは、認定を受けたサービス技術者のみが行います。 お客様は、製品マニュアルで認められた、あるいはオンラインや電話によ 。<br>るサービス、サポートチームから指示を受けた内容のトラブルシューティ ング、および簡単な修理作業のみを行ってください。デルが認可していな いサービスによる故障は、保証の対象になりません。製品に同梱の安全に 関する指示をよく読み、従って作業してください。
	- **1** 適切なオンライン診断テストを実行します。187 [ページの「システム](#page-186-0) [診断プログラムの実行」](#page-186-0)を参照してください。
	- **2** システムおよび接続されている周辺機器の電源を切り、システムを 雷源コンヤントから外します。
	- **3** システムカバーを開きます。73 [ページの「システムカバーの開閉」](#page-72-0) を参照してください。
	- **4** 各拡張カードがコネクタに確実に装着されていることを確認します。 86[ページの「拡張カード」](#page-85-0)を参照してください。
	- **5** システムカバーを閉じます。73 [ページの「システムカバーの開閉」](#page-72-0) を参照してください。
- **6** 電源ケーブルをコンセントに差し込んで、システムと周辺機器の電 源を入れます。問題が解決しない場合は、次の手順に進みます。
- **7** システムおよび接続されている周辺機器の電源を切って、システム を電源コンセントから外します。
- **8** システムカバーを開きます。73 [ページの「システムカバーの開閉」](#page-72-0) を参照してください。
- <span id="page-181-0"></span>**9** システムに取り付けられている拡張カードをすべて取り外します。 90 [ページの「拡張カードの取り外し」](#page-89-0)を参照してください。
- **10** システムカバーを閉じます。73 [ページの「システムカバーの開閉」](#page-72-0) を参照してください。
- **11** 電源ケーブルをコンセントに差し込んで、システムと周辺機器の電 源を入れます。
- **12** 適切なオンライン診断テストを実行します。
- **13** 手順 9? で取り外した各拡張カードについて、次の手順を実行します。
	- **<sup>a</sup>** システムおよび接続されている周辺機器の電源を切って、システ ムを電源コンセントから外します。
	- **<sup>b</sup>** システムカバーを開きます。73 [ページの「システムカバーの開](#page-72-0) 閉」を参照してください。
	- **<sup>c</sup>** 拡張カードの 1 枚を取り付けなおします。88 [ページの「拡張カー](#page-87-0) ドの取り付け」を参照してください。
	- **<sup>d</sup>** システムカバーを閉じます。 73 [ページの「システムカバーの開](#page-72-0) 閉」を参照してください。
- テストが失敗した場合は、201 [ページの「困ったときは」](#page-200-0)を参照してください。<br>年順 9? で取り外した各拡張カードについて、次の手順を実行します<br>a システムおよび接続されている周辺機器の電源を切って、システムなどの様々ないます。<br>a ムを電源されていらかします。<br>b システムかいせきます。73ページの「システムカバーの開<br>b システムカバーを開きます。73ページの「システムカバーの開<br>W 取り付け」を参照してください。<br>d 拡張カー て 手 a b b b 法規 放下 シ閉 適 テレファラ a システィ シリ 拡下 シリ 通 テレマ システム シック かんしょう でき カ取 テを な トイプ こうこう でんしょう しりょう 診 がだ **<sup>e</sup>** 適切な診断テストを実行します。 テストが失敗した場合は**、201** [ページの「困ったときは」](#page-200-0)を参照<br>してください。<br><br><br>ステムのトラブルシューティング してください。

## マイクロプロセッサのトラブルシュー ティング

問題

- エラーメッセージがプロセッサに問題があることを示している。
- テム基板に問題があることを示している。
- ヒートシンクが各プロセッサに取り付けられていない

対応処置

- 前面パネルのステータス LCD インジケータがプロセッサまたはシス<br>• テム基なに問題があることを示している。<br>• ビートシングが各プロセッサに取り付けられていない。<br>• ビートシングが各プロセッサに取り付けられていない。<br>・全量<br>- エキュータルのエネルのエネルのもののようになり付けられていない。ディングや電話として、サービス、サポートチームから指示を受けたり、シスプルが認可している。<br>- ジャービス、サポートチームから指示を受 警告:修理のほとんどは、認定を受けたサービス技術者のみが行います。 お客様は、製品マニュアルで認められた、あるいはオンラインや電話によ るサービス、サポートチームから指示を受けた内容のトラブルシューティ ング、および簡単な修理作業のみを行ってください。デルが認可していな いサービスによる故障は、保証の対象になりません。製品に同梱の安全に 関する指示をよく読み、従って作業してください。
	- **1** 適切なオンライン診断テストを実行します。187 ページの「Dell PowerEdge Diagnostics の使い方」を参照してください。
	- **2** システムおよび接続されている周辺機器の電源を切って、システム を電源コンセントから外します。
	- **3** システムカバーを開きます。73 ページの「システムカバーの開閉」 を参照してください。
	- **4** 各プロセッサとヒートシンクが正しく取り付けられていることを 確認します。111 ページの「プロセッサの取り外し」を参照してく ……<br>ださい。
	- **5** システムカバーを閉じます。73 ページの「システムカバーの開閉」 を参照してください。
	- **6** 電源ケーブルをコンセントに差し込んで、システムと周辺機器の電 ー…<br>源を入れます。
	- **7** 適切なオンライン診断テストを実行します。 テストが失敗した場合や問題が解決しない場合は、次の手順に進み ます.
	- **8** システムおよび接続されている周辺機器の電源を切って、システム を電源コンセントから外します。
- **9** システムカバーを開きます。73 [ページの「システムカバーの開閉」](#page-72-0) を参照してください。
- **10** プロセッサ 1 を同じ仕様の別のプロセッサと交換します。111 [ページ](#page-110-0) [の「プロセッサの取り外し」](#page-110-0)および 114 [ページの「プロセッサの取り](#page-113-0) [付け」](#page-113-0)を参照してください。
- **11** システムカバーを閉じます。73 [ページの「システムカバーの開閉」](#page-72-0) を参照してください。
- **12** 適切なオンライン診断テストを実行します。 テストが正常に完了した場合は、プロセッサ 1 を交換します。<br>201 ページの「困ったときは」を参照してください。<br>テストが失敗した場合は、201 ページの「困ったときは」を参<br>テストが失敗した場合は、201 ページの「困ったときは」を参<br>てください。<br>-201 ページの「困ったときは」を参照してください。

テストが失敗した場合は、201 ページの「困ったときは」を参照し<br>てください。<br>てください。<br>| てください。

#### システムのトラブルシューティング **185**

#### システムのトラブルシューティング

# <span id="page-186-0"></span>システム診断プログラムの実行

システムに問題が発生した場合、テクニカルサポートに電話される前に 診断プログラムを実行してください。診断プログラムを使うと、特別な 装置を使用せずにシステムのハードウェアをテストでき、データが失わ れる心配もありません。ご自身で問題を解決できない場合でも、サービ スおよびサポート担当者が診断プログラムのテスト結果を使って問題解 決の手助けを行うことができます。

# <span id="page-186-1"></span>**Dell PowerEdge Diagnostics** の使い方

システムの問題を分析するには、オンラインの Dell™ PowerEdge™ Diagnostics を最初に使用します。Dell PowerEdge Diagnostics は、診 断プログラムまたはテストモジュールの一式であり、ハードドライブ、 物理メモリ、通信ポート、プリンタポート、NIC、CMOS など、シャー シやストレージコンポーネントを対象とする診断テストを実行します。 Dell PowerEdge Diagnostics を使用して問題を識別できない場合は、 システム診断プログラムを使用します。

サポートされている Microsoft® Windows® OS および Linux OS を実行 しているシステムで PowerEdge Diagnostics を実行するために必要な ファイルは、システムに付属の CD に収録されています。または、 support.dell.com から入手することもできます。診断プログラムの使 い方の詳細については、Dell PowerEdge Diagnostics の『ユーザーズ ガイド』を参照してください。

# システム診断プログラムの機能

**support.dell.com** から入手することもできます。診断プログラムの使い方の詳細については、Dell PowerEdge Diagnostics の『ユーザーズ<br>ガイド』を参照してください。<br>システム診断プログラムは、特定のデバイスグループや各デバイス用の<br>システム診断プログラムは、特定のデバイスグループや各デバイス用の<br>デストメニューとオプションで構成されています。システム診断プログラムのメニューとオプションを使って、以 システム診断プログラムは、特定のデバイスグループや各デバイス用の 一連のテストメニューとオプションで構成されています。システム診断 プログラムのメニューとオプションを使って、以下のことが行えます。

- テストを個別または全体的に実行する。
- テストの順番を制御する。
- テストを繰り返す。
- テスト結果を表示、印刷、または保存する。
- エラーが検出された場合にテストを一時的に中断、またはユーザー が指定する最大エラー数に達したときにテストを終了する。
- 各テストとそのパラメータを簡潔に説明するヘルプメッセージを表 示する。
- テストが問題なく終了したかどうかを知らせるステータスメッセー ジを表示する。
- テスト中に発生した問題を通知するエラーメッセージを表示する。

### システム診断プログラムを使用する状況

システム内の主要コンポーネントまたはデバイスが正しく動作していな い場合、コンポーネントの障害が表示されることがあります。マイクロ プロセッサとシステムの I/O デバイス (モニターおよびキーボード) が 動作していれば、問題の識別にシステム診断プログラムを使用すること ができます。

# システム診断プログラムの実行

システム診断プログラムは、ハードドライブのユーティリティパーティ ションから実行されます。

- 注意:システム診断プログラムは、お使いのシステムをテストする場合 にのみ使用してください。このプログラムを他のシステムで使用すると、 無効な結果やエラーメッセージが発生する場合があります。また、お使い のシステムに付属のプログラム(またはそのプログラムのアップデート バージョン)のみを使用してください。
	- **1** システム起動時の POST 実行中に <F10> を押します。
	- **2** ユーティリティパーティションのメインメニューで、Run System Diagnostics (診断プログラムの実行) を選択します。または、メモリ のトラブルシューティングを行う場合は、Run Memory Diagnostics (メモリ診断テストの実行)を選択します。

システム診断プログラムを起動すると、診断プログラムの初期化中であ ることを知らせるメッセージが表示されます。次に、Diagnostics (診 ることを知らせるメッセージが表示されます。次に**、Diagnostics**(診断)メニューが表示されます。このメニューは、特定の診断テストまたはすべての診断テストの実行や、システム診断プログラムの終了の際に使用します。<br>はすべての診断テストの実行や、システム診断プログラムの終了の際に使用します。<br>使用します。<br>■面で確認しながらお読みください。<br>■面で確認しながらお読みください。<br>8 | システム診断プログラムの実行 断)メニューが表示されます。このメニューは、特定の診断テストまた はすべての診断テストの実行や、システム診断プログラムの終了の際に 使用します。

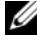

■ メモ: 以下の説明は、実際にシステム診断プログラムを起動し、内容を 画面で確認しながらお読みください。

**188** システム診断プログラムの実行

# システム診断プログラムのテストオプション

<span id="page-188-0"></span><sup>表</sup> **5-1.** システム診断プログラムのテストオプション

|                                         | Main Menu (メインメニュー) ウィンドウでテストオプションをクリッ<br>クします。テストオプションの簡単な説明を 表5-1に示します。                                    |
|-----------------------------------------|----------------------------------------------------------------------------------------------------|
| 表 5-1. システム診断プログラムのテストオプション<br>テストオプション | 機能                                                                                                    |
| <b>Express Test</b><br>(エクスプレステスト)      | システムのクイックチェックを実行します。このオ<br>プションでは、ユーザーの応答を必要としないデバ<br>イステストを実行します。このオプションは、問題                                |
| <b>Extended Test</b><br>(拡張テスト)         | の原因をすばやく識別したいときに使用します。<br>システムを詳細にチェックします。このテストの実<br>行には1時間以上かかる場合もあります。                                     |
| <b>Custom Test</b><br>(カスタムテスト)         | 特定のデバイスをテストします。                                                                                              |
| 情報                                      | テスト結果を表示します。<br>カスタムテストオプションの使い方                                                                             |
|                                         | Main Menu (メインメニュー) ウィンドウで Custom Test (カスタ<br>ムテスト)を選択すると、Customize (カスタマイズ) ウィンドウが                         |
|                                         | 表示されてテストするデバイスを選択できるようになります。希望のテ<br>ストオプションを選択して、テスト結果を表示します。                                                |
| テストするデバイスの選択                            | Customize (カスタマイズ) ウィンドウの左側にはテスト可能なデバ                                                                        |
|                                         | イスのリストが表示されます。デバイスは、選択するオプションに応じ<br>て、デバイスタイプ別またはモジュール別にまとまっています。デバイ                                         |
|                                         | スまたはモジュールの横にある (+) をクリックすると、各コンポーネ<br>ントが表示されます。各コンポーネントの横にある (+) をクリックす<br>ると、利用可能なテストが表示されます。コンポーネントではなくデハ |
| が選択できます。                                | イスをクリックすると、テストするデバイスのすべてのコンポーネント                                                                             |
|                                         |                                                                                                    |
|                                         |                                                                                                    |
|                                         | システム診断プログラムの実行<br>$\mathsf{l}$<br>18                                                                         |
|                                         |                                                                                                    |
|                                         |                                                                                                    |
|                                         |                                                                                                    |
|                                         |                                                                                                    |
|                                         |                                                                                                    |
|                                         |                                                                                                    |
|                                         |                                                                                                    |
|                                         |                                                                                                    |
|                                         |                                                                                                    |
|                                         |                                                                                                    |
|                                         |                                                                                                    |
|                                         |                                                                                                    |
|                                         |                                                                                                    |
|                                         |                                                                                                    |
|                                         |                                                                                                    |
|                                         |                                                                                                    |
|                                         |                                                                                                    |
|                                         |                                                                                                    |
|                                         |                                                                                                    |
|                                         |                                                                                                    |
|                                         |                                                                                                    |
|                                         |                                                                                                    |
|                                         |                                                                                                    |
|                                         |                                                                                                    |
|                                         |                                                                                                    |
|                                         |                                                                                                    |
|                                         |                                                                                                    |
|                                         |                                                                                                    |
|                                         |                                                                                                    |
|                                         |                                                                                                    |
|                                         |                                                                                                    |
|                                         |                                                                                                    |
|                                         |                                                                                                    |
|                                         |                                                                                                    |
|                                         |                                                                                                    |
|                                         |                                                                                                    |
|                                         |                                                                                                    |
|                                         |                                                                                                    |
|                                         |                                                                                                    |
|                                         |                                                                                                    |
|                                         |                                                                                                    |
|                                         |                                                                                                    |
|                                         |                                                                                                    |
|                                         |                                                                                                    |
|                                         |                                                                                                    |
|                                         |                                                                                                    |
|                                         |                                                                                                    |
|                                         |                                                                                                    |
|                                         |                                                                                                    |
|                                         |                                                                                                    |
|                                         |                                                                                                    |
|                                         |                                                                                                    |

## カスタムテストオプションの使い方

**Main Menu**(メインメニュー)ウィンドウで **Custom Test**(カスタムテスト)を選択すると**、Customize**(カスタマイズ)ウィンドウが<br>ムテストラを選択すると、Customize(カスタマイズ)ウィンドウが<br>表示されてテストするデバイスを選択できるようになります。希望の:<br>ストオプションを選択して、テスト結果を表示します。<br>**テストするデバイスの選択**<br>Customize(カスタマイズ)ウィンドウの左側にはテ ムテスト)を選択すると**、Customize**(カスタマイズ)ウィンドウが表示されてテストするデバイスを選択できるようになります。希望のテストオプションを選択して、テスト結果を表示します。<br>ストオプションを選択して、テスト結果を表示します。<br>**テストするデバイスの選択**<br>Customize(カスタマイズ)ウィンドウの左側にはテスト可能なデバ<br>イスのリストが表示されます。デバイスは、選択するオプションに応じて<br>て、デバイスタイプ別またはモ **テストするデバイスの選択**<br>Customize(カスタマイズ)ウィンドウの左側にはテスト可能なデバ Customize(カスタマイズ)ウィンドウの左側にはテスト可能なデバイスのリストが表示されます。デバイスは、選択するオプションに応じて、デバイスタイプ別またはモジュール別にまとまっています。デバースタイプ別またはモジュール別にまとまっています。デバースタイプ別またはモジュール別にまとまっています。デバースタイプリーク<br>てまだはモジュールの横にある(+)をクリックすると、各コンアーネ<br>ストが表示されます。各コンポーネントの横にある(+ イスのリストが表示されます。デバイスは、選択するオプションに応じ て、デバイスタイプ別またはモジュール別にまとまっています。デバイ スまたはモジュールの横にある(**<sup>+</sup>**)をクリックすると、各コンポーネ ントが表示されます。各コンポーネントの横にある(**<sup>+</sup>**)をクリックす ると、利用可能なテストが表示されます。コンポーネントではなくデバ イスをクリックすると、テストするデバイスのすべてのコンポーネント が選択できます。

**診断オプションの選択**<br>Diagnostics Options(診断オプション)領域で、デバイスをテスト する方法が選択できます。以下のオプションが選択可能です。

- Non-Interactive Tests Only (非インタラクティブテストのみ) このオプションを選択すると、ユーザーの操作を必要としないテス トだけが実行されます。
- Quick Tests Only (クイックテストのみ) このオプションを選択 すると、デバイスのクイックテストだけが実行されます。このオプ ションでは詳細なテストは実行されません。
- Show Ending Timestamp (終了タイムスタンプの表示) この オプションを選択すると、テストの記録に時刻が記載されます。
- Test Iterations (テスト回数) テストの実行回数を選択すること ができます。
- Diagnostics Options(診断オプション)領域で、デバイスをテスト<br> **Diagnostics Options(**診断オプション) 領域で、デバイスをテスト<br>
2018 Non-Interactive Tests Only (非インタラクティプテストのみ) このオプションを選択すると、ユーザーの操作を必要としないテス<br>
 A Mon-Interactive Tests Only (非インタラクティプテストのみ) • Non-Interactive Tests Only (非インタラクティブテストのみ) —<br>
このオプションを選択すると、ユーザーの操作を必要としないテス<br>
+だけが実行されます。<br>
• Quick Tests Only (クイックテストだけが実行されます。このオプションを選択すると、テバイスのクイックテストだがが実行されます。<br>
• Show Ending Timestamp (総アタイムスタンプの表示) —このオプションを選択 • Quick Tests Only (クイックテストのみ) — このオプションを選択すると、デバイスのクイックテストだけが実合されます。このオプションでは詳細なテストは実行されません。<br>• Show Ending Timestamp (総アタイムスタンプの表示) — このオプションでは詳細なテストは実行されません。<br>• The Show Ending Timestamp (総アタイムスタンプの表示) — この<br>\* オプションを選択す • Show Ending Timestamp (終了タイムスタンプの表示) — この<br>オプションを選択すると、テストの記録に時刻が記載されます。<br>• Institute at institute particularyが記載されます。<br>• Institute file particulary - テストの記録についてイルのパス名) — この<br>オプションを選択すると、テストを記録したログファイルのパス名) — この<br>所を指定することが • Test Iterations(テスト回数)— テストの実行回数を選択することができます。<br>\*ができます。<br>• Log output file pathname(ログ出カファイルのバス名)— この<br>オブションを選択すると、テストを記録したログファイルの保存場<br>- 所を指定することができます。<br>- 所を指定することができます。<br>x.ustomize(カスタマイズ)ウィンドウのタブを使って、テストとテ<br>X-Missiについての情報を表示 • Log output file pathname (ログ出カファイルのパス名) — この オプションを選択すると、テストを記録したログファイルの保存場 所を指定することができます。

• Log output file pathname (ログ出カファイルのパス名) — このオプションを選択すると、テストを記録したログファイルの保存場所を指定することができます。<br>新と指定することができます。<br>- Lustomize (カスタマイズ) ウィンドウのタブを使って、テストとテ<br>2.Homize (カスタマイズ) ウィンドウのタブを使って、テストとティング制限<br>2.Homize (カスタイズ) ウィンドウのタブを使って、テス **情報および結果の表示**<br>Customize(カスタマイズ)ウィンドウのタブを使って、テストとテ **Customize**(カスタマイズ)ウィンドウのタブを使って、テストとテスト結果についての情報を表示することができます。以下のタブが利用できます。<br>・ Results(結果)―実行されたテストとその結果を表示します。<br>・ Results(結果)―実行されたテストとその結果を表示します。<br>・ **Error**s(エラー)―テスト中に起こったエラーを表示します。<br>・ Help(ヘルプ)―現在選択されているデバイス、コンポーネント、<br>またはテ スト結果についての情報を表示することができます。以下のタブが利用 できます。

- Results (結果) 実行されたテストとその結果を表示します。
- Errors (エラー) テスト中に起こったエラーを表示します。
- Results(結果)— 実行されたテストとその結果を表示します。<br>• Errors(エラー)— テスト中に起こったエラーを表示します。<br>• Help(ヘルプ)— 現在選択されているデバイス、コンポーネンI<br>またはテストに関する情報を表示します。<br>• Configuration(設定)— 現在選択されているデバイスの基本ま<br>に関する情報を表示します。<br>• Parameters(パラメータ)— 該当する場合、そのテストで設定<br>能なパラ • Errors(エラー)— テスト中に起こったエラーを表示します。<br>• Help(ヘルプ)— 現在選択されているデバイス、コンポーネンまたはテストに関する情報を表示します。<br>• Configuration(設定)— 現在選択されているデバイスの基本<br>に関する情報を表示します。<br>• Parameters(パラメータ)— 該当する場合、そのテストで設<br>能なパラメータを表示します。<br>能なパラメータを表示します。<br>) Help (ヘルプ) - 現在選択されているデバイス、コンポーネント、 またはテストに関する情報を表示します。
- Help(ヘルプ)— 現在選択されているデバイス、コンポーネント、またはテストに関する情報を表示します。<br>• Configuration(設定)— 現在選択されているデバイスの基本設定に関する情報を表示します。<br>• Configuration(設定)— 現在選択されているデバイスの基本設定<br>に関する情報を表示します。<br>• Parameters(パラメータ)— 該当する場合、そのテストで設定可<br>能なパラメータを表示します。 Configuration (設定) - 現在選択されているデバイスの基本設定 に関する情報を表示します。
- Configuration(設定)— 現在選択されているデバイスの基本設定に関する情報を表示します。<br>• Parameters(パラメータ)— 該当する場合、そのテストで設定可能なパラメータを表示します。<br><br>能なパラメータを表示します。<br>りはなパラメータを表示します。 • Parameters (パラメータ) - 該当する場合、そのテストで設定可 • Parameters(パラメータ)— 該当する場合、そのテストで設定可<br>能なパラメータを表示します。<br><br><br><br><br><br><br><br><br><br><br><br><br><br><br><br><br><br><br><br><br><br><br><br><br><br><br><br> 能なパラメータを表示します。

# ジャンパおよびコネクタ

本項では、システムジャンパについて説明します。また、ジャンパとス イッチについての基本的な情報を提供するとともに、システム内のさま ざまな基板上のコネクタについても説明します。

# システム基板のジャンパ

システム基板上のジャンパの位置を図 [6-1](#page-192-0) に示します。また、 表 [6-1](#page-190-0) に はジャンパ設定のリストを示します。

<span id="page-190-0"></span>表 **6-1.** システム基板のジャンパ設定

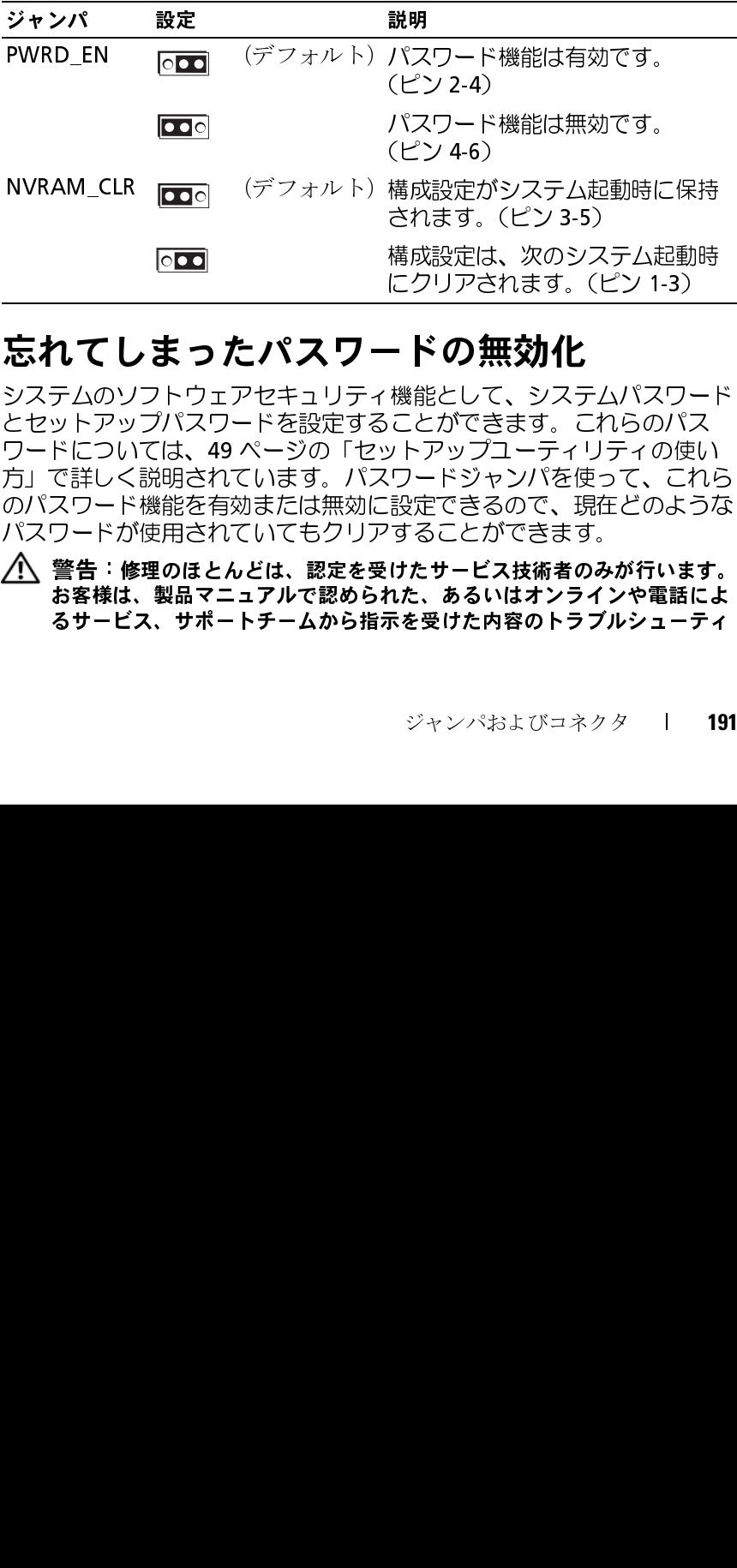

# 忘れてしまったパスワードの無効化

システムのソフトウェアセキュリティ機能として、システムパスワード とセットアップパスワードを設定することができます。これらのパス ワードについては、49 [ページの「セットアップユーティリティの使い](#page-48-0) [方」で](#page-48-0)詳しく説明されています。パスワードジャンパを使って、これら のパスワード機能を有効または無効に設定できるので、現在どのような パスワードが使用されていてもクリアすることができます。 (ピ 構さ 構に】 一 ィもらッスこア きれ示を ジャンプ 横にして 機にことり 定す たたを受ける ウェブ のことがッドでこと サースパット アプリー アプリング こうしてプリン こうしょう キャンパネット かんさ 一無 てきプレタ ビッション NVRAM\_CLR (デフォルト)構成設定がシステム起動時に保持 されます。(ピン3-5)<br>構成設定は、次のシスト<br>- ドの無効化<br>こクリアされます。(ヒー・システム<br>- ドの無効化<br>ことができす。こりうな使う<br>ことができるので、現まれますができるのできるのできます。<br>ワードジャンパを使用することができます。<br>けたサー**ビス技術者のトラブ**<br>けたサー**ビス技術者のトラブルた、あるいはオンライスを受けた内容のトラブルた。あるいはオンライン**<br>いた、あるいはオンラブルた、あるいはオンラブル にクリアされます。(ピン 1-3)<br>- ド の 無 効化<br>- ド の 無 効化<br>ことができす。これらのパス<br>ことができす。これらのパス<br>ルトアップユーティリティの使い<br>リードジャンパを使って、これ<br>設定できるので、現在どのよう<br>することができす。<br>けたサービス技術者のみが行動<br>けたサービス技術者のみが行動<br>たまましためないや電に<br>いた、あるいはオンラインや電に<br>だきていきます。<br>ジャンパおよびコネクター!

警告:修理のほとんどは、認定を受けたサービス技術者のみが行います。 お客様は、製品マニュアルで認められた、あるいはオンラインや電話によ るサービス、サポートチームから指示を受けた内容のトラブルシューティ ング、および簡単な修理作業のみを行ってください。デルが認可していな いサービスによる故障は、保証の対象になりません。製品に同梱の安全に 関する指示をよく読み、従って作業してください。

- **1** システムおよび接続されているすべての周辺機器の電源を切り、電 源コンセントから外します。
- **2** システムカバーを開きます。73 [ページの「システムカバーの開閉」](#page-72-0) を参照してください。
- **3** パスワードジャンパをピン 2-4 に移動して、パスワードをクリア します。

参照してください。

- **4** システムカバーを閉じます。
- **5** システムおよび周辺機器を電源コンセントに接続し、システムの電 源をオンにします。

システム基板上のパスワードジャンパの位置については、図 [6-1](#page-192-0) を<br>参照してください。<br>第・システムおよび周辺機器を電源コンセントに接続し、システムの電<br>ボシステムが、常用に携帯を電源コンセントに接続し、システムの電子システムおよび周辺機器を電源コンセントアップバブラグを取り外した状態<br>源をオンにします。<br>源をオンにします。<br>5つステムパスワードとセットアップパブラグを取り付ける必要が<br>かしいシステムパスワードとセットアップパスワード 既存のパスワードは、パスワードジャンパプラグを取り外した状態 でシステムを再起動するまで無効化(消去)されません。ただし、 新しいシステムパスワードとセットアップパスワードの両方または どちらか一方を設定する前に、ジャンパプラグを取り付ける必要が あります。

- メモ: ジャンパプラグを取り外した状態のままシステムパスワード とセットアップパスワードの両方またはどちらか一方を設定すると、 システムは次回の起動時に新しいパスワードを無効にします。
- **6** システムおよび接続されているすべての周辺機器の電源を切り、 電源コンセントから外します。
- **7** システムカバーを開きます。73 [ページの「システムカバーの開閉」](#page-72-0) を参照してください。
- **8** パスワードジャンパをピン 4-6 に移動して、パスワード機能を回復し ます。
- **9** システムカバーを閉じます。
- **10** システムおよび周辺機器を電源コンセントに接続し、システムの電 源をオンにします。
- **11** 新しいシステムパスワードとセットアップパスワードの両方または そのどちらか一方を設定します。
- **192** ジャンパおよびコネクタ

セットアップユーティリティを使用して新しいパスワードを設定す さい。

### システム基板のコネクタ

参照してください。

#### <span id="page-192-0"></span>図 **6-1.** システム基板のコネクタ

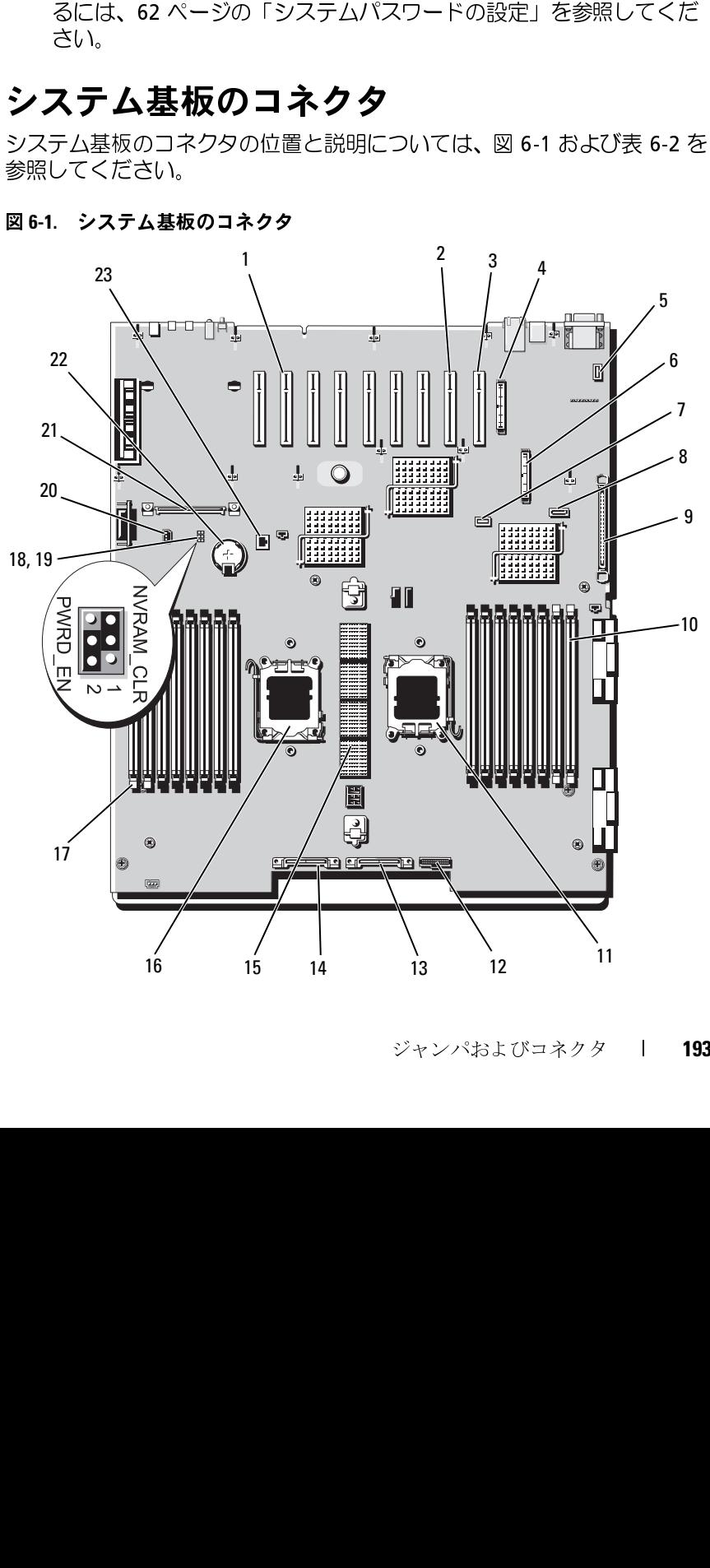

ジャンパおよびコネクタ **193**

#### <span id="page-193-0"></span>表 **6-2.** システム基板のコネクタ

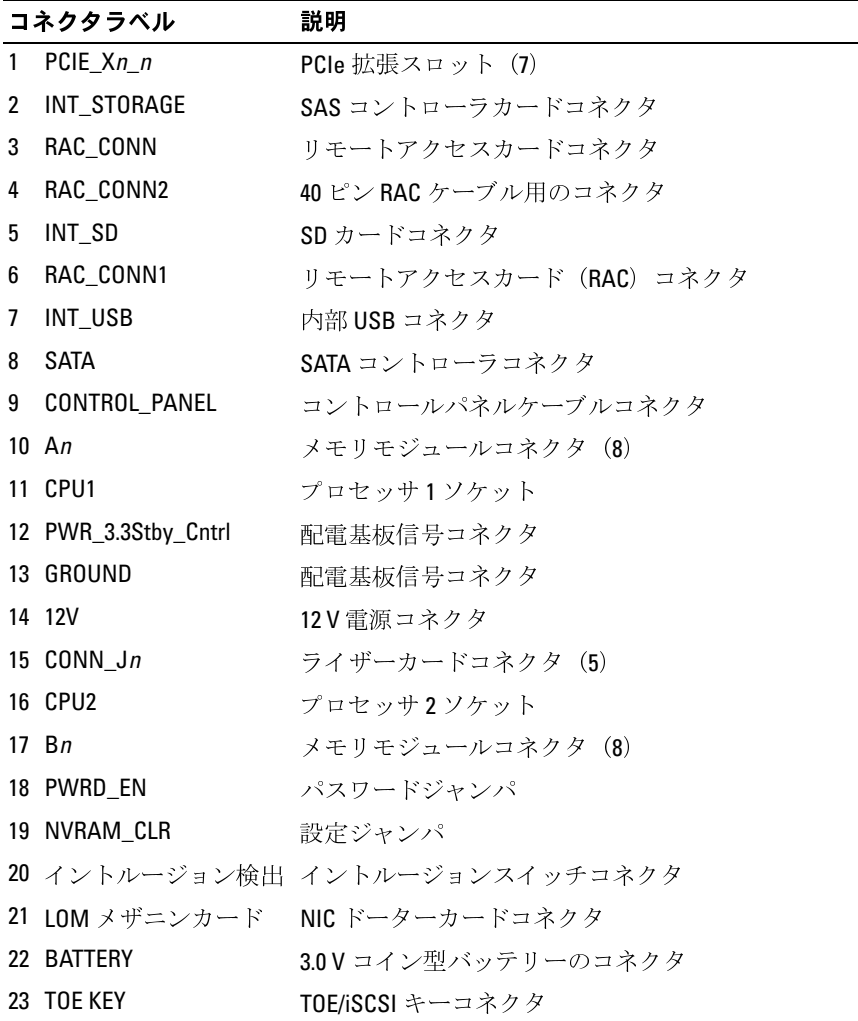

**メモ:**この表で使用された略語の正式名称は、203[ページの「用語集」](#page-202-0)を参照<br>してください。

### プロセッサ拡張モジュールボードのコネクタ

PEM ボードのコネクタの位置と説明については[、図](#page-194-0) 6-2 および表 [6-3](#page-194-1)  を参照してください。

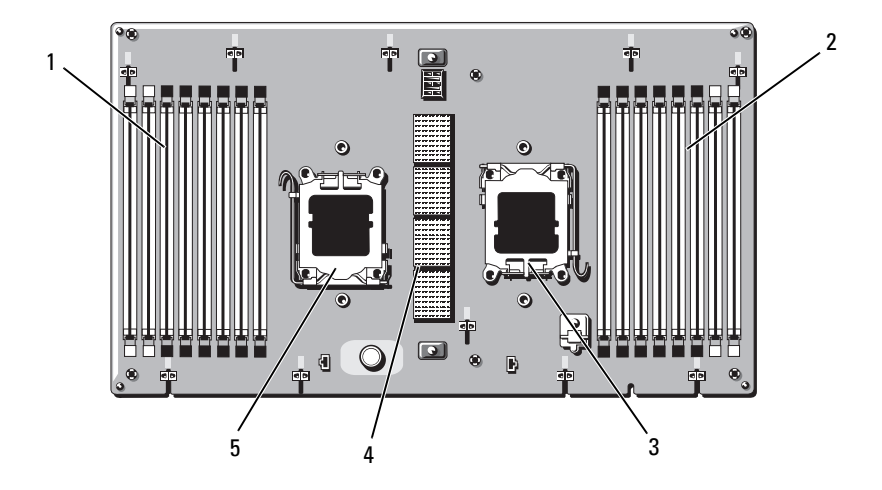

<span id="page-194-0"></span>図 **6-2.** プロセッサ拡張モジュールボードのコネクタ

<span id="page-194-1"></span>表 **6-3.** プロセッサ拡張モジュールボードのコネクタ

| コネクタラベル |           | 説明               |  |
|---------|-----------|------------------|--|
|         | $1$ Cn    | メモリモジュールコネクタ (8) |  |
|         | 2 Dn      | メモリモジュールコネクタ (8) |  |
|         | 3 CPU4    | プロセッサ4ソケット       |  |
|         | 4 CONN Jn | ライザーカードコネクタ (5)  |  |
|         | 5 CPU3    | プロセッサ3ソケット       |  |
|         |           |                  |  |

メモ:この表で使用された略語の正式名称は、<sup>203</sup> [ページの「用語集」を](#page-202-0)参照 してください。

### **SAS** バックプレーンボードコネクタ

バックプレーンボードのコネクタの位置を 図 [6-3](#page-195-0) に示します。

#### <span id="page-195-0"></span>図 **6-3. SAS** バックプレーンボードコネクタ

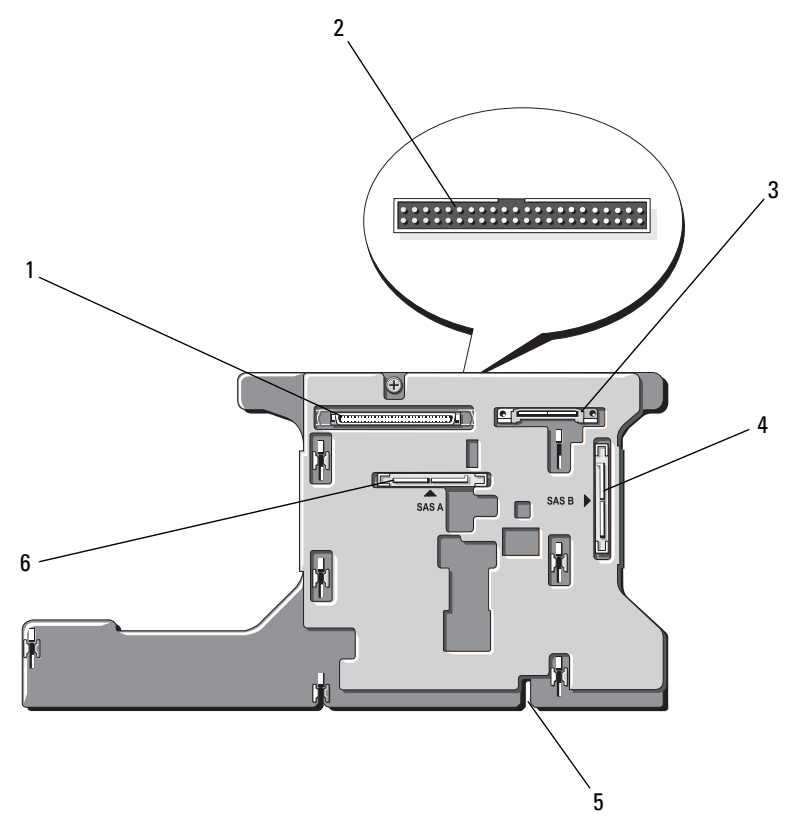

- 
- 
- 5 取り付け位置合わせスロット 6 雷源 SAS A
- 1 データインタフェース 2 コントロールパネル (ボードの正面)
- 雷源 **4** SAS B
	-

図 **6-4. SAS** バックプレーンボードコネクタ **: 2.5** インチのオプション

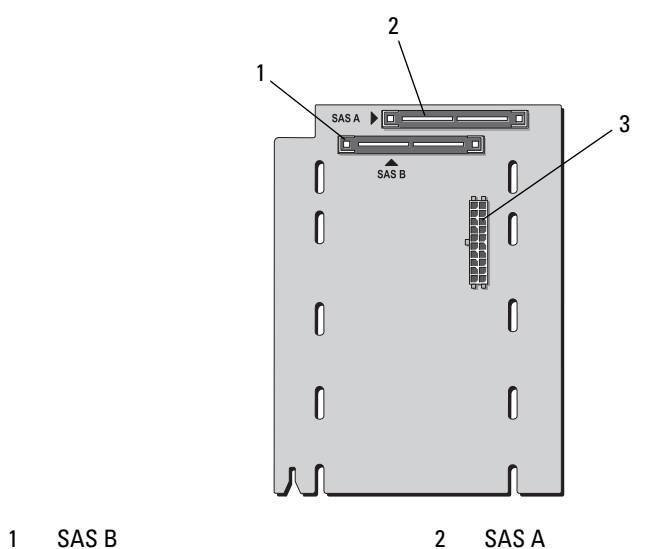

- 
- 3 バックプレーン電源

# **2.5** インチ **SAS** 周辺機器インタポーザボード

バックプレーンに加えて、2.5 インチドライブ搭載のシステムには周辺 機器インタポーザボードも装備されています。

- 1  $\frac{2}{1}$  3  $\frac{4}{1}$ **BULLET AND REAL PROPERTY**  $\triangleright$  $\blacksquare$ *<u>UTHER UP </u>* **THE TELEVISION** I  $\mathbb{I}$  $\bullet$  $\overline{a}$
- 図 **6-5. SAS** 周辺機器インタポーザボードコネクタ

- 1 コントロールパネル 2 電源
- 3 バックプレーンへの電源 4 データインタフェース
- -

#### ジャンパおよびコネクタ **199**

#### ジャンパおよびコネクタ

# <span id="page-200-0"></span>困ったときは

# デルへのお問い合わせ

米国のお客様は、800-WWW-DELL(800-999-3355)までお電話くだ さい。

■ メモ:お使いのコンピュータがインターネットに接続されていない場合 は、購入時の納品書、出荷伝票、請求書、またはデルの製品カタログで連 絡先をご確認ください。

デルでは、オンラインまたは電話によるサポートとサービスのオプショ ンを複数提供しています。サポートやサービスの提供状況は国や製品ご とに異なり、国 / 地域によってはご利用いただけないサービスもござい ます。デルのセールス、テクニカルサポート、またはカスタマーサービ スへは、次の手順でお問い合わせいただけます。

- **1** support.dell.com にアクセスします。
- **2** ページ下の 国・地域の選択 ドロップダウンメニューで、お住まいの 国または地域を確認します。
- **3** ページの左側の お問い合わせ をクリックします。
- **4** 必要なサービスまたはサポートのリンクを選択します。
- **5** ご都合の良いお問い合わせの方法を選択します。

# <span id="page-202-0"></span>用語集

本項ではシステムマニュアルで使用される技術用語、略語の意味を示し

ます。 **A** — Ampere(アンペア)。

AC — Alternating current (交流電流)。

**ACPI** — Advanced Configuration and Power Interface。OS で設定と電力管理を実 行するための標準インタフェースです。

周囲温度 — システムが置かれている場所や部屋の温度。

**ANSI** — American National Standards Institute(米国規格協会)。米国の主要技術標 準開発機関です。

**ASCII** — American Standard Code for Information Interchange(情報交換用米国標準 コード)。

**Asset Tag** — 通常はシステム管理者がセキュリティやトラッキングのためにコン ピュータごとに割り当てるコード。

**BIOS** — Basic input/output system(基本入出力システム)。システムの BIOS は、 フラッシュメモリチップに格納された複数のプログラムから成ります。BIOS は、次の事項を制御します。

- プロセッサと周辺機器との間の通信
- システムメッセージなどの種々の機能

**BMC** — Baseboard management controller (ベースボード管理コントローラ)。

**BTU** — British thermal unit(英国熱量単位)。

**C** — (セルシウス、摂氏)。

**CD** — (コンパクトディスク)。CD ドライブは光学技術を使用して、CD から データを読み取ります。

**cm** — (センチメートル)。

**CMOS** — Complementary metal-oxide semiconductor(相補型金属酸化膜半導体)。

**COM***n —* コンピュータのシリアルポートに対するデバイス名(n は整数値)。

**CPU** — Central processing unit(中央演算処理装置)。「プロセッサ」を参照して ください。

**DC** — Direct current (直流)。

**DDR** — Double-data rate (ダブルデータ速度)。出力を2倍にできるメモリモ ジュールの技術です。

**DHCP** — Dynamic Host Configuration Protocol (ダイナミックホスト設定プロトコ ル)。クライアントシステムに自動的に IP アドレスを割り当てるための方法 です。

**Diagnostics**(診断) — システム用の総合テストセット。

**DIMM** — Dual in-line Memory Module(デュアルインラインメモリモジュール)。 「メモリモジュール」も参照してください。

**DIN** — Deutsche Industrie Norm (ドイツ工業規格)。

**DMA** — Direct memory access(ダイレクトメモリアクセス)。DMA チャネルを 使用すると、RAM とデバイス間で特定のタイプのデータ転送を、プロセッサを 介さずに直接行うことができます。

**DMI** — Desktop Management Interface(デスクトップ管理インタフェース)。DMI を使えば、OS、メモリ、周辺機器、拡張カード、Asset Tag などのシステムコン ポーネントに関する情報を集めて、コンピュータシステムのソフトウェアと ハードウェアを統合的に管理することができます。

**DNS** — Domain Name System(ドメインネームシステム)。たとえば **www.dell.com** のようなインターネットのドメインネームを 143.166.83.200 のよ うなIPアドレスに変換する方法です。

**DRAM** — Dynamic random-access memory (ダイナミック RAM)。通常、システ ムの RAM は DRAM チップのみで構成されます。

**DVD** — Digital Versatile Disc。

**ECC** — Error checking and correction (エラーチェックおよび訂正)。

**EEPROM** ― Electrically erasable programmable read-only memory(電気的消去可能 なプログラマブル読み取り専用メモリ)。

**EMC** — Electromagnetic compatibility(電磁整合性)。

**EMI** — Electromagnetic interference (電磁波障害)。

**ERA** — Embedded remote access(組み込み型リモートアクセス)。ERA により、 リモートアクセスコントローラを使用してネットワークサーバーをリモート管 理(帯域外管理)できます。

**ESD** — Electrostatic discharge(静電気放電)。

ESM - Embedded server management (組み込み型サーバー管理)。

**F** — Fahrenheit(ファーレンハイト、華氏)。

**FAT** — File allocation table(ファイルアロケーションテーブル)。FAT はファイ ル保存の記録と管理のために MS-DOS で使用されるファイルシステム構造で す。Microsoft® Windows® OS では、オプションとして FAT ファイルシステムを 使用できます。

**FSB** — Front-Side Bus(フロントサイドバス)。プロセッサとメインメモリ (RAM)間のデータ伝送路および物理インタフェースです。

 $ft$  — Feet $(\mathcal{I} \setminus \neg \vdash)$ .

**FTP** — File transfer protocol (ファイル転送プロトコル)。

**g** — Gram(グラム)。

**G** — Gravity(重力加速度)。

**Gb** — Gigabit(ギガビット)。1 Gb = 1024 Mb = 1,073,741,824 ビット。

**GB** — Gigabyte(ギガバイト)。1 GB = 1024 MB = 1,073,741,824 バイト。ただし、 ハードドライブの容量を表すときには、1000 MB(10 億バイト)を意味する場 合もあります。

**h** — (16 進)。16 進法は 16 を基数にした記数法で、コンピュータの RAM アド レスやデバイスの I/O メモリアドレスを指定するためによく使用されます。一 般に 16 進数の後には *h* を付けて表記します。

 $Hz =$  Hertz $(\sim \nu \nu)$ .

**I/O** — Input/output(入出力)。キーボードは入力デバイスで、プリンタは出力デ バイスです。一般に、I/O 処理は計算処理とは区別されます。

ID — Identification (識別)。

**IDE** — Integrated drive electronics。システム基板とストレージデバイスの間の標 進インタフェースです。

**IP** — Internet Protocol(インターネットプロトコル)。

**IPX** — Internet package exchange(インターネットパケット交換)。

**IRQ** — Interrupt request(割り込み要求)。周辺機器がデータを送信または受信し ようとする場合、必要な処理をプロセッサに要求する信号が IRQ 信号線を介し て送られます。コンピュータに接続する各周辺機器には IRQ 番号を割り当てる 必要があります。2 つの機器が同じ IRQ 番号を共有することはできますが、両 方の機器を同時に動作させることはできません。

**K** — Kilo(キロ)。1000 を表します。

 $\mathbf{Kb}$  — Kilobit  $(\pm \Box \mathbf{E} \vee \mathbf{F})$ 。1 Kb = 1024 ビット。

**KB** — Kilobyte  $(\pm \Box \land \land \vdash)$  1 KB = 1024 バイト。

**Kbps** — Kilobits per second  $($ キロビット / 秒)。

**KBps** — Kilobytes per second (キロバイト / 秒)。

**kg** — Kilogram(キログラム)。1 kg = 1000 グラム。

**kHz** — Kilohertz(キロヘルツ)。

**KMM** — Keyboard/monitor/mouse(キーボード / モニター / マウス)。

**KVM** — Keyboard/video/mouse(キーボード / ビデオ / マウス)。KVM は、キー ボード、マウス、ディスプレイを共有する複数のコンピュータを切り替えて使 用するための装置です。

**LAN** — Local area network (ローカルエリアネットワーク)。通常、LAN のシス テム構成は同じ建物内部または隣接した少数の建物に限定され、すべての装置 が LAN 専用のケーブルで接続されます。

 $\mathbf{lb}$  — Pound $(\mathbb{R}\times\mathbb{R})$ .

**LCD** — Liquid crystal display (液晶ディスプレイ)。

**LED** — Light-emitting diode(発光ダイオード)。電流が流れると点灯する電子部 品です。

**Linux** — ソースコードが公開されており、UNIX® に似た OS。多様なハード ウェアシステムで実行できます。Linux は無償で入手できます。ただし、Red Hat? Software 社などでは、Linux のさまざまなソフトウェアを含む配布パッケー ジとともに、テクニカルサポートとトレーニングを有償で提供しています。

**LVD** — Low voltage differential (低電圧ディファレンシャル)。

**m** — Meter(メートル)。

**mA** — Milliampere (ミリアンペア)。

**MAC** アドレス — Media Access Control(メディアアクセスコントロール)アド レス。ネットワーク上のシステムのハードウェアに付けられた固有の番号です。

**mAh** — Milliampere-hour (ミリアンペア時)。

**Mb** — Megabit(メガビット)。1 Mb = 1,048,576 ビット。

**MB** — Megabyte(メガバイト)。1 MB = 1,048,576 バイト。ただし、ハードド ライブの容量を表すときには、1 MB = 1,000,000 バイトを意味する場合もあり ます。

**Mbps** — Megabits per second  $(\overrightarrow{\lambda} \overrightarrow{\mu}) \leq \overrightarrow{\gamma}$ )。

**MBps** — Megabytes per second  $(\nless\nparallel \vec{y} \times \vec{y})$  /  $(\nless\nparallel \vec{y})$  /  $(\nless\nparallel \vec{y})$ 

**MBR** — Master boot record(マスターブートレコード)。

**MHz** — Megahertz(メガヘルツ)。

**mm** — Millimeter $(\leq \theta) \neq -\frac{\theta}{\theta}$ 

**ms** — Millisecond (ミリ秒)。

**MS-DOS**® — Microsoft Disk Operating System(マイクロソフトディスクオペレー ティングシステム)。

**NAS** — Network Attached Storage(ネットワーク接続ストレージ)。ネットワーク 上に共有ストレージを実現するのに使用される概念です。NAS システムには、 ファイルサーバー専用に最適化された OS、内蔵ハードウェア、およびソフト ウェアが搭載されています。

**NIC** — Network Interface Controller(ネットワークインタフェースコントロー ラ)。コンピュータに取り付けられたネットワーク接続用のデバイスです。

**NMI** — Nonmaskable interrupt(マスク不能割り込み)。デバイスは NMI を送信し て、ハードウェアエラーをプロセッサに知らせます。

**ns** — Nanosecond (ナノ秒)。

**NTFS** — NT File System (NT ファイルシステム)。Windows 2000 ではオプション のファイルシステムです。

**NVRAM** — Nonvolatile random access memory(不揮発性ランダムアクセスメモ リ)。コンピュータの電源を切っても情報が失われないメモリです。NVRAM は、日付、時刻、システム設定情報の保持に使用されます。

**PCI** — Peripheral Component Interconnect。標準のローカルバス規格です。

**PDU** — Power distribution unit(配電ユニット)。PDU は、複数のコンセントの付 いた電源で、ラック内のサーバーやストレージシステムに電力を供給します。

**PGA** - Pin grid array (ピングリッドアレイ)。プロセッサチップの取り外しが可 能なプロセッサソケットです。

**POST** — Power-on self-test(電源投入時の自己診断)。コンピュータの電源を入 れると、OS がロードされる前に、RAM やディスクドライブなどのさまざまな システムコンポーネントがテストされます。

**PS/2** — Personal System/2。

**PXE** — Preboot eXecution Environment。ハードドライブや起動用ディスケットを 使用せずに、LAN を介してシステムを起動する方法です。

**RAC** — Remote access controller(リモートアクセスコントローラ)。

**RAID** — Redundant array of independent disks。データの冗長性を提供する方法で す。一般的に実装される RAID には、RAID 0、RAID 1、RAID 5、RAID 10、お よび RAID 50 があります。「ガーディング」、「ミラーリング」、「ストライピン グ」も参照してください。

**RAM** — Random-access memory(ランダムアクセスメモリ)。プログラムの命令 やデータを保存するシステムの主要な一次記憶領域です。コンピュータの電源 を切ると、RAM に保存されている情報はすべて失われます。

**RAS** — Remote Access Service(リモートアクセスサービス)。この機能によっ て、Windows OS を実行しているコンピュータのユーザーは、モデムを使用し て、ネットワークにリモートでアクセスできます。

**readme** ファイル — ソフトウェアやハードウェアの製品に付属しているテキス トファイル。製品に関する補足情報やマニュアルのアップデート情報などが 入っています。

**ROM** — Read-only memory(読み取り専用メモリ)。コンピュータのプログラ ムの中には、ROM コードで実行しなければならないものがあります。コン ピュータの電源を切っても、ROM チップの内容は保持されます。ROM コー ドの例には、コンピュータの起動ルーチンと POST を起動するプログラムな どがあります。

**ROMB** — RAID on motherboard (マザーボード上の RAID)。

**rpm** — Revolutions per minute (1 分あたりの回転数)。

**RTC** — Real-time clock(リアルタイムクロック)。

**SAS** — Serial-attached SCSI(シリアル接続 SCSI)。

**SATA** — Serial Advanced Technology Attachment。システム基板とストレージデバ イスの間の標準インタフェースです。

**SCSI** — Small computer system interface。通常のポートよりも速いデータ転送 レートを持つ I/O バスインタフェース。

**SDRAM** — Synchronous dynamic random-access memory (同期ダイナミックラン ダムアクセスメモリ)。

**sec** — Second (秒)。

**SMART** — Self-Monitoring Analysis and Reporting Technology(システムの自己 監視分析および報告テクノロジ)。システム BIOS にエラーや障害があった場 合に、ハードドライブが報告し、画面にエラーメッセージを表示するための技 術です。

**SMP** — Symmetric multiprocessing(対称型マルチプロセッシング)。高帯域幅の リンクを介して複数のプロセッサを接続し、各プロセッサが同等な立場で I/O 処理を行うように OS によって管理する技法です。

**SNMP** — Simple Network Management Protocol。ネットワーク管理者がリモート でワークステーションの監視および管理を行うための標準インタフェースです。

**SVGA** — Super video graphics array(スーパービデオグラフィックスアレイ)。 VGA と SVGA は、従来の規格よりも優れた解像度と色表示機能を持つビデオア ダプタに関するビデオ規格です。

**system.ini** ファイル — Windows OS 用の起動ファイル。Windows を起動すると、 **system.ini** ファイルが参照されて、Windows 動作環境の各種オプションが設定 されます。**system.ini** ファイルには、Windows 用にインストールされているビ デオ、マウス、キーボードのドライバの種類に関する情報などが記録されてい ます。

**TCP/IP** — Transmission Control Protocol/Internet Protocol (伝送制御プロトコル / インターネットプロトコル)。

**TOE** — TCP/IP オフロードエンジン。

**UNIX** — Universal Internet Exchange。UNIX は Linux の基になった OS で、C 言語 で書かれています。

**UPS** — Uninterruptible power supply(無停電電源装置)。電気的な障害が発生し た場合に、システムの電源が切れないようにするためのバッテリー電源ユニッ トです。

**USB** — Universal Serial Bus(ユニバーサルシリアルバス)。USB コネクタは、マ ウス、キーボードなど、USB 準拠の複数のデバイスに対応しています。USB デ バイスはシステムの実行中でも取り付け、取り外しが可能です。

**UTP** — Unshielded twisted pair(シールドなしのツイストペア)。職場や家庭でシ ステムを電話回線に接続するために使用するケーブルです。

 $V = Volt$  (ボルト)。

**VAC** — Volts alternating current  $(\circled{\phi}$ 流電圧)。

**VDC** — Volt direct current (直流電圧)。

**VGA** — Video graphics array(ビデオグラフィックスアレイ)。VGA と SVGA は、 従来の規格よりも高解像度の色表示機能を持つビデオアダプタに関するビデオ 規格です。

 $W$  — Watt $(\nabla \vee \neg \vdash)$ .

**WH** — Watt-hour (ワット時)。

**win.ini** ファイル — Windows OS 用の起動ファイル。Windows を起動すると、 **win.ini** ファイルが参照されて、Windows 動作環境の各種オプションが設定され ます。また、**win.ini** ファイルには通常、ハードドライブにインストールされて いる Windows アプリケーションプログラムのオプションを設定するセクション も含まれています。

**Windows 2000** — MS-DOS を必要としない完成した総合 OS。パフォーマンスと 使いやすさが向上し、ワークグループ機能が拡張され、ファイル管理および参 照を簡単に行うことができます。

**Windows Powered** — NAS システム上で使用するために設計された Windows OS。 NAS システムの場合、Windows Powered OS は、ネットワーククライアントの ファイルサービスに特化しています。

**Windows Server 2003** — XML Web サービスを利用してソフトウェアの統合を図 る Microsoft のソフトウェアテクノロジ。XML Web サービスは、XML 言語を使 用して別々に開発された再利用可能な小型のアプリケーション群で、これを使 用することで、元来送受信できないソース同士がネットワーク経由でデータを 送受信することができます。

**XML** — Extensible Markup Language(拡張可能なマーク付け言語)。インター ネット、イントラネット、その他のネットワークで形式とデータの両方を共有 し、共通の情報形式を作成するための仕様です。

**ZIF** — Zero insertion force。力をかけずにプロセッサの着脱ができるソケット です。

アップリンクポート — 別のハブまたはスイッチに接続する際に使用するネット ワークハブまたはスイッチ上のポート。クロスオーバーケーブルを必要としま せん。

アプリケーション ― ユーザーによる特定のタスクまたは一連のタスクの実行を 助けるためのソフトウェア。アプリケーションは、OS の機能を利用して実行さ れます。

拡張カード — NIC や SCSI アダプタなどの、システム基板上の拡張カードコネ クタに差し込むアドインカード。拡張カードは、拡張バスと周辺機器間のイン タフェースとして、システムに特別な機能を追加します。

拡張カードコネクタ — 拡張カードを差し込むシステム基板またはライザーボー ド上のコネクタ。

拡張バス — お使いのシステムには、プロセッサがネットワークカードなどの周 辺機器のコントローラと通信できるようにするための拡張バスがあります。

ガーディング — 複数の物理ドライブを一組にしてデータを格納し、さらにもう 1 台のドライブにパリティデータを格納するデータ冗長化の手法です。「ミラー リング」、「ストライピング」、「RAID」も参照してください。

記動用ディスケット ― ハードドライブから起動できない場合に、OS の起動に 使用します。

起動ルーチン — システム起動時に、すべてのメモリのクリア、デバイスの初期 化、および OS のロードを行うプログラム。OS が正常に応答する場合は、 <Ctrl><Alt><Del> を押して再起動できます。これを「ウォームブート」といい ます。ウォームブートできない場合は、リセットボタンを押すか、システムの 電源をいったん切ってから入れ直して再起動します。

キーの組み合わせ – 同時に複数のキーを押してコンピュータを操作します (たとえば、<Ctrl><Alt><Del>)。

キャッシュ — データを高速検索できるように、データまたは命令のコピーを保 持するための高速記憶領域。プログラムがディスクドライブにあるデータを要 求すると、ディスクキャッシュユーティリティによって、ディスクドライブよ りも高速な RAM 内のキャッシュ領域にコピーされた同じデータが読み取られ ます。

グラフィックモード — *x* 水平画素数、*y* 垂直画素数、および *z* 色数で表される ビデオモードです。

グループ - DMI 関連では、グループは管理可能なコンポーネントについての 共通の情報または属性を定義するデータ構造です。

コプロセッサ — コンピュータのプロセッサを特定の処理タスクから解放するた めのチップ。たとえば、数値演算コプロセッサは数値演算処理を行います。

コントローラ — プロセッサとメモリ間、またはプロセッサと周辺機器間のデー タ転送を制御するチップ。

コントロールパネル — 電源ボタン、電源インジケータなどの、ボタンやインジ ケータを収めたシステムの部品。

コンベンショナルメモリ — RAM の最初の 640 KB。コンベンショナルメモリは すべてのコンピュータに存在します。MS-DOS® プログラムは、特別に設計さ れていない限り、コンベンショナルメモリ内でのみ実行されます。

コンポーネント — DMI 関連では、管理可能なコンポーネントには、OS、コン ピュータシステム、拡張カード、および DMI 対応の周辺機器が含まれます。各 コンポーネントは、そのコンポーネントに関連したものとして定義されるグ ループおよび属性で構成されます。

**サービスタグ** ― 弊社カスタマーサポートまたはテクニカルサポートにお問い合 わせになる際に、コンピュータを識別するためのバーコードラベル。

システム基板 — コンピュータの主要な回路ボードであるシステム基板には、プ ロセッサ、RAM、周辺機器用コントローラ、各種 ROM チップなど、大部分の 重要なコンポーネントが搭載されています。

システム設定情報 - メモリに保存されたデータで、取り付けられているハード ウェアの種類およびシステムの動作設定が記録されています。

システムディスケット *—* 「起動用ディスケット」を参照してください。

システムメモリ *—* 「RAM」を参照してください。

ジャンパ — 回路基板上の小さなブロック。2 本以上のピンが出ています。ピン にはワイヤを格納したプラスチック製のプラグが被せてあります。ワイヤはピ ン同士を接続して、回路を形成します。ジャンパを使用すれば、基板の回路構 成を簡単に変更できます。

周辺機器 — コンピュータに接続される内蔵装置または外付け装置(ディスケッ トドライブ、キーボードなど)。

シリアルポート — 一般に、コンピュータにモデムを接続するとき使用される I/O ポート。コンピュータのシリアルポートは、9 ピンのコネクタが使用されて いることで識別できます。

シンプルディスクボリューム — 単一の動的物理ディスクトの空き領域で構成さ れるボリューム。

ストライピング — 3 台以上のハードディスクドライブを並べて 1 台のディスク ドライブ(= アレイ)のように使用して書き込みを行いますが、各ディスクの 一部のスペースしか使用しません。ストライピングに使用される各ディスク内 のスペース(ストライプ)は、各ディスクとも同じ容量です。仮想ディスクで は、ディスクアレイ内の一組のディスクのセットに対して複数のストライプを 設定することもできます。「ガーディング」、「ミラーリング」、「RAID」も参照 してください。

スパニング — ディスクボリュームをスパニング、つまり連結して、複数のディ スク上の未割り当てスペースを単一の論理ボリュームにまとめる技法。複数 ディスクを装備したシステム上のすべてのディスク容量およびすべてのドライ ブ文字をより効率的に使用できます。

セットアップユーティリティ — コンピュータのハードウェア構成やパスワード 保護などの機能を設定して、システムの動作をカスタマイズするための BIOS プログラム。セットアップユーティリティは NVRAM に保存されるため、設定 は再度変更しない限り有効に維持されます。

**ターミネータ** — 一部のデバイス (SCSI ケーブルの終端に接続されるデバイス など)では、ケーブル内信号反射や不正信号を防止するための終端処理が必要 です。このようなデバイスを連結する場合は、ジャンパまたはスイッチを変更 するか、デバイスの設定ソフトウェアで設定を変更して、ターミネータを有効 または無効にする必要があります。

ディレクトリ — ディレクトリを使用すると、関連性のあるファイルをディスク 上で「逆ツリー」の階層構造に編成することができます。各ディスクには 1 つ の「ルート」ディレクトリがあります。ルートディレクトリから分岐する下位 のディレクトリは「サブディレクトリ」といいます。サブディレクトリの下に は、さらに別のディレクトリが枝状につながっていることもあります。

デバイスドライバ — OS やプログラムが周辺機器と正しくインタフェースでき るようにするためのプログラム。デバイスドライバには、ネットワークドライ バのように、システム起動時に **config.sys** ファイルからロードされるものや、 (通常 **autoexec.bat** ファイルから)メモリ常駐プログラムとしてロードされるも のがあります。その他のドライバは、各プログラムの起動時にロードされます。

内蔵プロセッサキャッシュ — プロセッサに内蔵された命令キャッシュとデータ キャッシュ。

内蔵ミラーリング — 2 台のドライブを同時に物理的にミラーリングすることが できます。内蔵ミラーリング機能はコンピュータのハードウェアによって実現 されます。「ミラーリング」も参照してください。

バス — コンピュータ内部の各コンポーネント間のデータ伝送経路。たとえば、 拡張バスは、プロセッサがコンピュータに接続された周辺機器用のコントロー ラと通信するための経路です。また、アドレスバスとデータバスは、プロセッ サと RAM 間の通信に使用されます。

バックアップ - プログラムやデータファイルのコピー。安全対策として、コン ピュータのハードディスクドライブは定期的にバックアップしてください。ま た、システム設定を変更する場合は、前もって重要な起動ファイルを OS から バックアップしておきます。

バックアップバッテリー — コンピュータに電源が入っていないとき、メモリの 特別なセクションに保存された日付、時刻、システム設定情報を保持するため に使用されます。

パーティション — **fdisk** コマンドを使用すると、ハードドライブをパーティ ションと呼ばれる複数の物理セクションに分割できます。各パーティションに は、複数の論理ドライブを設定することができます。各論理ドライブは **format** コマンドを使用してフォーマットする必要があります。

パリティ — データブロックに関連付けられた冗長情報。

ピクセル — ビデオ画面上の単一の点。画像は、ピクセルを縦横に配置すること で作成されます。ビデオの解像度 (640 x 480 など)は、上下左右に並ぶピクセ ルの数で表します。

ビット — システムによって認識される情報の最小単位。

ビデオアダプタ — モニターと組み合わせることで、コンピュータにビデオ機能 を提供する論理回路。ビデオアダプタは、システム基板に組み込まれている場 合や拡張スロットに装着する拡張カードの場合があります。

ビデオ解像度 — 800 x 600 などのビデオ解像度は、横のピクセル数 × 縦のピク セル数の形で示したものです。特定の解像度でプログラムの画面を表示するに は、ディスプレイがその解像度をサポートしていて、適切なビデオドライバが インストールされていなければなりません。

**ビデオドライバ** — 選択された色数と希望の解像度を、グラフィックモードのア プリケーションプログラムや OS の画面に表示するためのプログラム。取り付 けたビデオアダプタに合わせて、対応するビデオドライバが必要になることも あります。

ビデオメモリ — ほとんどの VGA ビデオアダプタと SVGA ビデオアダプタに は、システムの RAM とは別に、メモリチップが内蔵されています。プログ ラムが表示できる色数は、主として取り付けられたビデオメモリの容量によ って決まります(他の要因としては、ビデオドライバとモニターの性能があり ます)。

ビープコード — システムのスピーカーから聞こえるビープ音のパターンによる 診断メッセージ。たとえば、1 回鳴った後にもう 1 回鳴ってから連続して 3 回 鳴った場合、ビープコードは 1-1-3 です。

フォーマット — ファイルを格納できるように、ハードドライブやディスケット を設定すること。無条件でフォーマットを行うと、ディスクに保存された全 データが削除されます。

フラッシュメモリ ― コンピュータに取り付けたまま、ディスケット内のユー ティリティを使用して再プログラミングできる EEPROM チップ。一般の EEPROM チップは、特別なプログラミング用の装置を使用しなければ書き換え はできません。

ブレード — プロセッサ、メモリ、ハードドライブを組み込んだモジュール。こ のモジュールは、電源ユニットとファンを搭載したシャーシに取り付けます。

プロセッサ — 演算機能と論理機能の解釈と実行を制御する、コンピュータ内部 の主要な演算チップ。通常、特定のプロセッサ用に書かれたソフトウェアを別 のプロセッサ上で実行するには、ソフトウェアの改訂が必要です。「CPU」はプ ロセッサの同義語です。

プロテクトモード — コンピュータの動作モード。プロテクトモードでは、OS を通じて次のことが実現されます。

- 16 MB ~ 4 GB のメモリアドレススペース
- マルチタスク
- 仮想メモリ(ハードドライブを使用して、アドレッシング可能なメモリを増加 させる技法)

32 ビットの Windows 2000 と UNIX は、プロテクトモードで実行されます。 MS¦DOS はプロテクトモードでは実行できません。

ヘッドレスシステム — キーボード、マウス、モニターを接続しなくても機能す るコンピュータまたはデバイス。通常、ヘッドレスシステムはインターネット ブラウザを使用してネットワーク経由で管理します。

ホストアダプタ — コンピュータのバスと周辺装置用のコントローラとの間の通 信を実現します (ハードドライブコントローラサブシステムには、集積ホスト アダプタ回路が内蔵されています)。SCSI 拡張バスをシステムに追加するには、 適切なホストアダプタの取り付けまたは接続が必要です。

ミラーリング — データ冗長性の一種。一組の複数の物理ドライブを使用して データを格納し、さらに一組または複数組の追加のドライブに同じデータのコ ピーを格納します。ミラーリング機能はソフトウェアによって実現されます。 「ガーディング」、「内蔵ミラーリング」、「ストライピング」、「RAID」も参照し てください。

メモリ — 基本的なシステムデータを記憶するハードドライブ以外の装置。コン ピュータには、複数の異なるタイプのメモリを搭載できます。たとえば、内蔵 メモリ (ROM と RAM)、増設メモリモジュール (DIMM) などです。

メモリアドレス — コンピュータの RAM 内部にある特定の位置。通常、メモリ アドレスは 16 進数で表します。

メモリモジュール — システム基板に接続されている、DRAM チップを搭載し た小型回路基板。

ユーティリティ — メモリ、ディスクドライブ、プリンタなどのシステム資源を 管理するためのプログラム。

読み取り専用ファイル — 編集や削除が禁止されているファイルのことをいい ます。

ローカルバス — ローカルバス拡張機能を持つコンピュータでは、特定の周辺デ バイス(ビデオアダプタ回路など)を従来の拡張バスを使用する場合よりもか なり高速に動作するように設定できます。「バス」も参照してください。
# 索引

## **B**

BMC セットアップモジュール , 12 設定 , 67

## **C**

CD/DVD ドライブ 「オプティカルドライブ」を 参照

## **D**

- Diagnostics(診断) Advanced Testing オプシ ョン , 189 テストオプション , 189 使用する状況 , 188 DIMM
	- 「メモリモジュール(DIMM) を参照

#### **N**

NIC インジケータ , 21 トラブルシューティング , 166 背面パネルコネクタ , 18 NIC ドーターカード

取り外し , 102 取り付け , 100

## **P**

PEM コネクタ , 195 取り外し,82 取り付け , 86 POST のキー操作 , 12 PowerNow!, 56

#### **R**

RAC カード コネクタ , 94 システムポート , 18 拡張スロット , 86 取り付け , 93 RAID コントローラ トラブルシューティング , 178 RAID バッテリー, 126

### **S**

SAS コントローラ トラブルシューティング , 178 SAS コントローラカード

#### 索引 **213**

取り外し , 124 取り付け , 125 SAS コントローラボード RAID バッテリー, 126 SAS ハードドライブ ハードドライブ(SAS/SATA) を参照 SAS バックプレーンボード コネクタ , 196 取り外し, 136 取り付け , 140 SATA ハードドライブ ハードドライブ(SAS/SATA) を参照 SD カード 取り付け , 99

## **U**

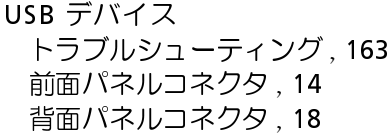

## **Z**

ZIF ソケット , 111 アラートメッセージ , 47 インジケータ NIC, 21 ハードドライブ , 16 前面パネル , 14 電源 , 19

背面パネル , 18 オプティカルドライブ ドライブキャリア , 116-117 トラブルシューティング , 175 取り付け 116 ガイドライン メモリの取り付け , 103 拡張カードの取り付け , 86 カバー 開く , 73 閉じる , 75 キーボード トラブルシューティング , 160 キー操作 RAC の機能 , 12 セットアップユーティリティ, 49 起動時 , 12 コネクタ PEM, 195 SAS バックプレーンボード , 196 システム基板 , 193 前面パネル , 14 背面パネル , 19 コントロールパネルアセンブリ 取り外し , 131 取り付け , 133 サービス技術者専用の手順 コントロールパネルアセン ブリ , 131 システム基板 , 147 シャーシイントルージョンス イッチ , 134 ファンインタポーザボード , 144

配電基板 , 152 サポート デルへのお問い合わせ , 201 システム カバーの取り外し , 73 カバーの取り付け , 75 システムが濡れた場合 トラブルシューティング , 167 システムパスワード 削除 , 65 使い方 , 62 設定 , 62 変更 , 65 システムバッテリー 交換 , 128 システムメッセージ , 37 システム基板 コネクタ , 193 ジャンパ , 191 取り外し, 147 取り付け , 150, 156 システム冷却 トラブルシューティング , 171 シャーシイントルージョンス イッチ 取り外し , 134 取り付け , 136 ジャンパ(システム基板), 191 シリアル I/O デバイス トラブルシューティング , 163 スロット 「拡張スロット」を参照

セットアップパスワード 使い方 , 65 設定 , 65 変更 , 67 セットアップユーティリティ オプション , 51 シリアル通信のオプション , 57 ナビゲーションキー, 50 起動 , 49 セットアップユーティリティの 画面 システムセキュリティ, 58 メイン , 51 メモリ情報 , 54 内蔵デバイス , 56 テープドライブ(外付け) トラブルシューティング , 180 接続 , 127 デル お問い合わせ , 201 デルへのお問い合わせ , 201 ドライブキャリア オプティカルドライブ , 116 ハードドライブ , 122 ドライブダミー 取り外し , 120 取り付け , 121 トラブルシューティング NIC, 166 SAS RAID コントローラカ ード , 178 USB デバイス , 163 オプティカルドライブ , 175

キーボード , 160 システムが損傷した場合 , 168 システムが濡れた場合 , 167 システム冷却 , 171 シリアル I/O デバイス , 163 テープドライブ , 180 ハードドライブ , 176 バッテリー(RAID), 178 バッテリー(システム), 169 ビデオ , 159 プロセッサ , 183 メモリ , 172 外部接続 , 159 拡張カード , 181 起動ルーチン , 157-158 電源ユニット , 170 冷却ファン , 171 ハードドライブ(SAS/SATA) ID 番号 , 119 インジケータコード , 16 ドライブキャリア , 124 トラブルシューティング , 176 起動デバイス , 120 取り外し , 121 取り付け , 122 パスワード システ $\Delta$ , 62 セットアップ , 65 無効化 , 191 バッテリー(RAID) トラブルシューティング , 178 取り付け, 126 バッテリー(システム) トラブルシューティング , 169

交換 , 128 ヒートシンク , 112 ビデオ トラブルシューティング , 159 前面パネルコネクタ , 14 背面パネルコネクタ , 18 ファイバーチャネルストレージ デバイス , 128 ファンインタポーザボード 取り外し , 144 取り付け , 146 プロセッサ トラブルシューティング , 183 交換 , 111 取り付け , 113 プロセッサ拡張モジュール 「PEM」を参照 ベゼル , 73 ホットプラグ対応ハードドライ ブ , 119 マイクロプロセッサ 「プロセッサ」を参照 メッセージ アラート , 47  $<sub>シ</sub> <sub>z</sub> <sub>z</sub>$ </sub> ステータス LCD, 22 ハードドライブインジケータ コード , 16 警告 , 47 診断 , 47 メモリモジュール(DIMM) トラブルシューティング , 172 構成 , 103

**216** 索引

取り外し , 109 取り付け , 107 リモートアクセスコントローラ 「RAC」を参照 安全について , 157 拡張カード SAS コントローラ , 124 トラブルシューティング , 181 取り外し , 90 取り付け , 88 拡張スロット , 86 起動デバイス 設定 , 120 起動時のキー操作 , 12 警告メッセージ , 47 交換 RAID バッテリー, 126 システムバッテリー, 128 プロセッサ , 111 取り外し NIC ドーターカード , 102 PEM, 82 SAS コントローラ , 124 SAS バックプレーンボード , 136 カバー, 73 コントロールパネルアセン ブリ , 131 システム基板 , 147 シャーシイントルージョンス イッチ , 134 ハードドライブ , 121 ハードドライブのダミー, 120 ファンインタポーザボード , 144

ベゼル , 73 メモリモジュール , 109 拡張カード , 90 電源ユニット, 80 配電基板 , 152 冷却ファン , 76 冷却用エアフローカバー, 78 取り付け , 112 NIC ドーターカード , 100 PEM, 86 RAC カード , 93 RAID バッテリー, 126 SAS コントローラ , 125 SAS バックプレーンボード , 140 SD カード , 99 USB メモリキー, 95 オプティカルドライブ , 116 コントロールパネルアセン ブリ , 133 シャーシイントルージョンス イッチ , 136 ハードドライブ , 122 ハードドライブのダミー, 121 ヒートシンク , 112 ファンインタポーザボード , 146 プロセッサ , 111, 113 メモリモジュール , 107 拡張カード , 88 電源ユニット , 81 配電基板 , 154 冷却ファン , 77 冷却用エアフローカバー, 80 診断メッセージ , 47 推奨するツール , 70 前面パネルの機能 , 14

電源インジケータ, 19 電源ユニット トラブルシューティング , 170 取り外し , 80 取り付け , 81 電話番号 , 201 背面パネルの機能 , 18 配電基板 取り外し , 152 取り付け , 154 必要なツール , 70 冷却ファン トラブルシューティング , 171 取り外し , 76 取り付け , 77 冷却用エアフローカバー 取り外し , 78 取り付け , 80

## 索引 **219**

220 | 索引